# SIEMENS

# [Preface](#page-2-0)

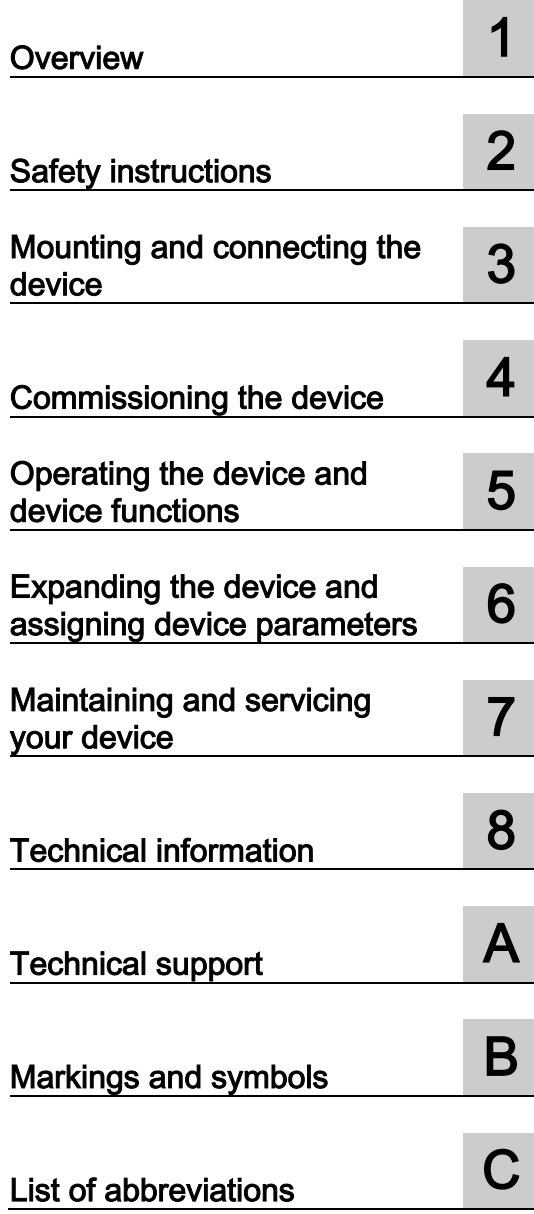

# SIMATIC

# Industrial PC SIMATIC IPC477D, IPC477D PRO

Operating Instructions

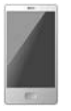

# Legal information

#### Warning notice system

This manual contains notices you have to observe in order to ensure your personal safety, as well as to prevent damage to property. The notices referring to your personal safety are highlighted in the manual by a safety alert symbol, notices referring only to property damage have no safety alert symbol. These notices shown below are graded according to the degree of danger.

#### **A** DANGER

indicates that death or severe personal injury will result if proper precautions are not taken.

#### **AWARNING**

indicates that death or severe personal injury may result if proper precautions are not taken.

# $\spadesuit$ CAUTION

indicates that minor personal injury can result if proper precautions are not taken.

#### **NOTICE**

indicates that property damage can result if proper precautions are not taken.

If more than one degree of danger is present, the warning notice representing the highest degree of danger will be used. A notice warning of injury to persons with a safety alert symbol may also include a warning relating to property damage.

#### Qualified Personnel

The product/system described in this documentation may be operated only by personnel qualified for the specific task in accordance with the relevant documentation, in particular its warning notices and safety instructions. Qualified personnel are those who, based on their training and experience, are capable of identifying risks and avoiding potential hazards when working with these products/systems.

#### Proper use of Siemens products

Note the following:

#### WARNING

Siemens products may only be used for the applications described in the catalog and in the relevant technical documentation. If products and components from other manufacturers are used, these must be recommended or approved by Siemens. Proper transport, storage, installation, assembly, commissioning, operation and maintenance are required to ensure that the products operate safely and without any problems. The permissible ambient conditions must be complied with. The information in the relevant documentation must be observed.

#### **Trademarks**

All names identified by ® are registered trademarks of Siemens AG. The remaining trademarks in this publication may be trademarks whose use by third parties for their own purposes could violate the rights of the owner.

#### Disclaimer of Liability

We have reviewed the contents of this publication to ensure consistency with the hardware and software described. Since variance cannot be precluded entirely, we cannot guarantee full consistency. However, the information in this publication is reviewed regularly and any necessary corrections are included in subsequent editions.

# <span id="page-2-0"></span>Preface

#### Purpose of the Operating Instructions

These operating instructions contain all the information you need for the commissioning and operation of the SIMATIC IPC477D.

It is intended both for programming and testing personnel who commission the device and connect it with other units (automation systems, programming devices), as well as for service and maintenance personnel who install add-ons or carry out fault/error analyses.

#### Basic knowledge required

A solid background in personal computers and Microsoft operating systems is required to understand this manual. General knowledge in the field automation control engineering is recommended.

#### Scope of the operating instructions

These operating instructions apply to "SIMATIC IPC477D" industrial PCs with article numbers 6AV724..... (built-in unit) and 6AV725... (PRO device)

#### Scope of this documentation

The documentation for the IPC includes the following:

- Product information, e.g. "Important notes on your device"
- Quick Install Guide SIMATIC IPC477D
- Quick Install Guide SIMATIC IPC477D PRO
- Operating Instructions SIMATIC IPC477D, IPC477D PRO

The documentation, in PDF format and in multiple languages, is supplied with the IPC in the documentation package on the USB stick.

#### **Conventions**

In these operating instructions, "device" is used as the standard term for "SIMATIC IPC477D" (built-in unit) or "SIMATIC IPC477D PRO" (PRO device). "CP" is used as an abbreviation for "CP 1616 onboard" (for PROFINET) or "CP 5622" (for PROFIBUS).

In these operating instructions, the terms "Windows Embedded Standard 7 P" and "Windows Embedded Standard 7 E" are also abbreviated with the term "Windows Embedded Standard". "Windows 7" is used as an abbreviation for "Windows 7 Ultimate".

A touch device generally refers to a device with a capacitive multi-touch screen or a resistive single-touch screen. Touch screen is the general term for a resistive single-touch screen or a capacitive multi-touch screen.

#### **Note**

A note is important information about the product, handling the product or a reference to specific sections of the documentation that require special consideration.

#### **History**

The following editions of these operating instructions have already been published:

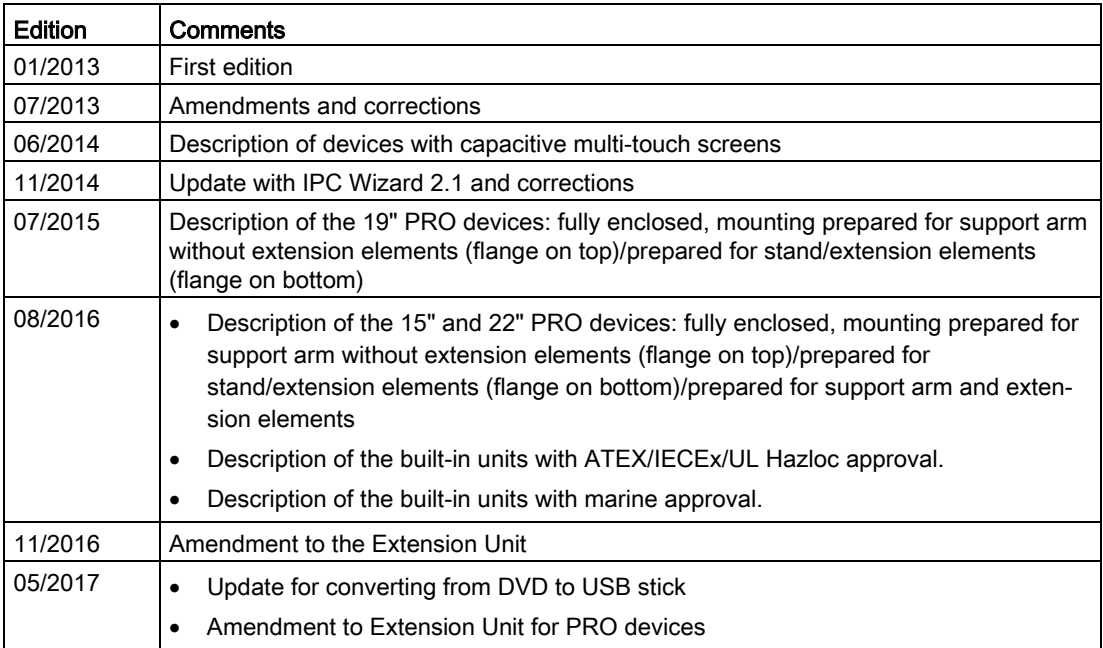

# Table of contents

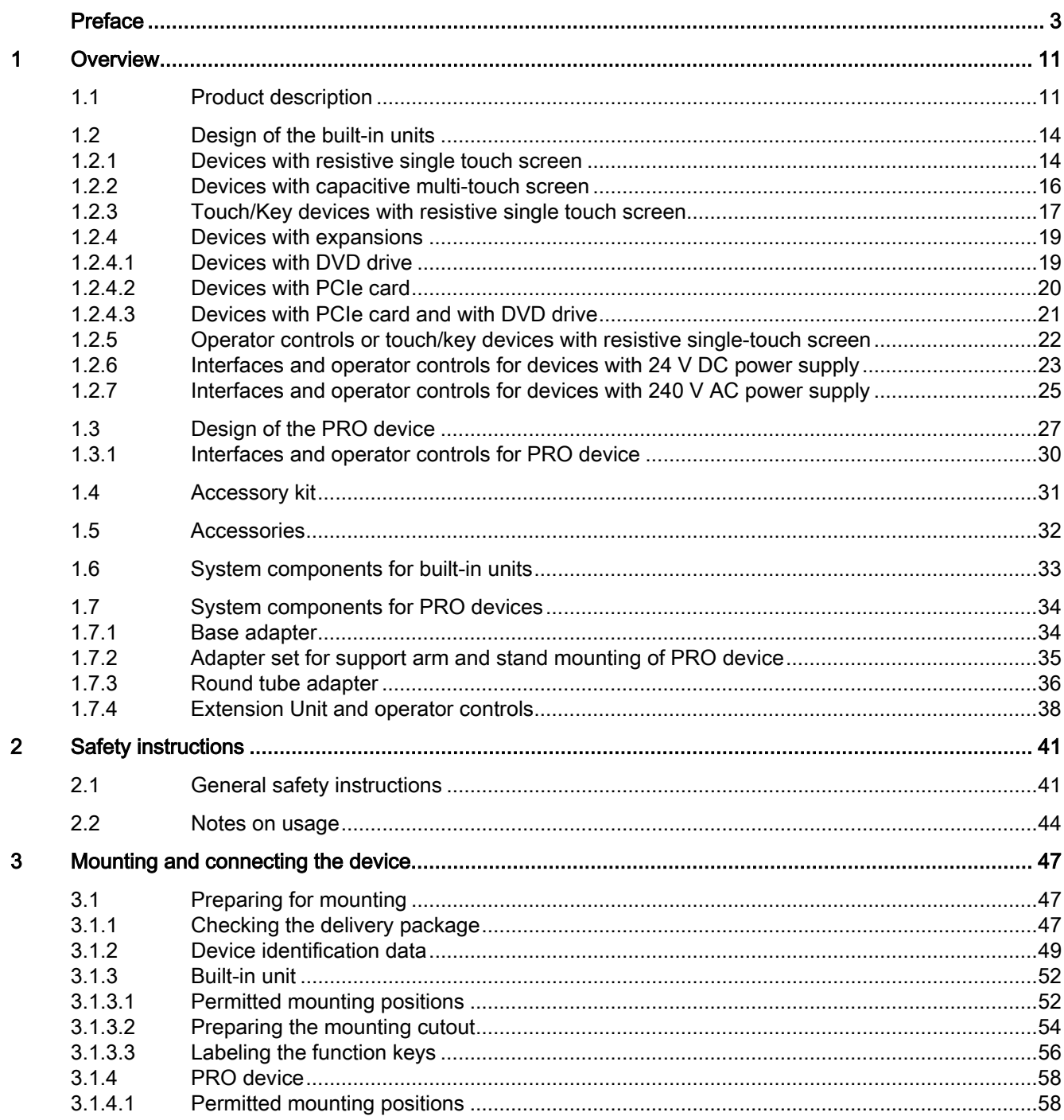

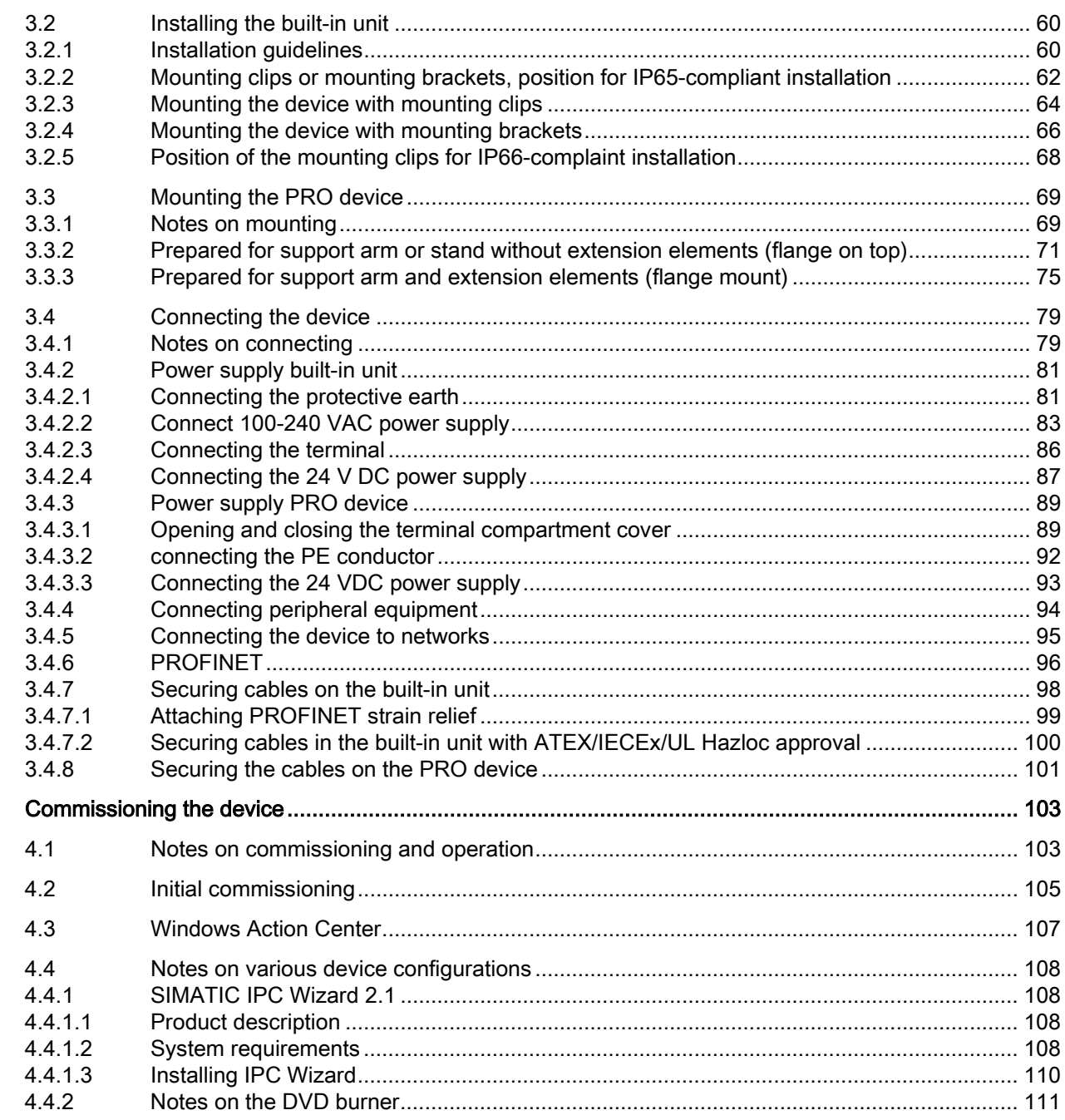

 $\overline{\mathbf{4}}$ 

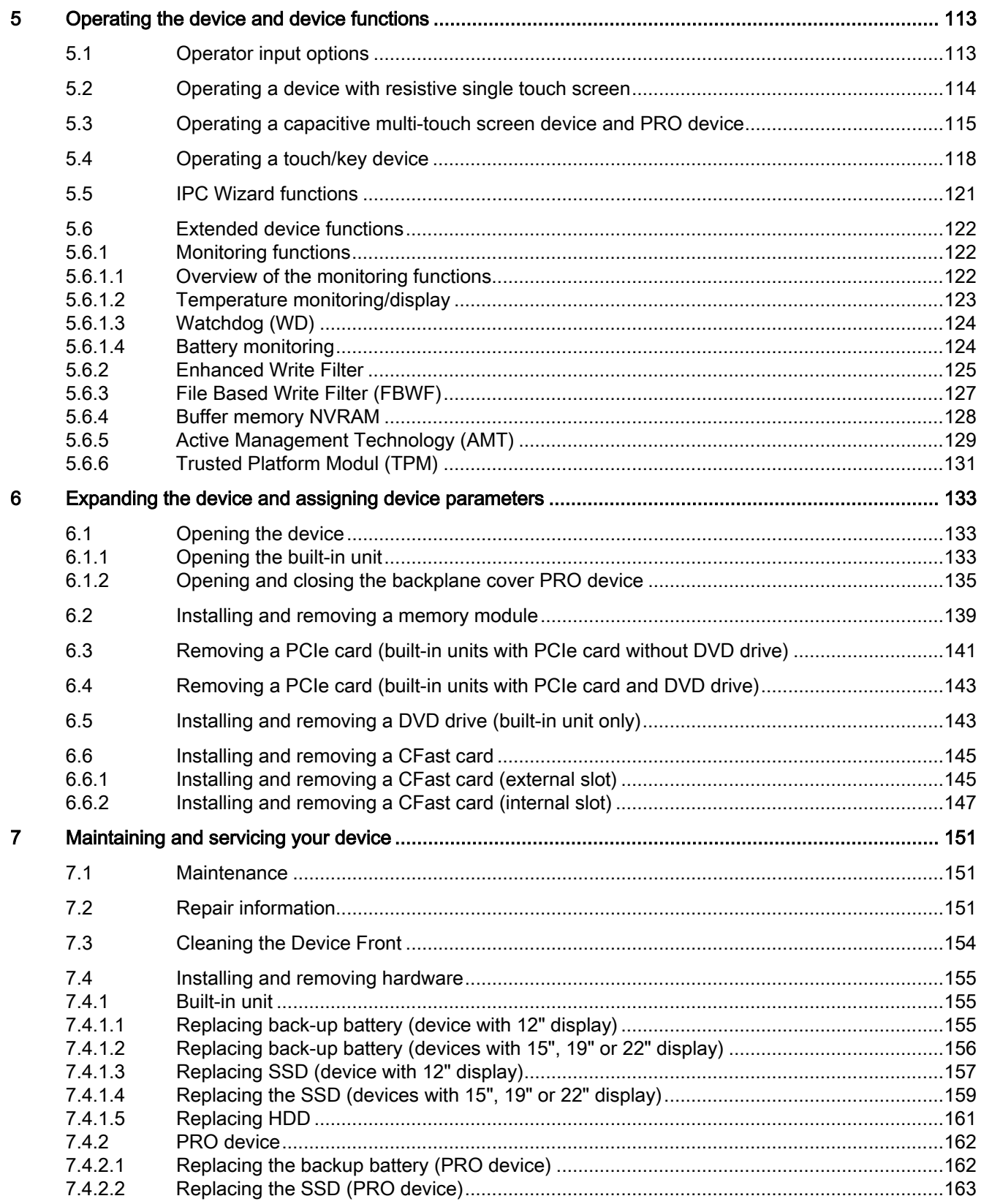

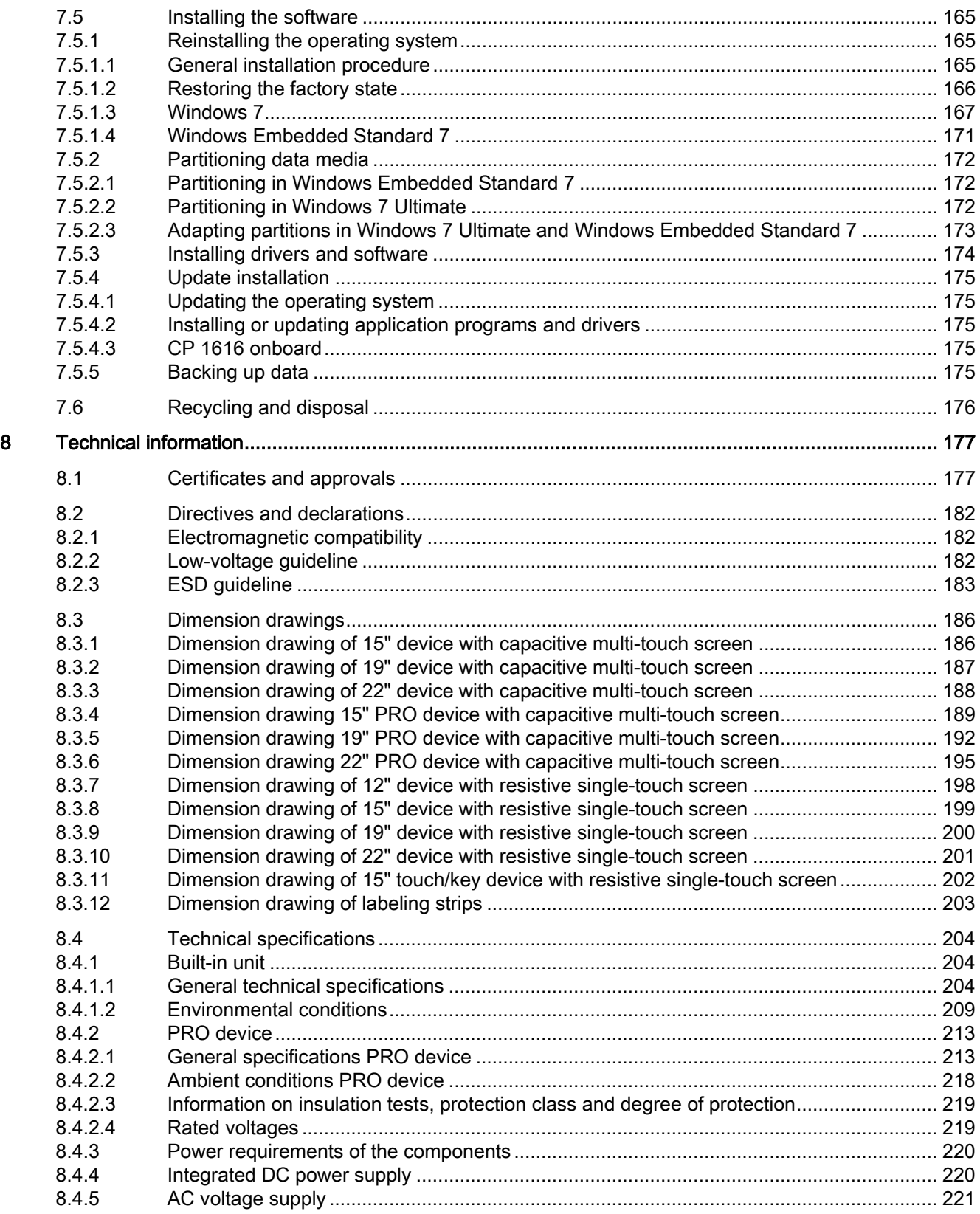

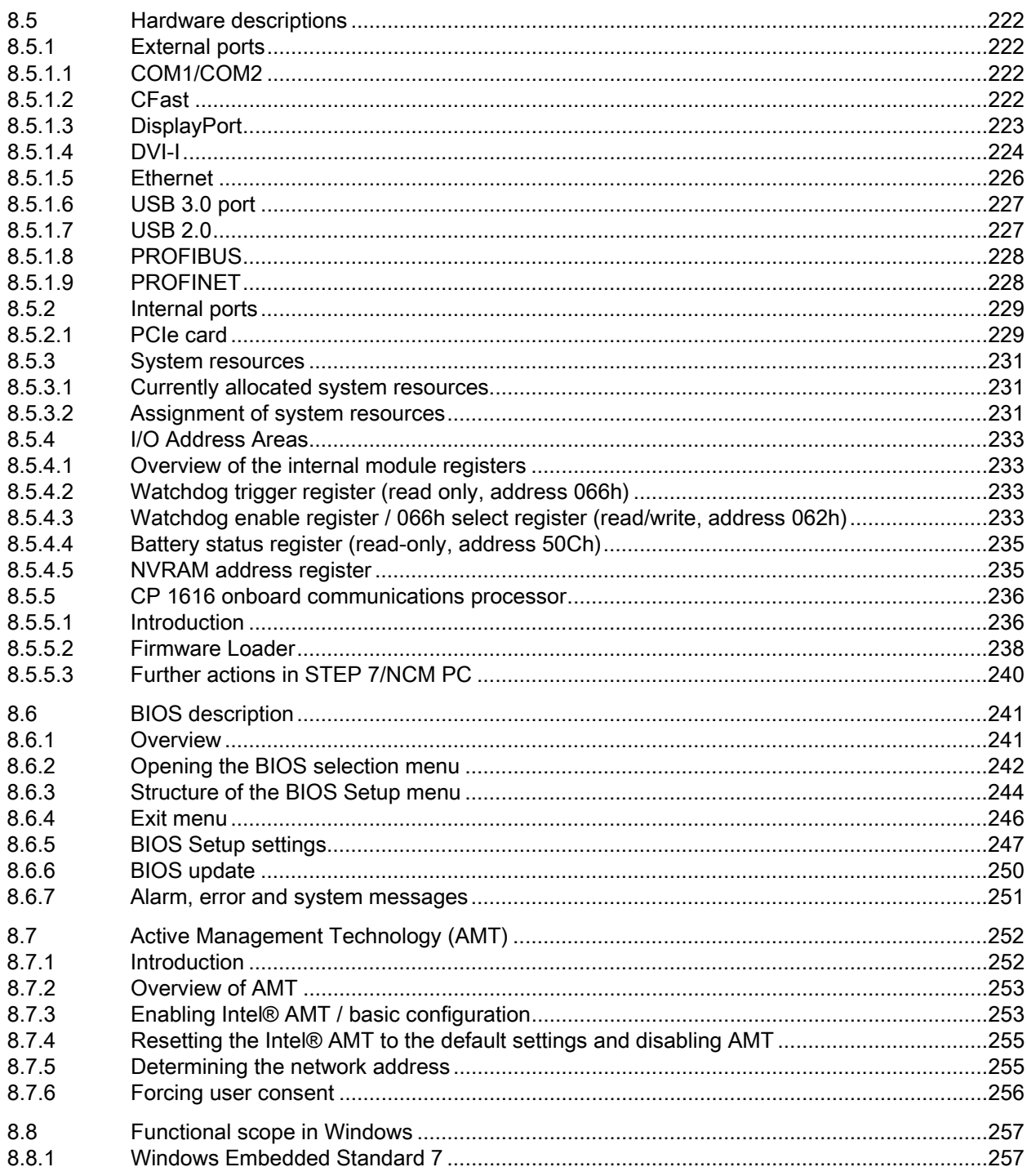

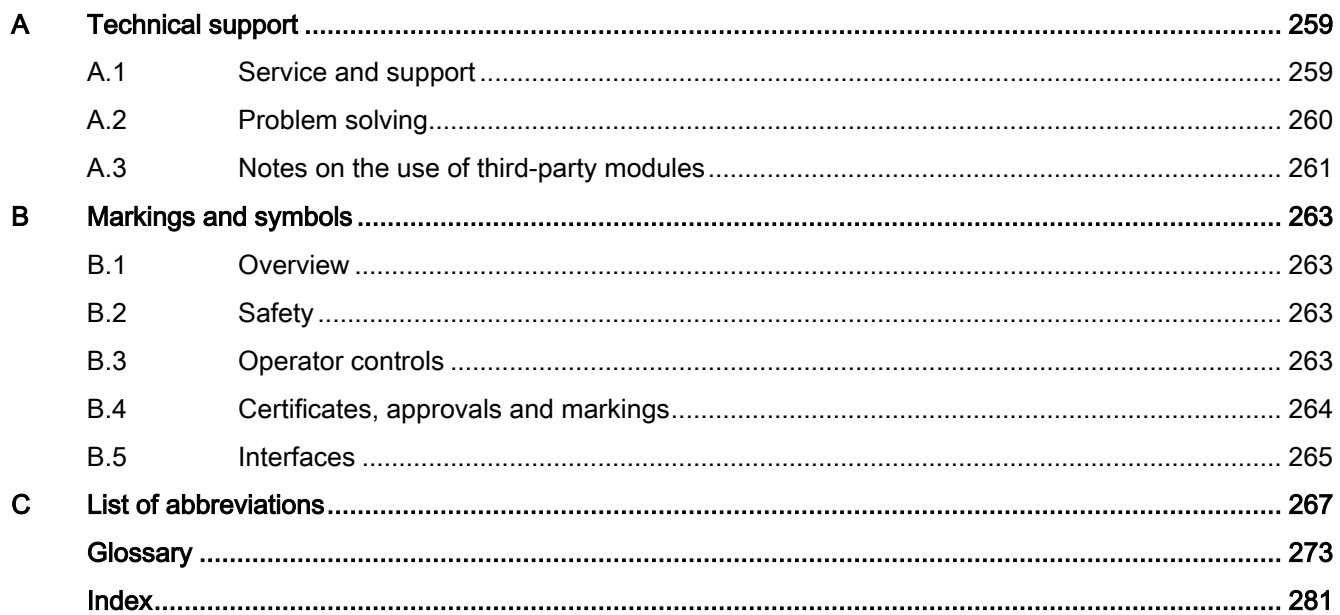

# <span id="page-10-0"></span>Overview **1**

# <span id="page-10-1"></span>1.1 Product description

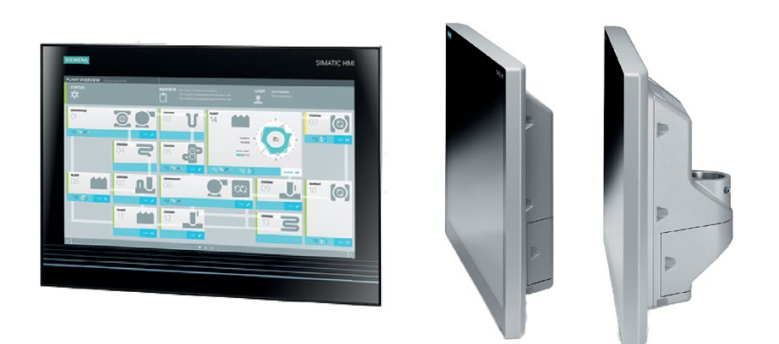

#### Features

The SIMATIC IPC477D provides high-level industrial functionality.

- Compact design
- Maintenance-free operation
- Rugged
- Ex approval
- Used for shipping and offshore applications

In addition to the established display sizes, the range has been extended by the PRO device with all-round IP65 degree of protection; the device not only impresses with its ease of servicing, but also with its sophisticated design and low mounting depth.

1.1 Product description

#### Device variants

The delivery note contains information on the precise scope of functions and product package for your device.

The SIMATIC IPC477D is available in the following device variants, which differ in regard to the display size, operating method and optional expansions:

#### Built-in units with capacitive multi-touch screens

- Display:
	- 15.6" display, resolution: 1366 x 768 pixels
	- 19" display, resolution: 1366 x 768 pixels
	- 22" display, resolution: 1920 x 1080 pixels
- with DVD drive
- with PCIe slot
- with DVD drive and PCIe slot

#### PRO device with capacitive multi-touch screen

- Display:
	- 15" display, resolution 1366 × 768 pixels
	- 19" display, resolution: 1366 x 768 pixels
	- 22" display, resolution: 1920 x 1080 pixels
- optionally prepared for:
	- Support arm without extension elements (flange on top)
	- Support arm and extension elements (round tube)
	- Stand/extension elements (flange on bottom)
- A base adapter and adapter sets that can be ordered separately support mounting systems from various manufacturers.
	- Base adapter for support arm and stand included in the scope of delivery.
	- Cover plate for device version for support arm and extension elements included in the scope of delivery.
- Fully dust-proof and splash-proof with IP65 degree of protection and Enclosure Type 4X / 12 (indoor use only)
- With SSD and CFast card

The following options are not available for PRO devices:

- Hard disk drive
- **DVD** drive
- PCIe expansion
- 2nd COM interface
- 240 V AC power supply

#### **Note**

#### No PROFIBUS for 15" PRO device

#### Built-in units with resistive single touch screen

- Display:
	- 12'' display, resolution: 1280 x 800 pixels
	- 15" display, resolution: 1280 x 800 pixels
	- 19" display, resolution: 1366 x 768 pixels
	- 22" display, resolution: 1920 x 1080 pixels
- with DVD drive (not for device with 12" display)
- with PCIe slot (not for device with 12" display)
- with DVD drive and PCIe slot (not for device with 12" display)

#### Touch/Key built-in units with resistive single touch screen

- Display:
	- 15" display, resolution: 1280 x 800 pixels
- with DVD drive
- with PCIe slot
- with DVD drive and PCIe slot
- Membrane keyboard with alphanumeric keys, numeric keys, cursor keys, control keys, function keys, and softkeys

#### Operating systems

The following table shows which operating systems are available for which devices:

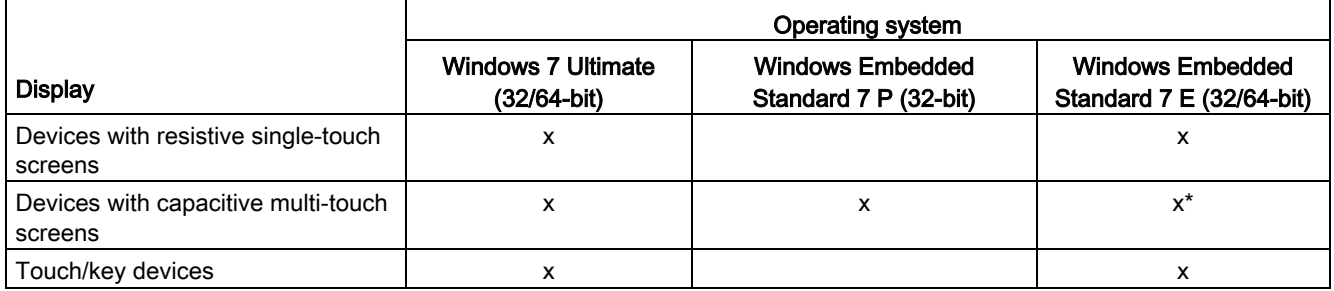

\* WES7E is available in addition only for the IPC477D Pro devices. Multitouch is operated in single touch mode with WES7E.

# <span id="page-13-1"></span><span id="page-13-0"></span>1.2 Design of the built-in units

# 1.2.1 Devices with resistive single touch screen

The following figures show the 12" device as an example.

#### Front and side views

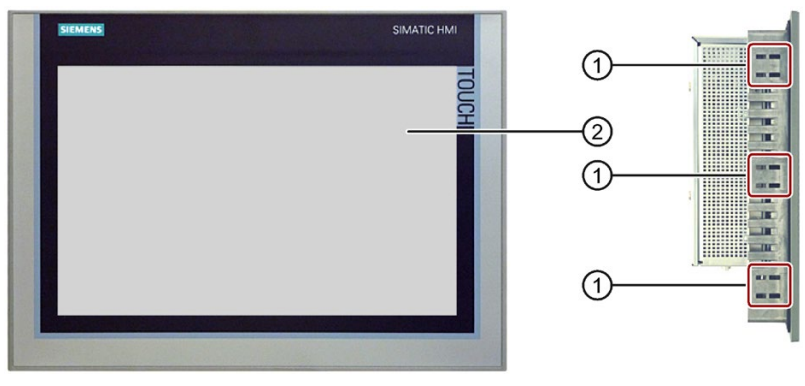

① Recesses, each of which for a mounting clip

② Display with touch screen

#### Bottom view

The bottom view shows a device with 24 V DC power supply and PROFIBUS interface.

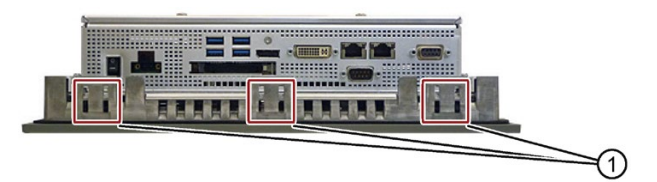

① Recesses, each for a mounting clip

#### Rear view

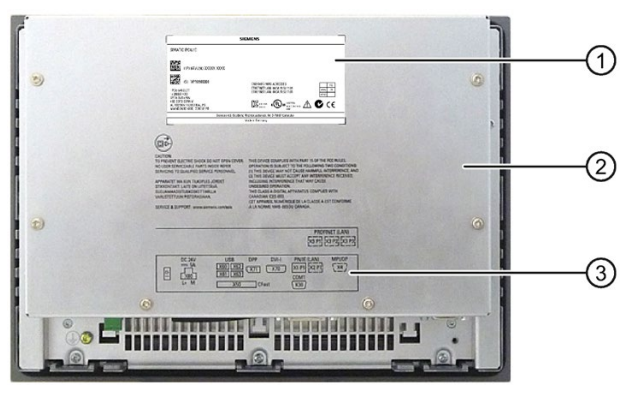

- ① Rating plate
- Rear panel
- ③ Labeling for the interface arrangement

#### **Overview**

1.2 Design of the built-in units

## <span id="page-15-0"></span>1.2.2 Devices with capacitive multi-touch screen

The following figures show the 19" device without DVD drive and without PCIe card as an example.

#### Front and side views

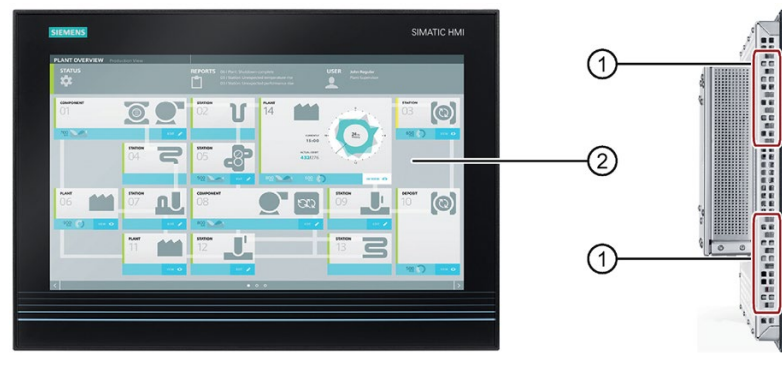

① Recesses, each of which for a mounting clip

② Display with touch screen

#### Bottom view

The bottom view shows a device with 24 VDC power supply without fieldbus interface.

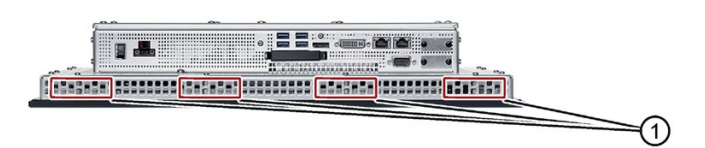

① Recesses, each for a mounting clip

#### Rear view

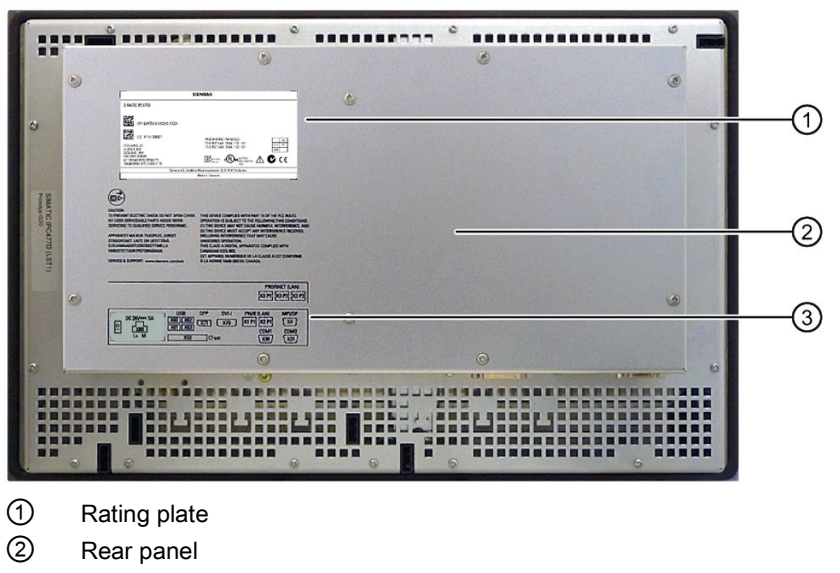

③ Labeling for the interfaces

# <span id="page-16-0"></span>1.2.3 Touch/Key devices with resistive single touch screen

The following figures show the Touch/Key device (15" only) without DVD drive and without PCIe card as an example.

#### Front and side views

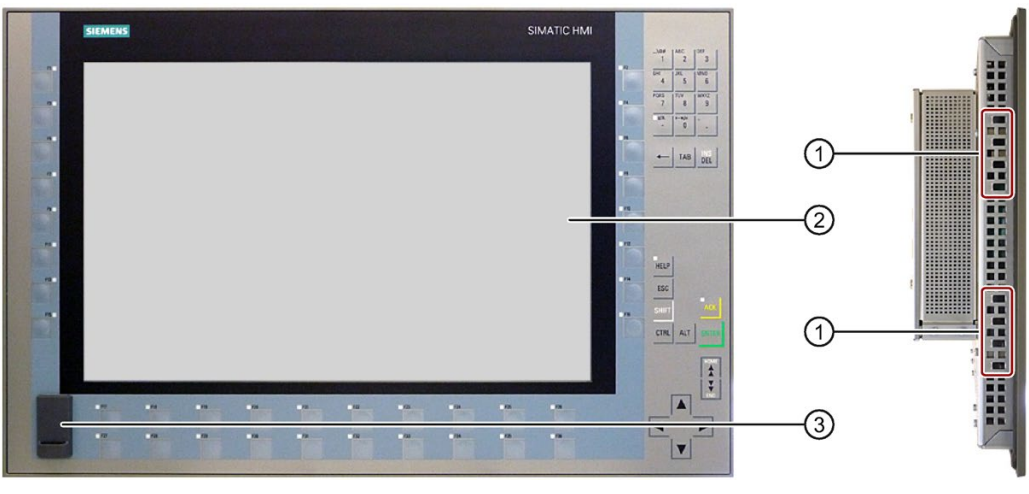

- ① Recesses, each of which for a mounting clip
- ② Display with touch screen
- ③ USB port

#### Bottom view

The bottom view shows a device with 24 V DC power supply and PROFIBUS interface.

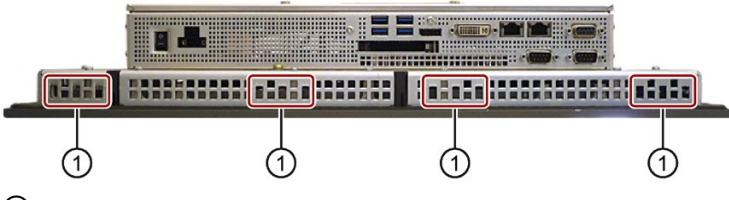

① Recesses, each of which for a mounting clip

1.2 Design of the built-in units

#### Rear view

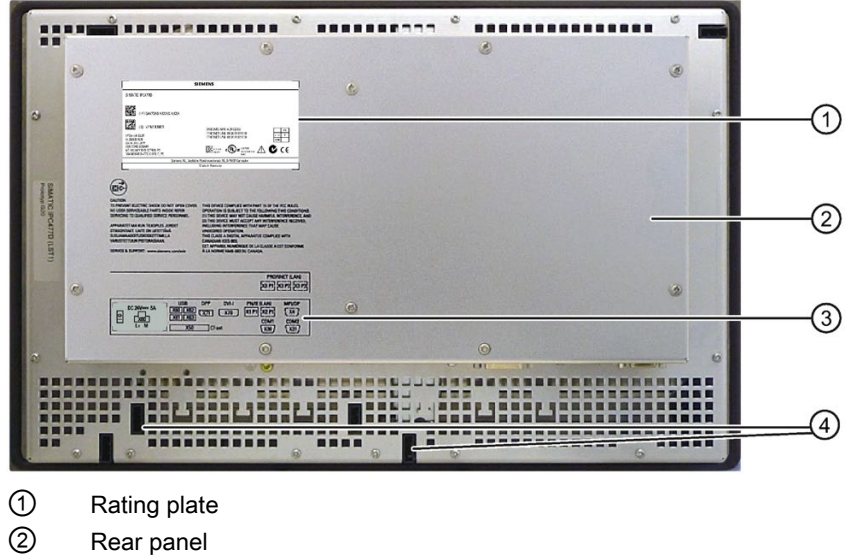

- 
- ③ Labeling for the interface arrangement
- ④ Guides for labeling strips

# <span id="page-18-0"></span>1.2.4 Devices with expansions

## <span id="page-18-1"></span>1.2.4.1 Devices with DVD drive

The following figures show the 15" device with resistive single-touch screen as an example.

Rear view and side view

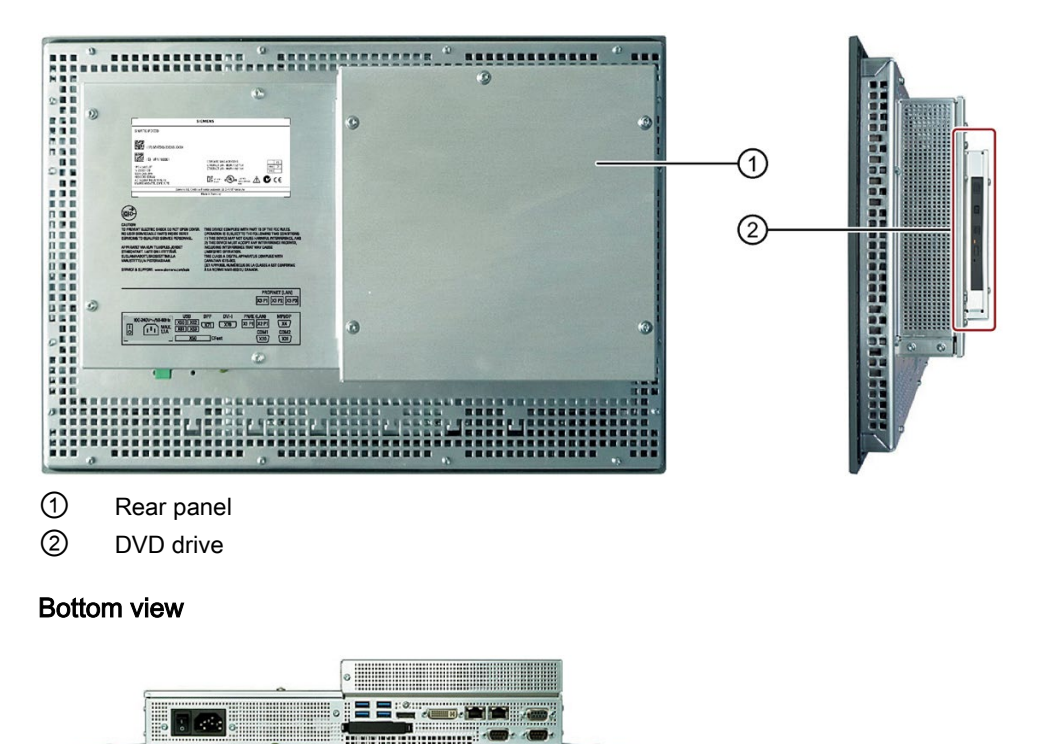

**CONSUMERING CONTRACTOR** 

 $1222$ 

----------------------

**Overview** 

1.2 Design of the built-in units

#### <span id="page-19-0"></span>1.2.4.2 Devices with PCIe card

The following figures show the 15" device with resistive single-touch screen as an example.

#### Rear view and side view

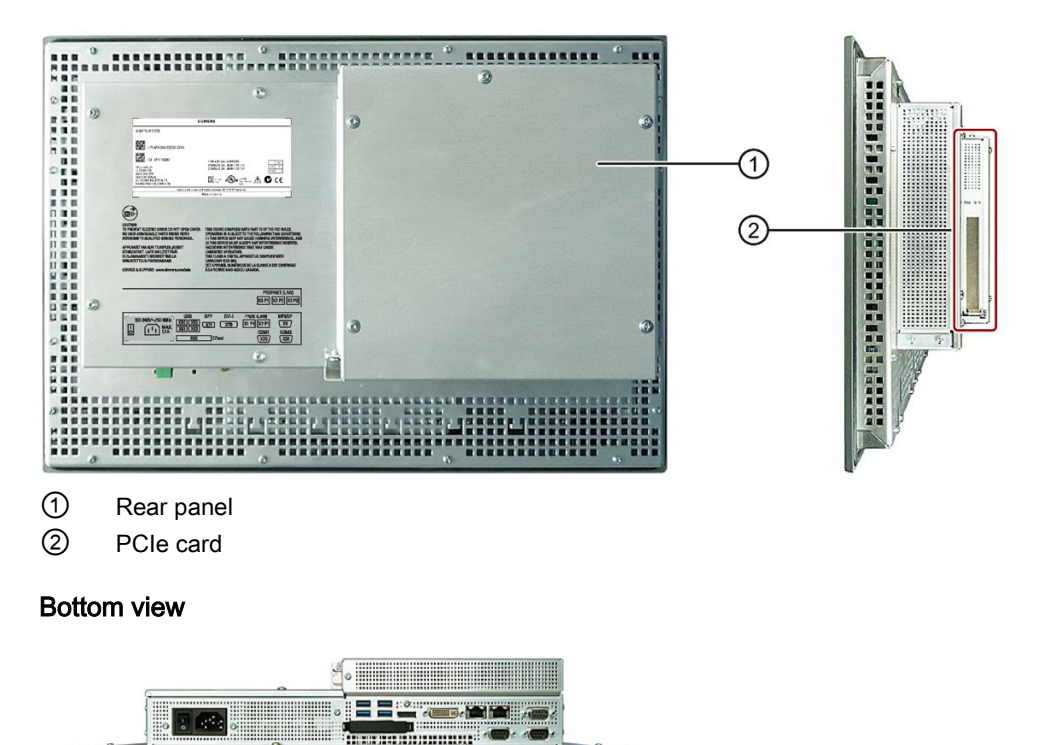

18888888888888888

## <span id="page-20-0"></span>1.2.4.3 Devices with PCIe card and with DVD drive

The following figures show the 15" device with resistive single-touch screen as an example.

#### Rear view and side view

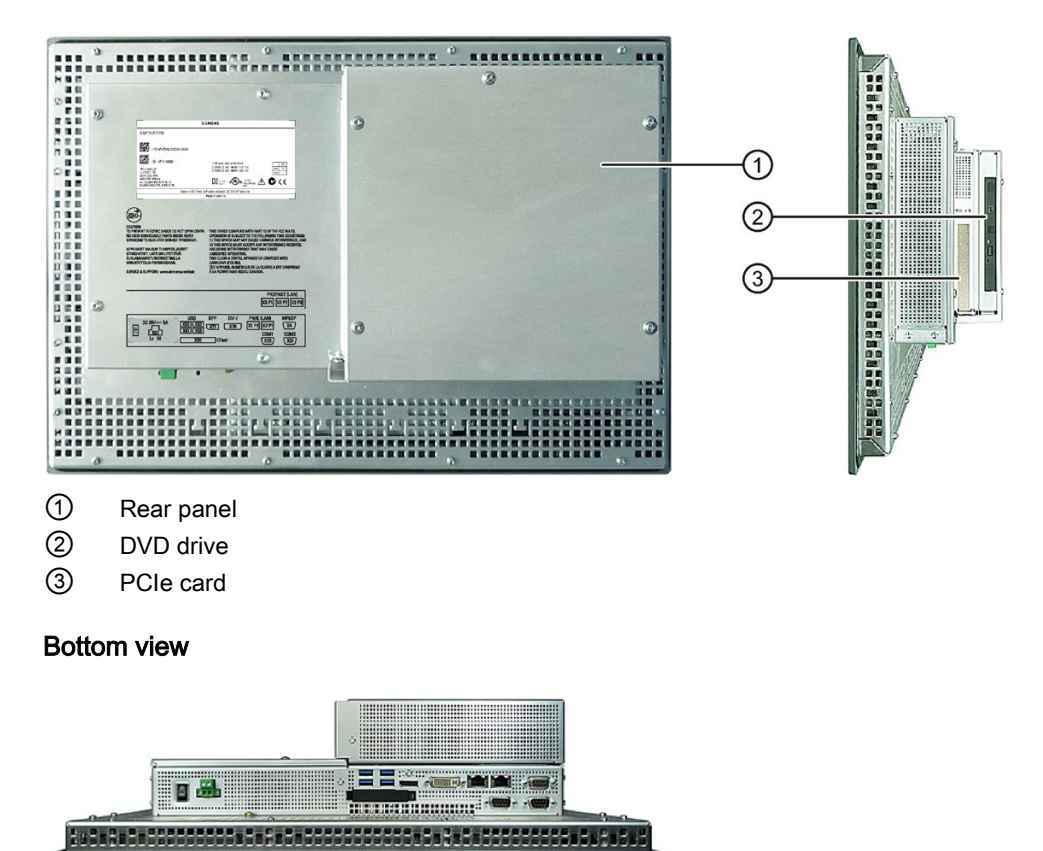

# <span id="page-21-0"></span>1.2.5 Operator controls or touch/key devices with resistive single-touch screen

#### Note

If you open the sealed cover for the front USB port, the degree of protection IP65 for the front of the device is no longer guaranteed.

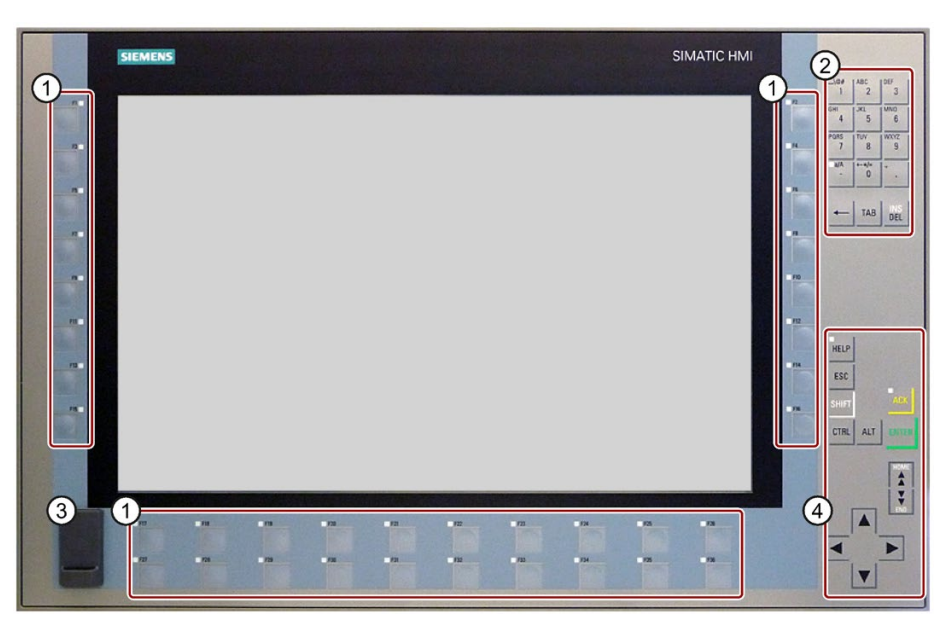

- ① Function keys
- ② Keypad with alphanumeric and numeric keys
- ③ Sealed cover for the USB port
- ④ Control keys, cursor keys, On/Off switch

# <span id="page-22-0"></span>1.2.6 Interfaces and operator controls for devices with 24 V DC power supply

The figures showing the interfaces apply to the following devices:

- IPC477D with 12" display
- IPC477D with 15" display
- IPC477D with 19" display
- IPC477D with 22" display

#### Devices with PROFIBUS interface

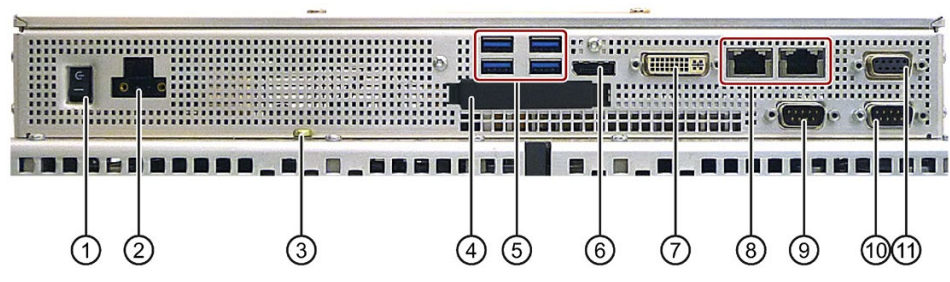

- ① On/Off switch
- ② 24 V DC power supply
- ③ Protective conductor connection
- ④ Slot for external CFast card With cover
- 
- ⑥ Display port
- 
- 
- 
- 
- 

⑤ 4 x USB port USB 3.0 high speed/high current

⑦ DVI-I port DVI connector for CRT or LCD monitor (VGA via DVI-VGA adapter) with DVI interface

⑧ 2 x Ethernet port RJ45 Ethernet connection 1 for 10/100/1000 Mbps or RJ45 Ethernet connection 2 for 10/100/1000 Mbps (not for PROFINET device)

⑨ COM 1 port Serial interface, 9-pin D-sub plug

⑩ COM 2 port Serial interface, 9-pin D-sub plug

⑪ PROFIBUS DP/MPI interface PROFIBUS DP/MPI interface RS 485, isolated, 9-pin D-sub socket

1.2 Design of the built-in units

#### Devices with PROFINET interfaces

The unnamed interfaces in the following figure are identical to those on the PROFIBUS device.

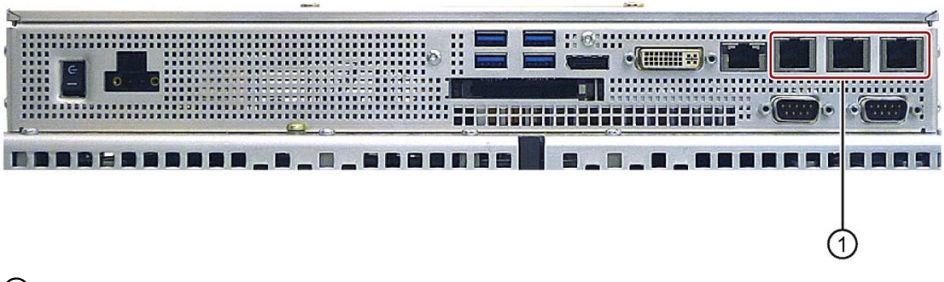

① 3 x PROFINET interfaces CP-1616 onboard ports via RJ45 socket

# <span id="page-24-0"></span>1.2.7 Interfaces and operator controls for devices with 240 V AC power supply

The figures showing the interfaces apply to the following devices:

- IPC477D with 15" display
- IPC477D with 19" display
- IPC477D with 22" display

## Devices with PROFIBUS interface

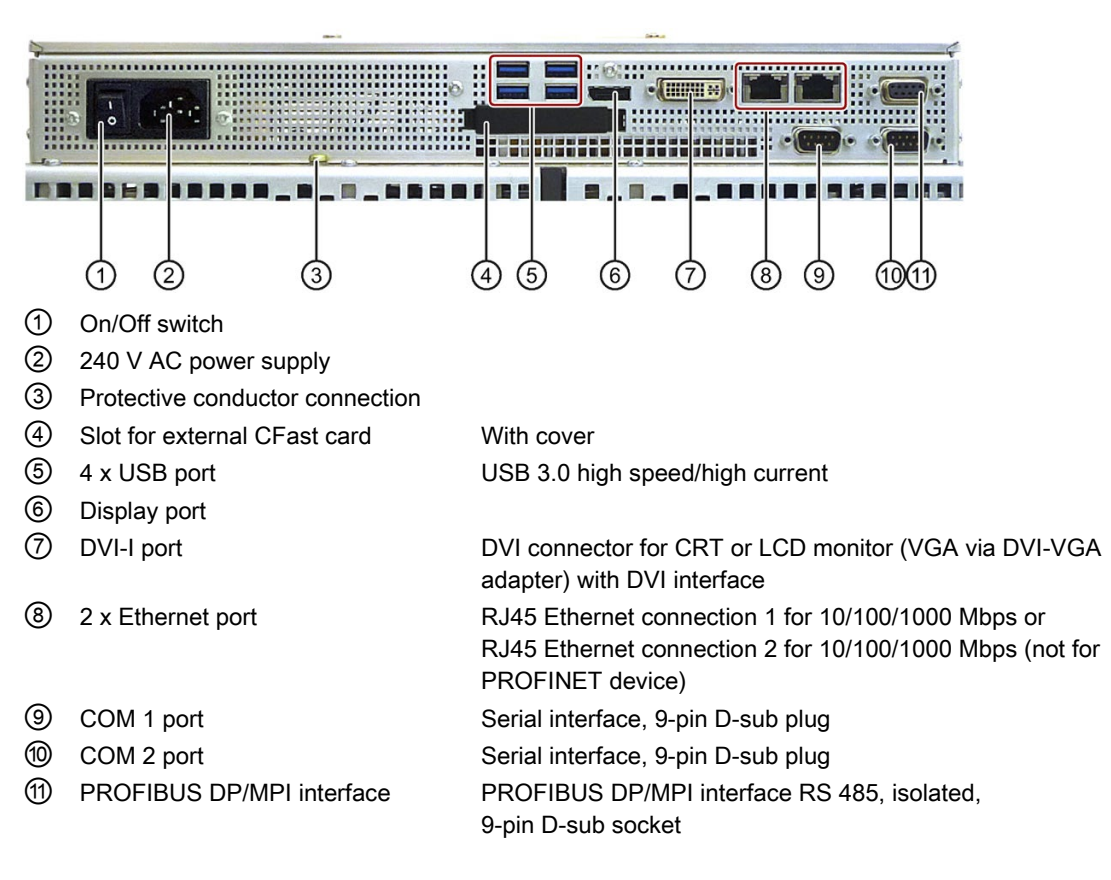

1.2 Design of the built-in units

#### Devices with PROFINET interfaces

The unnamed interfaces in the following figure are identical to those on the PROFIBUS device.

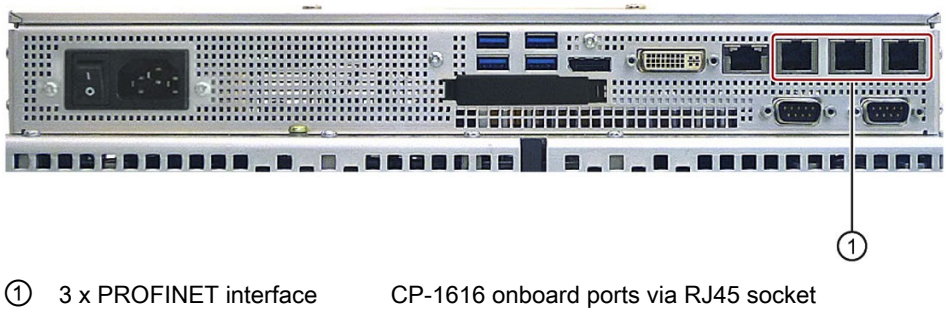

# <span id="page-26-0"></span>1.3 Design of the PRO device

## Front view and side view

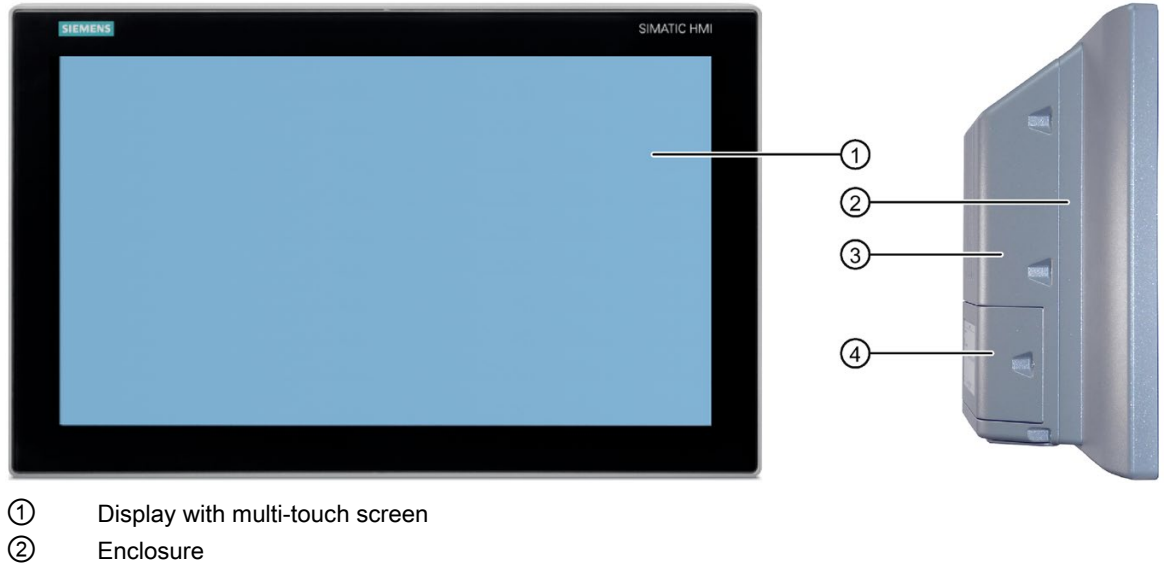

- ③ Backplane cover
- ④ Terminal compartment cover

## Bottom view

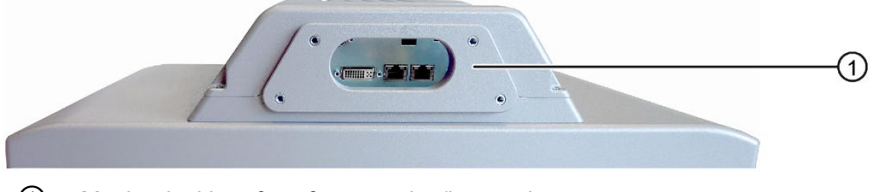

① Mechanical interface for mounting/base adapter

1.3 Design of the PRO device

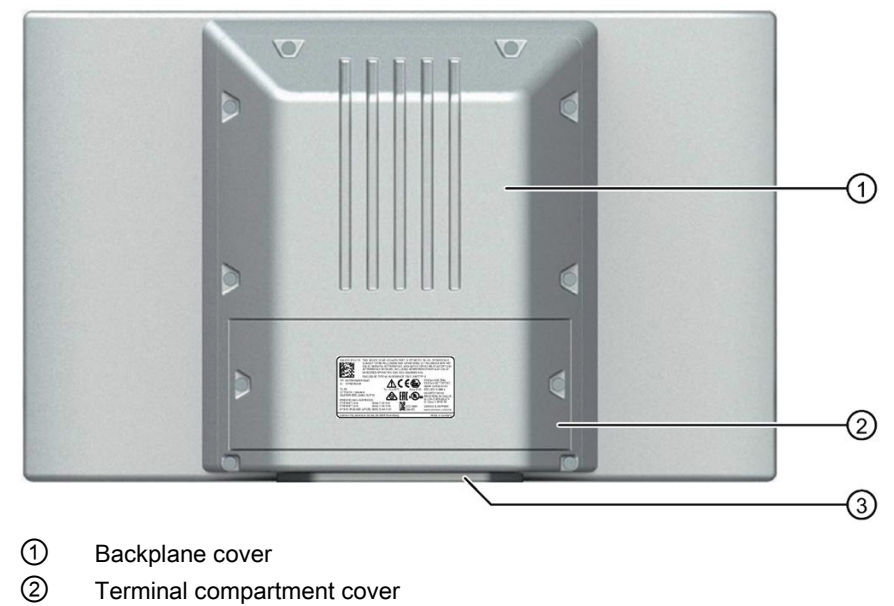

## Rear view - device version "prepared for stand/extension elements"

③ Mechanical interface for mounting/base adapter

## Bottom view - device version "prepared for stand/extension elements"

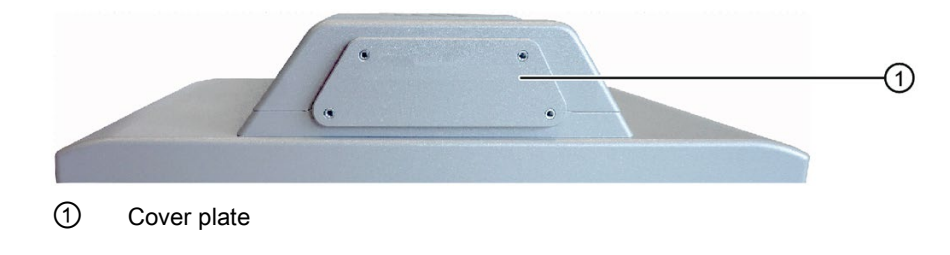

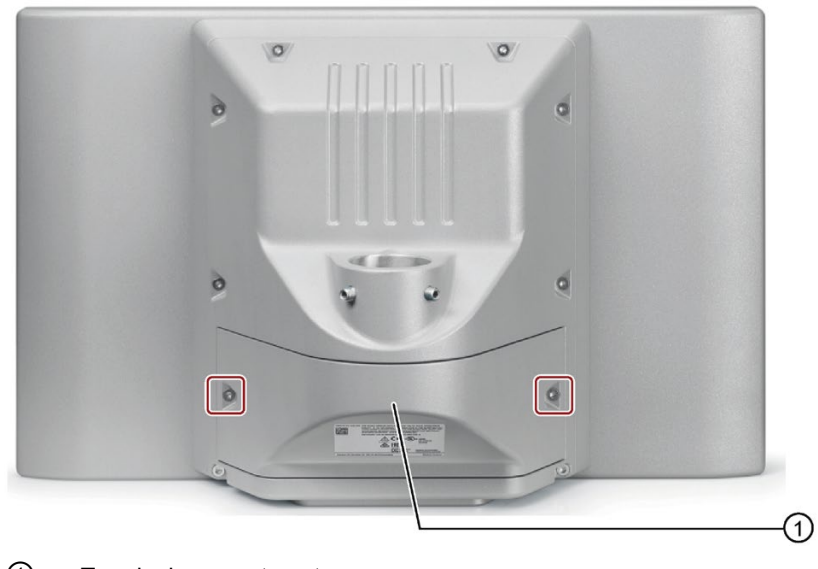

## Rear view - device version "prepared for support arm and extension elements"

① Terminal compartment cover

#### Note

The device version "prepared for support arm and extension elements" is intended for devices with an extension element.

# <span id="page-29-0"></span>1.3.1 Interfaces and operator controls for PRO device

The figure of the interfaces applies to the PRO device. The assignment of the interfaces is shown inside the terminal compartment cover.

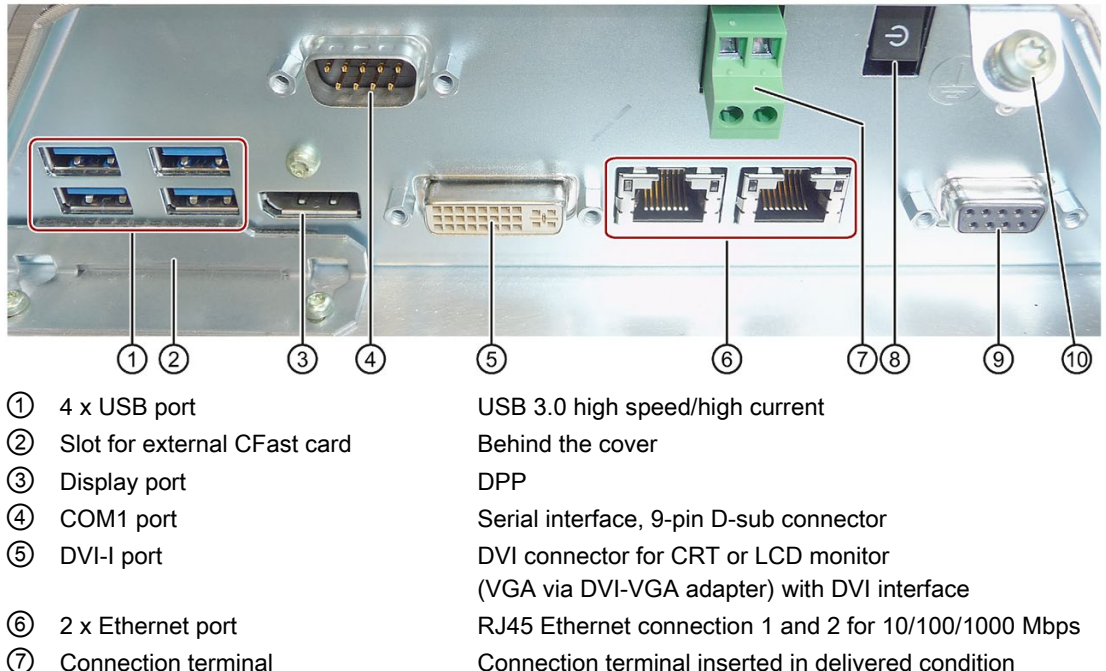

- ⑦ Connection terminal 24 V DC power supply
- ⑧ On/off switch
- ⑨ PROFIBUS-DP/MPI interface (optional)
- ⑩ Protective conductor connection

PROFIBUS DP/MPI interface RS 485, isolated, 9-pin D-sub socket (available for 19" and 22" devices)

# <span id="page-30-0"></span>1.4 Accessory kit

#### Built-in units

The accessory kit contains:

- Mounting clips for mounting the HMI device
- Additional documents may be supplied with the accessory kit.

## PRO device

- The base adapter including 4 M4 x 12 screws is included in the scope of delivery for devices "prepared for support arm without extension elements (flange on top)" and devices "prepared for stand/extension elements (flange on bottom)".
- The device version "prepared for support arm and extension elements" includes an adapter plate with four M4 x 12 screws and 2 setscrews M8 x 10 in the scope of delivery for fastening the tube adapter which can be ordered as an option.
- Additional documents may be supplied with the accessory kit.

# <span id="page-31-0"></span>1.5 Accessories

Accessories are available for your device. These are not included in the product package. You can find Information on available accessories on the Internet at:

Industry Mall [\(https://mall.industry.siemens.com\)](https://mall.industry.siemens.com/)

Expansion components and accessories [\(http://www.automation.siemens.com/mcms/pc](http://www.automation.siemens.com/mcms/pc-based-automation/en/industrial-pc/expansion_components_accessories)[based-automation/en/industrial-pc/expansion\\_components\\_accessories\)](http://www.automation.siemens.com/mcms/pc-based-automation/en/industrial-pc/expansion_components_accessories)

Accessories for devices for special requirements [\(https://mall.industry.siemens.com/mall/de/de/Catalog/Products/10268745?tree=CatalogTree\)](https://mall.industry.siemens.com/mall/de/de/Catalog/Products/10268745?tree=CatalogTree)

#### SIMATIC IPC CFast cards

- $2 GB$
- $4 GB$
- 8 GB
- 16 GB

#### Production version of the SIMATIC IPC CFast card

#### **Note**

Only SIMATIC IPC CFast cards with production version 02 or higher may be used with this device.

The production version can be found on the CFast card (see marking).

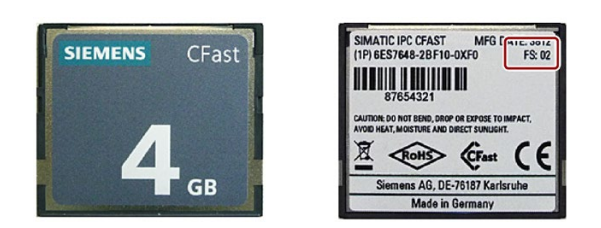

## Memory modules

- SO-DIMM module 1024 MB DDR3-SDRAM or
- SO-DIMM module 2048 MB DDR3-SDRAM or
- SO-DIMM module 4096 MB DDR3-SDRAM or
- SO-DIMM module 8192 MB DDR3-SDRAM

#### Other accessories

● Touch stylus, only for devices with resistive single-touch screens

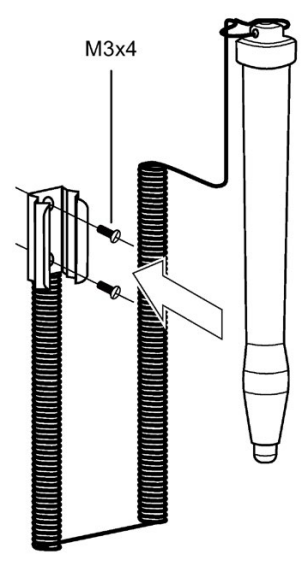

**Mounting bracket** 

If there are higher requirements for the front seal, fasten the device with mounting brackets in a control cabinet.

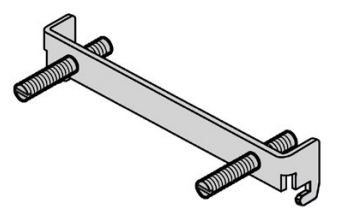

# <span id="page-32-0"></span>1.6 System components for built-in units

#### RS422-RS232 converter

The converter is required to connect controllers from other manufacturers. Connect the RS422-RS232 converter to the RS422/RS485 interface. The converter converts the input signals to RS232 signals.

Article number of the converter RS 422 to RS 232: 6AV6 671-8XE00-0AX0.

#### 90° elbow adapter

If space is limited, you can use an elbow adapter at the RS 422/RS 485 interface.

Article number of the 90° elbow adapter: 6AV6 671-8XD00-0AX0.

1.7 System components for PRO devices

# <span id="page-33-1"></span><span id="page-33-0"></span>1.7 System components for PRO devices

## 1.7.1 Base adapter

PRO devices of the type "suitable for support arm" or "suitable for stand" can be mounted on a support arm or stand using the base adapter. Depending on the support arm system used, an adapter plate may have to be installed in addition (see [Accessories](#page-31-0) (Page [32\)](#page-31-0)).

A base adapter is included with the corresponding PRO devices. The base adapter can also be ordered separately.

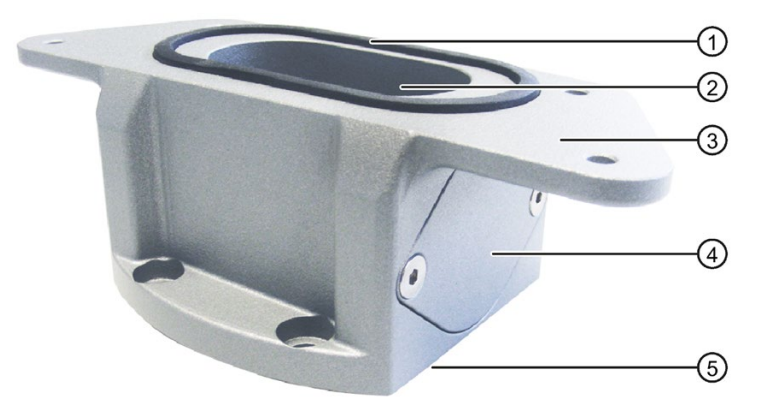

- ① Seal
- ② Cable channel
- ③ Mechanical interface to the PRO device
- ④ Cover
- ⑤ Mechanical interface to support arm or stand

Article number for the base adapter as accessory: 6AV7674-1KA00-0AA0.

#### See also

Industry Mall [\(https://mall.industry.siemens.com\)](https://mall.industry.siemens.com/)

Expansion components and accessories [\(http://www.automation.siemens.com/mcms/pc](http://www.automation.siemens.com/mcms/pc-based-automation/en/industrial-pc/expansion_components_accessories)[based-automation/en/industrial-pc/expansion\\_components\\_accessories\)](http://www.automation.siemens.com/mcms/pc-based-automation/en/industrial-pc/expansion_components_accessories)

# <span id="page-34-0"></span>1.7.2 Adapter set for support arm and stand mounting of PRO device

The PRO device can be mounted on systems from third-party vendors (see section ["Mounting the PRO device](#page-68-0) (Page [69\)](#page-68-0)").

For this you will need the Siemens base adapter (see [Base adapter](#page-33-1) (Page [34\)](#page-33-1)) and a proprietary adapter set.

Siemens also offers its own adapter for VESA-compatible third-party systems:

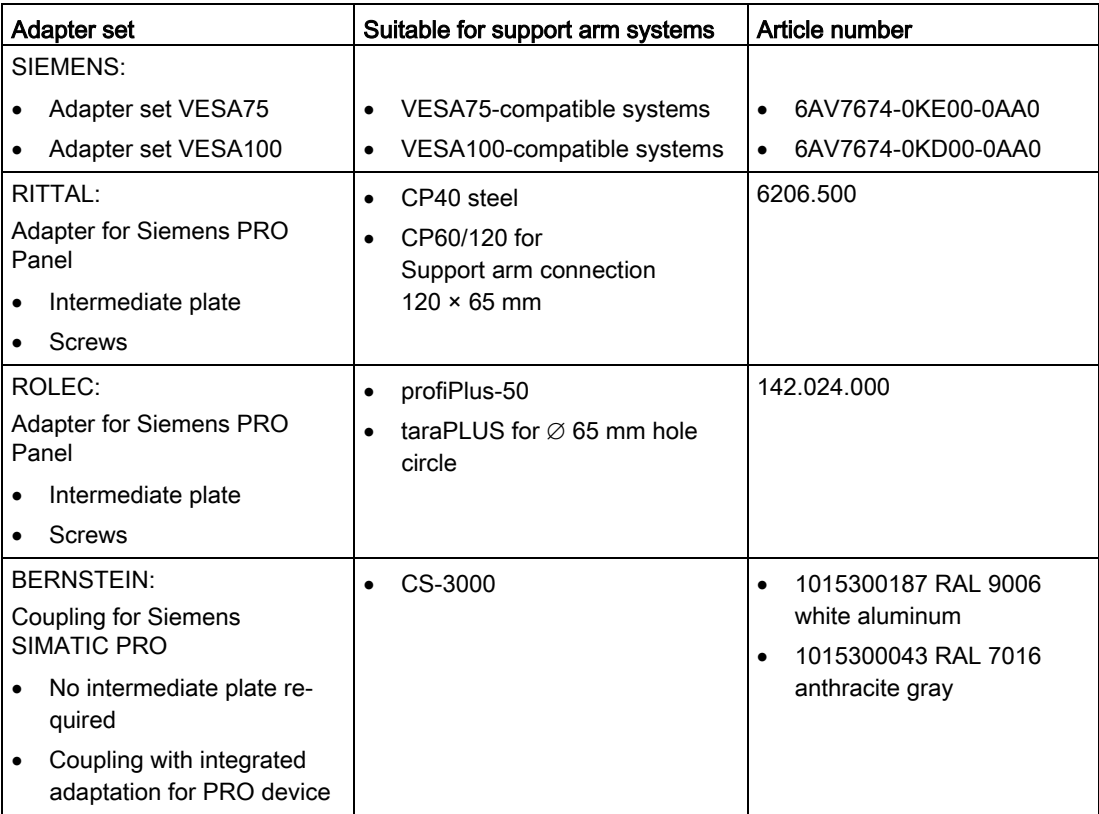

Information provided without guarantee.

1.7 System components for PRO devices

# <span id="page-35-0"></span>1.7.3 Round tube adapter

#### Round tube adapter for device version "prepared for support arm and extension elements"

An optional round tube adapter that is not included in the scope of delivery is available for the device version "prepared for support arm and extension elements".

The flange mount converts the flange mount connection into a mechanically compatible interface to the base adapter. The flange of the flange mount has the same drilling pattern as the base adapter. This means you can use all couplings of the support arm or stand systems with mechanical interface for the base adapter.

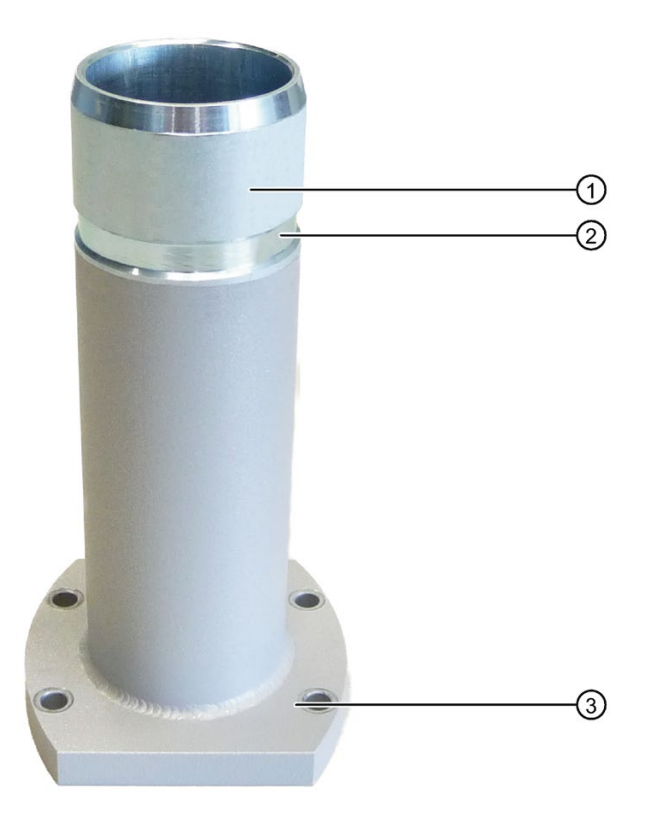

- ① Flange mount
- ② Ring groove for fastening on PRO device with setscrews (included in scope of delivery of the PRO device)
- ③ Mechanical interface to support arm

Article number of the flange mount: 6AV7674-1KF00-0AA0
# Additional information

You can find information on mounting the PRO device at [Prepared for support arm or stand](#page-70-0)  [without extension elements \(flange on top\)](#page-70-0) (Page [71\)](#page-70-0).

You can find Information on available accessories on the Internet at:

- Industry Mall [\(https://mall.industry.siemens.com\)](https://mall.industry.siemens.com/)
- System components for devices with all-round IP65 protection [\(https://mall.industry.siemens.com/mall/de/de/Catalog/Products/10268745?tree=CatalogT](https://mall.industry.siemens.com/mall/de/de/Catalog/Products/10268745?tree=CatalogTree) [ree\)](https://mall.industry.siemens.com/mall/de/de/Catalog/Products/10268745?tree=CatalogTree)

1.7 System components for PRO devices

# 1.7.4 Extension Unit and operator controls

## Extension components - Extension Unit

The Extension Unit is used to install additional operator controls under a SIMATIC PRO device of the type "Suitable for extension components" with 16:9 display.

The example in the figure below shows the Extension Unit 22" with eight operator controls including emergency stop button.

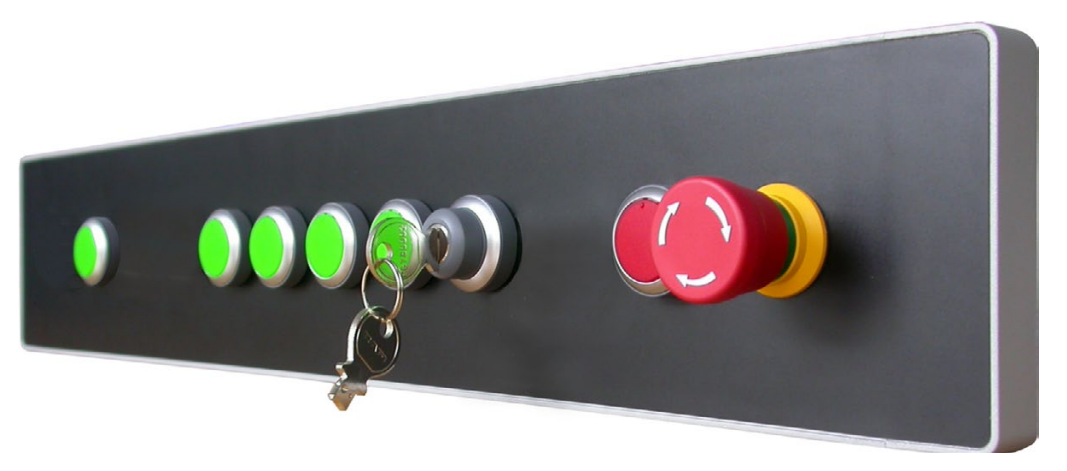

The operator controls on the Extension Units can be customized. The Extension Units come without operator controls. The available slots are suitable for installation of operator controls.

The extension units are available in four different sizes:

- 12"
- 15"
- 19"
- 22"

The following connection options can be selected per size for connection of the operator controls:

For greater flexibility, three different connection options can be selected per size for the PLC connection of the operator controls:

- Hardwired
- PROFINET
- PROFISAFE

In addition, different operator controls such as emergency stop, selector switch, illuminated pushbutton, keyswitch, indicator light or RFID reader are available.

#### **Note**

Only operator controls with Siemens approval may be installed in the Extension Unit.

# Additional information

Information on system components for devices with all-round IP65 protection is available on the Internet

[\(https://mall.industry.siemens.com/mall/en/en/Catalog/Products/10268745?tree=CatalogTree\)](https://mall.industry.siemens.com/mall/en/en/Catalog/Products/10268745?tree=CatalogTree).

# Overview

1.7 System components for PRO devices

# Safety instructions 2

# 2.1 General safety instructions

# WARNING

#### Life-threatening voltages are present with an open control cabinet

When you install the device in a control cabinet, some areas or components in the open control cabinet may be carrying life-threatening voltages.

If you touch these areas or components, you may be killed by electric shock.

Switch off the power supply to the cabinet before opening it.

## System expansions

#### **NOTICE**

#### Damage through system expansions

Device and system expansions may be faulty and can affect the entire machine or plant.

The installation of expansions can damage the device, machine or plant. Device and system expansions may violate safety rules and regulations regarding radio interference suppression. If you install or exchange system expansions and damage your device, the warranty becomes void.

Note the following for system expansions:

- Only install system expansion devices designed for this device. Contact your technical support team or where you purchased your PC to find out which system expansion devices may safely be installed.
- Read the information on [electromagnetic compatibility](#page-181-0) (Page [182\)](#page-181-0).

# **NOTICE**

## "Open Type" UL508

Note that the built-in unit is classified as "Open Type" for use in the area of Industrial Control Equipment (UL508). The installation of the built-in unit in an enclosure conforming to UL508 is a mandatory requirement for approval and operation in accordance with UL508.

#### 2.1 General safety instructions

# Battery and rechargeable battery

# WARNING

#### Risk of explosion and release of harmful substances

Improper handling of lithium batteries can result in an explosion of the batteries.

Explosion of the batteries and the released pollutants can cause severe physical injury. Worn batteries jeopardize the function of the device.

Note the following when handling lithium batteries:

- Replace spent batteries promptly. You can find information on installing and removing the backup battery in the Operating Instructions.
- Replace the lithium battery only with an identical battery or types recommended by the manufacturer.
- Do not throw lithium batteries into fire, do not solder on the cell body, do not recharge, do not open, do not short-circuit, do not reverse polarity, do not heat above 100°C and protect from direct sunlight, moisture and condensation.

## Strong high-frequency radiation

#### **NOTICE**

**NOTICE** 

#### Observe immunity to RF radiation

The device has an increased immunity to RF radiation according to the specifications on electromagnetic compatibility in the technical specifications.

Radiation exposure in excess of the specified immunity limits can impair device functions, result in malfunctions and therefore injuries or damages.

Read the information on immunity to RF radiation in the technical specifications.

## ESD Guideline

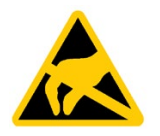

Electrostatic sensitive devices can be labeled with an appropriate symbol.

# Electrostatic sensitive devices (ESD)

When you touch electrostatic sensitive components, you can destroy them through voltages that are far below the human perception threshold.

If you work with components that can be destroyed by electrostatic discharge, observe the [ESD Guideline](#page-182-0) (Page [183\)](#page-182-0).

## Industrial Security

Siemens provides products and solutions with industrial security functions that support the secure operation of plants, systems, machines and networks.

In order to protect plants, systems, machines and networks against cyber threats, it is necessary to implement – and continuously maintain – a holistic, state-of-the-art industrial security concept. Siemens' products and solutions only form one element of such a concept.

Customer is responsible to prevent unauthorized access to its plants, systems, machines and networks. Systems, machines and components should only be connected to the enterprise network or the internet if and to the extent necessary and with appropriate security measures (e.g. use of firewalls and network segmentation) in place.

Additionally, Siemens' guidance on appropriate security measures should be taken into account. For more information about industrial security, please visit [\(http://www.siemens.com/industrialsecurity\)](http://www.siemens.com/industrialsecurity).

Siemens' products and solutions undergo continuous development to make them more secure. Siemens strongly recommends to apply product updates as soon as available and to always use the latest product versions. Use of product versions that are no longer supported, and failure to apply latest updates may increase customer's exposure to cyber threats.

To stay informed about product updates, subscribe to the Siemens Industrial Security RSS Feed under [\(http://www.siemens.com/industrialsecurity\)](http://www.siemens.com/industrialsecurity).

#### Disclaimer for third-party software updates

This product includes third-party software. Siemens AG only provides a warranty for updates/patches of the third-party software, if these have been distributed as part of a Siemens software update service contract or officially released by Siemens AG. Otherwise, updates/patches are undertaken at your own risk. You can find more information about our Software Update Service offer on the Internet at Software Update Service [\(http://www.automation.siemens.com/mcms/automation-software/en/software-update](http://www.automation.siemens.com/mcms/automation-software/en/software-update-service)[service\)](http://www.automation.siemens.com/mcms/automation-software/en/software-update-service).

#### Notes on protecting administrator accounts

A user with administrator privileges has extensive access and manipulation options in the system.

Therefore, ensure there are adequate safeguards for protecting the administrator accounts to prevent unauthorized changes. To do this, use secure passwords and a standard user account for normal operation. Other measures, such as the use of security policies, should be applied as needed.

#### See also

Technical Support [\(https://support.industry.siemens.com\)](https://support.industry.siemens.com/)

# 2.2 Notes on usage

# WARNING

## Risks associated with the unprotected machine or plant

According to the results of a risk analysis, certain hazard potentials associated with the unprotected machine exist. These hazards could lead to personal injury.

Avoid such hazards by taking the following precautions in accordance with the risk analysis:

- Installation of additional safety equipment on the machine or plant. In particular, the programming, parameter assignment and wiring of the inserted I/O modules must be executed in accordance with the safety performance identified by the necessary risk analysis (SIL, PL or Cat.).
- Use as intended must be validated for the device by means of a function test on the plant. These tests help you to identify programming, parameter assignment and wiring errors.
- Documentation of the test results that you can enter in the relevant safety verification documents, if necessary.

# **Environment**

# **NOTICE**

#### Ambient conditions and chemical resistance

Unsuitable environmental conditions have a negative impact on device operation. Chemical substances such as cleaners or fuels may alter the color, shape and structure of the device surface, for example, the front panel.

The device may be damaged. possibly resulting in malfunctions.

For this reason, please observe the following precautions:

- Always operate the device in closed rooms. All warranties shall be void in the case of noncompliance.
- Operate the device only in accordance with the ambient conditions specified in the technical specifications.
- Protect the device against dust, moisture and heat.
- Do not expose the device to direct sunlight or to other strong sources of light.
- Without additional safety measures, such as a supply of clean air, the device may not be used in locations with harsh operating conditions caused by acidic vapors or gases.
- Always use suitable cleaning agents. Read the information about Chemical resistance of the HMI devices and industrial PCs [\(http://support.automation.siemens.com/WW/view/en/39718396\)](http://support.automation.siemens.com/WW/view/en/39718396) on the Internet.

## **Note**

## Use in an industrial environment without additional protective measures

The device has been designed for use in a normal industrial environment in accordance with IEC 60721-3-3 (pollutant class 3C2 for chemical influences, 3S2 for dust without sand).

# TFT displays

# **NOTICE**

#### Burn-in effect and backlighting

A permanent picture with bright screen objects leads to a burn-in effect. The longer the same screen contents are displayed, the longer it will take for the burn-in effect to disappear. Screensavers (for example, "starfield simulation") for the backlit active black mode reduce the burn-in effect. The brightness of the backlighting deteriorates over the course of the screen's life cycle.

The service life of the screen and backlighting is extended by the following measures:

- Switch on the screensaver. The backlight brightness is reduced while the screensaver is active.
- You should also reduce the backlighting.
- Observe the backlighting operating time.

## Defective pixels in the display

At present, the manufacturing process of modern displays does not guarantee that all pixels of the display will be perfect. A small number of defective pixels in the display is therefore unavoidable. This does not present a functional problem as long as the defective pixels are not bunched in one location.

Additional information is available in the section ["General technical specifications](#page-203-0) (Page [204\)](#page-203-0)".

Safety instructions

2.2 Notes on usage

# Mounting and connecting the device

# 3.1 Preparing for mounting

# 3.1.1 Checking the delivery package

## Procedure

- 1. When accepting a delivery, please check the packaging for visible transport damage.
- 2. If any transport damage is present at the time of delivery, lodge a complaint at the shipping company in charge. Have the shipper confirm the transport damage immediately.
- 3. Unpack the device at its installation location.
- 4. Keep the original packaging in case you have to transport the unit again.

#### Note

#### Damage to the device during transport and storage

If a device is transported or stored without packaging, shocks, vibrations, pressure and moisture may impact the unprotected unit. Damaged packaging indicates that ambient conditions have already had a massive impact on the device and it may be damaged.

This may cause the device, machine or plant to malfunction.

- Keep the original packaging.
- Pack the device in the original packaging for transportation and storage.
- 5. Check the contents of the packaging and any accessories you may have ordered for completeness and damage.

6. Please inform the delivery service immediately if the package contents are incomplete or damaged or do not correspond with your order. Fax the enclosed form "SIMATIC IPC/PG Quality Control Report".

# WARNING

#### Electric shock and fire hazard due to damaged device

A damaged device can be under hazardous voltage and trigger a fire in the machine or plant. A damaged device has unpredictable properties and states.

Death or serious injury could occur.

Make sure that the damaged device is not inadvertently installed and put into operation. Label the damaged device and keep it locked away. Send off the device for immediate repair.

# NOTICE

# Damage from condensation

If the device is subjected to low temperatures or extreme fluctuations in temperature during transportation, as is the case in cold weather, for example, moisture can build up on or inside the device (condensation).

Moisture causes a short circuit in electrical circuits and damages the device.

In order to prevent damage to the device, proceed as follows:

- Store the device in a dry place.
- Bring the device to room temperature before starting it up.
- Do not expose the device to direct heat radiation from a heating device.
- If condensation develops, wait approximately 12 hours or until the device is completely dry before switching it on.
- 7. Please keep the enclosed documentation in a safe place. It belongs to the device. You need the documentation when you commission the device for the first time.
- 8. Write down the identification data of the device.

# 3.1.2 Device identification data

# Unpacking the device

The device can be clearly identified with the help of this identification data in case of repairs or theft.

Enter the identification data in the table below:

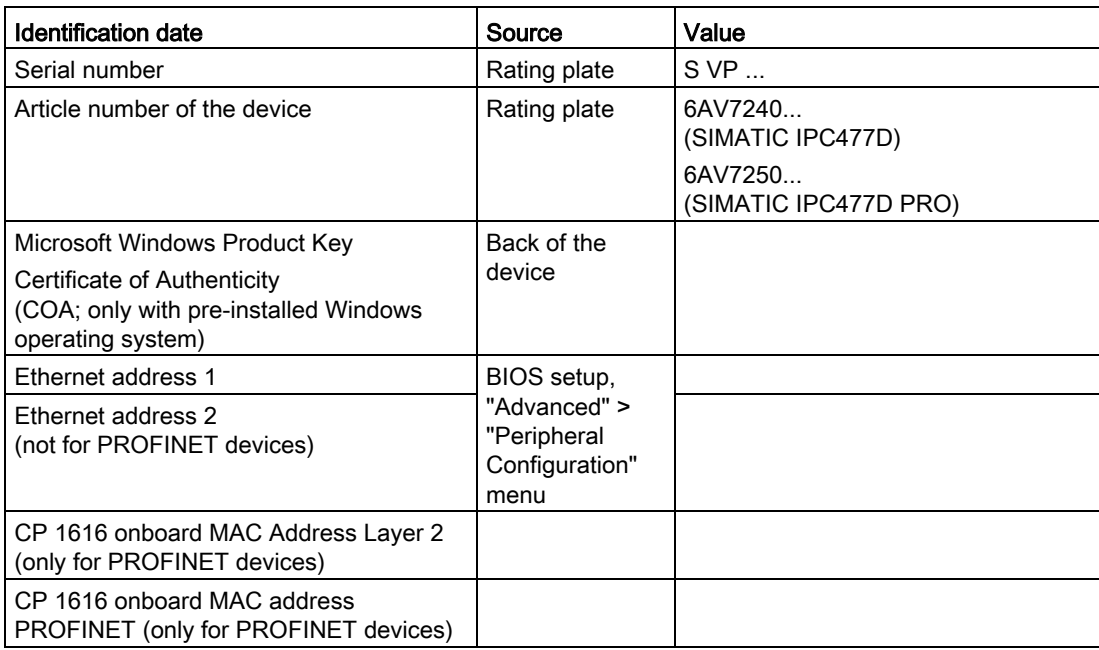

# Example of a SIMATIC IPC477D PRO rating plate

SIMATIC IPC 477D PRO THIS DEVICE COMPLIES WITH PART 15 OF THE FCC RULES. OPERATION IS SUBJECT TO THE FOLLOWING TWO CONDITIONS: (1) THIS DEVICE MAY NOT CAUSE HARMFUL INTERFERENCE, AND (2) THIS DEVICE MUST ACCEPT ANY INTERFERENCE RECEIVED, INCLUDING INTERFERENCE THAT MAY CAUSE UNDESIRED OPERATION. CAN ICES-3 (A)/NMB-3(A) ENCLOSURE TYPE 4X (INDOOR USE ONLY) AND TYPE 12 (1P) 6AV7250-XXXXX-XXXX  $\mathsf{C}\mathsf{F}$ d (S) SVPH3951222 **US LISTED** FS: XX IND.CONT.EQ Ta:  $+5$  to 35 $\degree$ C front module IPC477D PRO 15" support arm E85972 CeleronN 827E, 2xGbE (IE/PN), PB DP12 **Onboard MAC-Addresses:** 

**C-REM-**

Ethernet LAN:

08:0A:11:52:11:01 Ethernet LAN: 08:0A:11:52:11:55 CP1616 onboard Layer2: 08:0C:11:AA:11:01

Siemens AG, Gleiwitzer Str. 555, DE-90475 Nuremberg

**Made in Germany** 

**SERVICE & SUPPORT:** 

www.siemens.com/asis

# COA label

Microsoft Windows "Product Key" from the "Certificate of Authenticity" (COA):

The COA label is present only when Windows Embedded Standard 7 or Windows 7 is installed.

● COA label of a device with the Windows Embedded Standard 7 operating system

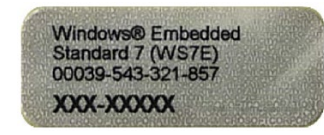

● COA label of a device with Windows operating system

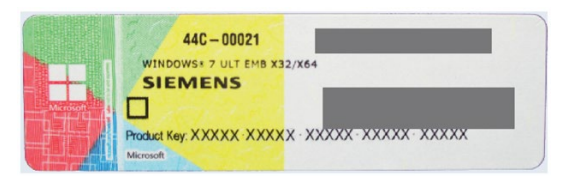

● COA label of a device with Windows 7 operating system with new safety feature

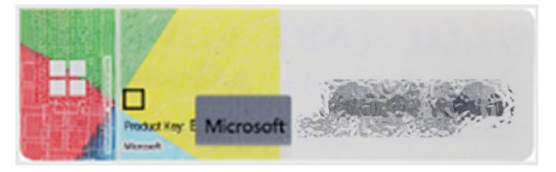

The silver scratch-off box is an additional safety feature to protect the product key from unauthorized use by third parties. The silver scratch-off box partially hides the product key. It is supposed to prevent unauthorized third parties from using the product key. You do not usually need this product key for commissioning as a valid product key has already been integrated into the pre-installed operating system.

# 3.1.3 Built-in unit

# <span id="page-51-0"></span>3.1.3.1 Permitted mounting positions

The mounting positions described below are permitted for the built-in unit. For information on the maximum permissible ambient temperatures during operation, refer to section ["Environmental conditions](#page-208-0) (Page [209\)](#page-208-0)".

# **CAUTION**

## Danger from high temperature of the enclosure if built-in unit is touched

Self-heating can cause the temperature of the built-in unit to exceed 70 °C during operation at an ambient temperature > 45 °C.

If you want to operate the built-in unit at an ambient temperature  $> 45$  °C, you will have to install it in a Restricted Access Location (RAL) such as a lockable control cabinet.

● Standard mounting position: Vertical installation in horizontal format

In this mounting position, the device enclosure satisfies the requirements of a fire protection enclosure.

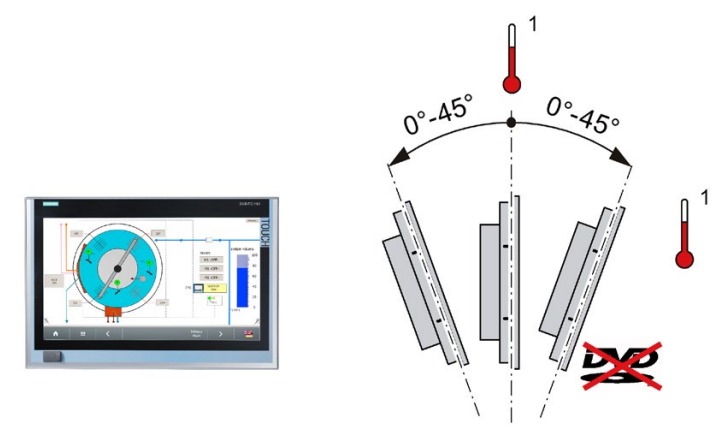

<sup>1</sup> For temperature specifications, see section ["Environmental conditions](#page-208-0) (Page [209\)](#page-208-0)".

• Inclined installation in horizontal format with a vertical inclination of maximum  $\pm$ 45  $\degree$ 

In an inclined mounting position, the device enclosure satisfies the requirements of a fire protection enclosure.

In an inclined mounting position, operation of the DVD drive is not permitted.

● Upright mounting in vertical format (only permitted for the built-in unit)

# **CAUTION**

# DVD operation not permitted

Operation of the DVD drive is not permitted in the "Upright mounting in vertical position" mounting position.

Display rotated 90° vertical from the standard position. The power supply is located at the top.

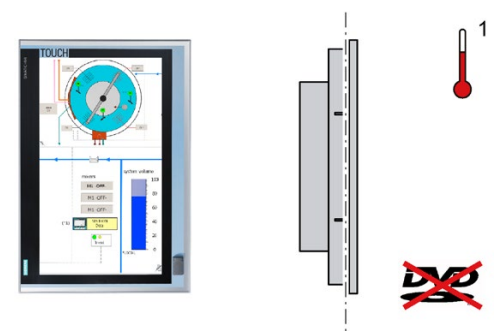

<sup>1</sup> For temperature specifications, see section ["Environmental conditions](#page-208-0) (Page [209\)](#page-208-0)".

# <span id="page-53-0"></span>3.1.3.2 Preparing the mounting cutout

#### **Note**

#### Stability of the mounting cutout

The material in the area of the mounting cutout must provide sufficient strength to guarantee the enduring and safe mounting of the HMI device.

The force of the clamps or operation of the device may not lead to deformation of the material in order to achieve the degrees of protection described below.

#### Note

Read the information in the section ["Installation guidelines](#page-59-0) (Page [60\)](#page-59-0)".

## Requirements for complying with degree of protection

The degree of protection of the HMI device can only be guaranteed if the following requirements are met:

- Material thickness at the mounting cutout with IP65 degree of protection or Enclosure Type 4X / 12 (indoor use only): 2 mm to 6 mm
- Permitted deviation from plane at the mounting cutout: ≤ 0.5 mm

This condition must be fulfilled for the mounted HMI device.

• Permissible surface roughness in the area of the mounting seal:  $\leq 120 \,\mu m$  (R<sub>z</sub> 120)

## Dimensions of the mounting cutout

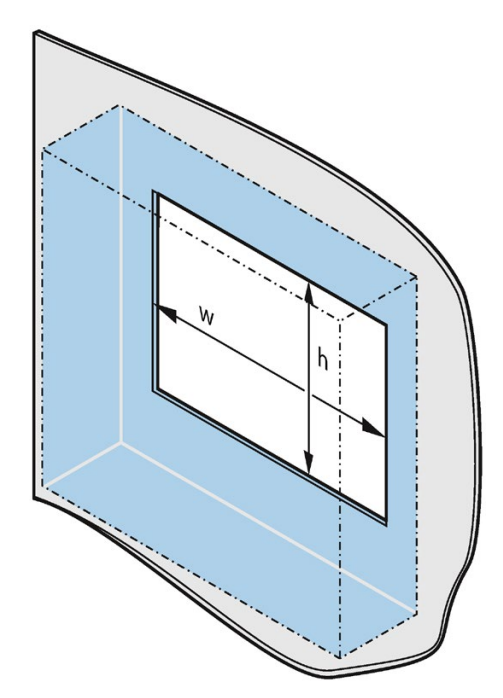

# Mounting cutout of touch devices

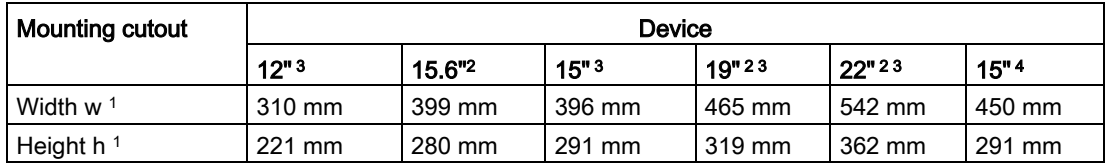

<sup>1</sup> Width and height must be interchanged for mounting in vertical format.

<sup>2</sup> Device with capacitive multi-touch screen

<sup>3</sup> Device with resistive single-touch screen

<sup>4</sup> Touch/key device

# Installation depth

Information on the overall depth is available in the section ["Dimension drawings](#page-185-0) (Page [186\)](#page-185-0)".

3.1 Preparing for mounting

# 3.1.3.3 Labeling the function keys

Use labeling strips for project-related labeling of the function keys of your device.

You will find labeling strip templates with a scale of 1:1 as a Word file:

● On the Internet at:

Labeling strips for 15" widescreen [\(http://support.automation.siemens.com/DE/view/en/59000814\)](http://support.automation.siemens.com/DE/view/en/59000814)

If you would like to make your own labeling strips, you can find the dimensions under ["Dimension drawing of labeling strips](#page-202-0) (Page [203\)](#page-202-0)".

#### Note

Do not write on the keyboard to label the function keys.

Any printable and writable film can be used as labeling strip. The permitted thickness of the labeling strip is 0.15 mm. Do not use paper labeling strips.

# **Requirements**

- The device is installed
- Template for labeling strips is available

## Procedure

- 1. Edit the template on a PC and then print it.
- 2. Apply a fixation spray film to the labeling strips.

The printout can be made water and smudge-proof with a fixation spray. The color printer ink will not bleed onto the keyboard film as well.

- 3. Cut out the labeling strip.
- 4. Cut the corners at a 45° angle so that it is easier to slide the strip into the slot.
- 5. When the ink has dried, slide all but the last 3 cm of the labeling strip into the guide.

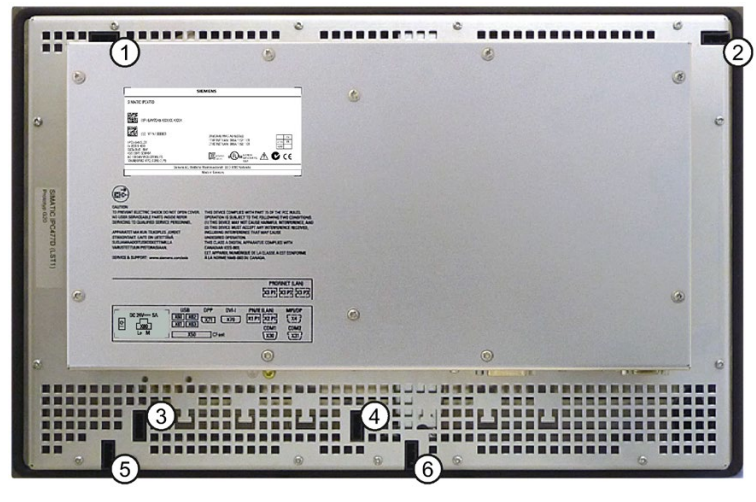

The following figure shows the positions of the device openings for each labeling strip.

- ① Guide for labeling strips F1, F3 ... F15
- ② Guide for labeling strips F2, F4 ... F16
- ③ Guide for labeling strips F17 ... F22
- ④ Guide for labeling strips F23 ... F26
- ⑤ Guide for labeling strips F27 ... F31
- ⑥ Guide for labeling strips F32 ... F36

## **Result**

The labeling strips protrude approximately 3 cm out of the slot. The template dimensions for the labeling strips are designed so that the labeling is correctly placed for the function keys. It is not necessary to secure the labeling strip.

When mounting the HMI device, make sure that the labeling strips do not get jammed between the mounting cutout and the HMI device.

# 3.1.4 PRO device

# 3.1.4.1 Permitted mounting positions

# Mounting position

The mounting positions described below are permitted for the PRO devices.

- Standard mounting position: Vertical installation in horizontal format
- Inclined installation in horizontal format with a vertical inclination of maximum ±45° Upright mounting in vertical format is prohibited for the PRO device

# Device version "prepared for stand/extension elements (flange on bottom)"

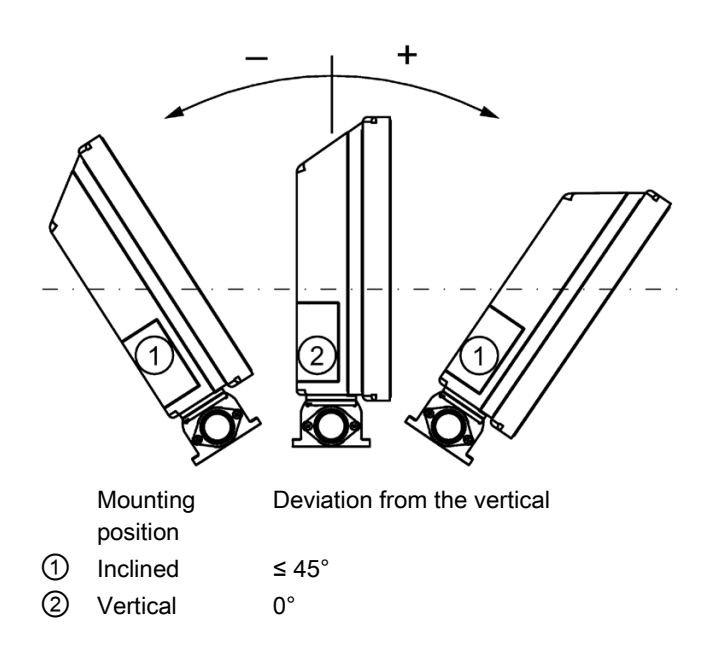

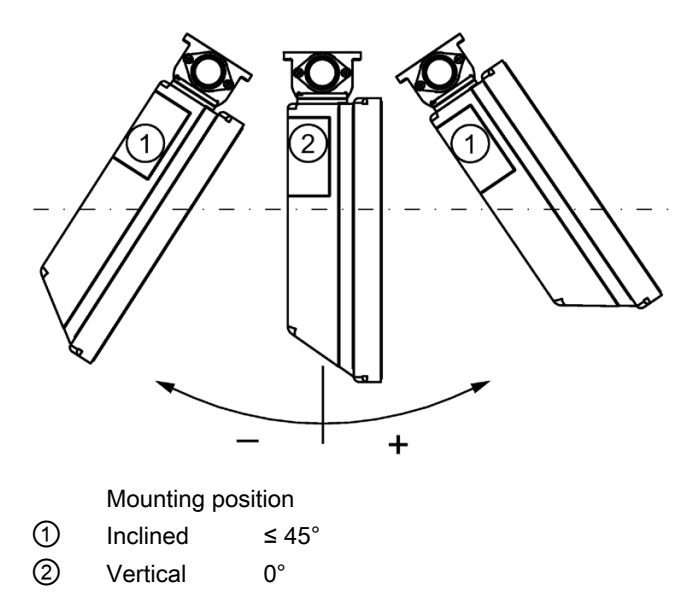

Device version "prepared for support arm without extension elements (flange on top)"

Device version "prepared for support arm and extension elements (round tube)"

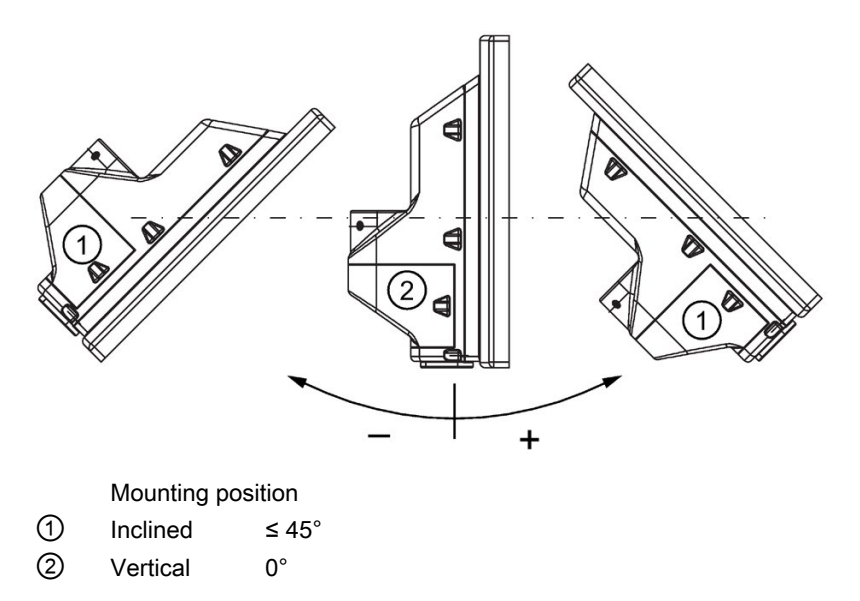

# <span id="page-59-0"></span>3.2 Installing the built-in unit

# 3.2.1 Installation guidelines

# **WARNING**

# Danger, high voltage

A high voltage may be present in the control cabinet and could cause a dangerous electric shock.

It may result in death or serious physical injury.

Isolate the power supply to the control cabinet before opening it. Ensure that the power to the control cabinet cannot be turned on accidentally.

# **NOTICE**

## Risk of fire

If you install the device in an unapproved mounting position or if you do not observe the ambient conditions, the device can overheat.

Overheating can cause a fire. Proper functioning of the device is no longer guaranteed.

Before you install the device, note the following general installation information.

# **Note**

# Requirements for a fire protection enclosure according to EN 60950-1

In the standard mounting position and in the inclined position in horizontal format with vertical inclination of max. ±45° and in vertical position, the device meets the requirements for fire protection enclosures in accordance with EN 60950-1. It can therefore be installed without an additional fire protection cover.

For information on the mounting positions, refer to section ["Permitted mounting positions](#page-51-0) (Page [52\)](#page-51-0)".

- Install the device only in one of the permitted mounting positions.
- For installation in control cabinets, note the SIMATIC setup quidelines as well as the relevant DIN/VDE requirements or the country-specific regulations.
- Ensure that the device is classified as "Open Type" when using it in the area of Industrial Control Equipment (UL508). A UL508 conform enclosure is therefore a mandatory requirement for approval or operation according to UL508.
- Provide adequate volume in the control cabinet for air circulation and heat transport. Keep at least 5 cm distance between the device and control cabinet.
- The ventilation slots of the device may not be covered or obstructed.
- Ensure there is enough clearance in the control cabinet to allow the backplane cover to be removed.
- Equip the control cabinet with struts for stabilizing the mounting cut-out. Install struts where necessary.

# See also

[Technical specifications](#page-203-1) (Page [204\)](#page-203-1) [Dimension drawings](#page-185-0) (Page [186\)](#page-185-0)

# <span id="page-61-0"></span>3.2.2 Mounting clips or mounting brackets, position for IP65-compliant installation

# Types of mounting clips and mounting brackets

You can mount the device as follows:

• Device with 12" display:

With 12 mounting clips (aluminum), included in the product package

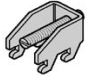

● Device with 15", 19" or 22" display:

With 12 mounting clips, steel (included in the product package)

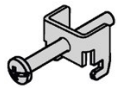

● Device with 15", 19" or 22" display:

With 6 mounting brackets (available as accessories)

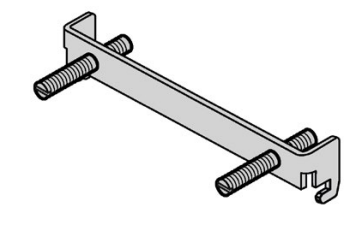

# Positions of the mounting clips or mounting brackets for IP65

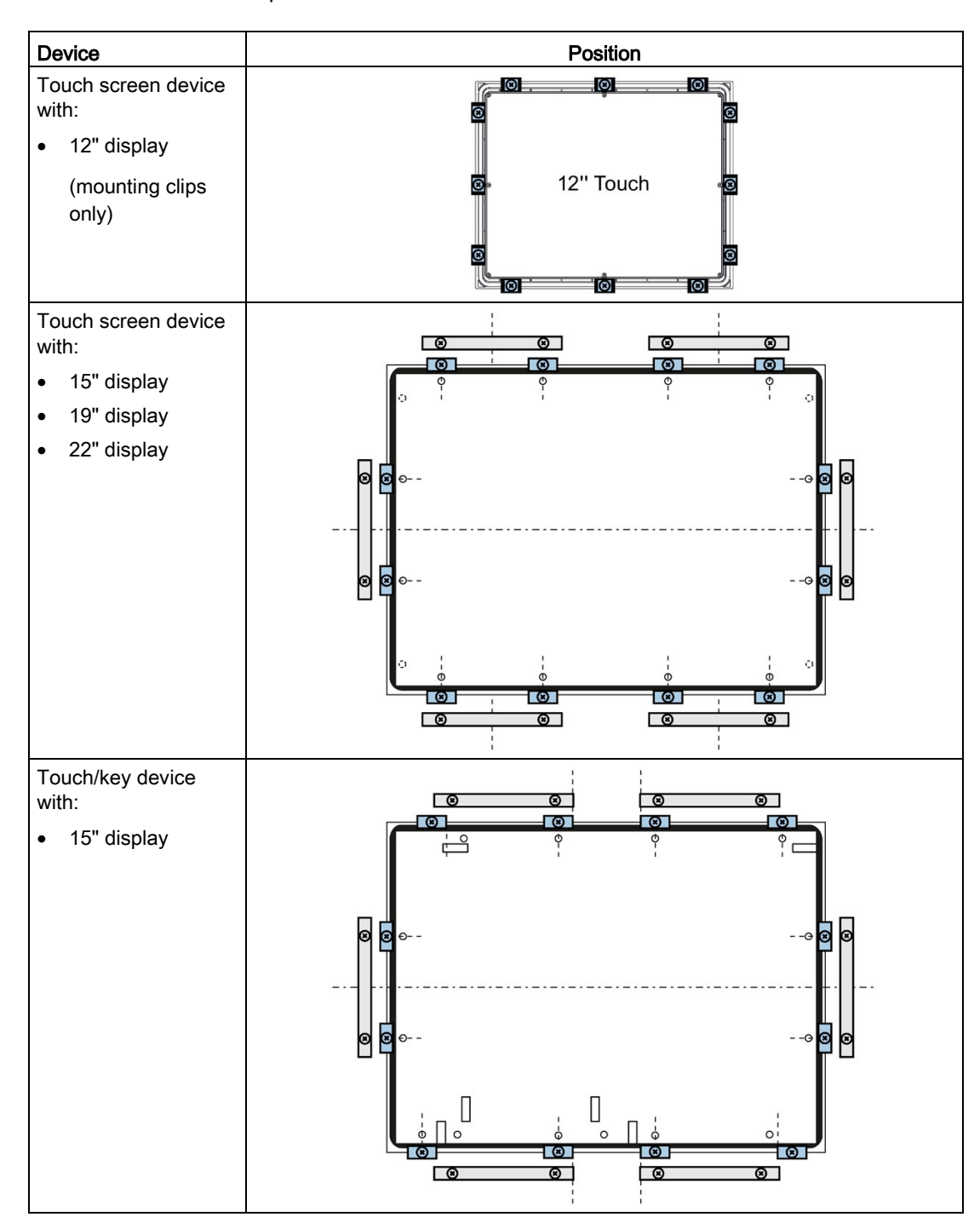

To achieve IP65 degree of protection for the device, the mounting clips or mounting brackets must be installed at the positions shown below.

# 3.2.3 Mounting the device with mounting clips

# Positions of the mounting clips

To achieve the degree of protection for the device, the positions for the mounting clips shown below must be adhered to.

The positions of the mounting clips are marked by stamps on the cutouts. Fit the mounting clips in all the stamped cutouts.

# Requirement

- All packaging components and protective films have been removed from the device.
- To install the device, you need the mounting clips from the accessory kit.
- The mounting seal on the front of the device is not managed.

## Procedure

#### Note

If the mounting seal is damaged or protrudes from the device, the guaranteed degree of protection is not ensured.

It is prohibited from mounting the device if the mounting seal is damaged.

- 1. Working from the front, insert the device into the mounting cut-out. Secure the device to prevent it from falling out.
- 2. Insert a mounting clip into the cutout provided on the device. Make sure it is in the correct position, see the section ["Mounting clips or mounting brackets,](#page-61-0)  [position for IP65-compliant installation](#page-61-0) (Page [62\)](#page-61-0)".
- 3. Tighten the threaded pin to secure the mounting clip. The maximum torque when tightening the threaded pins of the mounting clips is 0.5 Nm.
- 4. Repeat steps 2 and 3 for all mounting clips.

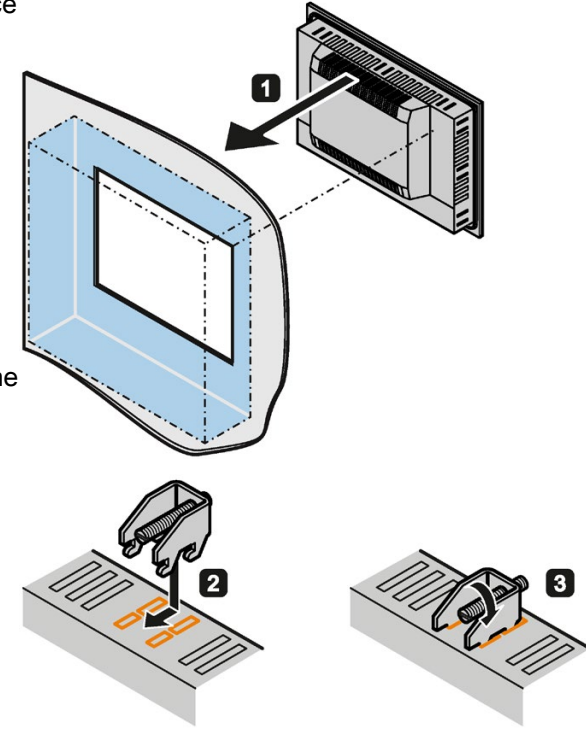

Mounting clips for devices with 12" display

5. Check the fit of the mounting seal.

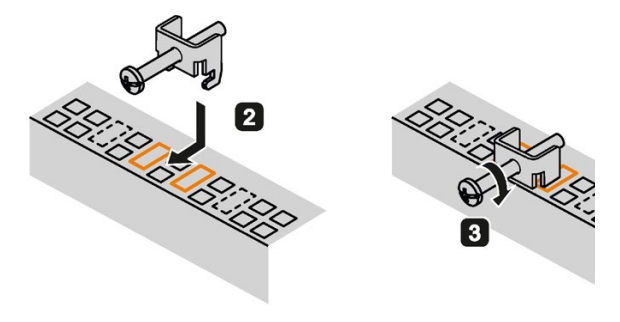

Mounting clips for devices with 15", 19" or 22" display

# 3.2.4 Mounting the device with mounting brackets

If there are strict requirements for the front seal, it may be necessary to fasten the device with mounting brackets in a cabinet. You can secure each device with 6 mounting brackets.

The mounting brackets are available as accessories. You can find ordering information in the section [Accessories](#page-31-0) (Page [32\)](#page-31-0).

# Requirement

- All packaging components and protective films have been removed from the device.
- The accessory mounting brackets are available.
- 2.5 mm hexagonal spanner

# Procedure

## Note

If the mounting seal is damaged or protrudes over the device, the degree of protection is not guaranteed.

1. Working from the front, insert the device into the mounting cut-out.

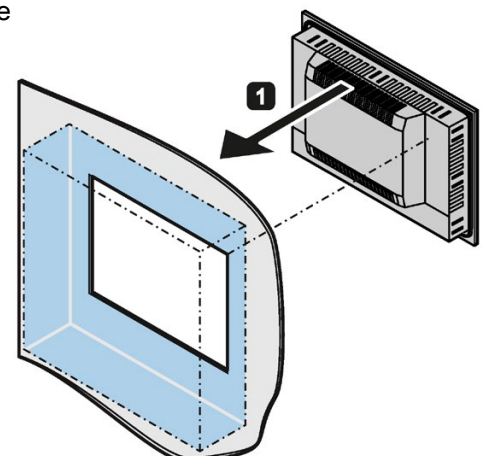

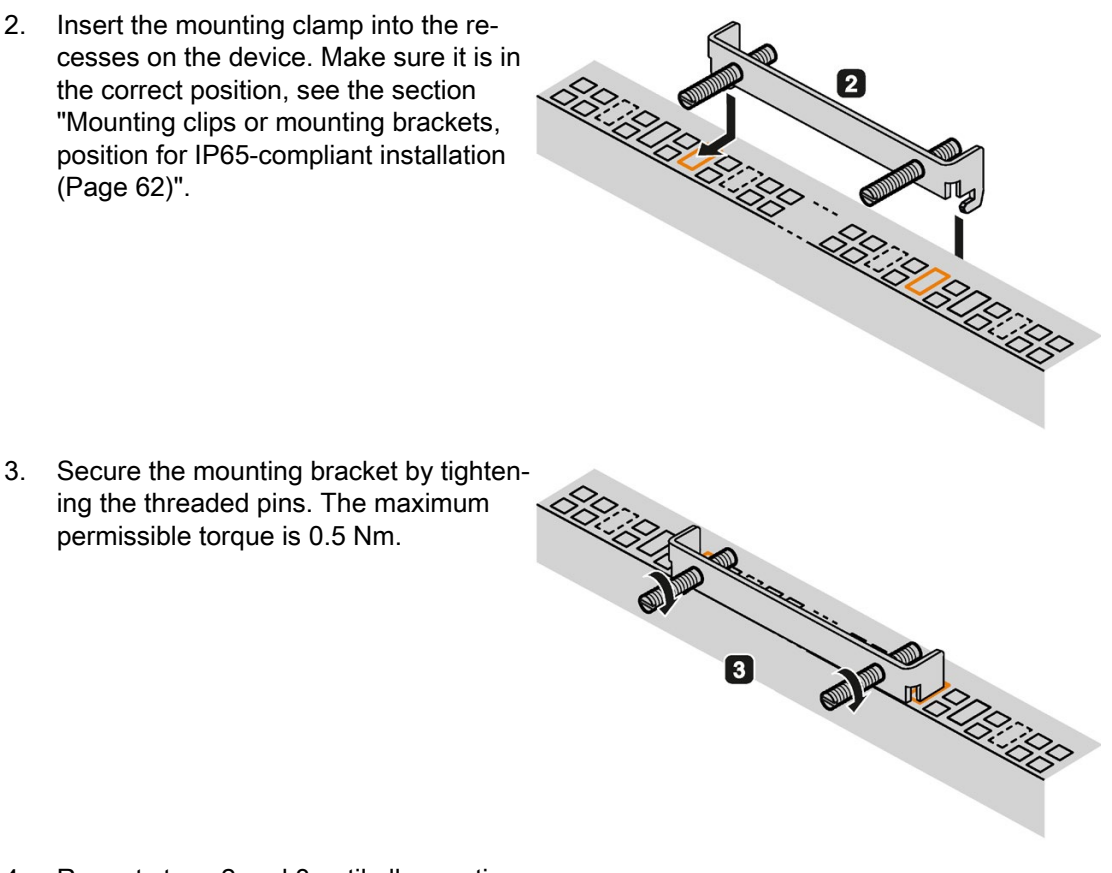

- 4. Repeat steps 2 and 3 until all mounting brackets are attached.
- 5. Check the fit of the mounting seal.

# IP65 degree of protection

The installer of the plant is responsible for proper installation of the device.

# WARNING

## Risk of electric shock

The degree of protection cannot be guaranteed if the device is not correctly installed. Moisture or water can penetrate and cause electric shock or plant damage.

The IP65 degree of protection is ensured for the front of the device only if you observe the following:

- Installation with mounting clamps
- The circumferential seal is properly attached to a correctly sized cutout.
- Follow the instructions when measuring the dimensions as shown in the section ["Preparing the mounting cutout](#page-53-0) (Page [54\)](#page-53-0)".

# 3.2.5 Position of the mounting clips for IP66-complaint installation

# Positions of the mounting clips

To achieve IP66 degree of protection instead of IP65 for a device with capacitive multi-touch screen, fasten 4 additional mounting clips (available as accessories) at the positions marked by the red boxes. The 15" display meets IP66 even without additional mounting clips.

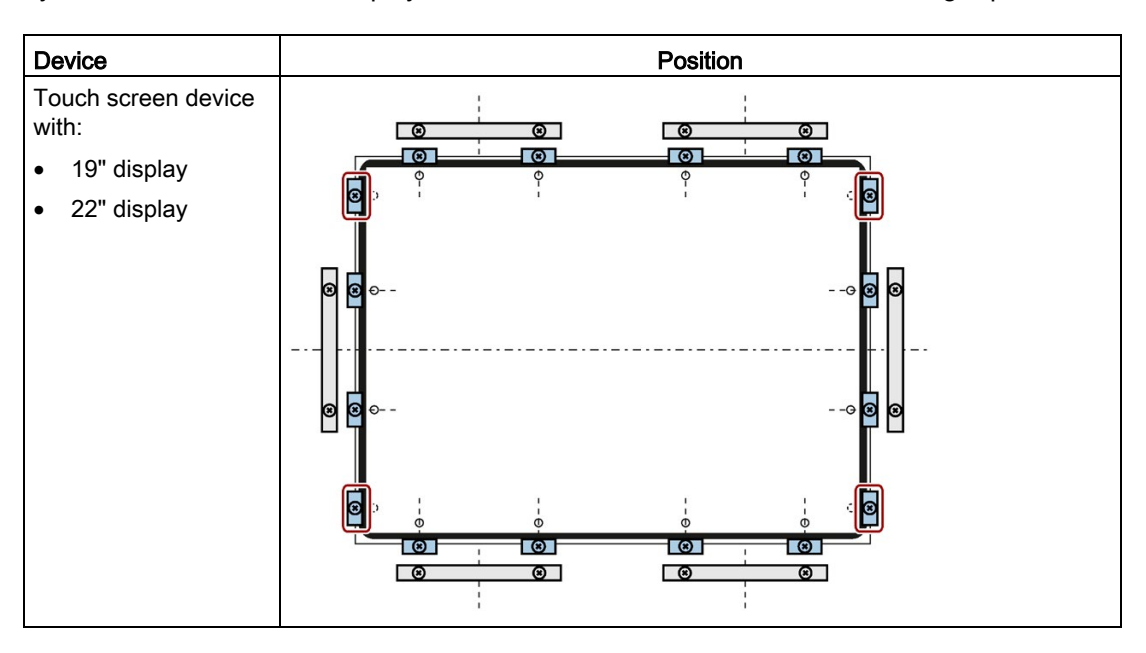

# 3.3 Mounting the PRO device

# 3.3.1 Notes on mounting

# **WARNING**

## The device must be mounted securely.

Inadequately dimensioned fasteners may cause the device to fall down. Serious physical injury may result.

Make sure that fasteners are adequately dimensioned during installation. Make sure to consider the weight of the device and the forces acting on the device when dimensioning. This applies in particular to dynamic load of the device. All fasteners including mounting surfaces, support arm systems, and fastening elements such as screws must be able to carry at least four times the weight of the device.

Observe any further statutory specifications applying at the location of use of the device and further applicable regulations with regard to fastening the device.

Pay attention to the torque specifications in the following sections.

# **NOTICE**

#### Degree of protection for overall device

If you are using a support arm system or a pedestal system that does not have IP65 degree of protection or Enclosure Type 4X / 12 (indoor use only), IP65 degree of protection and Enclosure Type 4X / 12 (indoor use only) are lost for the entire device. Spray and water jets as well as penetrating substances can then damage the device.

Only use a support arm system or pedestal system that has IP65 degree of protection and Enclosure Type 4X / 12 (indoor use only).

#### Note

#### Liability disclaimer

The device is mounted to a pedestal or a support arm via the mechanical interface with screws. Siemens AG assumes no liability for the consequences of incorrect installation.

#### Warranty at risk

If you do not install the HMI device in accordance with the specifications in these operating instructions, the warranty for the device is voided.

- Always install the device according to these operating instructions.
- If the seal on the backplane cover is damaged, it can be repaired. For a repair scenario, following the instructions in the section ["Repair information](#page-150-0) (Page [151\)](#page-150-0)".

#### IP65 degree of protection and Enclosure Type 4X / 12 (indoor use only) at risk

If there are no seals on the mechanical interfaces or if they are damaged, IP65 degree of protection and Enclosure Type 4X / 12 (indoor use only) is at risk. Check the condition and proper seating of the seals.

#### **NOTICE**

#### Damaging the seal when opening

If the device has not been opened for a long time, the backplane cover or terminal compartment cover may stick to the seal of the enclosure. Opening the device with excessive force or with tools will destroy the seal. Spray and water jets as well as penetrating substances can then damage the device.

Open the terminal compartment cover gently, without too much pressure.

# <span id="page-70-0"></span>3.3.2 Prepared for support arm or stand without extension elements (flange on top)

# **Requirements**

- All packaging components and protective films have been removed.
- Siemens base adapter with screws (supplied with the device version "prepared for support arm without extension elements (flange on top)" and "prepared for stand/extension elements (flange on bottom)").

## **Note**

# Mounting without base adapter

If you install the device without a base adapter, you must adjust the mechanical interface between the support arm or stand and the unit accordingly, including placement of an appropriate seal on the mechanical interface of the device.

- Support arm or stand system from a third party (see section ["System components for](#page-33-0)  [PRO devices](#page-33-0) (Page [34\)](#page-33-0)"), including, among other things, support arm or stand head (see ① figure below) and a proprietary adapter set:
	- Intermediate plate (see ② figure below) with screws

or

- Coupling with screws without intermediate plate
- The following cables are fed through the stand or the support arm to which the device is mounted:
	- Protective conductor
	- Power supply cable
	- Data cables, e.g. USB

For even large connectors to fit, run their cables through the stand or support arm first, for example, DVI or PROFIBUS.

# Procedure

This section describes how to install the device on a support arm system. Installation on a stand is carried out in the same way. With the "Device for support arm system" ordering option, the base adapter is screwed onto the top of the device; with the "Device for stand" ordering option it is installed on the bottom. A device for a support arm system cannot be used on a stand, and vice versa.

Recommendation: Route large connectors, for example DVI or PROFIBUS, and their cables through the stand or support arm first.

#### Prepared for support arm without extension elements (flange on top)

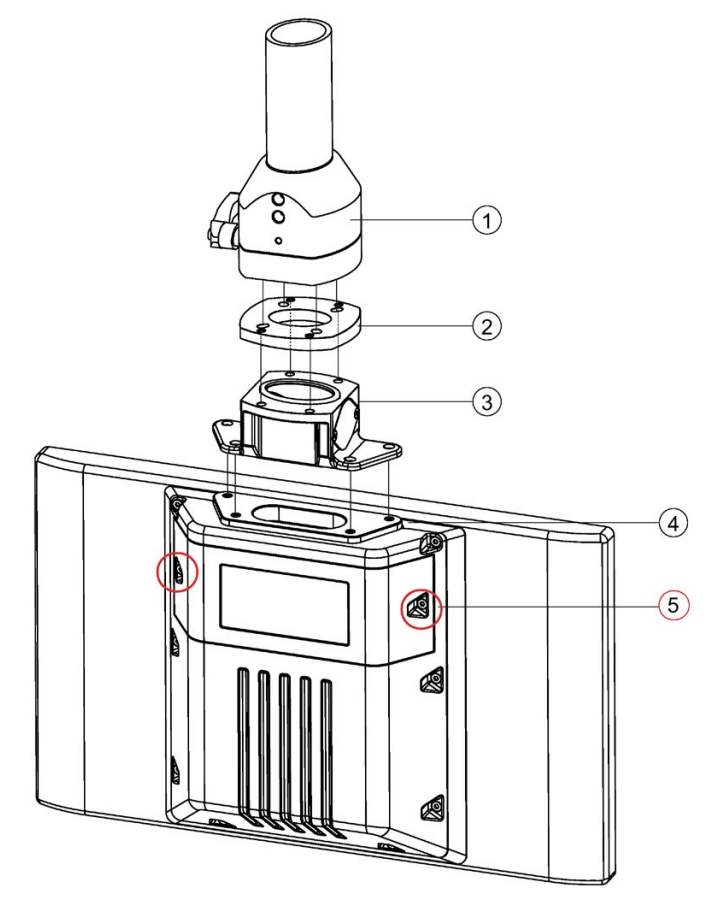

- ① Support arm head
- ② Intermediate plate
- ③ Base adapter
- ④ Countersunk head screws for device
- ⑤ Screws for connection compartment cover
## Prepared for support arm without extension elements (flange on top)

- 1. Remove the screws ⑤ of the terminal compartment cover.
- 2. Open the terminal compartment cover and set it aside safely.

# **NOTICE**

## Observe the torques

If you use **too much** torque to tighten the screws of the backplane cover and the terminal compartment cover or the screws for fastening the device to a support arm or stand, the threads of the enclosure, intermediate plate or support arm may be damaged. If you tighten the screws with a torque that is too low, the device is not sealed.

Tighten the screws with the following torques, which may not be exceeded:

Adhere to the torque specifications of the third-party vendors:

- Intermediate plate  $\oslash$  Support arm head  $\oslash$
- Base adapter ③ Intermediate plate ②
- Base adapter  $\circled{3}$  to coupling on support arm  $\circled{1}$

2.5 Nm for the following connection:

• Countersunk head screw device ④ - Base adapter ③

1.5 Nm for the following connections:

- Terminal compartment cover ⑤ device
- Backplane cover device
- 3. If there is an intermediate plate in the adapter set: Fasten the intermediate plate ② to the support arm head  $\odot$  from the bottom with four M6 x 12 screws from the adapter set. Check that the seal is properly seated.
- 4. If there is an intermediate plate in the adapter set: Fasten the base adapter ③ to the intermediate plate ② from below using the four M6 x 12 screws from the adapter set. Check that the seal is properly seated.
- 5. If there is no intermediate plate in the adapter set: Fasten the base adapter ③ to the coupling of the support arm head ① from below using the four screws from the adapter set.
- 6. Fasten the device ④ to the base adapter ③ from the top with four M4 x 12 countersunk head screws from the Siemens base adapter set. Make sure that all connecting cables are fed through the adapter into the interior of the device without damage.
- 7. Connect the device.
- 8. If you connect the device at a later time, fasten the terminal compartment cover to the device.

#### 3rd party- / VESA system

1. If an adapter plate for the Siemens base adapter is included in your support arm system, attach the adapter plate to the support arm with 4 M6x12 screws. Pay attention to the torque that is specified for the support arm.

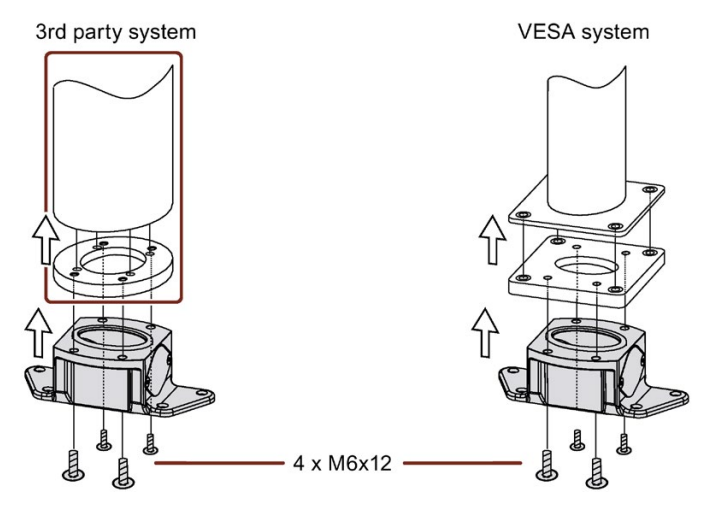

2. Attach the base adapter with 4 M6x12 screws to the mechanical interface of the support arm from below. Pay attention to the torque that is specified for the support arm.

## See also

[Repair information](#page-150-0) (Page [151\)](#page-150-0) [Accessory kit](#page-30-0) (Page [31\)](#page-30-0)

# 3.3.3 Prepared for support arm and extension elements (flange mount)

# **Requirements**

- All packaging components and protective films have been removed.
- Siemens flange mount with screws (can be ordered as accessory; see [System](#page-33-0)  [components for PRO devices](#page-33-0) (Page [34\)](#page-33-0))
- The following cables are fed through the stand or the support arm to which the device is mounted:
	- Protective conductor
	- Power supply cable
	- Data cables, e.g. USB

For even large connectors to fit, run their cables through the stand or support arm first, for example, DVI or PROFIBUS.

# Procedure

The following description shows an example of how to attach the PRO device to a support arm system using the optionally available Siemens flange mount  $\oslash$ . Mounting on a thirdparty round tube **⑧** that fits the opening of the PRO device is performed in a similar fashion.

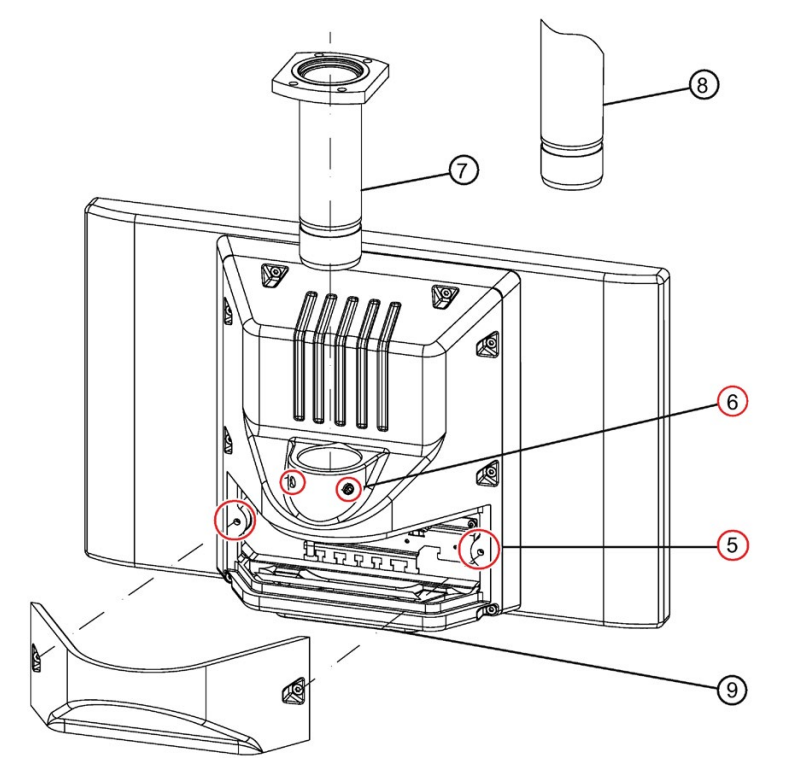

# Prepared for support arm and extension elements (round tube)

- ⑤ Screws for connection compartment cover
- ⑥ Setscrews (included in scope of delivery of the PRO device)
- ⑦ Flange mount (not included in the scope of delivery; see [System components for PRO devices](#page-33-0) (Page [34\)](#page-33-0))
- ⑧ Third-party round tube (∅ 48 mm)
- ⑨ Cover plate (Included in the scope of delivery; see [Accessory kit](#page-30-0) (Page [31\)](#page-30-0))
- 1. Remove the screws ⑤ of the terminal compartment cover.
- 2. Open the terminal compartment cover and set it aside safely.

## **NOTICE**

#### Observe the torques

If you use **too much** torque to tighten the screws of the backplane cover and the terminal compartment cover or the screws for fastening the device to a support arm or stand, the threads of the enclosure, intermediate plate or support arm may be damaged. If you tighten the screws with a torque that is too low, the device is not sealed.

Tighten the screws with the following torques, which may not be exceeded:

1.5 Nm for the following connections:

- Terminal compartment cover ⑤ device
- Backplane cover device

8 Nm for the following connection:

• Steel flange mount (setscrews  $\circled{6}$ )

If you use a third-party round tube, pay attention to the torque specifications of the thirdparty vendor.

Recommendation:

- 5 Nm for the following connection: Aluminum adapter tube (setscrews) ⑥
- 8 Nm for the following connection: Steel adapter tube (setscrews) ⑥
- 3. If a flange mount is included in the adapter set: To prevent damaging the O-ring during mounting, cover it with grease suitable for NBR seals. Insert the round tube  $\oslash$  into the enclosure opening as shown. Make sure that the sealing ring (O-ring) is not damaged. Fasten the round tube with the setscrews **⑥** (hex wrench; A/F 4 mm). Fasten the cover plate ⑨ on the bottom of the device.
- 4. Make sure that all connecting cables are fed through the flange mount into the interior of the device without damage.
- 5. Connect the device.
- 6. If you connect the device at a later time, fasten the terminal compartment cover to the device.

#### **NOTICE**

#### Third-party round tube

For the device to not loosen and drop in case of vibrations, the third-party round tube must offer a groove into which the setscrews can be fitted.

Otherwise the device can become loose due to vibrations and drop.

### 3rd party- / VESA system

1. If an adapter plate for the Siemens flange mount is included with your support arm, attach the adapter plate to the support arm with 4 M6x12 screws. Pay attention to the torque that is specified for the support arm.

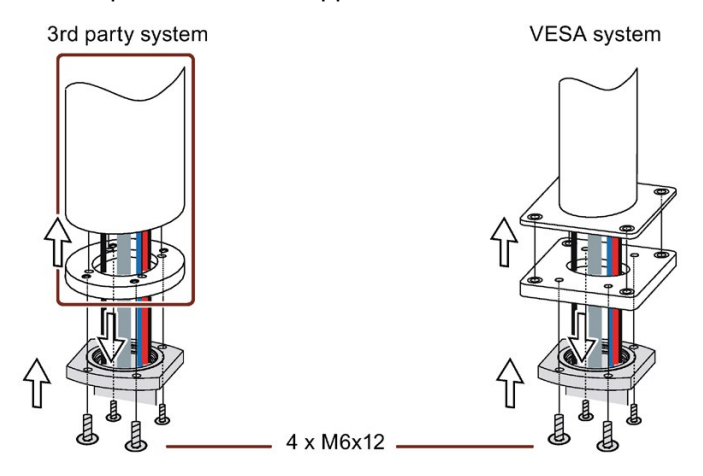

2. Insert all connection cables through the opening of the flange mount into the terminal compartment of the PRO device. Make sure that the connection cables are not damaged.

# 3.4 Connecting the device

# 3.4.1 Notes on connecting

# WARNING

#### Risk of fire and electric shock

The on/off switch does not isolate the device from the power supply. Risk of electric shock if the device is opened incorrectly or defective. There is also a risk of fire if the device or connecting lines are damaged.

You should therefore protect the device as follows:

- Always pull out the power plug when you are not using the device or if the device is defective. The power plug must be freely accessible.
- Connect the device to a protective conductor as instructed, see section "Connecting the protective conductor".
- Use a central isolating switch in the case of cabinet installation.

# **AWARNING**

### Risk of lightning strikes

A lightning flash may enter the mains cables and data transmission cables and jump to a person.

Death, serious injury and burns can be caused by lightning.

Take the following precautions:

- Disconnect the device from the power supply in good time when a thunderstorm is approaching.
- Do not touch mains cables and data transmission cables during a thunderstorm.
- Keep a sufficient distance from electric cables, distributors, systems, etc.

# **NOTICE**

#### Fault caused by I/O devices

The connection of I/O devices can cause faults in the device.

The result may be personal injury and damage to the machine or plant.

Note the following when connecting I/O devices:

- Read the documentation of the I/O devices. Follow all instructions in the documentation.
- Only connect I/O devices which are approved for industrial applications in accordance with EN 61000-6-2 and IEC 61000-6-2.
- I/O devices that are not hotplug-capable may only be connected after the device has been disconnected from the power supply.

#### **NOTICE**

#### Damage through regenerative feedback

Regenerative feedback of voltage to ground by a connected or installed component can damage the device.

Connected or built-in I/Os, for example, a USB drive, are not permitted to supply any voltage to the device. Regenerative feedback is generally not permitted.

# 3.4.2 Power supply built-in unit

# <span id="page-80-0"></span>3.4.2.1 Connecting the protective earth

A connected protective conductor conducts dangerous electrical charges away from the metal enclosure. The current flowing through the protective conductor when such a fault occurs triggers a primary fuse that disconnects the device from the power supply.

The protective conductor also improves the discharge of interference generated by external power cables, signal cables or cables for I/O devices to ground.

The connection for the protective conductor is labeled with the following symbol:

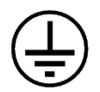

# WARNING

#### Electric shock and risk of fire

High voltage may be present in a defective device, which can cause fire or an electric shock if touched. Death and serious bodily injury can result.

- Connect the device to the protective conductor before you put it into operation.
- The protective conductor connection on the device must be connected to the protective conductor of the control cabinet or system in which the device is installed.
- Never operate the device without protective conductor.
- If a device is defective, decommission it without delay and mark it accordingly.

# **Requirements**

- The device is installed
- 1 protective conductor with minimum core cross-section of 2.5 mm<sup>2</sup>
- 1 T20 screwdriver
- 1 cable lug for M4

3.4 Connecting the device

### Procedure

Connection of the protective conductor is described using the example of the 12" display.

- 1. Clamp the cable lug onto the protective conductor.
- 2. Connect the cable lug to the screw at the designated protective conductor connection.

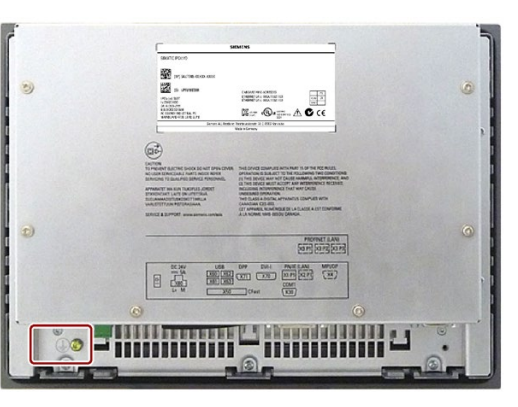

3. Connect the protective conductor to the protective conductor connection of the control cabinet in which the device is installed.

# 3.4.2.2 Connect 100-240 VAC power supply

The following procedure applies to a device that is connected to a 100 VAC - 240 VAC (-15 % / +20 %) power supply system, 50 - 60 Hz. The power consumption at 240 V can be up to 90 W, depending on device.

# General connection information

Note the following in order to operate the device safely and according to regulation:

#### **Note**

The wide-range power supply is designed for 100 to 240 VAC power supply systems. It is not necessary to adjust the voltage range. The permitted nominal voltage of the device must conform with local mains voltage.

### Note

Do not connect or disconnect power and data cables during thunderstorms.

# WARNING

### Power supply system

The device is intended for operation on grounded power supply systems (TN systems according to VDE 0100, Part 300, or IEC 60364-3).

It is not designed for operation on ungrounded or impedance-grounded power networks (IT networks).

# Note

#### Power disconnection

The power plug must be unplugged to fully isolate the device from mains. This location must be easy to access. There must be a central disconnector switch if the device is mounted in a control cabinet.

Always ensure that the socket on the device is freely accessible or that the grounding-type receptacle of the building installation is freely accessible and located as close as possible to the device.

#### Note

The power supply contains an active PFC (Power Factor Correction) circuit to conform to the EMC guidelines.

Uninterruptible AC power supplies (UPS) must supply a sinusoidal output voltage in the normal and buffered mode when used with SIMATIC IPCs with an active PFC.

UPS characteristics are described and classified in the standards EN 50091-3 and IEC 62040-3. Devices with sinusoidal output voltage in the normal and buffered mode are identified with the classification "VFI-SS-...." or "VI-SS-....".

3.4 Connecting the device

#### Country-specific connection information

#### USA and Canada

For the United States and Canada, a CSA or UL-listed power supply cord must be used. The connector must conform to NEMA 5-15.

Country-specific power supply cords are available as accessories.

#### ● 100 V supply voltage

Use a flexible cable with UL approval and CSA mark and the following features:

- Type SJT with three conductors
- Conductor cross-section at least 18 AWG, ≤ 4.5 m in length
- Parallel grounding-type plug 15 A, at least 125 V

#### ● 240 V supply voltage

Use a flexible cable with UL approval and CSA mark and the following features:

- Type SJT with three conductors
- Conductor cross-section at least 18 AWG, ≤ 4.5 m in length
- Tandem grounding-type plug 15 A, at least 250 V

#### For countries other than the USA and Canada:

#### ● 240 V supply voltage

This device is equipped with a safety-tested power supply cord and may only be connected to a grounded power outlet. If this power cord is not used, a flexible cable with a conductor cross-section of at least 18 AWG must be used. The set of cables must conform to the safety regulations of the country in which the device is installed and bear the marks required in each case.

#### Requirement

- The device is installed.
- The protective conductor is connected, see the section ["Connecting the protective earth](#page-80-0) (Page [81\)](#page-80-0)".

# Procedure

# Connecting the power supply cord

- 1. Set the switch to the "Off" position, as shown.
- 2. Remove the two marked screws of the mains plug fastener.

3. Insert the power cable into the socket and fasten the power plug fastener with the marked screws.

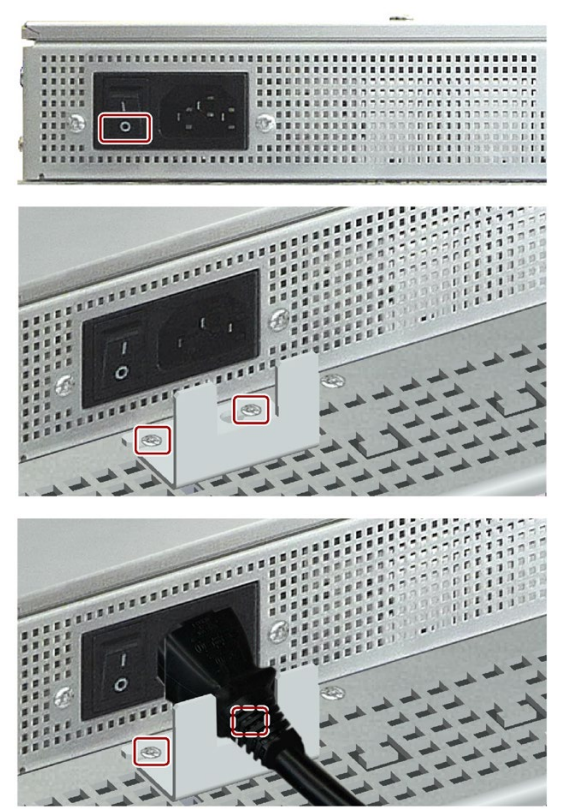

# Unplugging the power supply cord

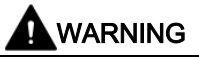

# Risk of electric shock

The on/off switch does not disconnect the device from the power supply system.

Always unplug the power plug to disconnect the device from the power supply system.

Perform the steps for connecting the power supply cord in reverse order.

# 3.4.2.3 Connecting the terminal

The connection terminal for connecting the power supply is fitted to the device. The connection terminal is designed for cores with a cross-section of between 0.25 mm² and 2.5 mm<sup>2</sup>. Only connect cores with a cross-section of  $\geq 0.5$  mm<sup>2</sup>.

You can use either semi-rigid or flexible cables. You do not need to use end sleeves.

## **Requirements**

- 1 connection terminal
- 1 0.5 x 3 Philips screwdriver

#### Procedure

#### **NOTICE**

#### Damage to the device

Do not adjust the screws in the connection terminal when it is plugged into the device. The pressure of the screwdriver on the connection terminal and the socket can damage the device.

Connect the wires to the connection terminal when it is not plugged in.

#### Note

Make sure that the cores are connected to the correct terminals. Observe the labeling for the contacts on the cover of the device.

1. Connect the lines as shown. Make sure the connection terminal is in the correct position as shown.

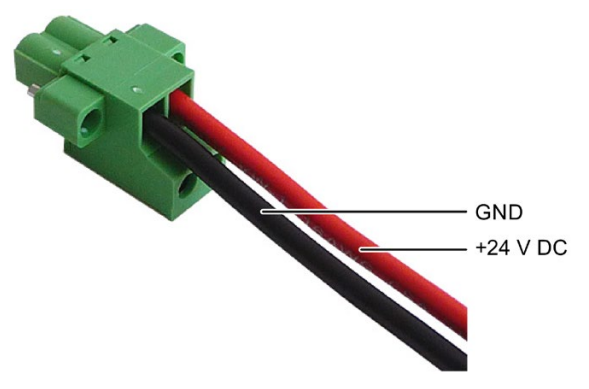

# 3.4.2.4 Connecting the 24 V DC power supply

Please note the following:

# WARNING

# Electric shock and risk of fire

Voltages that exceed an extra-low voltage can cause electric shock or fire. Death or serious bodily injury can result.

- The device may only be connected to a 24 V DC power supply that meets the requirements of a safe extra-low voltage (SELV) according to IEC/EN/DIN EN/UL 60950-1.
- The supplying source must be fused for a power rating < 240 VA; recommended fuse rating  $\leq 8$  A.

### Note

The 24 VDC power supply must be adapted to the input data of the device (see the technical specifications in the operating instructions).

# **Requirements**

- The device is installed.
- The protective conductor is connected.
- The connection terminal is wired.
- The corresponding 24 V DC power supply is switched off.

3.4 Connecting the device

# Procedure

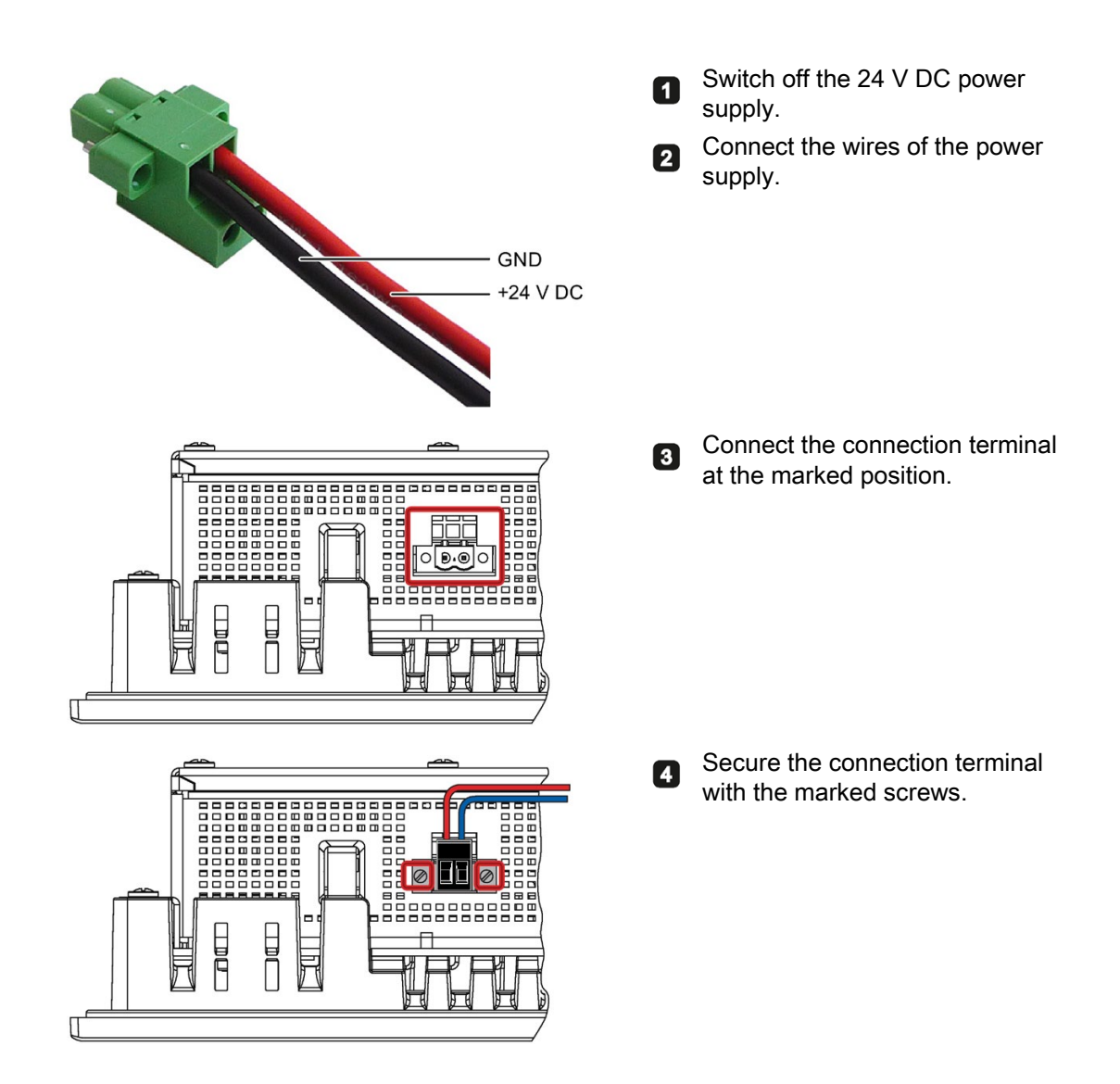

# 3.4.3 Power supply PRO device

3.4.3.1 Opening and closing the terminal compartment cover

## **Requirements**

- The device is disconnected from the power supply.
- Torx TX20 screwdriver

### Opening the terminal compartment cover

Opening the terminal compartment cover for device version stand and support arm without extension.

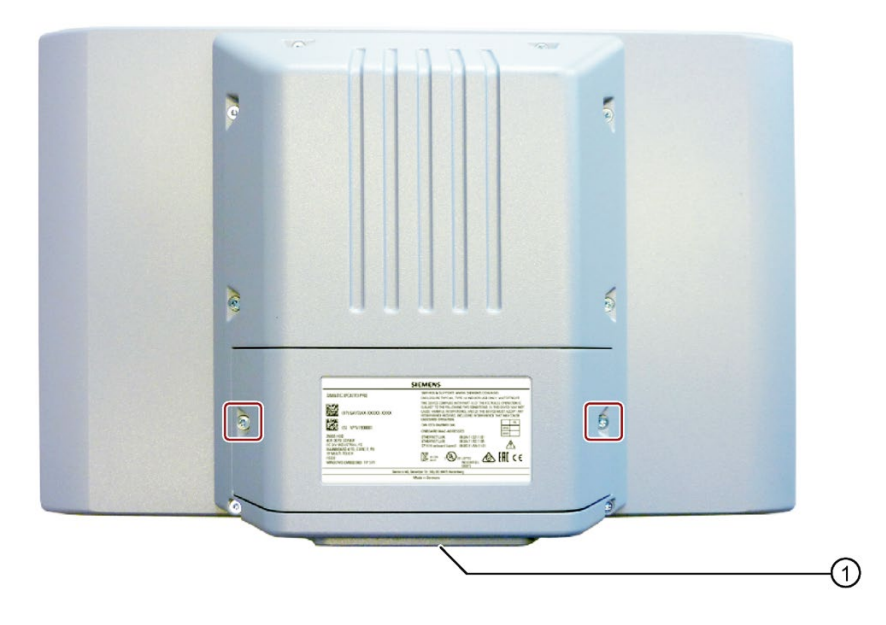

# 3.4 Connecting the device

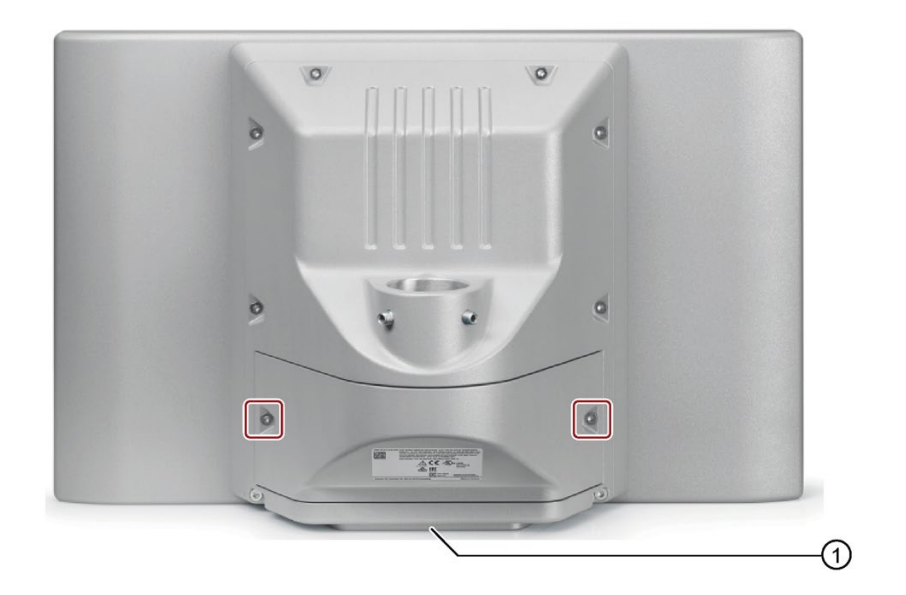

Opening the connection compartment for device version prepared for support arm and extension elements (round tube).

1. Loosen the indicated M4x16 screws.

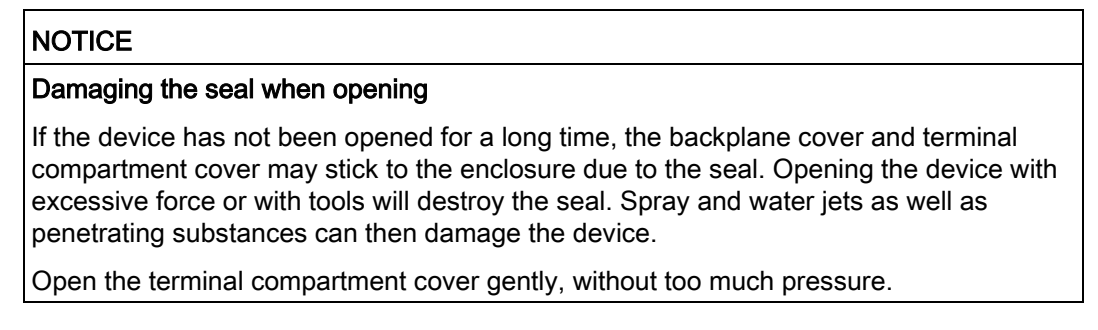

2. Carefully lift up the terminal compartment cover and set it aside.

The assignment of the interfaces is shown on the inside of the terminal compartment cover.

3. Run the connecting cables through the support arm or stand ① into the PRO device and connect them to the interfaces on the inside.

## Closing the terminal compartment cover

1. Check that the seal is properly seated on the terminal compartment cover.

#### Note

#### IP65 degree of protection and enclosure type 4X / 12 (indoor use only) are at risk.

If the seal on the terminal compartment cover is damaged, IP65 degree of protection and enclosure type 4X / 12 (indoor use only) are at risk. The device must be repaired. Proceed as described in the section [Repair information](#page-150-0) (Page [151\)](#page-150-0).

2. Place the terminal compartment cover on the backplane cover. Make sure that no cables are crimped.

Secure the terminal compartment cover from falling down.

#### Note

#### Do not exceed the permissible torque

If you tighten up the M4x16 screws with a torque of > 1.5 Nm, you may damage the threading in the enclosure.

3. Tighten the M4x16 screws of the terminal compartment cover using a maximum torque of 1.5 Nm.

# 3.4.3.2 connecting the PE conductor

The connection for the protective conductor is labeled with the following symbol:

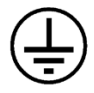

# **Requirements**

- The device is installed.
- 1 protective conductor with minimum core cross-section of 2.5 mm<sup>2</sup>
- 1 T20 screwdriver
- 1 cable lug for M4

# Procedure

- 1. Clamp the cable lug onto the protective conductor.
- 2. Connect the cable lug to the screw at the designated protective conductor connection.

Tighten the M4 screw with a torque of max. 1.5 Nm.

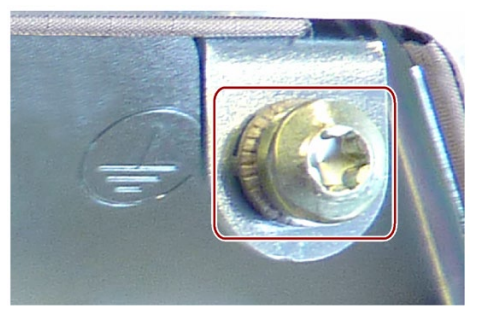

3. Connect the protective conductor to the protective conductor connection of the control cabinet from which the PRO device is supplied.

# 3.4.3.3 Connecting the 24 VDC power supply

# WARNING

## Electric shock and risk of fire

Voltages that exceed an extra-low voltage can cause electric shock or fire. Death or serious bodily injury can result.

- The device may only be connected to a 24 V DC power supply that meets the requirements of a safe extra-low voltage (SELV) according to IEC/EN/DIN EN/UL 60950-1.
- The supplying source must be fused for a power rating < 240 VA; recommended fuse rating  $\leq 8$  A.

#### Note

The 24 V DC power supply must be adapted to the input data of the device (see technical specifications).

# **Requirements**

- The device is installed.
- The protective conductor is connected.
- The connection terminal is wired.
- The corresponding 24 V DC power supply is switched off.

# Procedure

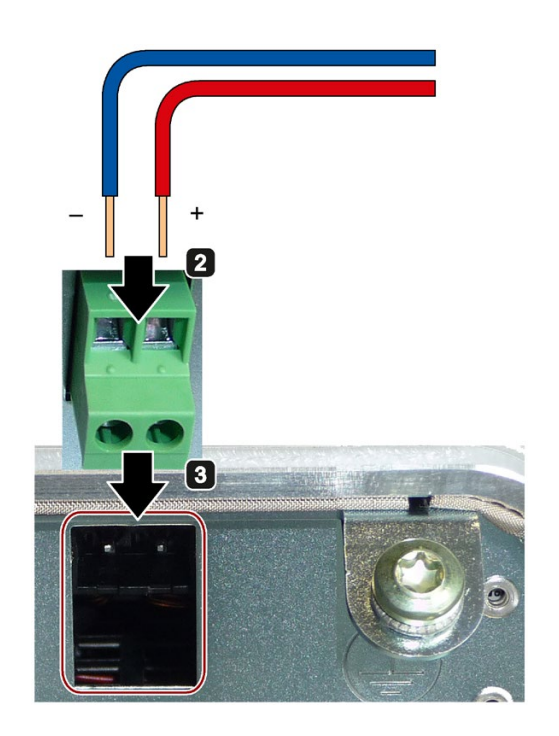

Switch off the 24 V DC power supply.

- Connect the wires of the power 2 supply.
- Plug the connecting terminal into  $\boxed{3}$ the connection socket at the indicated position.

The connecting terminal must snap into the connection socket.

Secure the power supply cable to  $\mathbf{C}$ the strain relief with a cable tie.

Similar to figure

# 3.4.4 Connecting peripheral equipment

## **Note**

## Ensure suitability for industrial applications

Connect only I/O devices approved for industrial applications according to EN IEC 61000-6- 2.

#### Note

### I/O devices capable of hot-plugging (USB)

I/O devices capable of hot-plugging (USB) may also be connected while the IPC is in operation.

# **NOTICE**

#### I/O devices incapable of hot-plugging

I/O devices incapable of hot-plugging may only be connected after the device has been disconnected from the power supply. Strictly adhere to the specifications for peripheral equipment.

#### Note

Wait at least ten seconds between removing and reinserting USB devices.

When using standard USB devices, bear in mind that their EMC immunity level is frequently designed only for office environments. These USB devices are adequate for commissioning and servicing purposes. Only industrial grade USB devices are permitted for use in industrial environments. The USB devices are developed and marketed by the respective provider. The product supplier in each case provides support for the USB devices. Moreover, the terms of liability of the individual vendors or suppliers apply here.

#### **Note**

#### Strain relief

Use the metal eyelets on the rear side to mount the cable strain reliefs for cable ties.

# 3.4.5 Connecting the device to networks

The following options are available for integrating the device in existing or planned system environments and networks.

#### Ethernet

You can use the integrated Ethernet interfaces (10/100/1000 Mbps) for communication and data exchange with automation devices, e.g. SIMATIC S7.

You need a suitable software to use this functionality: STEP 7, WinCC, WinAC, SIMATIC NET.

#### Industrial Ethernet

You can establish a network between the device and other computers via Industrial Ethernet. The on-board LAN interfaces are twisted-pair TP interfaces that support data transmission rates of 10/100/1000 Mbps.

#### **Note**

You need a category 6 Ethernet cable for operation at 1000 Mbps.

# PROFINET

PROFINET can be operated via:

● Standard Ethernet interfaces (RT)

# PROFIBUS/MPI

The isolated PROFIBUS interface can be used to connect distributed field devices or to link them with SIMATIC S7. You will need STEP 7, WinCC, WinCC flexible, WinAC and SIMATIC NET.

#### **Note**

#### Special connector for 19" and 22" PRO device

Due to space constraints, only use the compact PROFIBUS connector with the following article number for the PRO device: 6GK1500-0FC10. The PROFINET interface is not offered for 15" devices.

# SIMATIC NET

Use this software package to create, operate and configure an innovative network for Field & Control level. Information on this can be found on the SIMATIC NET Manual Collection CD. The software package and the documentation are not included in the product package.

#### Additional information

You can find additional information on the Internet at: Technical Support [\(https://support.industry.siemens.com\)](https://support.industry.siemens.com/)

# 3.4.6 PROFINET

# CP 1616 onboard

The basic characteristics of the PCS 1616 onboard are:

- Optimized for PROFINET IO
- With Ethernet realtime ASIC ERTEC 400
- Three RJ45 sockets for connection terminal devices or addition network components
- Integrated 3-port real-time switch
- Automatic hardware detection

### **NOTICE**

#### A maximum of one CP 1616/1604 is permitted

A maximum of one CP 1616/1604 module can be installed in one PG/PC. If you want to use an additional CP 1616/1604 card, the CP 1616 onboard option must be disabled using the "Profinet" entry in the BIOS setup.

# Additional documentation on PROFINET

Get an overview of the information available for PROFINET [\(http://support.automation.siemens.com/WW/view/en/18880715/133300\)](http://support.automation.siemens.com/WW/view/en/18880715/133300).

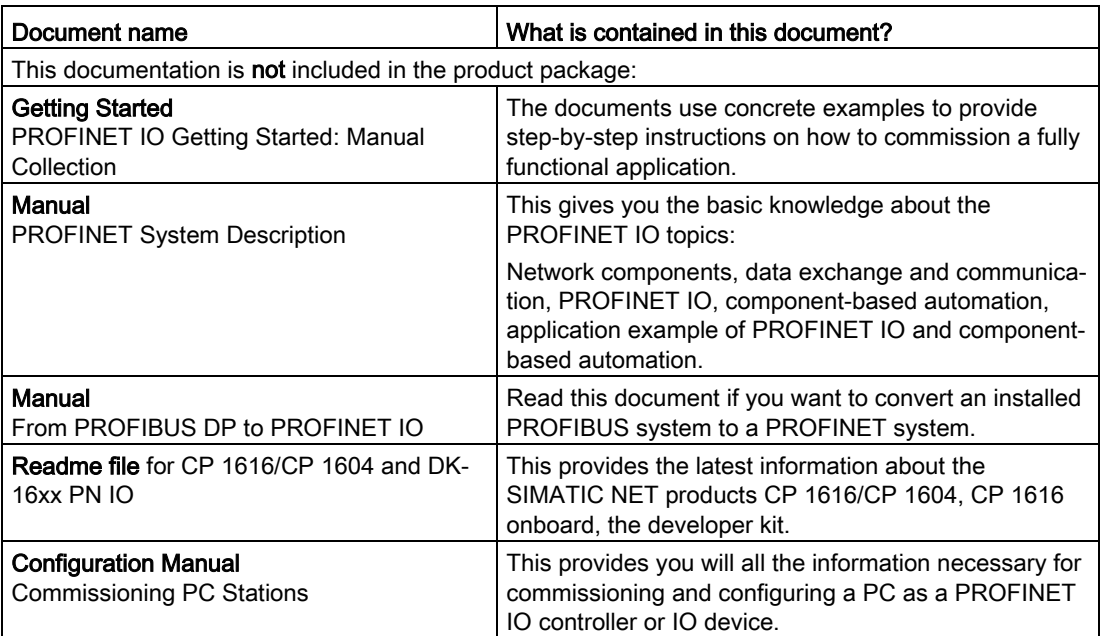

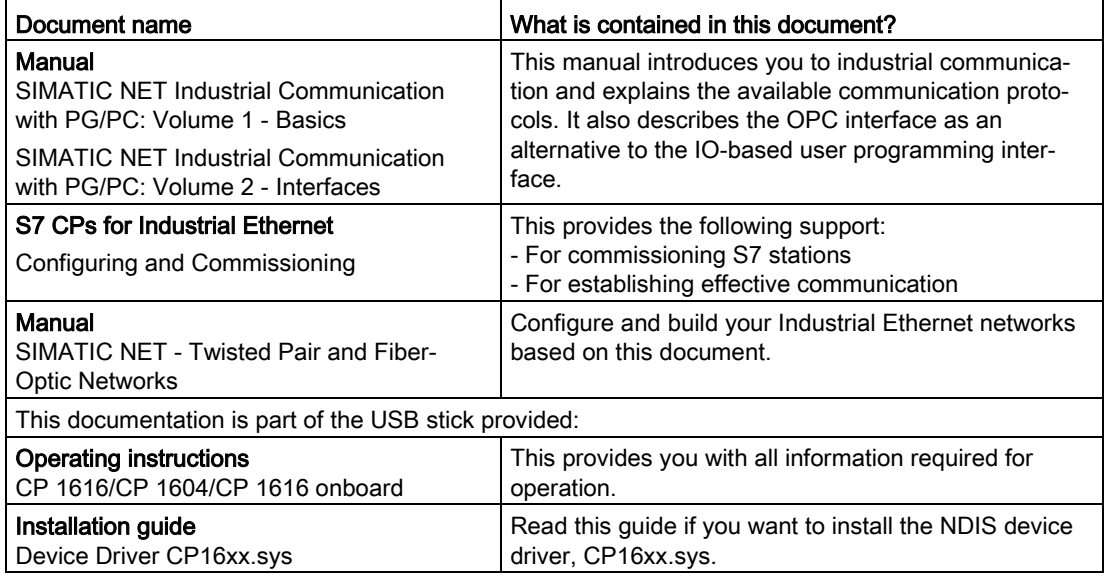

### Further information

You can find information on specific products on the Internet at: Product-related Information SIMATIC NET [\(http://www.siemens.com/simatic-net\)](http://www.siemens.com/simatic-net)

# 3.4.7 Securing cables on the built-in unit

On the rear panel of the device are attachment eyelets for cable ties used for strain relief of the following cables:

- 24 VDC power supply cable
- RS-232 cable
- USB cable

The following figure shows the position of the attachment eyelets for each cable tie using the IPC477D 12" display as an example. The position of the attachement eyelets is the same for all device variants.

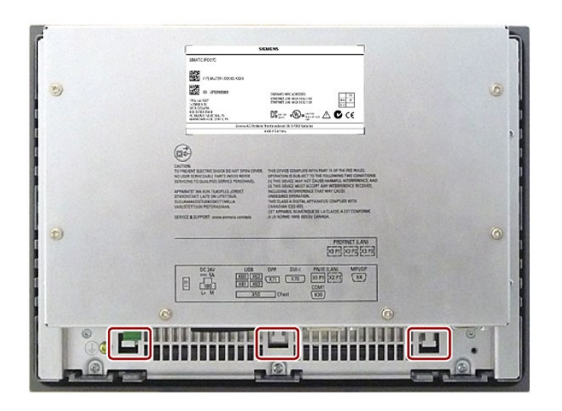

#### Requirement

- The device is installed.
- The device is connected.

#### Procedure

Attach all cables that cannot be secured with the strain relief according to section ["Attaching](#page-98-0)  [PROFINET strain relief](#page-98-0) (Page [99\)](#page-98-0)" to one attachment eyelet.

- 1. Secure the connecting cable to the nearest attachment eyelet with a cable tie.
- 2. Cut off the protruding cable tie tongue.

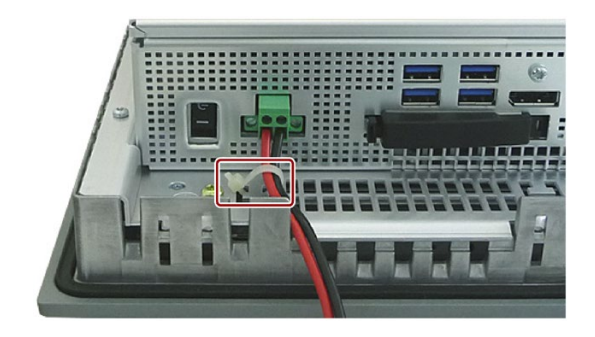

# <span id="page-98-0"></span>3.4.7.1 Attaching PROFINET strain relief

The strain relief for PROFINET connectors prevents unintentional disconnection of the connectors from the device. The strain relief and the fasteners required for it are included in the product package.

# Requirement

- The device is installed
- 1 strain relief
- 2 screws
- Cable ties
- 1 T10 screwdriver

# Procedure

Attaching the strain relief is described using the example of the 12" display. The procedure is the same for all device variants.

#### Attaching

1. Screw on the strain relief with a screw at the marked positions.

In the figure, one screw is hidden by the strain relief.

- 2. Clip on the connector.
- 3. Secure each connector with a cable tie.

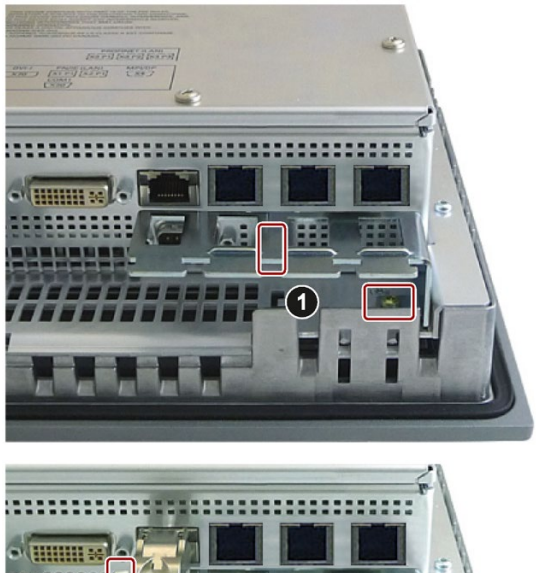

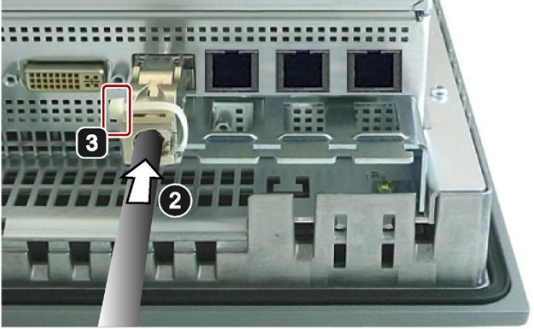

#### Remove

Perform the steps for attaching the strain relief in reverse order.

# 3.4.7.2 Securing cables in the built-in unit with ATEX/IECEx/UL Hazloc approval

The strain relief for USB and DisplayPort connectors prevents unintentional disconnection of the connectors from the device. The strain relief is included in the scope of delivery of devices with ATEX/IECEx/UL Hazloc approval (identified as such in the configurator) and is delivered with the required fasteners.

# Procedure

- 1. Fasten the strain relief at the points shown.
- 2. Connect the USB and DisplayPort cables.
- 3. Secure each connector with a cable tie.

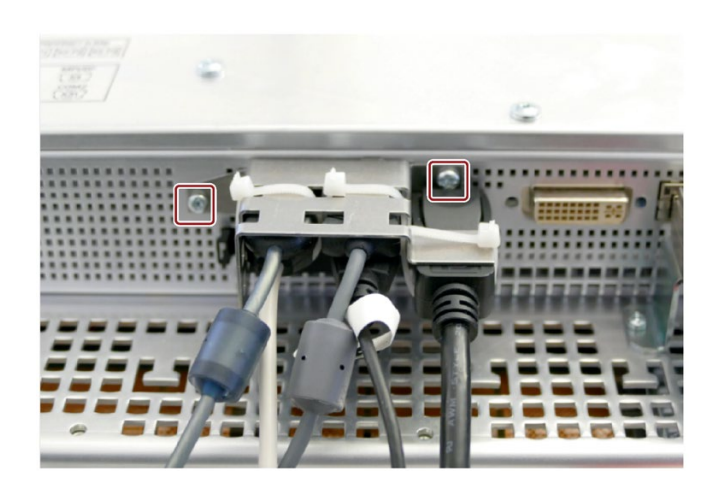

# 3.4.8 Securing the cables on the PRO device

Strain relief for the device is provided in the scope of delivery.

# Procedure

1. Fasten the strain reliefs at the points shown.

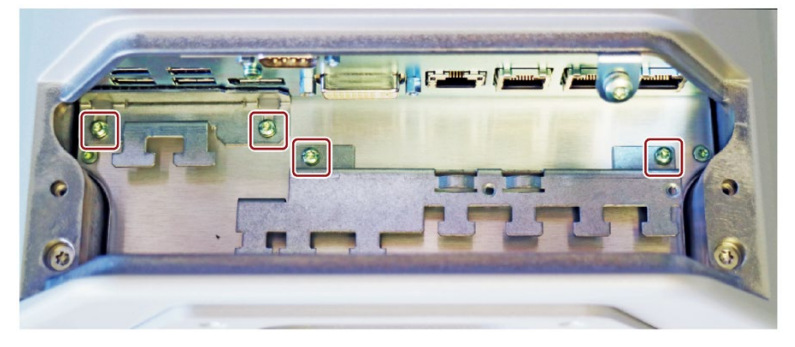

- 2. Connect the USB, DisplayPort and LAN cables.
- 3. Secure each cable connected to the device to the strain relief using a cable tie or fixing screws for the D-sub connectors. The required cable ties are not included.

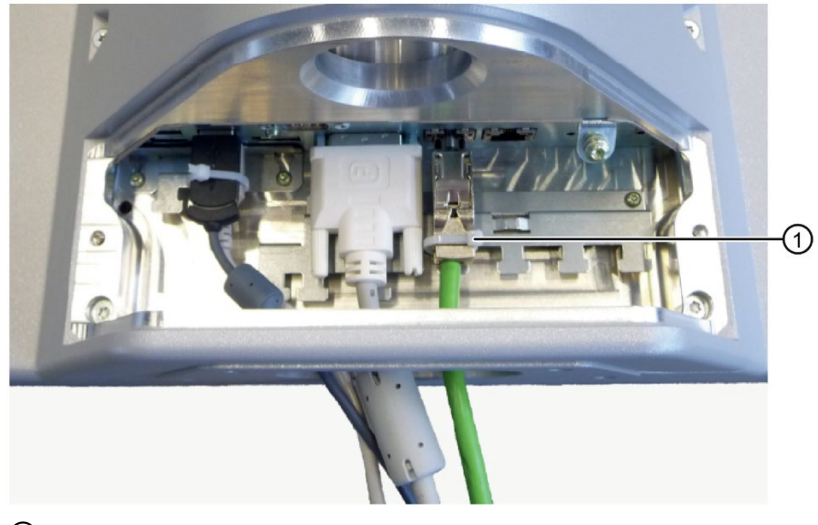

- ① Fastening with cable ties
- 4. Cut off the protruding ends of the cable ties.

# Note No PROFIBUS interface for 15" devices

A PROFIBUS interface is not available for 15" devices.

# Mounting and connecting the device

3.4 Connecting the device

# Commissioning the device

# 4.1 Notes on commissioning and operation

# **CAUTION**

#### Danger of burns

The surface of the device can reach temperatures of over 70 °C. Any unprotected contact may cause burns.

Avoid direct contact with the device while it is in operation. Touch the device only with appropriate protective gloves.

#### **Note**

#### Windows Embedded Standard 7 - Note the EWF and FBWF information

Two configurable write filters (Enhanced Write Filter and File Based Write Filter) are provided with Windows Embedded Standard. Read the EWF/FBWF information if you activate and use them, otherwise you may experience data loss.

- [Enhanced Write Filter](#page-124-0) (Page [125\)](#page-124-0)
- [File Based Write Filter \(FBWF\)](#page-126-0) (Page [127\)](#page-126-0)

#### **Note**

#### Configuring memory cards in the device

Memory cards used in a device need to be configured on that device. Memory cards configured on other devices will not boot as the drive parameters will be different.

#### Notes on operation

#### Note

#### During the boot process...

- Make sure that there are no conductive liquids on the touch screen during startup.
- Do not touch the touch screen during startup. The device automatically calibrates the touch screen during startup.

4.1 Notes on commissioning and operation

# Requirement

- The terminal compartment cover of the PRO device is open.
- The device is connected to the power supply.
- The protective conductor is connected.
- The connection cables are plugged in correctly.
- The following hardware is available for initial commissioning:
	- One USB keyboard
	- One USB mouse

# Note

#### Switching on the PRO device

An external on/off switch is recommended to avoid having to continually open the terminal compartment cover.

# 4.2 Initial commissioning

Following the initial switch-on, the operating system pre-installed on the device is set up automatically on the device.

# **NOTICE**

#### Faulty installation

If you change the default values in the BIOS setup or if you turn off the device during installation, you disrupt the installation and the operating system is not installed correctly. The operating safety of the device and the plant is at risk.

Do not switch off the device during the entire installation process. Do not change the default values in the BIOS setup.

# Procedure - Switching on the device

1. Set the on/off switch to the "ON" position.

The module carries out a self-test. During the self-test, the following message appears:

Press ESC for boot options

- 2. Wait for the message to disappear.
- 3. Follow the instructions on the screen.
- 4. Make the region and language settings.

If you want your system language to be international, select English. Information about changing the region and language settings subsequently can be found in the section "Installing the software" under "Maintaining and servicing your device".

#### Note

Once the operating system has been set up, the device may restart.

5. Type in the product key as required.

The product key is located on the "Certificate of Authentication", in the "Product Key" line.

#### Result

The interface of the operating system is displayed every time you turn on the device and after the startup routine.

# Procedure - Switching off the device

To turn off the device, always select "Start > Shutdown".

If the device is not going to be used for a long period of time after shutdown, set the on/off switch to the  $\in$  position.

# **NOTICE**

#### Disconnecting the device from the power supply

The on/off switch does not isolate the device from the power supply. Always unplug the power plug to disconnect of the device from the power supply.

# 4.3 Windows Action Center

# Warning from the Windows Action Center

The Action Center checks the status of the device with regard to the important safety aspects listed below. If a problem is found, the Action Center provides recommendations on how you can better protect the device.

- Firewall: The Windows Firewall adds protection to the device by blocking network or Internet access to the device by unauthorized users. The firewall is enabled in the delivery state.
- Antivirus software: Antivirus programs add protection to the device by searching for and eliminating viruses and other security threats. No antivirus software is installed in the delivery state.
- Automatic updates: Using the Automatic Update feature allows Windows to regularly search for the latest critical updates for the device and to install them automatically.

This option is enabled for Windows 7 and Windows Embedded Standard 7 with the factory settings.

● User Account Control: User Account Control issues a warning when programs attempt to modify important Windows settings. You can then either acknowledge this warning or prevent the program from changing the Windows settings.

This option is enabled for Windows 7 and Windows Embedded Standard 7 with the factory settings.

4.4 Notes on various device configurations

# 4.4 Notes on various device configurations

# 4.4.1 SIMATIC IPC Wizard 2.1

#### 4.4.1.1 Product description

SIMATIC IPC Wizard for SIMATIC Industrial PCs installs device-specific software and drivers for operating your PC. These software components enable you to set the screen of your SIMATIC device, for example, the brightness.

The SIMATIC IPC Wizard recognizes the existing hardware components and automatically installs the associated software.

- SIMATIC Industrial PCs with preinstalled software contain the SIMATIC IPC Wizard that runs automatically during initial commissioning.
- On SIMATIC Industrial PCs without preinstalled software, you can install the SIMATIC IPC Wizard from the USB stick provided. The USB stick also contains the SIMATIC IPC Wizard documentation.

#### 4.4.1.2 System requirements

#### Hardware requirements

For the SIMATIC IPC Wizard you require the following hardware:

- PC with connected SIMATIC display: e.g. SIMATIC Panel PC or PC with connected SIMATIC Industrial Flat Panel
- 650 MB of free hard disk space on the PC, C:\ partition
- The SIMATIC IPC display is fully connected:
	- DVI / DP connection for video signals
	- USB connection for touch signals

#### **Note**

#### Connected devices

The SIMATIC IPC Wizard does not support the combination of devices with resistive singletouch screen and capacitive multi-touch screen.

#### Note for SIMATIC Industrial Flat Panels:

- If you use a SIMATIC Industrial Flat Panel with the PC, connect the Industrial Flat Panel to the PC before initial commissioning.
- During initial commissioning, multiple SIMATIC Industrial Flat Panels may be connected to the PC.
4.4 Notes on various device configurations

#### Supported operating systems

The SIMATIC IPC Wizard on PCs runs with the following operating systems:

- Microsoft Windows 32-bit operating system
	- Windows 7 Ultimate with SP1
	- Windows Embedded Standard  $7E<sup>1</sup>$  or  $7P$  with SP1
- Microsoft Windows 64-bit operating system
	- Windows 7 Ultimate with SP1
	- Windows Server 2008 R2
	- Windows Embedded Standard  $7E<sup>1</sup>$  or  $7P$  with SP1

<sup>1</sup> For devices with capacitive multi-touch screen, WES7E is only supported in single-touch mode (see manual "SIMATIC IPC Wizard 2.1", section "Toggling Switch Touch Mode").

#### Software requirements

- One of the operating systems named in "Supported operating systems" section is installed.
- The driver of the device manufacturer for the graphics adapter is installed.
- The installed graphics driver supports reading of EDID data from the screen.

#### **Note**

The Microsoft VESA driver does not support all functions provided by the SIMATIC IPC Wizard.

4.4 Notes on various device configurations

#### 4.4.1.3 Installing IPC Wizard

#### Requirement

- The system requirements are met.
- Do not apply with factory state: If following previous driver versions exist, uninstall them via "Start > Control Panel > Programs and Features":
	- IPC Wizard V1.0
	- IPC Wizard V2.0
	- IPC Switch Touch Mode V1.0.0.0

#### Procedure

- 1. Turn on the PC.
	- With the factory state of some IPCs, the SIMATIC IPC Wizard is pre-installed. The installation starts the first time the PC is switched on.
	- If your SIMATIC IPC was delivered without pre-installed software, start the installation of the SIMATIC IPC Wizard from the supplied USB stick. Select the appropriate IPC Wizard for your device.

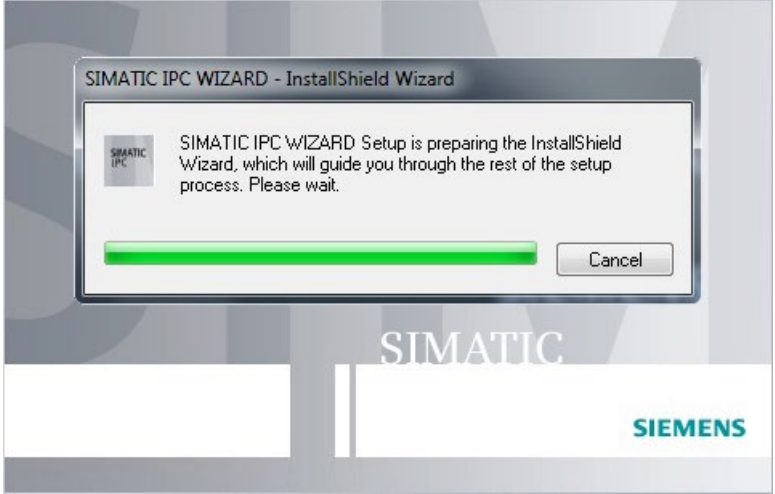

2. Follow the instructions.

The SIMATIC IPC Wizard recognizes the existing hardware components and automatically installs the associated software. This operation can take several minutes.

When all software components are installed, the following dialog is displayed:

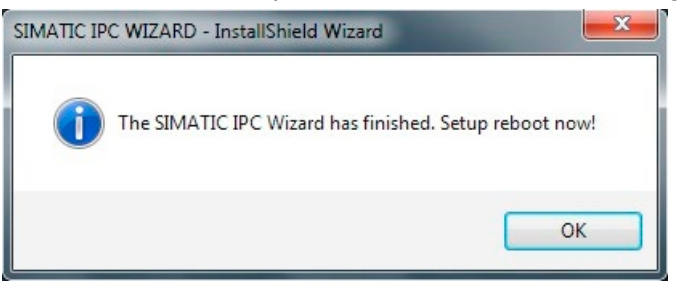

#### **Note**

In the case of server operating systems the dialog contains the "Now" and "Later" buttons instead of "OK".

3. Complete the installation with the "OK" button; for server operating systems use "Now". The PC is restarted.

#### Result

You have installed the SIMATIC IPC Wizard software.

## 4.4.2 Notes on the DVD burner

The DVD burner drive is an optional feature. Recording methods supported by the disk drive: Disc-at-once, Track-at-once, Session-at-once, Packet writing. You can write to CD-R, CD-RW, DVD+R, DVD-R, DVD-RW, DVD+RW, DVD-RAM and dual-layer media.

#### Notes on burning optical data carriers

#### **NOTICE**

#### Danger of data errors when burning data carriers!

Burning is permissible only in an undisturbed environment, i.e. shock and vibration stress must be avoided. Because of heavy fluctuation in the quality of CD-Rs, data may be corrupted in a burning session, even if no error message is initially displayed. The written data can only be verified by comparing these with the source. To be on the safe side, data should be verified after every burning session. When backing up an image, the data should be restored to the hard disk and the system should be rebooted from the hard disk.

4.4 Notes on various device configurations

# Operating the device and device functions 5

## 5.1 Operator input options

Depending on your device and the connected I/O devices, the following operator input options are available:

- Integrated keyboard on touch device (not for all IPC)
- Touch screen for touch device

# **CAUTION**

#### Unintentional actions with touch screen operation

If you touch the touch screen while system-internal processes are running, unintended reactions of the device may be triggered.

Do not touch the screen in the following situations:

- During the boot process
- When plugging or unplugging USB components
- While Scandisk is running
- During a BIOS update

#### **NOTICE**

#### Damage to the touch screen

Hitting the touch screen with hard objects may damage it and can result in a total failure of the touch screen.

Only touch the touch screen with your fingers or a suitable touch stylus.

- Screen keyboard for touch device
- External keyboard, connected via USB
- External mouse, connected via USB

5.2 Operating a device with resistive single touch screen

# 5.2 Operating a device with resistive single touch screen

When you touch an object on the single touch screen, the corresponding function is performed.

## **WARNING**

#### Personal injury or property damage due to incorrect operation

Incorrect operation of devices with a touch screen can occur. This can result in personal injury or property damage.

Take the following precautions:

- Configure the plant so that safety-related functions are not operated with the touch screen.
- Always touch only a single point on the touch screen.
- Calibrate the touch screen, at the latest when the touch screen becomes inaccurate or does not respond despite repeated touches.
- Switch off the device for cleaning and maintenance.
- Make sure that the touch screen is kept free of dirt.

## **NOTICE**

#### Damage to the touch screen

Touching the touch screen with pointed or sharp objects can damage it and lead to a significant reduction in service life or even total failure of the touch screen.

Do not touch the touch screen with pointed or hard objects. Only touch the touch screen with your fingers, a touch stylus or an approved touch glove.

#### Note

#### Appearance of blisters under extreme ambient conditions

Under extreme environmental conditions such as high atmospheric humidity and temperature, bubbles can form on the touch surface in rare cases. This only affects the appearance and does not represent any functional restriction.

# 5.3 Operating a capacitive multi-touch screen device and PRO device

You operate the multi-touch screen with one or multiple fingers. You can also operate it using gestures with up to five fingers at a time.

# WARNING

#### Personal injury or property damage due to no earth connection

An inadequate earth connection or the lack of one may cause malfunction of the capacitive touch screen. Functions may not work properly. This can result in personal injury or property damage.

- Always connect the device to an earth conductor.
- The earth conductor from the device must be connected directly to earth with low impedance (short connection, minimum cross-section 2.5 mm2).

You can find additional information on connecting the earth conductor in the section ["Connecting the protective earth](#page-80-0) (Page [81\)](#page-80-0)".

# **A**WARNING

#### Personal injury or property damage due to maloperation

Incorrect operation of devices with a touch screen can occur. This can result in personal injury or property damage.

Take the following precautions:

- Configure the plant so that safety-related functions are not operated with the touch screen.
- Switch off the device for cleaning and maintenance.

5.3 Operating a capacitive multi-touch screen device and PRO device

## WARNING

#### Danger of malfunction due to improper execution of gestures on the touch screen

If gestures are executed incorrectly on the touch screen with multi-touch function, these gestures may not be recognized or could be recognized incorrectly. The entries made are then not implemented by the device or are implemented incorrectly or in an unintended manner.

Incorrect execution of multi-touch functions can lead to errors in the operation of the plant and thus to physical injury.

Note the following when operating the touch screen with multi-touch function:

- The touch screen reacts to contact on its surface, not to pressure.
- When using a touch pen: Operate the touch screen only with a touch pen for capacitive touch.
- Avoid unintended multiple touches, for example, with your knuckles.

Before you start to operate the device, make sure you are familiar with the multi-touch functions of the Windows operating system, as well as with the application to be used and its functions. Ensure that the gestures which the user executes on the multi-touch display are recognized by the application. It is possible that certain gestures need to be trained beforehand.

#### Notes on operation

Note when operating the multi-touch screen:

- Surface contact with a diameter of about 5 to 20 mm is required for an operator action to be detected.
- An operation with gloves with a material thickness of <2 mm is detected in most cases. However, check the usefulness of the gloves you are using.
- To avoid incorrect operation, certain inputs are ignored and blocked from further entry:
	- Simultaneous operation with more than 5 fingers.
	- Surface contact with a diameter of > 3 cm, for example, resting the palm of the hand on the touch screen
	- As soon as the touch screen is no longer touched, input is possible again.

#### 5.3 Operating a capacitive multi-touch screen device and PRO device

#### Functions of the multi-touch screen

#### General functions

- Detection of up to 5 finger touches at a time.
- Detection of gestures that are supported by the operating system or the software installed on the device.

#### **Note**

Multi-touch operation can provide advanced features or pose limitations depending on the operating system and the software installed on the device. Read the corresponding documentation.

● You do not need to calibrate the touch screen. Some operating systems do offer touch calibration. However, this calibration does not lead to

improved accuracy.

#### Security functions in an industrial environment

The touch screen is locked for security reasons when following happens:

- There is a conductive liquid on the touch screen with ground contact via the enclosure or the operator, for example.
- Electromagnetic interference is present that exceeds the specification according to EN 61000-4-2.

Once the interference is over, the touch screen is no longer locked.

# 5.4 Operating a touch/key device

#### **Note**

#### Maloperation

If you activate several keys simultaneously, a malfunction on the device cannot be excluded. Only press the function keys one after the other.

#### Malfunctions of the user software

Always use security features of the KeyTools for security reasons. If you disable them, nevertheless, serious malfunctions of the user software may occur when the additional function keys F1 to F36 are used or if custom key code tables are used.

#### Risk of damage

Activating a key using a hard or pointed object, for example a screwdriver, reduces the life of the key or can damage it.

## External keyboard

#### Note

The keyboard layout has been set to "English/USA international". If you use a keyboard with a layout other than the "English/USA international" layout, the key codes of the internal and external keyboards might no longer correspond.

This section describes the keyboard assignment of the device in the delivery state.

The assignment of the keys, including the function keys and control of the LEDs, is specified by means of the SIMATIC IPC KeyTools which is installed with the SIMATIC IPC Wizard.

You will find the SIMATIC IPC Wizard operating manual:

- On the USB stick provided
- In the IPC Wizard installation folder on the PC after successful installation of the IPC Wizard

## Alphanumeric keys

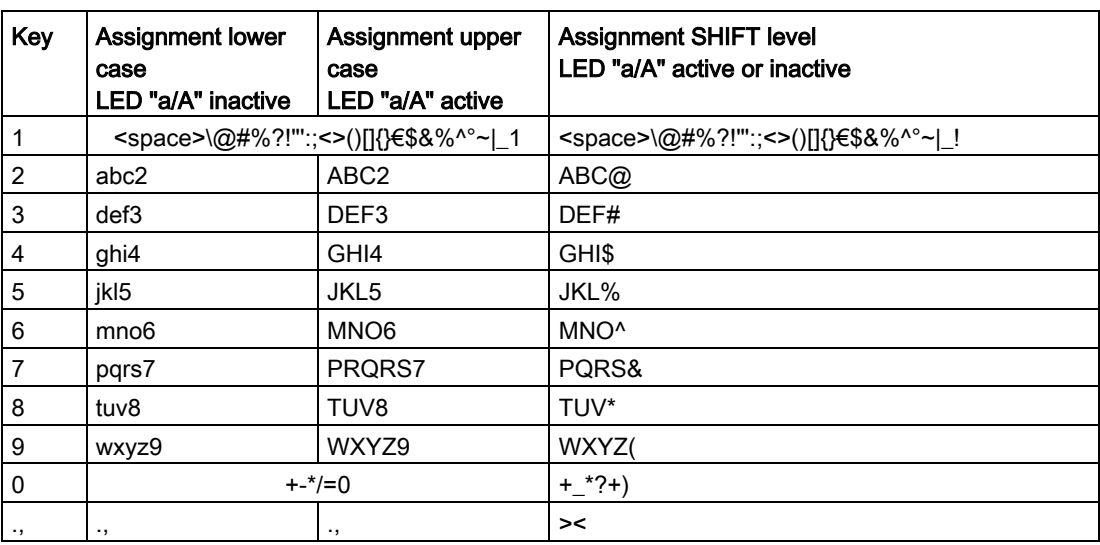

The characters available for input depend on the text box involved. The figure below shows the entry of an alphanumeric value using the system keys:

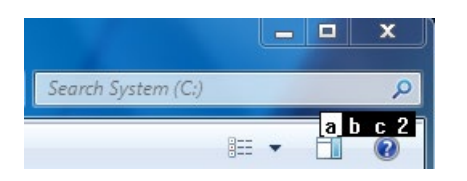

## Control keys

The following table describes the control keys and their associated functions. With keyboard shortcuts, hold the first key down. Then press the second button.

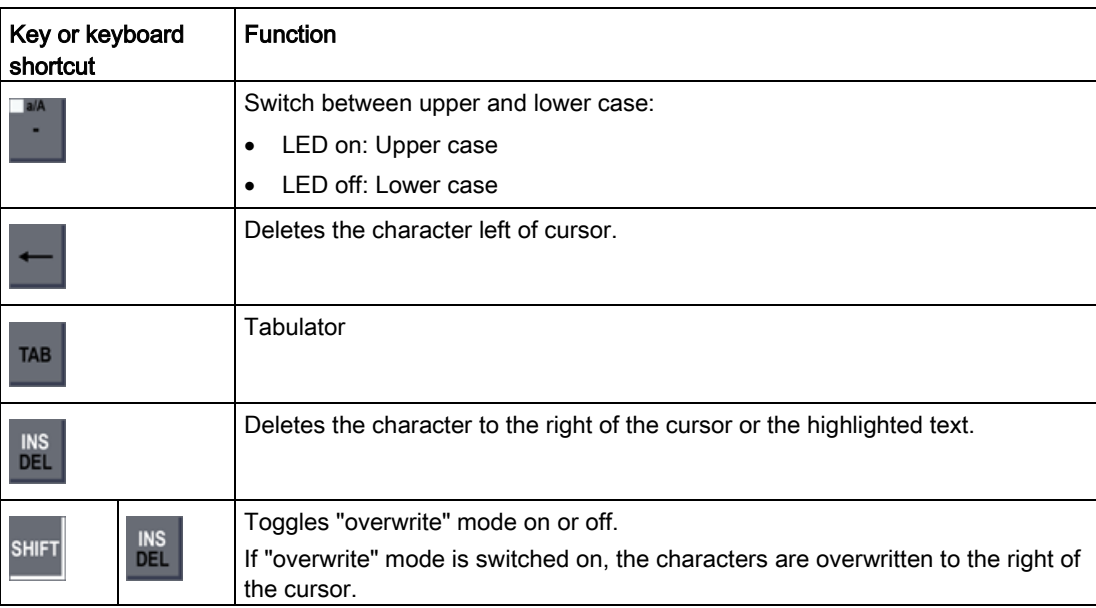

5.4 Operating a touch/key device

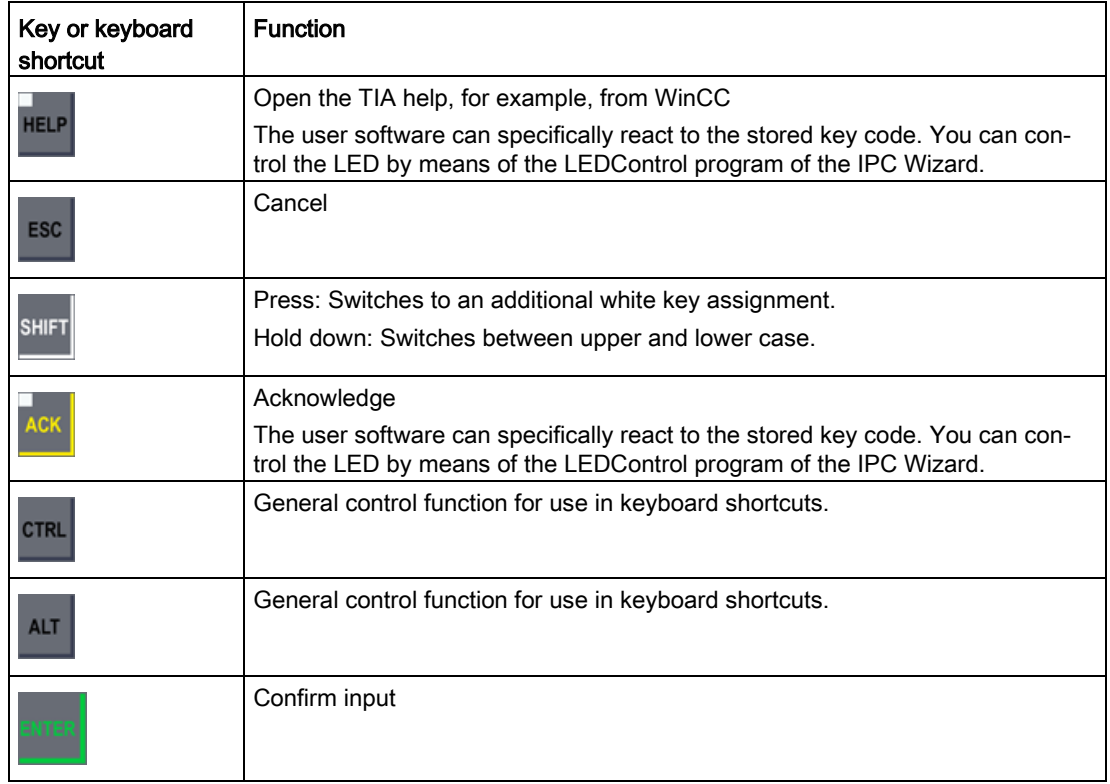

## Cursor keys

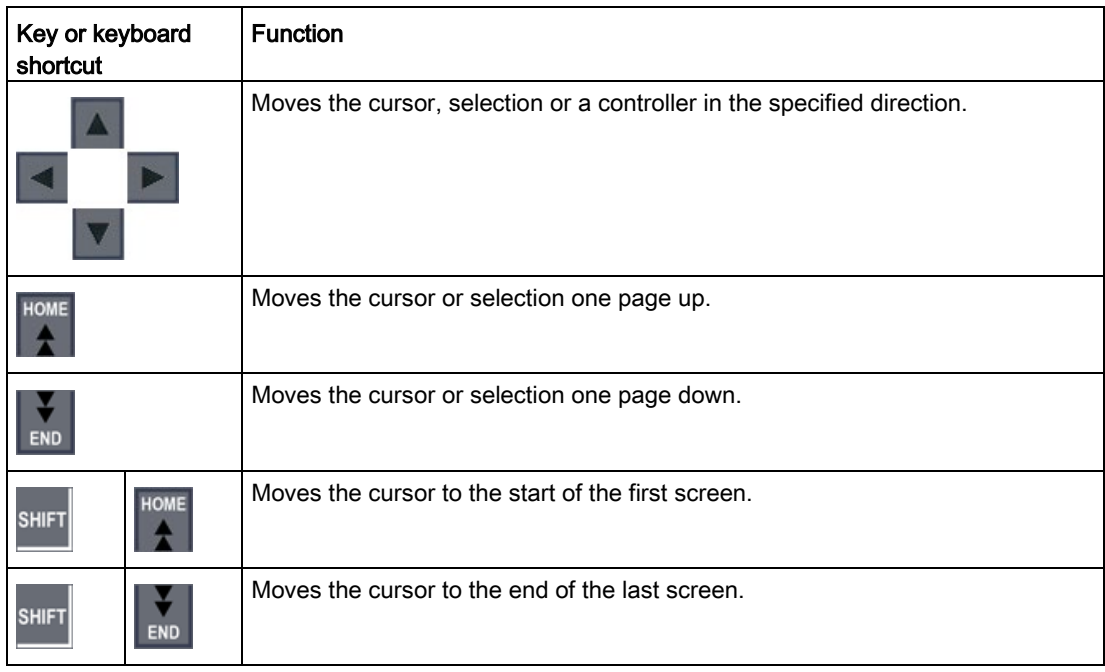

# 5.5 IPC Wizard functions

#### Software components

- General for all devices: Panel PC Tools
	- SetBrightness
	- IPCScreenSaver
- For devices with resistive single-touch screens: UPDD (Universal Pointing Device Driver) with the following features
	- Advanced touch features
	- Calibrating
- Calibration is not necessary for devices with capacitive multi-touch screens. Depending on your operating system, you may be able to calibrate the touch screen through the operating system, although this will not improve the accuracy.

All other functions are described in the manual "SIMATIC IPC Wizard 2.1 and Panel Configuration Center":

- On the USB stick provided
- In the IPC Wizard installation directory on the PC

# 5.6 Extended device functions

## 5.6.1 Monitoring functions

#### 5.6.1.1 Overview of the monitoring functions

The basic version of the device also provides monitoring functions. The following display, monitoring and control functions are available when the appropriate software is used:

- Temperature monitoring: Overtemperature, undertemperature, or cable break at a temperature sensor
- Monitoring of drives with S.M.A.R.T. functionality
- Watchdog: Hardware or software reset of the computer
- Operating hours counter: Information about total time of operation
- Battery monitoring: The charge level of the battery is monitored.

#### SIMATIC IPC DiagBase software

Use the functions of the SIMATIC IPC DiagBase software included in the scope of delivery for local monitoring. Use the "DiagBase Management Explorer" application to obtain a clear overview of the controls. Use the DiagBase Alarm Manager to receive notifications about individual alarms.

#### **Note**

For more information on SIMATIC IPC DiagBase software functionality, please refer to the relevant Online Help.

#### SIMATIC IPC DiagMonitor software

SIMATIC IPC DiagMonitor is available on CD (not included in the scope of delivery). The CD contains both the monitoring software and the software for the stations to be monitored. The interface specifications and a library for creating your own applications are also provided.

## 5.6.1.2 Temperature monitoring/display

Three temperature sensors monitor the temperature of the device at several positions:

- Processor temperature
- Temperature close to the RAM ICs/chips
- Temperature in proximity of the air inlet

A temperature error is triggered under these circumstances:

- The configured low threshold for the temperature has been violated.
- The configured high threshold for the temperature has been violated.

A temperature error causes the following reaction:

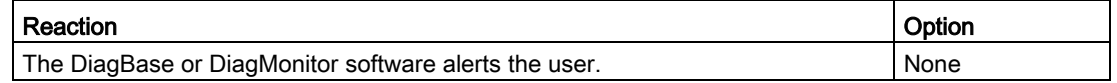

The temperature error is retained in memory until temperatures have fallen below the thresholds and it is reset by one of the following measures:

- Acknowledgment of the error message by the monitoring software
- Restart of the device

## 5.6.1.3 Watchdog (WD)

#### **Configuration**

You configure the watchdog with the DiagBase or DiagMonitor software.

#### Function

The watchdog is able to monitor system runtime and informs the user about the different reactions that are triggered if the system does not respond to the watchdog within the specified monitoring time.

A watchdog alarm is retained after a restart and is reset and logged by the DiagBase or DiagMonitor software. The watchdog configuration is retained in the process.

#### Watchdog reactions

The following reactions can occur if the watchdog is not addressed within the set time:

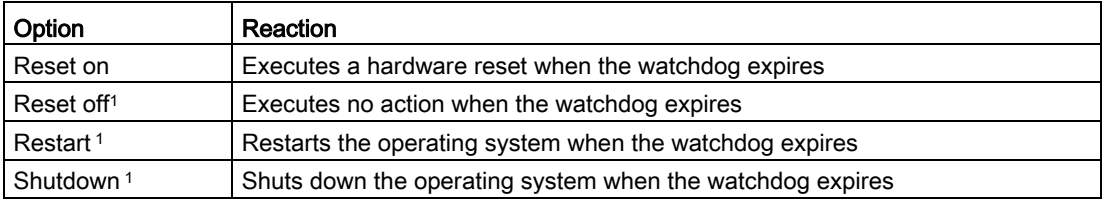

<sup>1</sup> Option is device-specific.

#### **NOTICE**

#### "Reset on" option

The "Reset on" option immediately triggers a hardware reset that may result in loss of data under Windows and damage to the installation.

#### Watchdog monitoring times

The monitoring time can be configured with the DiagBase or DiagMonitor software.

#### **Note**

When you change the monitoring time, the change becomes effective immediately.

#### 5.6.1.4 Battery monitoring

The installed backup battery has a limited service life, see section ["Replacing back-up](#page-155-0)  [battery \(devices with 15", 19" or 22" display\)](#page-155-0) (Page [156\)](#page-155-0)". A two-tier battery monitoring checks the status of the backup battery. The SIMATIC DiagBase and SIMATIC DiagMonitor diagnostic software determines the status of the backup battery.

When the first warning level is reached, the battery for buffering CMOS data still has a remaining service life of at least one month.

## 5.6.2 Enhanced Write Filter

#### Purpose and function

The EWF (Enhanced Write Filter) is a function that is only available for Windows Embedded operating systems. It provides write protection that can be configured by the user.

You can use the Enhanced Write Filter to boot Windows Embedded Standard from read-only media, for example, CFast card, or provide individual partitions with write protection.

EWF can be used to minimize write access to CFast cards. This is important because the write cycles on CFast cards are limited due to technical reasons. We therefore recommend using EWF if you work with CFast cards.

EWF is indispensable when HORM or compressed NTFS is used.

#### NOTICE

#### Activate only one write filter per partition - otherwise you risk data loss

EWF and FBWF are preinstalled in the SIMATIC IPC images.

Ensure that only one write filter is enabled on a partition, otherwise you risk data loss.

#### **Note**

The Enhanced Write Filter is deactivated in the Windows Embedded Standard default state.

After the operating system and programs have been installed, you should back up your data and then enable the EWF.

#### Set EWF

The following programs can be used to install, enable or disable the EWF:

- EWFMGR.EXE
- SIMATIC IPC EWF Manager

The SIMATIC IPC EWF Manager is preinstalled and included on the "DocuAndDrivers" USB stick provided.

Start the SIMATIC IPC EWF Manager as follows:

● "Start > All Programs > Siemens Automation > SIMATIC > EWF Manager > EWF Manager

Configure the SIMATIC IPC EWF Manager as follows:

● "Start > All Programs > Siemens Automation > SIMATIC > EWF Manager > EWF Settings

or

● Click the "SIMATIC IPC EWF Manager" icon in the system tray.

The following functions are available:

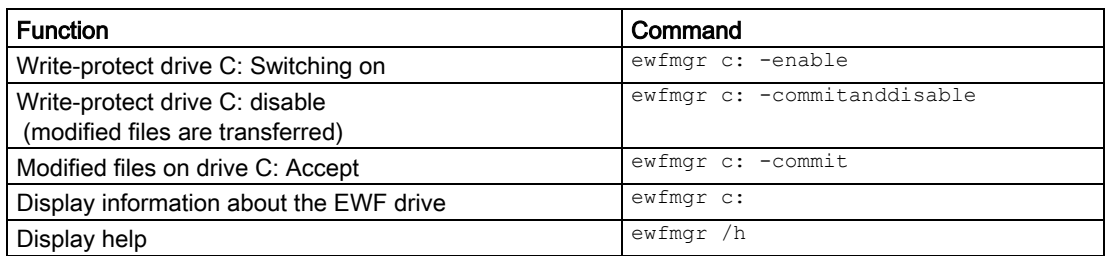

#### **Note**

The EWF commands affecting the write protection do not become active until after the next booting process.

#### **Note**

The EWF command  $\text{ewfmgr}$  c: -commitanddisable cannot be used with the -Live option (i.e. not like this: ewfmgr c: - commitanddisable -live).

#### Special features for the use of Enhanced Write Filters (EWF)

● In the event of a power failure, if the EWF is enabled changes made after the boot sequence on drive C: are lost.

To prevent data loss in the event of a power failure, the use of a UPS is recommended.

● You can save the data in the EWF RAM overlay to the CFast card or the hard disk before you shut down the device. To do so, enter the following command in the command prompt:

ewfmgr c: -commit

#### Note

When the system is set to automatically adjust the clock for daylight saving time adjustment, systems without central time management and with activated EWF set the clock forward or backward by one hour in the daylight saving time or standard time period each time the system boots.

The reason for this behavior is that Windows Embedded Standard 7 makes a registry entry that the changeover to daylight saving time has occurred. Since this file is also protected against modification by the EWF, the marker is lost during the boot sequence and the adjustment is made again.

We therefore recommend that you deactivate the automatic adjustment and change the clock manually.

Procedure:

- 1. Deactivate automatic adjustment in the Control Panel. In the Time Zone tab opened with the menu command Start > Control Panel > Date and Time, remove the check mark from the "Automatically adjust clock for daylight saving changes" check box.
- 2. Save the change you have made with  $\epsilon_{\text{wfmgr}}$  c:  $-\epsilon_{\text{commit}}$  and then reboot the system.

## 5.6.3 File Based Write Filter (FBWF)

#### Purpose and function

With the Feature Pack 2007 for Windows XP Embedded and Windows Embedded Standard 7, Microsoft introduced a second write filter, File Based Write Filter (FBWF).

In contrast to EWF, which protects partitions based on sectors, FBWF works on the file level. When FBWF is enabled, all files and folders of a partition are protected unless they are included in an exception list.

FBWF is disabled by factory default in the operating system images for SIMATIC IPC and must be enabled and configured by the user.

When you enable FBWF, the folders C:\FBWF and D:\FBWF are authorized for writing by default.

#### Comparison between EWF and FBWF

- You should prefer FBWF, because it is more flexible in its configuration and allows immediate writing without rebooting.
- If you use HORM or compressed NTFS, EWF is indispensable.

# **A** CAUTION

#### Data loss with several write filters

Both EWF and FBWF are preinstalled in the SIMATIC IPC images. If several writer filters are active on one partition at the same time, you may experience data loss. This may damage the machine or plant.

Make sure that you only activate one write filter for each partition.

## Configuring FBWF

FBWF can be configured in command console using the program FBWFMGR.EXE.

#### **Note**

- Observe the following syntax: Enter a space after the drive designation colon.
- Changes for direct write access only take effect after rebooting.
- Only existing files and folders can be entered in the exception list.

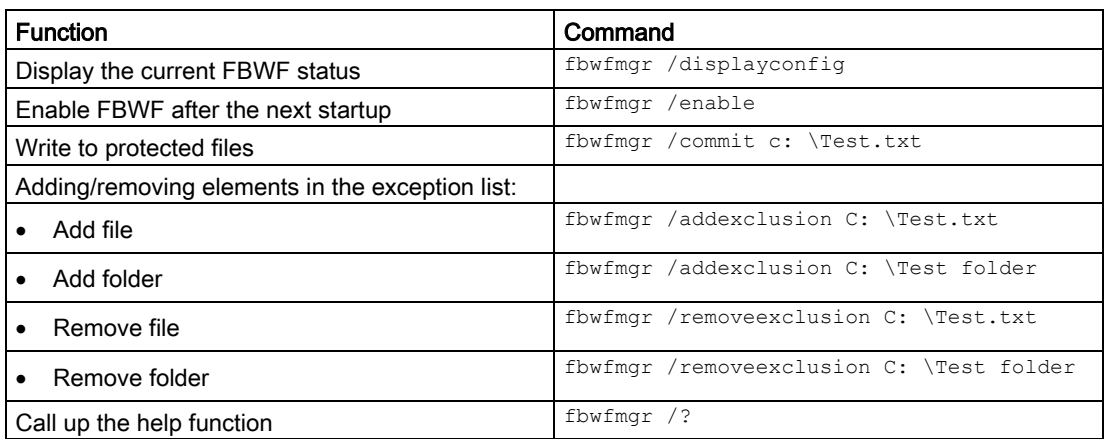

Detailed instructions on FBWF are available on the Internet [\(http://msdn.microsoft.com/en](http://msdn.microsoft.com/en-us/library/aa940926(WinEmbedded.5).aspx)[us/library/aa940926\(WinEmbedded.5\).aspx\)](http://msdn.microsoft.com/en-us/library/aa940926(WinEmbedded.5).aspx).

## 5.6.4 Buffer memory NVRAM

The motherboard is equipped with an NVRAM that applications can use to back up data in the event of a power failure. Failure of the supply voltage for a duration longer than 5 ms is indicated by the DC FAIL signal.

Depending on the system utilization, up to 512 KB can be saved in the NVRAM.

A memory window with a maximum size of 512 KB can be displayed by means of PCI address register. The base address is initialized by the BIOS.

A corresponding function is implemented there for using the NVRAM under WinAC RTX.

## 5.6.5 Active Management Technology (AMT)

AMT (Active Management Technology) is technology for the remote maintenance of computers (simply called AMT-PC in the remainder of the document) and it includes the following functions:

- Keyboard Video Mouse(KVM) Redirection: Using KVM that is integrated in the AMT hardware you access the AMT PC remotely. With KVM, you can also control AMT PCs that have no operating system or a defective operating system. A KVM remote session is always possible with the KVM server integrated in the firmware. This means you can restart the PC and change the BIOS setup remotely.
- Remote power management: AMT PCs can be turned on and off and restarted from another PC.
- SOL (Serial over LAN): Redirection of the data of a serial interface to the network. The main use of the function is text-based remote control of an AMT PC using a console.
- IDE redirection: An ISO file on the help desk PC can be mounted on the AMT PC and used as a DVD drive.

An ISO file contains a memory image of the content of a CD or DVD structured in the ISO 9660 format.

Remote reboot: An AMT PC can be booted from a bootable ISO file made available by another PC.

#### SIMATIC IPC Remote Manager

The "SIMATIC IPC Remote Manager" software is available for utilization of the AMT functions with SIMATIC IPCs. The software can be ordered from the Siemens online ordering system. For detailed information about "SIMATIC IPC Remote Manager", refer to the corresponding product documentation: SIMATIC IPC Remote Manager [\(http://support.automation.siemens.com/WW/view/en/48707158\)](http://support.automation.siemens.com/WW/view/en/48707158)

Typical areas of application and functions of the SIMATIC IPC Remote Manager:

- Remote maintenance of SIMATIC IPC with AMT, for example for service purposes in the case of a defective operating system or for adapting BIOS settings.
- Diagnostics without on-site use
- Convenient service: Access to AMT clients, such as headless systems, without additional hardware
- Resource management

#### Requirement

- A device with Xeon processor
- A functioning and configured management engine
- A functioning and configured Ethernet connection
- A help desk PC with a functioning and configured Ethernet connection for the full AMT functionality

## Configuration of the AMT PC

You configure AMT by means of the BIOS setup and MEBx (Management Engine BIOS Extension). MEBx is a BIOS extension for configuration of AMT (see BIOS description in chapter "Technical specifications").

## 5.6.6 Trusted Platform Modul (TPM)

Depending on the ordered configuration, the motherboard contains a Trusted Platform Module (TPM). A TPM is a chip that adds important security functions to your device, such as enhanced protection of the PC against unauthorized manipulation by third parties. The current operating systems, for example, Windows 7 and Windows 8, support these security functions.

## **NOTICE**

#### Import restrictions

TPM technology is subject to legal restrictions in some regions and may not be used there. You could commit a crime by importing or exporting the device in certain countries.

Note the respective import provisions for the TPM module.

#### Activating the Trusted Platform Module

The TPM can be activated under "Security" in the BIOS setup. Please follow the instructions in the BIOS setup.

## Using the Trusted Platform Module

The TPM can be used in Windows 7 with the "BitLocker" drive encrypter. Please follow the instructions for this in the operating system.

#### **Note**

#### Risk of data loss

If you lose the password for the drive encryption, you will not be able to restore the data. You will then lose accesss to the encrypted drive.

The warranty does not cover a reset of the hardware in the event of a loss of a password.

Please store the password carefully and make sure it is protected against unauthorized access.

Operating the device and device functions

5.6 Extended device functions

# Expanding the device and assigning device parameters 6

## 6.1 Opening the device

## 6.1.1 Opening the built-in unit

The device must be opened in order to add memory or install the internal CFast card. Read the information in the section ["ESD guideline](#page-182-0) (Page [183\)](#page-182-0)" when doing this.

#### Opening device with expansions

To open devices with the PCIe card and/or DVD drive expansions, you first have to dismantle these expansions. You can find additional information on this in the following sections:

- [Removing a PCIe card \(built-in units with PCIe card without DVD drive\)](#page-140-0) (Page [141\)](#page-140-0)
- [Installing and removing a DVD drive \(built-in unit only\)](#page-142-0) (Page [143\)](#page-142-0)
- [Removing a PCIe card \(built-in units with PCIe card and DVD drive\)](#page-142-1) (Page [143\)](#page-142-1)

#### Opening device without expansions

For devices without expansions, only the rear panel of the device is removed.

#### Requirement

- The device is disconnected from the power supply.
- All cables are removed from the device.
- The device is removed.
- T10 screwdriver

6.1 Opening the device

#### Procedure

1. Remove the marked screws.

Device with 12" display

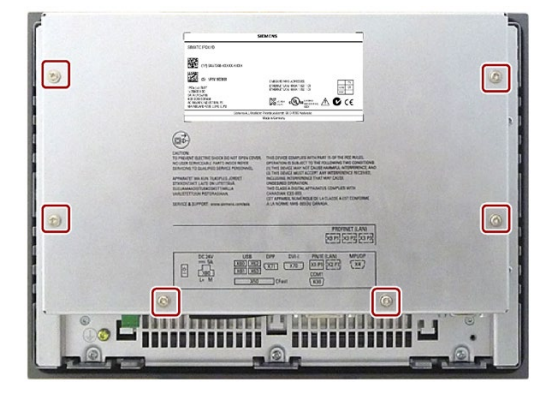

Device with 15", 19" or 22" display

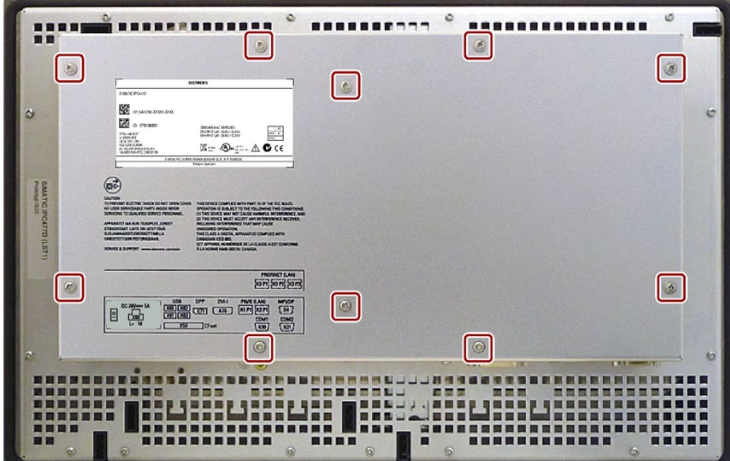

Position and number of the fastening screws are the same for the devices with 15", 19" and 22" display.

2. Remove the rear panel of the device.

6.1 Opening the device

## 6.1.2 Opening and closing the backplane cover PRO device

## **Requirements**

- The device is disconnected from the power supply.
- Torx TX20 screwdriver

## Opening the backplane cover

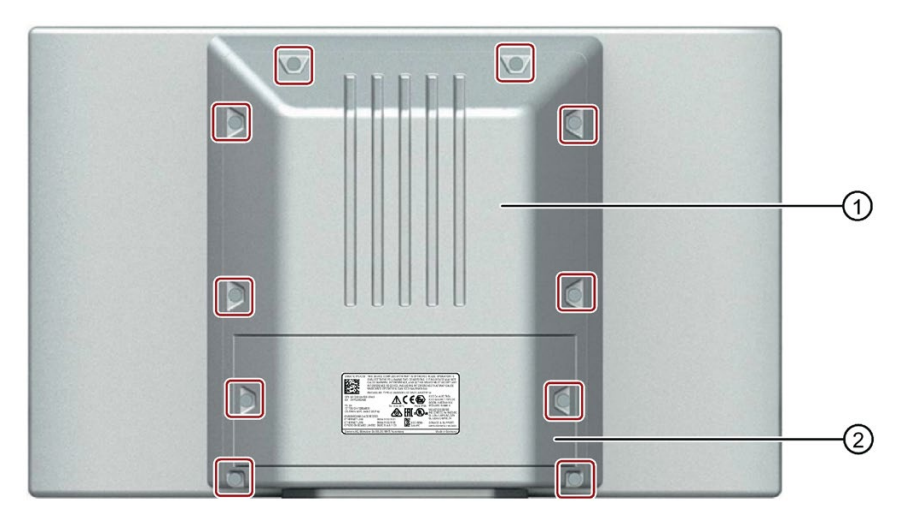

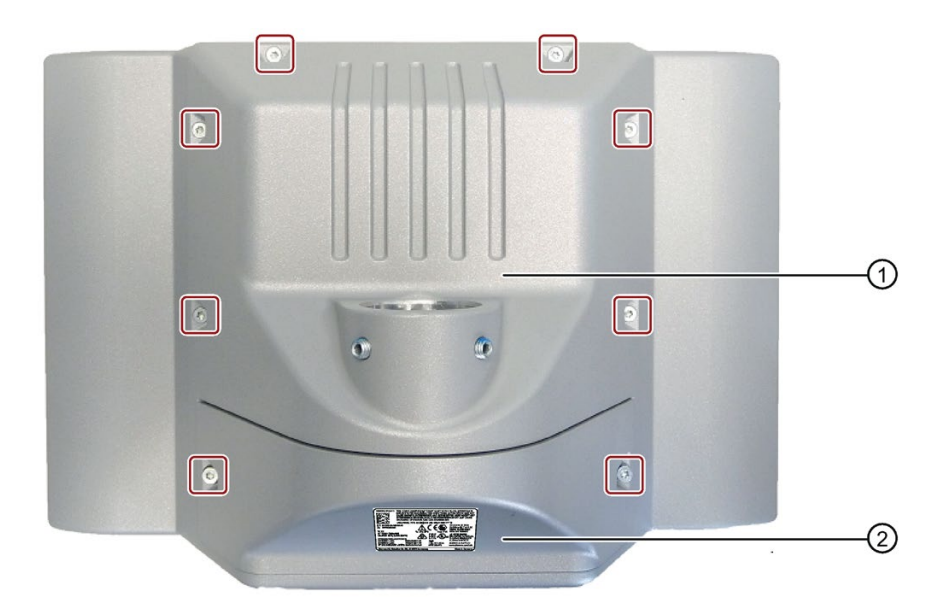

1. Loosen all indicated M4x16 screws (the screws are captive in the covers).

#### **NOTICE**

#### Damaging the seal when opening

If the device has not been opened for a long time, the backplane cover and terminal compartment cover may stick to the enclosure caused by the seal. Opening the device with excessive force or with tools will destroy the seal. Spray and water jets as well as penetrating substances can then damage the device.

Open the backplane cover and connection compartment cover gently, without too much pressure.

2. Open the connection compartment cover ② and set it safely aside. (see also section "Connecting a device", ["Power supply PRO device](#page-88-0) (Page [89\)](#page-88-0)").

3. Open the backplane cover ①, gently open it 90° upwards and place it on the edge of the enclosure, as shown below.

## **NOTICE**

#### Damage to the device

An SSD ② and power supply ④ are built into the backplane cover and connected to the motherboard with short cables ③. If you open up the backplane cover ⑤ completely or set it aside, you pull on the cables by their connectors. The device may be damaged.

- 1. Secure the backplane cover 5 from falling down.
- 2. Pull out the cable connector ③ (see section ["Replacing the SSD \(PRO device\)](#page-162-0) (Page [163\)](#page-162-0)").
- 3. Unplug the power supply connector  $\textcircled{1}$  on the motherboard.

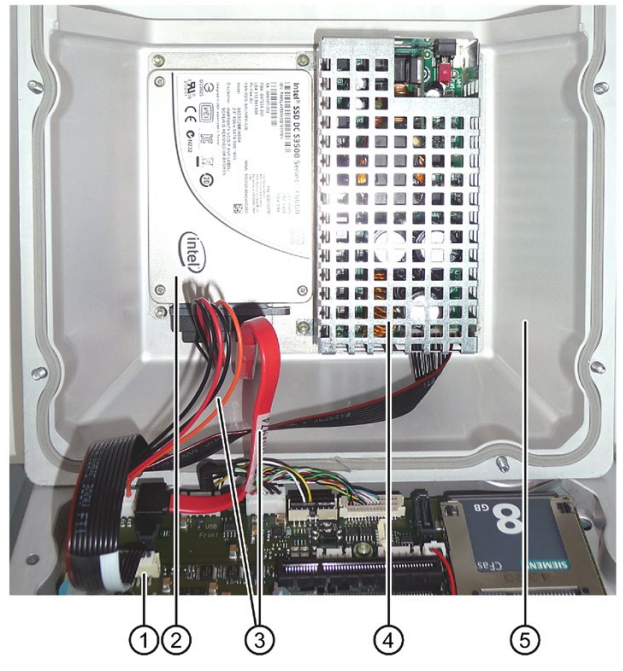

4. Now you can install and remove the hardware.

6.1 Opening the device

## Closing the backplane cover

1. Check that the seal is properly seated on the backplane cover.

#### Note

#### IP65 degree of protection at risk

If the seal on the backplane cover is damaged, the IP65 degree of protection is at risk. The device must be repaired. Proceed as described in the section [Repair information](#page-150-0) (Page [151\)](#page-150-0).

2. Place the backplane cover on the enclosure. Make sure that no cables are crimped.

Secure the backplane cover from falling down.

3. Close the connection compartment cover.

#### Note

#### Do not exceed the permissible torque

If you tighten up the screws with a torque > 1.5 Nm, you could may the threading in the enclosure.

4. Tighten the M4x16 screws of the backplane cover in crosswise order using a maximum torque of 1.5 Nm. Check all screws again to ensure that the maximum torque of 1.5 Nm has not been exceeded.

# 6.2 Installing and removing a memory module

The procedures for installing and removing the memory module are the same for all device variants. The procedure is described using the example of the built-in unit.

The motherboard is equipped with one slot for an SO-DIMM DDR3 memory module. You can use it to expand the memory capacity of the device to a maximum of 8 GB.

#### Note

Use only the memory modules recommended by Siemens AG. You can find additional information in the section ["Accessories](#page-31-0) (Page [32\)](#page-31-0)".

#### **Requirements**

- The device is disconnected from the power supply.
- The device is open.
- Fir 12" touch built-in unit only:

The SSD is removed, see the section ["Replacing SSD \(device with 12" display\)](#page-156-0) (Page [157\)](#page-156-0)".

## Procedure

#### Note

Note the protective measures required when working with ESD in the section ["ESD guideline](#page-182-0) (Page [183\)](#page-182-0)".

#### Removal

1. Press the marked latches towards the outside.

The memory module tilts forward.

2. Pull the memory module out of the slot in the direction of the arrow.

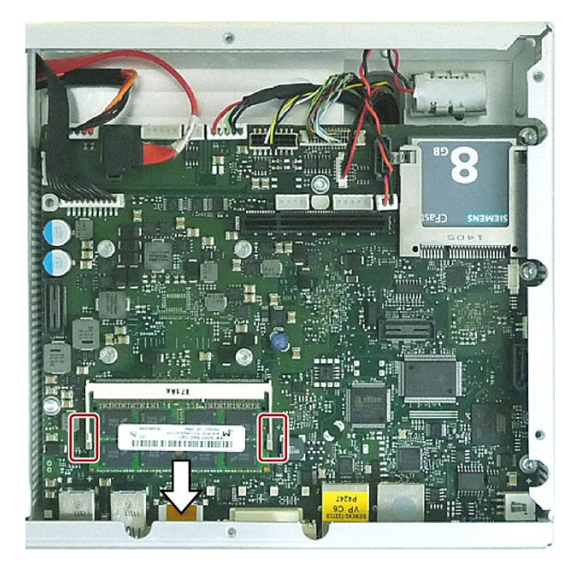

#### Installation

- 1. Insert the memory module into the marked slot at an incline with the contact side toward the motherboard.
- 2. Carefully press the memory module into the contact strip until the latches engage.

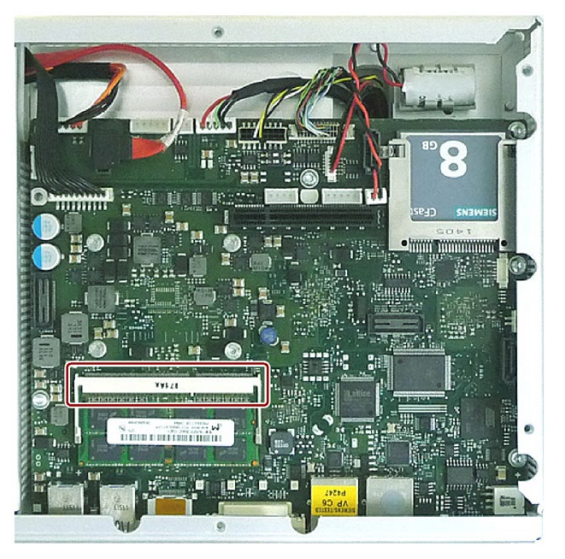

3. Re-install the SSD (for 12" touch built-in unit only) and connect the device.

# <span id="page-140-0"></span>6.3 Removing a PCIe card (built-in units with PCIe card without DVD drive)

The following section describes the installation and removal of a PCIe card with devices that are expanded only with a PCIe card (not with DVD drive).

## **Requirements**

- The device is disconnected from the power supply.
- The device is removed.
- 1 PCIe card
- 1 T10 screwdriver

## Procedure

#### Note

Note the protective measures required when working with ESD in the section ["ESD guideline](#page-182-0) (Page [183\)](#page-182-0)".

#### Installation

1. Remove the marked screws and take off the rear panel of the of the enclosure.

2. Remove the marked screws and pull out the blanking plate.

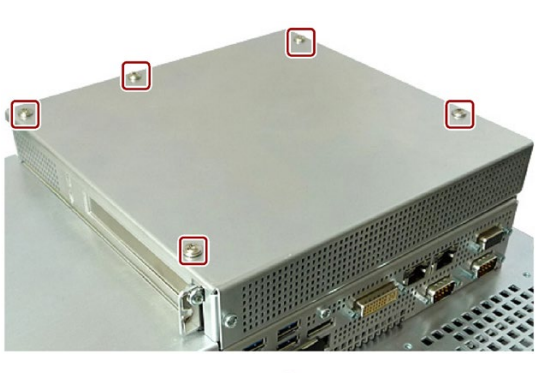

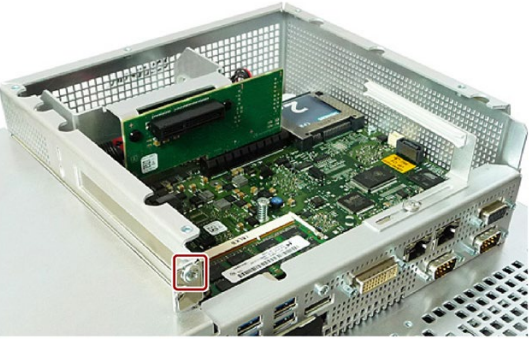

6.3 Removing a PCIe card (built-in units with PCIe card without DVD drive)

3. Loosen the marked screws of the PCIe card holder and push the PCIe card holder to the side.

3. Insert the PCIe card in the direction of the arrow and secure this with the marked screw.

4. Push the PCIe card holder in the direction of the PCIe card and secure this with the marked screw.

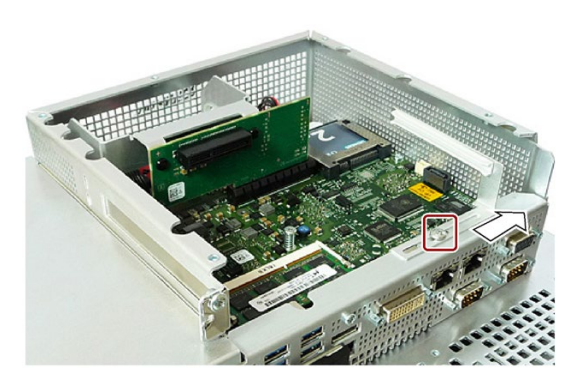

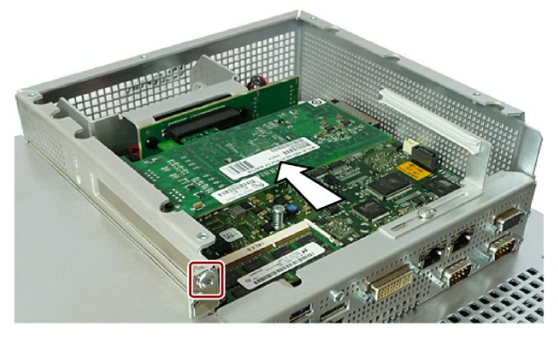

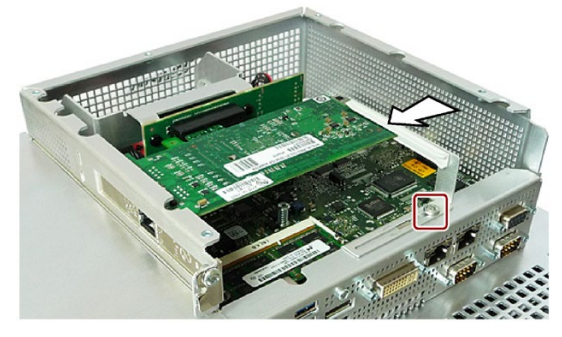

5. Close the device.

#### Removal

Follow the steps for installation in reverse order.

# <span id="page-142-1"></span>6.4 Removing a PCIe card (built-in units with PCIe card and DVD drive)

The installation and removal of a PCIe card with devices that are expanded with a PCIe card and with a DVD drive, is the same as the description in the section ["Removing a PCIe card](#page-140-0)  [\(built-in units with PCIe card without DVD drive\)](#page-140-0) (Page [141\)](#page-140-0)". Access to the PCIe card slot is covered by the DVD drive, as the following figure shows.

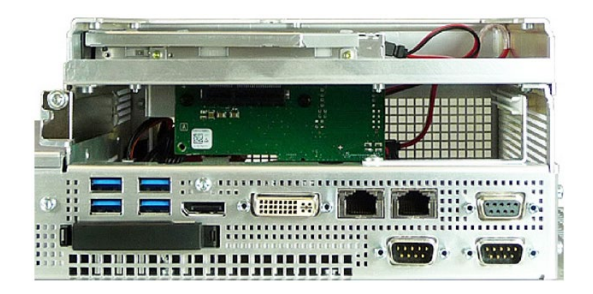

# <span id="page-142-0"></span>6.5 Installing and removing a DVD drive (built-in unit only)

The following section describes the installation and removal of a DVD drive for devices that are expanded only with a DVD drive (not with a PCIe card).

#### **Requirements**

- The device is disconnected from the power supply.
- The device is removed.
- 1 T10 screwdriver

#### Procedure

#### **Note**

Note the protective measures required when working with ESD in the section ["ESD guideline](#page-182-0) (Page [183\)](#page-182-0)".

#### Installation

1. Remove the marked screws and take off the rear panel of the of the enclosure.

2. Remove the marked screw and pull out the connector in the direction of the arrow.

3. Remove the marked screws. Also remove the third screw on the opposite side. Lift the DVD drive off the base plate.

#### Removal

Follow the steps for installation in reverse order.

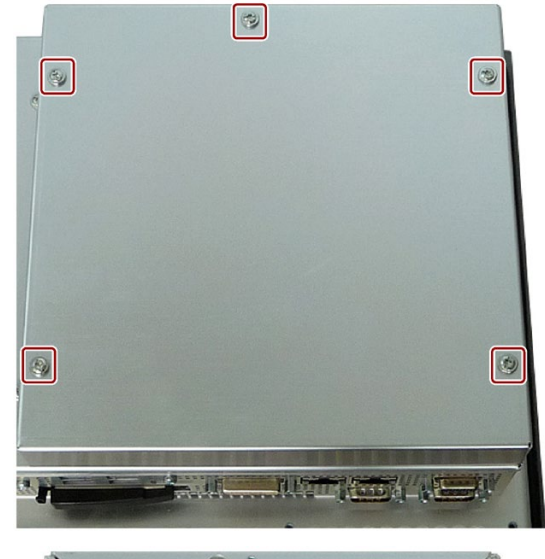

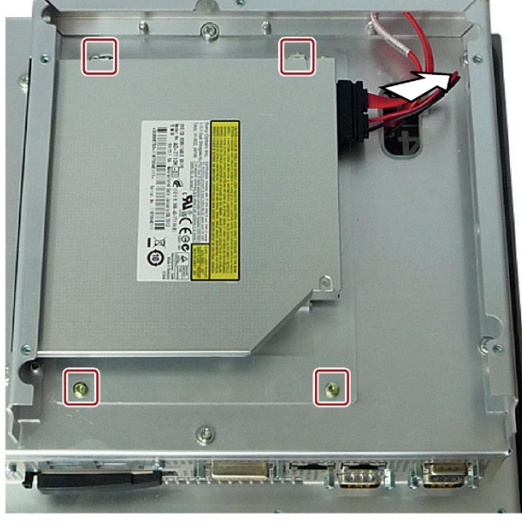

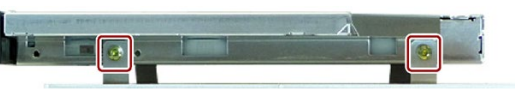
# 6.6 Installing and removing a CFast card

## 6.6.1 Installing and removing a CFast card (external slot)

A slot for a CFast card is located on the bottom of the device. Installing and removing the CFast card is the same for all device variants.

Use only SIMATIC IPC CFast cards for industrial application.

#### Note

Note the following points:

- Use the slot described here exclusively for a CFast card.
- Do not insert CompactFlash cards (CF cards) into the slot for the CFast card.
- Always replace the SIMATIC IPC CFast card with a SIMATIC IPC CFast card of the same production version or higher. For the SIMATIC IPC477D, only SIMATIC CFast cards with production version 02 or higher may be used.

The production version can be found on the SIMATIC IPC CFast card, see the section ["Accessories](#page-31-0) (Page [32\)](#page-31-0)".

#### **Requirements**

- The device is disconnected from the power supply.
- PRO device only: The connection compartment cover is open (see section "Opening and [closing the terminal compartment cover](#page-88-0) (Page [89\)](#page-88-0)").
- SIMATIC IPC A CFast card that is approved for industrial use.

## Procedure

The procedure for installing and removing the CFast card in an external slot is the same for all device variants.

#### Installation

#### Note

Carefully insert the CFast card into the slot without applying excess force.

1. For built-in unit only: Release the lock of the cover.

In so doing, press against the cover in the direction of the arrow. Open the cover completely.

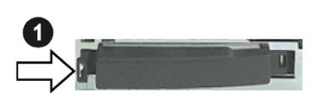

2. For PRO device only: Remove the indicated screws of the cover.

Do not remove the screws!

3. Insert the CFast card into the external slot as shown in the figure.

Push the CFast card into the slot until it clicks into place (ballpoint pen mechanics).

4. Close and lock the cover.

#### Removal

Perform the steps in reverse order.

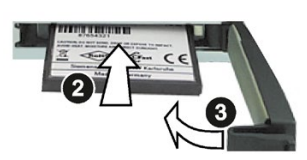

## 6.6.2 Installing and removing a CFast card (internal slot)

The procedures for installing and removing the CFast card are the same for all device variants. Use only SIMATIC IPC CFast cards for industrial application.

#### **Note**

Note the following points:

- Use the slot described here exclusively for a CFast card.
- Do not insert CompactFlash cards (CF cards) into the slot for the CFast card.
- Always replace the SIMATIC IPC CFast card with a SIMATIC IPC CFast card of the same production version or higher. For the SIMATIC IPC477D, only SIMATIC CFast cards with production version 02 or higher may be used.

The production version can be found on the SIMATIC CFast card, see the section ["Accessories](#page-31-0) (Page [32\)](#page-31-0)".

#### **Requirements**

- The device is disconnected from the power supply.
- The device is open.
- Fir 12" touch built-in unit only:

The SSD is removed, see the section ["Replacing SSD \(device with 12" display\)](#page-156-0) (Page [157\)](#page-156-0)".

● SIMATIC IPC A CFast card that is approved for industrial use.

## Procedure

#### Removal

1. For built-in unit: Loosen the marked screw and pull out the mounting bracket in the direction of the arrow.

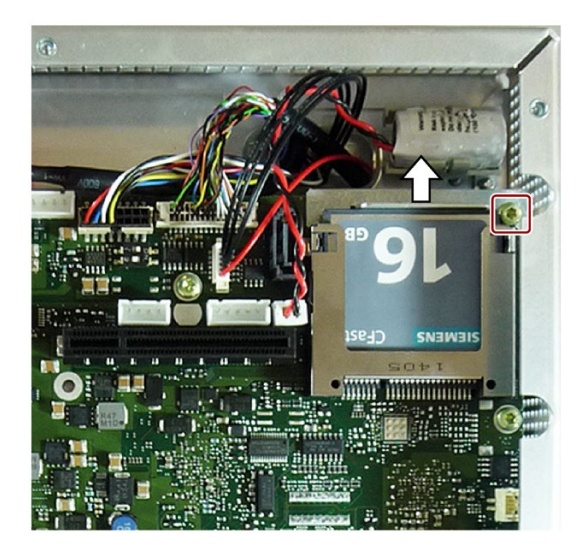

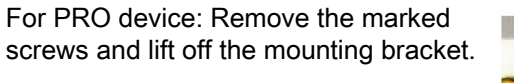

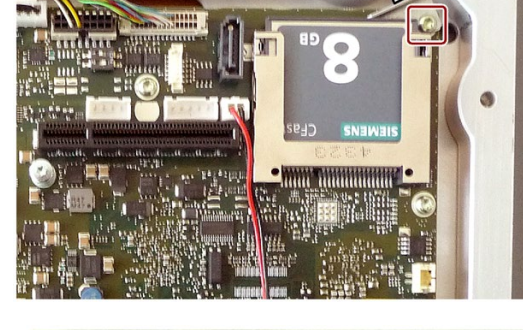

2. Press on the CFast card in the direction of the arrow.

The CFast card moves approximately 5 mm out of the slot.

3. Remove the CFast card.

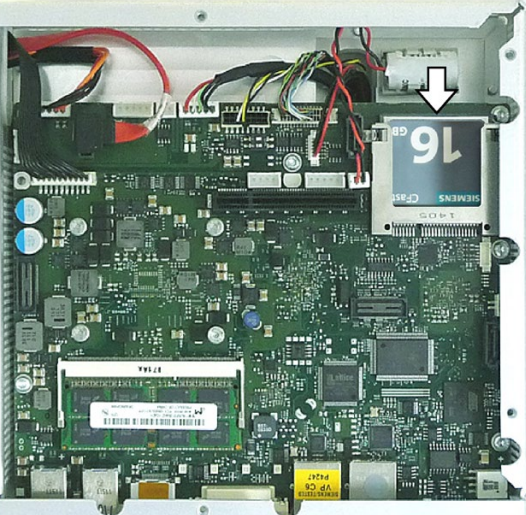

#### Installation

#### Note

Carefully insert the CFast card into the slot without applying excess force.

- 1. Insert the CFast card into the slot.
- 2. Press on the CFast card in the direction of the arrow.

After you release the CFast card, it will move back approximately 5 mm.

3. Secure the mounting bracket with the marked screw.

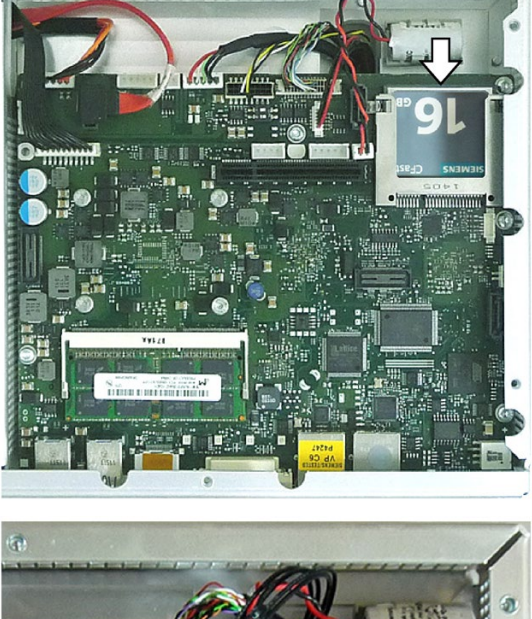

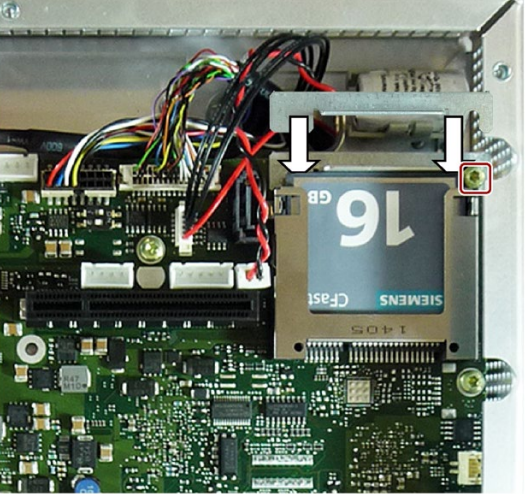

4. Fir 12" touch built-in unit only:

If your device features an SSD, install this as described in the section ["Replacing SSD](#page-156-0)  [\(device with 12" display\)](#page-156-0) (Page [157\)](#page-156-0)".

5. Close the device.

6.6 Installing and removing a CFast card

# Maintaining and servicing your device 7

## 7.1 Maintenance

To maintain high system availability, we recommend the preventative replacement of those PC components that are subject to wear. The table below indicates the intervals for this replacement.

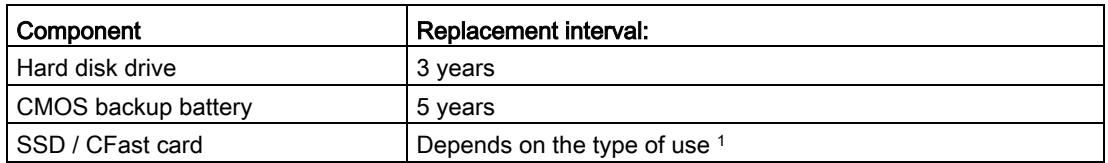

<sup>1</sup> The interval for replacement depends greatly on the type of use. A specific interval cannot be given.

All drives are monitored with the software tools DiagBase or DiagMonitor on the basis of their SMART status. As soon the SMART status of the HDD or SSD switches to "Not OK", a message is sent in DiagBase or DiagMonitor, or when you start up the PC. You should then back up your data and replace the drive.

# <span id="page-150-0"></span>7.2 Repair information

#### Making repairs

Install only system expansions approved for this device. If you install other expansion devices, you may damage the device or violate the safety requirements and regulations on RF suppression. Contact your technical support team or where you purchased your PC to find out which system expansion devices may safely be installed.

# **A**WARNING

#### Opening the device

Unauthorized opening and improper repairs on the device may result in substantial damage to equipment or endanger the user. If you install or replace a system expansion and damage your device, the warranty will become void.

The device may only be repaired by qualified personnel.

7.2 Repair information

#### Safety when working in and on electrical systems

Work in or on electrical systems may only be carried out by authorized persons. The following safety regulations apply in Germany for the prevention of electric shock and electrocution:

- 1. Switch off the system
- 2. Secure the system to prevent it switching back on
- 3. Check the system to ensure it is de-energized
- 4. Ground and short the system
- 5. Cover or shield adjacent live parts

These safety rules are based on the DIN VDE 0105 standard.

#### Note

These safety steps must always be taken in the above order before any work on electrical systems. Once work on an electrical system is finished, cancel the safety steps starting with the last and finishing with the first.

In accordance with the applicable safety regulations, clearly indicate on an electrical system that work on it is underway.

Observe the safety regulations applicable in the country of operation.

# **CAUTION**

#### Electrostatic-sensitive components

The device contains electronic components which are destroyed by electrostatic charges. This can result in malfunctions and damage to the machine or plant.

Make sure you take precautionary measures even when you open the device, for example, when opening device doors, device covers or the housing cover. For more information, refer to the section ["ESD Guideline](#page-182-0) (Page [183\)](#page-182-0)"

# **AWARNING**

#### Risk of explosion and release of harmful substances

Improper handling of lithium batteries can result in an explosion of the batteries. Explosion of the batteries and the released pollutants can cause severe physical injury.

Observe all safety and handling instructions for lithium batteries. Do not expose lithium batteries to flames and do not solder the battery cell. Do not recharge, open, or short lithium batteries. Do not reverse lithium battery polarity or heat the batteries to over 100°C. Keep lithium batteries out of direct sunlight and protect them from moisture and condensation.

Note the following when handling lithium batteries:

- Worn batteries jeopardize the function of the device. Charge the battery in good time.
- Replace lithium batteries only with batteries of the same type or a type recommended by the manufacturer.

The article number for the lithium battery is A5E30314053.

#### **NOTICE**

#### Batteries and rechargeables pollute the environment

Do not dispose of used batteries or rechargeables in household waste. Users are obliged by law to return used batteries and rechargeable batteries. You as the user are legally responsible disposing used batteries or rechargeables in a correct manner.

Observe the following rules for the disposal of batteries and rechargeables:

- Dispose of used batteries and rechargeable batteries separately as hazardous waste in accordance with local regulations.
- You can take used batteries and rechargeable batteries to public collection points and wherever batteries and rechargeable batteries of the type in question are sold.
- Mark used battery containers as "Used batteries".

#### Limitation of liability

All technical specifications and approvals for the device apply only if you use expansion components that have a valid CE approval (CE marking). The installation instructions for expansion components in the associated documentation must be observed.

UL approval of the device only applies when the UL-approved components are used according to their "Conditions of Acceptability".

We are not liable for functional limitations caused by the use of third-party devices or components.

#### See also

Spare parts and repairs [\(http://support.automation.siemens.com/WW/view/en/16611927\)](http://support.automation.siemens.com/WW/view/en/16611927)

# 7.3 Cleaning the Device Front

The device is designed for low-maintenance operation. You should still clean the device front regularly, however.

# **CAUTION**

#### Unwanted reactions when cleaning the device

You risk unintentional actuation of control elements if you clean the device while it is switched on.

You may possibly trigger unwanted actions of the device or controller that are liable to cause personal injury or damage to the machinery.

Always switch off the device before you clean it.

## Cleaning Agents

#### **NOTICE**

#### Damage to the HMI device caused by impermissible cleaning agents

Impermissible and unsuitable cleaning agents may cause damage to the HMI device.

Use dish soap or foaming screen cleaner only as cleaning agents. Do not use the following cleaning agents:

- Aggressive solvents or scouring powder
- Steam jets
- Compressed air

#### Cleaning the Device Front

- 1. Switch off the device.
- 2. Dampen the cleaning cloth.
- 3. Spray the cleaning agent on the cloth and not directly on the device.
- 4. Clean the device with the cleaning cloth.

# 7.4 Installing and removing hardware

7.4.1 Built-in unit

<span id="page-154-0"></span>7.4.1.1 Replacing back-up battery (device with 12" display)

#### Requirement

- The device is disconnected from the power supply.
- The device is open, see the section ["Opening the built-in unit](#page-132-0) (Page [133\)](#page-132-0)".
- **Replacement battery**

#### Procedure

#### Removal

#### **NOTICE**

#### Time setting is lost

The time setting and the setup settings are deleted if it takes longer than 30 seconds to replace the battery. The device is no longer synchronized. Time-controlled programs will no longer run or will run at the wrong time. This may damage the plant.

Reset the device time.

- 1. Remove the marked battery connector.
- 2. Grip the marked battery and pull it up and out of its holder.

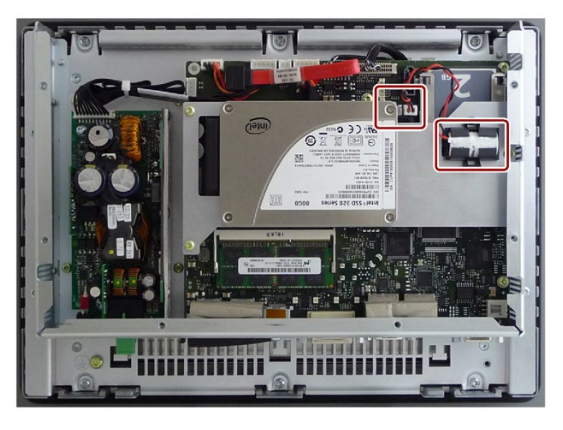

#### Installation

For installation, follow the removal steps in reverse order and close the device.

#### See also

[General safety instructions](#page-40-0) (Page [41\)](#page-40-0)

7.4 Installing and removing hardware

## 7.4.1.2 Replacing back-up battery (devices with 15", 19" or 22" display)

#### **Requirements**

- The device is disconnected from the power supply.
- The device is open, see the section ["Opening the built-in unit](#page-132-0) (Page [133\)](#page-132-0)".
- Replacement battery

#### Procedure

#### Removal

#### **NOTICE**

#### Time setting is lost

The time and the setup settings are deleted if it takes longer than 30 seconds to replace the battery. The device is no longer synchronized. Time-controlled programs will no longer run or will run at the wrong time. This may damage the plant.

Reset the device time.

- 1. Remove the marked battery connector.
- 2. Grip the marked battery and pull it up and out of its holder.

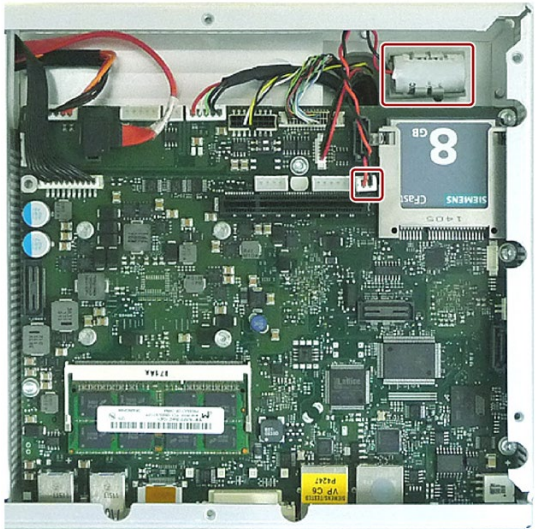

#### Installation

For installation, follow the removal steps in reverse order and close the device.

#### See also

[General safety instructions](#page-40-0) (Page [41\)](#page-40-0) [Repair information](#page-150-0) (Page [151\)](#page-150-0)

## <span id="page-156-0"></span>7.4.1.3 Replacing SSD (device with 12" display)

## Requirement

- The device is disconnected from the power supply.
- The device is open, see the section ["Opening the built-in unit](#page-132-0) (Page [133\)](#page-132-0)".
- SSD
- T10 screwdriver

7.4 Installing and removing hardware

## **Procedure**

#### Removal

- 1. Unplug the two marked connectors. Press the metal connector latch at the front of the connector to remove the SATA connector.
- 2. Remove the back-up battery from its holder as indicated by the arrow. Do not remove the battery connector. If you remove the battery connector, you need to configure the BIOS setup again and you have to set the date and time once again.
- 3. Remove the marked screws and take the hard disk holder with the SSD out of the device.

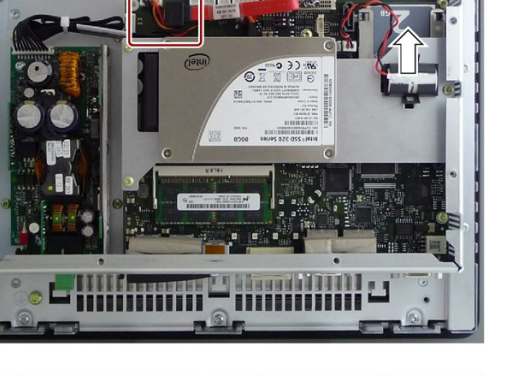

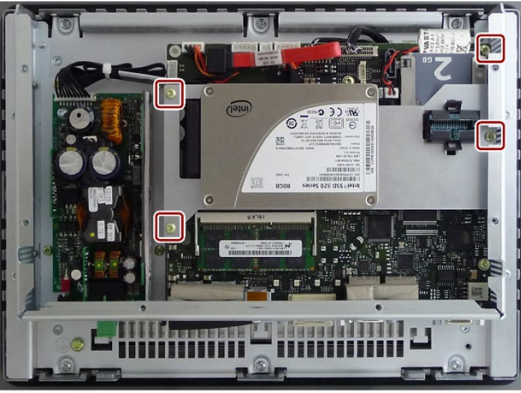

- 4. Flip the hard disk holder and remove the marked screws.
- 5. Remove the connectors from the SSD port.

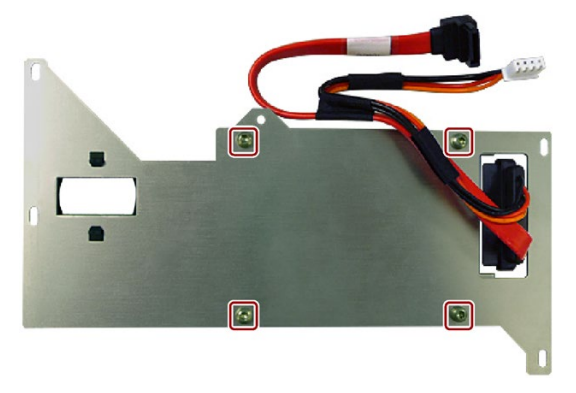

#### Installation

For installation, follow the steps for removal in reverse order. Insert the backup battery back into the holder and close the device.

#### See also

[Repair information](#page-150-0) (Page [151\)](#page-150-0)

[Replacing back-up battery \(device with 12" display\)](#page-154-0) (Page [155\)](#page-154-0)

# 7.4.1.4 Replacing the SSD (devices with 15", 19" or 22" display)

Depending on the version ordered, an SSD may be installed in the touch device with 15", 19", or 22" display and in the touch/key device.

## Requirement

- The device is disconnected from the power supply.
- The device is open, see the section ["Opening the built-in unit](#page-132-0) (Page [133\)](#page-132-0)".
- SSD
- T10 screwdriver

## Procedure

## Removal

1. Remove the marked screws.

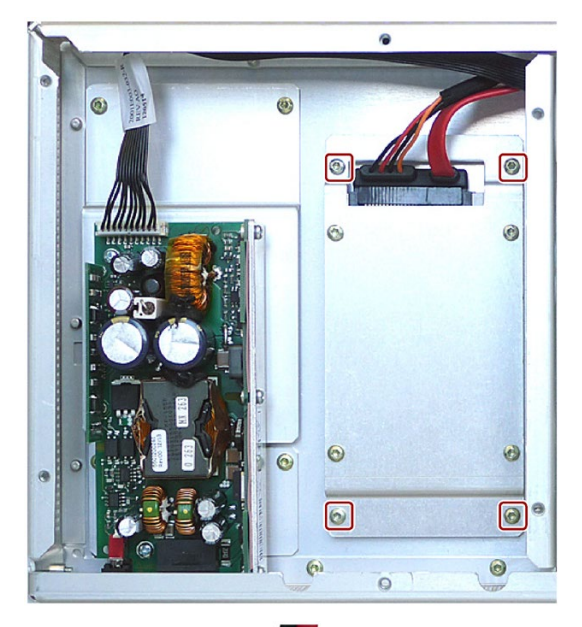

- 2. Remove the marked screws.
- 3. Remove the connectors from the port.

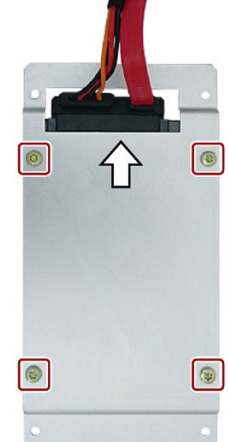

7.4 Installing and removing hardware

#### Installation

#### Note

#### Screws in various lengths

This procedure involves screws of various lengths:

- Screws to fasten the SSD to the hard disk holder (short screws)
- Screws to fasten the hard disk holder to the device (long screws)

Make sure you use the correct screws for each operation.

For installation, follow the removal steps in reverse order and close the device.

#### See also

[Repair information](#page-150-0) (Page [151\)](#page-150-0)

## 7.4.1.5 Replacing HDD

This chapter applies to devices with hard disk drive.

## Requirement

- The device is disconnected from the power supply.
- The device is open, see the section ["Opening the built-in unit](#page-132-0) (Page [133\)](#page-132-0)".
- **Hard disk drive**
- T10 screwdriver

## Procedure

## Removal

- 1. Remove the marked screws.
- 2. Carefully remove the base plate with the hard disk fastened to it.
- 3. Remove the connector in the direction of the arrow.

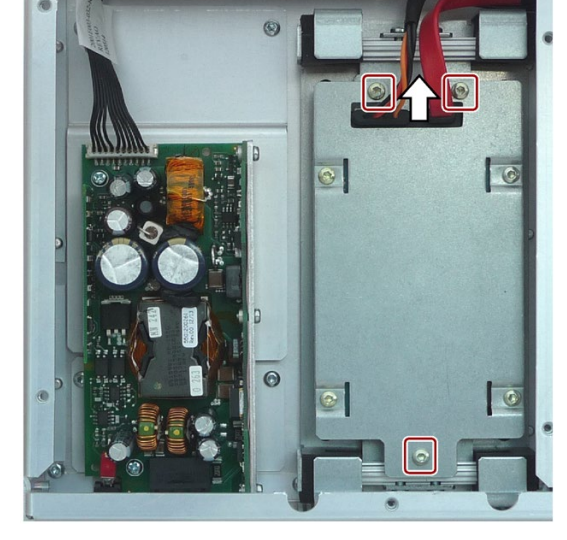

4. Detach the hard disk from the base plate. Remove the four screws that connect the hard disk and the base plate.

## Installation

## **Note**

## Screws in various lengths

This procedure involves screws of various lengths:

- Screws to fasten the SSD to the hard disk holder (short screws)
- Screws to fasten the hard disk holder to the device (long screws)

Make sure you use the correct screws for each operation.

For installation, follow these steps in reverse and close the device.

7.4 Installing and removing hardware

## 7.4.2 PRO device

## 7.4.2.1 Replacing the backup battery (PRO device)

#### **Requirements**

- The device is disconnected from the power supply.
- The device is open and the backplane cover and connection compartment cover have been removed, see section ["Opening and closing the backplane cover PRO device](#page-134-0) (Page [135\)](#page-134-0)".
- The power supply connector is pulled out.
- Replacement battery

#### Procedure

#### **NOTICE**

#### Time setting is lost

The time and the setup settings are deleted if it takes longer than 30 seconds to replace the battery. The device is no longer synchronized. Time-controlled programs will no longer run or will run at the wrong time. This may damage the plant.

Reset the device time.

- 1. Unplug the indicated connector on the extension cable. The battery connector with extension cable remains in the device.
- 2. Grip the marked battery and pull it up and out of its holder.

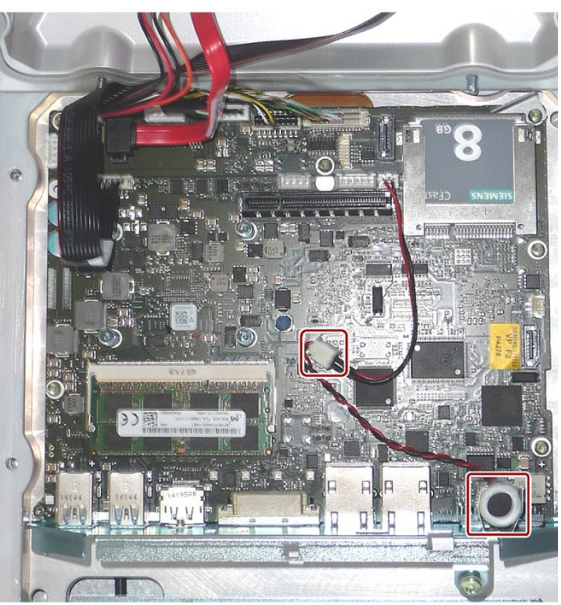

For installation, proceed in the reverse order and reconnect the device.

## 7.4.2.2 Replacing the SSD (PRO device)

#### **Requirements**

- The device is disconnected from the power supply.
- The device is open, see the section ["Opening and closing the backplane cover PRO](#page-134-0)  [device](#page-134-0) (Page [135\)](#page-134-0)".
- An SSD. The SSD is installed in the backplane cover.
- T10 screwdriver

#### Procedure

- 1. Pull out the connectors ①, ② and ③. Take into account the safety latch of the cable in doing so.
- 2. Set the backplane cover down flat.
- 3. Remove the indicated pan-head screws and firmly hold down the cover  $\Phi$  of the power supply.
- 4. Remove the drive cage with the SSD and power supply and place it with the back facing up.

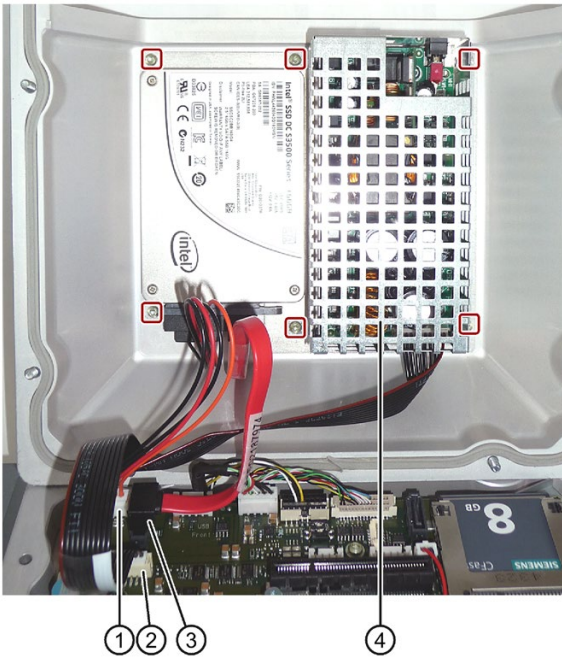

7.4 Installing and removing hardware

- 5. Remove the indicated countersunk screws on the back.
- 6. Remove the SSD.
- 7. Pull out the SSD connector from the interface.

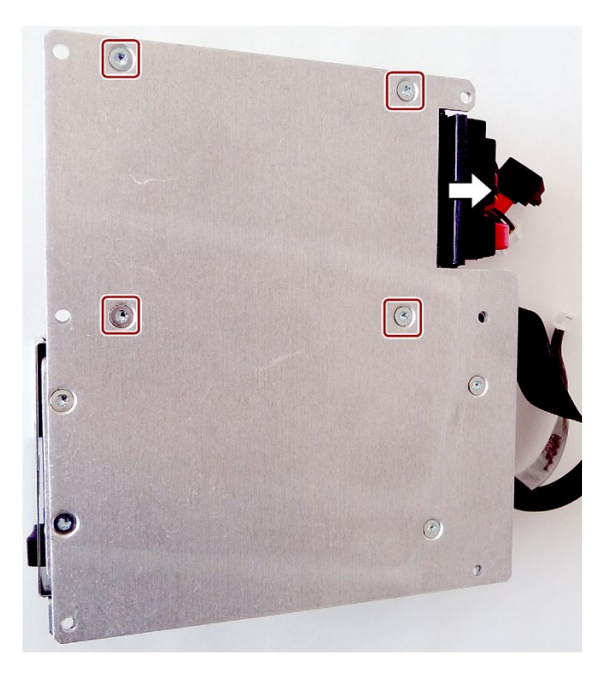

#### **Installation**

#### Note

#### Do not exceed the maximum permissible torques

If you tighten the screws with too much torque, the threading in enclosure and drive cage may be damaged. Note the maximum permitted torques:

0.8 Nm for the following connections:

• M3 x 5 pan-head screws for mounting the drive cage in the backplane cover

0.5 Nm for the following connections:

• M3 x 5 countersunk screws for mounting the SSD drive in the drive cage

Proceed in reverse order for the installation.

- 1. In step 1 above, ensure that the connectors are not installed with reverse polarity.
- 2. Close the device.

# 7.5 Installing the software

## 7.5.1 Reinstalling the operating system

#### 7.5.1.1 General installation procedure

If your operating system is no longer functioning correctly, you can reinstall it in one of two ways:

- With the Recovery function of the USB stick provided
- With the Restore function of the USB stick provided

The USB stick is set up as bootable for this function. "USB Boot" must be set to "enabled" in the BIOS setup.

#### Recovery function (Windows 7 only)

#### **NOTICE**

#### Windows Embedded

The Recovery function is not available for Windows Embedded operating systems.

The USB stick provided contains the installation program with tools for configuring the drives and installing the operating system with the supported languages (MUI packages).

The basic language of the installed operating system is English. To add other languages, install them later from the USB stick provided (Documentation and Drivers).

#### Contents of the "DocuAndDrivers" directory

The supplied USB stick contains the documentation, hardware drivers and updates. In Windows, this content is available via a menu.

#### Restore function

If you have ordered IPC477D with operating system, the USB stick provided contains the Restore function.

7.5 Installing the software

## 7.5.1.2 Restoring the factory state

You can restore the original factory software using the Restore function. The USB stick contains the necessary images and tools for transferring the factory software to the hard disk/SSD or memory card of your PC. The following options are available for restoring software:

- Restore the entire hard disk / SSD or memory card with drive C: (system) and drive D: Use the "Restore entire hard disk" option.
- Restore drive C: only This allows you to retain any user data on drive D:. Use the "Restore system partition only" option.

#### **Note**

#### Back-up authorization or license key

- Check whether you can back up your authorization or license key on the drive and perform this procedure if possible.
- If backup is not possible, please contact Customer Support. Customer Support can provide the information necessary for software authorization.

#### **NOTICE**

#### Data are deleted

When you select the "Restore entire hard disk" option, all data, user settings and authorizations or license keys on the hard disk are lost. The hard disk is reset to the delivery state with partitions "C:" and "D:".

If the "Restore system partition only" option is set, all files on drive C: (System) are deleted. All data, user settings and existing authorizations or license keys on drive "C:" will be lost. Drive "C:" on the hard drive is completely erased, reformatted and the original software is written to it.

#### Procedure

#### **Note**

The "USB Boot" option has to be set to "Enabled" in the BIOS menu "Boot" to allow the device to boot from the USB stick.

- 1. Connect the USB stick to the device.
- 2. Restart the device.
- 3. Press <ESC> when the following BIOS message appears:

Press Esc for Boot Options

The BIOS selection menu is displayed when initialization is completed.

- 4. To boot from the USB stick, select the Boot Manager.
- 5. Select the USB stick in the Boot Manager and confirm your entry.
- 6. Select the "Restore" function and confirm your entry.
- 7. Follow the on-screen instructions.

#### 7.5.1.3 Windows 7

#### Installation of Windows 7

#### **Note**

Specific information on using the Windows operating systems is available in the following manual (not included in the product package): Microsoft Windows 7 - Technical Reference (MS Press No. 5927).

#### Requirement

- USB keyboard and monitor
- USB stick provided with Recovery function for the operating system ordered

#### Procedure

#### **Note**

The "USB Boot" option has to be set to "Enabled" in the BIOS menu "Boot" to allow the device to boot from the USB stick.

- 1. Connect the USB stick to the device.
- 2. Restart the device.
- 3. Press <ESC> when the following BIOS message appears:

Press Esc for Boot Options

The BIOS selection menu is displayed when initialization is completed.

- 4. To boot from the USB stick, select the Boot Manager.
- 5. Select the USB stick in the Boot Manager and confirm your entry.
- 6. Select the "Recovery" function and confirm your entry.

7.5 Installing the software

7. Follow the on-screen instructions.

After a few seconds, you will see the "Install Windows" installation program.

## **NOTICE** Data deleted All data, user settings and existing authorizations or license keys on drive C: are deleted during the installation of Windows 7. • Back up all data. • Check the data and time in the BIOS setup, "Main" menu and correct the displayed time if necessary.

8. Now follow the instructions of the installation program "Install Windows". You will find additional information in the operating system manual.

#### "Install Windows" installation program

The language of the installation program and the operating system you want to install has been preset to English. You can change the language of the operating system after the installation. You can find information on this in section: ["Setting up the language selection by](#page-167-0)  [means of the Multilanguage User Interface \(MUI\)](#page-167-0) (Page [168\)](#page-167-0)".

#### Setting up partitions under Windows 7

You can set up partitions during the installation process.

The recommended minimum size for Windows 7 system partition varies, depending on the amount of RAM and additional software that you are going to use. Information about the partitioning of the data volume in the delivery state is available in section [Partitioning in](#page-171-0) [Windows 7 Ultimate](#page-171-0) (Page [172\)](#page-171-0).

#### <span id="page-167-0"></span>Setting up the language selection by means of the Multilanguage User Interface (MUI)

You can set the display of menus, dialogs or other information, such as date and time, to a different language. For this purpose, you can either select one of the preinstalled languages or install a new language package.

The following command sequences are described in English. Depending on the default setting, they can be displayed in another language.

#### Setting up the language selection in Windows 7

#### **Note**

Specific information on setting up the language selection for Windows operating systems can be found in the manual "Microsoft Windows 7, Technical Reference (MS Press No. 5927)", not included in the scope of delivery.

#### Changing the settings for language, region and formats of a registered user account

1. Choose:

"Start > Control Panel > Clock, Language, and Region > Regional and Language Options"

2. You can make the desired changes in the "Formats", "Location" and "Keyboards and Languages" tabs.

#### Changing the settings for language, region and formats of the system account and the standard user account

You can change the settings for language, region and formats of the system account (for example, the language in the user login dialog) and the settings of the standard user account (standard setting for new users). The settings of the registered user are copied to the system account and the standard user account for this purpose.

1. Choose:

"Start > Control Panel > Clock, Language, and Region > Regional and Language Options"

2. You can make the required changes in the "Administrative" tab. You copy the settings by clicking the respective button.

#### Installing new language packages

Some language packages are available on the Recovery section of the USB stick in the "Language packs" folder.

1. Choose:

"Start > Control Panel > Clock, Language, and Region > Regional and Language Options"

- 2. Select the "Keyboards and Languages" tab.
- 3. Click the "Install/uninstall languages" button and make the required changes.

#### The following languages can be installed at a later time:

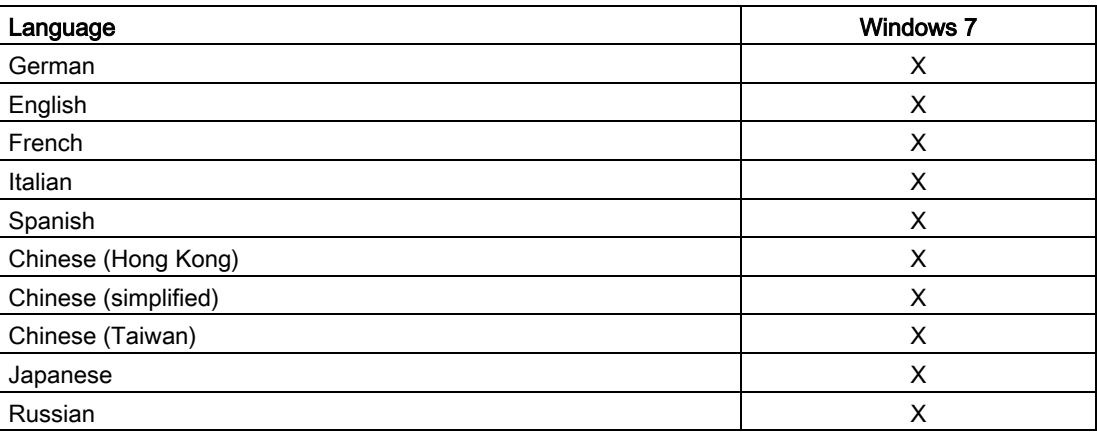

## 7.5.1.4 Windows Embedded Standard 7

If your software becomes corrupt for any reason, you can re-install it using the USB stick provided. The USB stick contains an image file for the device memory with the original software package (operating system with installed hardware drivers).

#### **Note**

You require a USB keyboard and the USB stick provided to reinstall the operating system. Before performing the new installation, you should check the date and time set in the BIOS Setup, "Main" menu, and correct these if necessary.

You can change the language using the USB stick provided. The USB stick contains the required language packages and help for changing the system language.

#### **Note**

#### Note the license terms of Windows Embedded Standard 7

Note the license terms for Windows Embedded Standard 7 and especially the extended software terms of the Siemens AG.

You can find the license terms in the "MICROSOFT SOFTWARE LICENSE TERMS for Windows Embedded Standard 7" document provided and on the system drive under \Windows\System32\license.rtf.

#### Procedure - Changing the system language

- 1. Insert the USB stick provided in a free USB port in the device.
- 2. Restart the device and press "F2" to access BIOS.
- 3. Switch to the "Boot" menu and select the setting "USB Boot" = "Enabled".
- 4. Switch to the "Exit" menu and select "Exit Saving Changes".
- 5. Restart the device and press the "F12" key until you are in the "Boot Manager".
- 6. Select your USB stick from the "Legacy USB" section of the boot menu and press "Enter" to boot from it.
- 7. Follow the instructions on the screen.
- 8. After selecting the menu dialog language, select the menu entry "Manage language packages".

Depending on the current language setup, you have the following options in the "Manage language packages" menu:

- Display language settings
- Install language
- Change language
- Uninstall installed language

## 7.5.2 Partitioning data media

#### 7.5.2.1 Partitioning in Windows Embedded Standard 7

You will need to reconfigure the partitions after installing a new drive, to repair corrupt partitions or to change the partitioning.

#### Partitioning of the SIMATIC IPC CFast card

The SIMATIC IPC CFast card for Windows Embedded Standard 7 comes configured with the following default partitions:

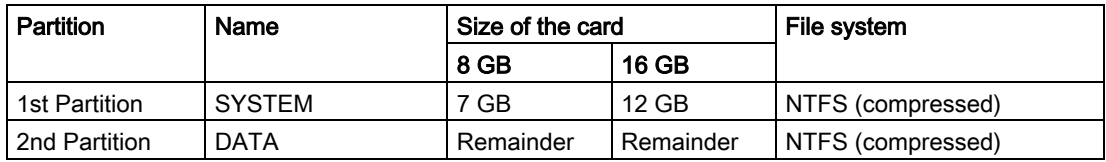

\* Due to partitioning/formatting, the actual CFast capacity does not correspond to the memory size specified on the SIMATIC IPC CFast card.

#### Partitioning of the HDD or SSD

In the delivery state, the following partitions are configured on the HDD or SSD drive with the Windows Embedded Standard 7 operating system:

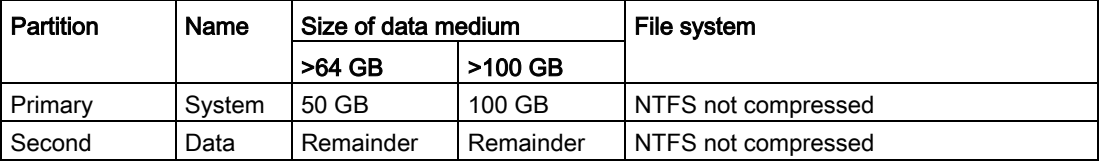

To restore the partitions to their original delivery state, we recommend you use the software SIMATIC IPC Image & Partition Creator. Additional information is available in the accompanying documentation.

#### <span id="page-171-0"></span>7.5.2.2 Partitioning in Windows 7 Ultimate

You will need to reconfigure the partitions after installing a new drive, to repair corrupt partitions or to change the partitioning.

#### Partitioning of the HDD or SSD

In delivery state, the following default partitions are set up on the HDD or SSD for the Windows 7 Ultimate operating system:

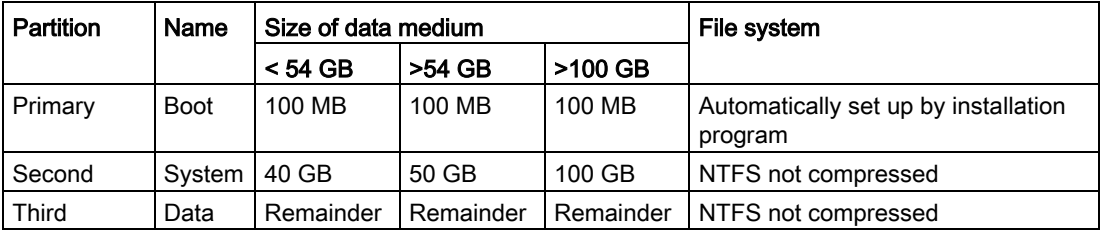

## 7.5.2.3 Adapting partitions in Windows 7 Ultimate and Windows Embedded Standard 7

With the disk management, you can adapt the partitioning of your drives.

You can reduce or delete an available partition to acquire unassigned memory space, which you can use to set up a new partition or to increase an existing partition.

#### **Note**

#### Data lost in the case of deleting a partition!

If you delete a partition, all the data on this partition is lost.

Back up your data before you change partitions.

#### Requirement

You are logged on as an administrator.

#### Reduce partition

A partition can only reduced when sufficient space is available.

- 1. Click with the right mouse button on the partition to be reduced and click on "Reduce size".
- 2. Follow the instructions.

#### Increase partition

#### **Note**

To increase a partition, this partition must not be formatted with a file system or the partition must be formatted with an "NTFS" file system.

- 1. Click in the partition manager with the right mouse button on the partition to be increased and click on "Increase size".
- 2. Follow the instructions on the screen.

Additional information is available in the "Help" menu under "Help topics" and "Search".

## 7.5.3 Installing drivers and software

#### **Note**

In the case of multilingual operating systems (MUI versions), you have to set the regional settings for menus and dialogs and the default language to English (US) before you install new drivers or operating system updates.

With Windows Embedded Standard 7, you can install another language package for service purposes at a later time with the USB stick provided.

#### Procedure

- 1. Insert the USB stick provided in the USB port.
- 2. Start the program "START\_DocuAndDrivers".
- 3. Select "Drivers" from the index.
- 4. Select the device and operating system.
- 5. Select the required driver.
- 6. Open the folder with the driver information: Click on the link next to "Driver path".
- 7. Start the setup program in this folder.

#### **Note**

For new installation of Windows operating systems, the chipset driver must be installed before all other drivers, if required.

## 7.5.4 Update installation

#### 7.5.4.1 Updating the operating system

#### Windows

The latest updates for the Windows operating system are available on the Internet at Microsoft [\(http://www.microsoft.com\)](http://www.microsoft.com/) and on the device in the Start menu "Start > All Programs > Windows Update > Check for updates".

#### **Note**

Before you install new drivers or operating system updates for Windows MUI versions, configure the regional menu and dialog settings and the default English (US) language.

#### other operating systems

Contact the corresponding manufacturer.

#### 7.5.4.2 Installing or updating application programs and drivers

Drivers for USB sticks are included in the operating system and do not have to be installed separately.

For information about installation of SIMATIC software packages, refer to the corresponding manufacturer documentation.

For updates of third-party drivers and application programs, contact the respective manufacturer.

#### 7.5.4.3 CP 1616 onboard

#### NDIS device driver

Please read the information in the Installation\_CP16xx.pdf document on the USB stick provided.

#### PROFINET IO

Read the information of the SIMATIC devices and SIMATIC NET documentation listed in the section ["PROFINET](#page-95-0) (Page [96\)](#page-95-0)".

#### 7.5.5 Backing up data

We recommend the software tool **SIMATIC IPC Image & Partition Creator** (as of V3.4) to back up data under Windows. This tool provides convenient and efficient functions for backing up and restoring the full content of memory cards, hard disks and individual partitions (images).

The SIMATIC IPC Image & Partition Creator can be ordered using the Siemens online ordering system [\(https://mall.industry.siemens.com\)](https://mall.industry.siemens.com/). For more information about SIMATIC IPC Image & Partition Creator, refer to its product documentation.

# 7.6 Recycling and disposal

The devices described in these operating instructions can be recycled thanks to their low level of pollutants. Contact a certified disposal service company for environmentally sound recycling and disposal of your old devices.

## 8.1 Certificates and approvals

#### Note

#### Possible approvals

The following overview shows possible approvals. Only the approvals specified on the device apply to the device itself.

 $\epsilon$ 

The device meets the guidelines listed in the following sections.

#### EU Declaration of Conformity

The associated declaration of conformity is available on the Internet at the following address: Panel PC certificates [\(http://support.automation.siemens.com/WW/view/en/10805572/134200\)](http://support.automation.siemens.com/WW/view/en/10805572/134200).

#### ISO 9001 certificate

The Siemens quality management system for our entire product creation process (development, production and sales) meets the requirements of ISO 9001:2008.

This has been certified by DQS (the German society for the certification of quality management systems).

Certificate no.: 001323 QM08

#### Software license agreements

If the device is supplied with preinstalled software, you must observe the corresponding license agreements.

# UL approval

- UL 508 (Industrial Control Equipment)
- CSA C22.2 No. 142 (Process Control Equipment)
- ANSI/ISA 12.12.01 (Hazardous Location)
- CSA-213 (Hazardous Location) Approved for use in
- Cl. I Div. 2, GP. A, B, C, D T4
- Cl. I, Zone 2, GP. IIC T4

8.1 Certificates and approvals

## ATEX/IECEx approval

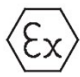

Additionally to the installation instructions in the user manual of IPC477D the following specifications must be observed for installation in hazardous locations.

The device has to be used in pollution degree 2 environment only.

Use copper supply wires of at least 0.75 mm2.

EN60079-0 (ATEX)

EN60079-15 (ATEX)

EN60079-31 (ATEX)

IEC60079-0 (IECEx)

IEC60079-15 (IECEx)

IEC60079-31 (IECEx)

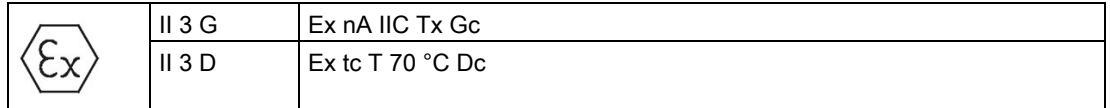

Approval Mark ATEX 15ATEX0119X and/or IECEx DEK 15.0080X

#### **Note**

#### Installation

You have to install the device so that the complete device conforms to IP65.

The front panel of the mounted device confirms to IP65.

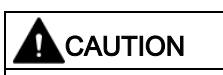

#### DC-Version

If a main circuit breaker for DC-supply should be installed in hazardous locations as described above it has to be intended for use in that area. Otherwise it must be installed in an area which is known to be non-hazardous.

# WARNING

Risk of explosion when connecting or disconnecting the device

EXPLOSION HAZARD

WARNING - EXPLOSION HAZARD - Do not connect or disconnect while circuit is live unless area is known to be non-hazardous.

This equipment is suitable for use in Class I, Division 2, Groups A, B, C and D or nonhazardous locations only.

# WARNING

Warning - Explosion Hazard - Batteries Must Only Be Changed In An Area Known To Be Non-Hazardous.

The lithium battery shall only be replaced by a trained technician.

# **WARNING**

#### Replacing components

EXPLOSION HAZARD

WARNING - SUBSTITUTION OF COMPONENTS MAY IMPAIR SUITABILITY FOR CLASS I, DIVISION 2 OR ZONE 2.

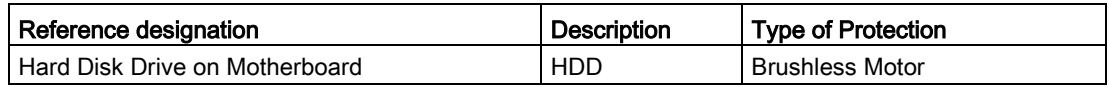

ATEX/IECEx - Additional Instructions for use in Gas Explosive Atmospheres (only valid for specific MLFBs - marked with IECEx/ATEX symbol on the nameplate of the device)

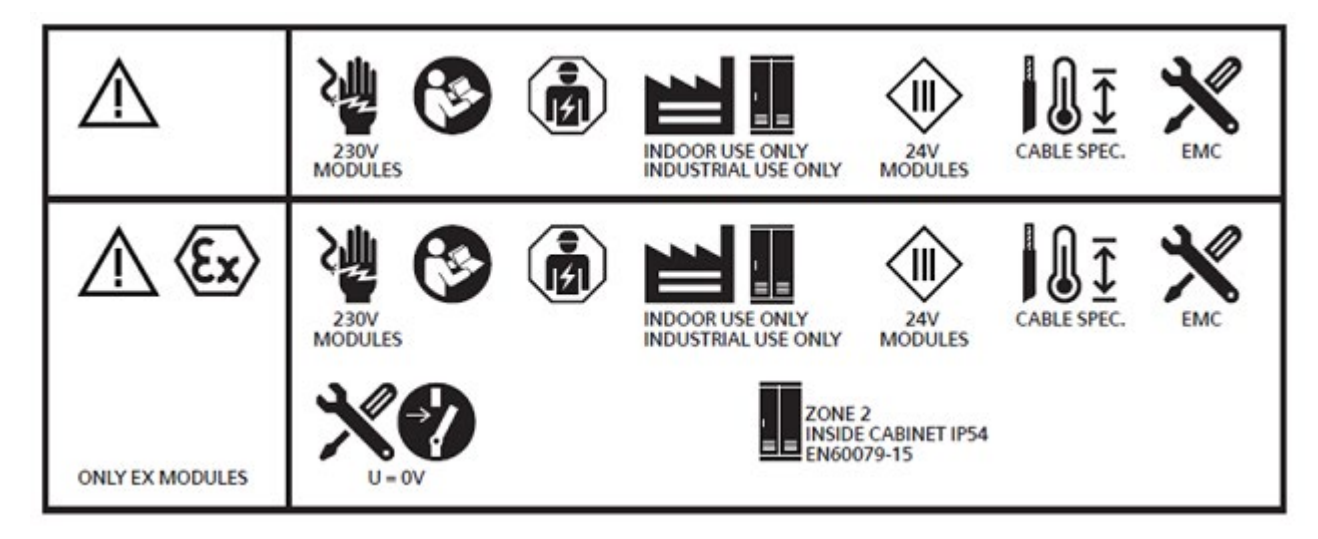

For additional ATEX/IECEx-relevant information see document A5E37656836-AA and Internet [\(https://support.industry.siemens.com/cs/ww/en/view/109486065\)](https://support.industry.siemens.com/cs/ww/en/view/109486065).

Additionally to the installation instructions in the user manual of IPC477D the following specifications must be observed for installation in hazardous locations.

See also [Securing cables in the built-in unit with ATEX/IECEx/UL Hazloc approval](#page-99-0) (Page [100\)](#page-99-0) o[rSecuring the cables on the PRO device](#page-100-0) (Page [101\)](#page-100-0).

8.1 Certificates and approvals

#### Marine approvals

#### **Note**

#### Only for devices identified as such in the configurator

Only devices that are identified as such in the configurator have marine approval.

No marine approvals for the PRO devices!

The following ambient conditions are permitted:

● ENV1, ENV2 and ENV3

In accordance with "Lloyd's Register's Type Approval System, Test Specification Number 1 - 07/2015".

#### **Note**

#### EMC requirements for installation on deck and on the bridge.

When used with a filter of the type Corcom xFC10 (tested) or similar, the device fulfills the EMC requirements for installation on deck and on the bridge.

The following marine approvals are intended for the device. After acceptance, the certificates will be made available on the Internet

[\(https://support.industry.siemens.com/cs/ww/en/ps/14738/cert\)](https://support.industry.siemens.com/cs/ww/en/ps/14738/cert).

- ABS American Bureau of Shipping (USA)
- BV Bureau Vertias (France)
- DNV Det Norske Veritas (Norway)
- GL Germanische Lloyd
- Class NK Nippon Kaiji Kyokai (Japan)
# FCC and Canada

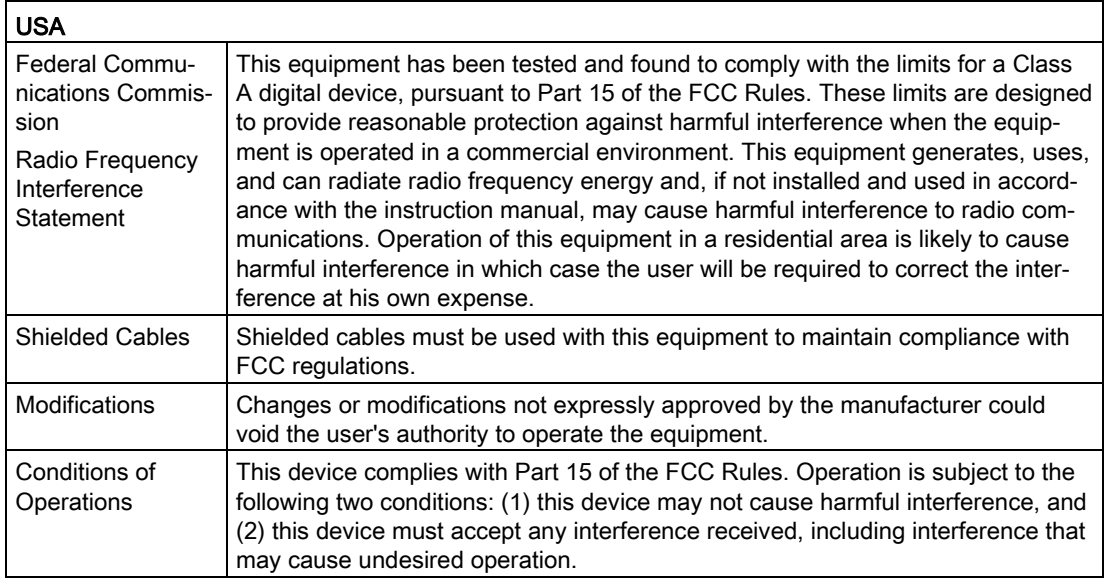

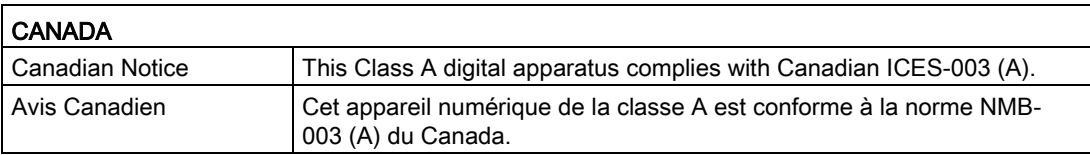

### AUSTRALIA / NEW ZEALAND

This product meets the requirements of EN 61000-6-4:2007 Generic standards - Emission standard for industrial environments.

This product meets the requirements of the standard EN 61000-6-4:2007 Generic standards – Emission standard for industrial environments.

# KOREA **IC**

This product meets the requirements of Korean certification.

This product satisfies the requirement of the Korean Certification (KC Mark).

이 기기는 업무용(A급) 전자파 적합기기로서 판매자 또는 사용자는 이 점을 주의하시기 바라며 가정 외의 지역에서 사용하는 것을 목적으로 합니다.

# 8.2 Directives and declarations

# 8.2.1 Electromagnetic compatibility

#### Electromagnetic compatibility

This product meets the requirements of EC Directive 2014/30/EU "Electromagnetic Compatibility".

The device is designed for the following areas of application corresponding to the CE marking:

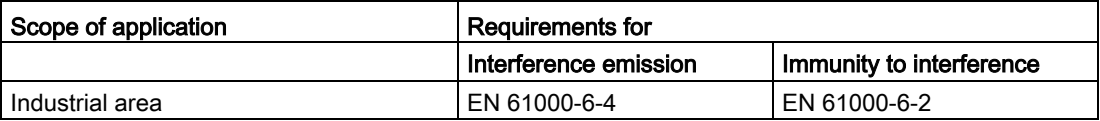

The devices with AC power supply comply with the standards EN 61000-3-2 (harmonic currents) and EN 61000-3-3 (voltage fluctuations and flicker).

# 8.2.2 Low-voltage guideline

### Low-voltage directive

The device with AC power supply complies with the requirements of the EU Directive 2014/35/EU "Low Voltage Directive". Compliance with this standard has been verified according to EN 60950-1.

### RoHs directive

This product meets the requirements stated in the RoHS directive (Restriction of Hazardous Materials): 2011/65/EU

Compliance with the directive has been reviewed according to the following standard: EN 50581

# 8.2.3 ESD guideline

### What does ESD mean?

An electronic module is equipped with highly integrated components. Due to their design, electronic components are highly sensitive to overvoltage and thus to the discharge of static electricity. Such electronic components or modules are labeled as electrostatic sensitive devices.

The following abbreviations are commonly used for electrostatic sensitive devices:

- ESD Electrostatic sensitive device
- ESD Electrostatic Sensitive Device as a common international designation

Electrostatic sensitive devices can be labeled with an appropriate symbol.

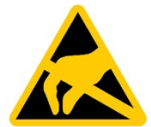

# **NOTICE**

#### Damage to ESD from touch

Electrostatic sensitive devices, ESD, can be destroyed by voltages which are far below the human perception limit. If you touch a component or electrical connections of a module without discharging any electrostatic energy, these voltages may arise.

The damage to a module by an overvoltage can often not be immediately detected and only becomes evident after an extended period of operation. The consequences are incalculable and range from unforeseeable malfunctions to a total failure of the machine or system.

Avoid touching components directly. Make sure that persons, the workstation and the packaging are properly grounded.

#### 8.2 Directives and declarations

# Charge

Every person without a conductive connection to the electrical potential of his/her surroundings can be electrostatically charged.

The material with which this person comes into contact is of particular significance. The figure shows the maximum electrostatic voltages with which a person is charged, depending on humidity and material. These values conform to the specifications of IEC 61000-4-2.

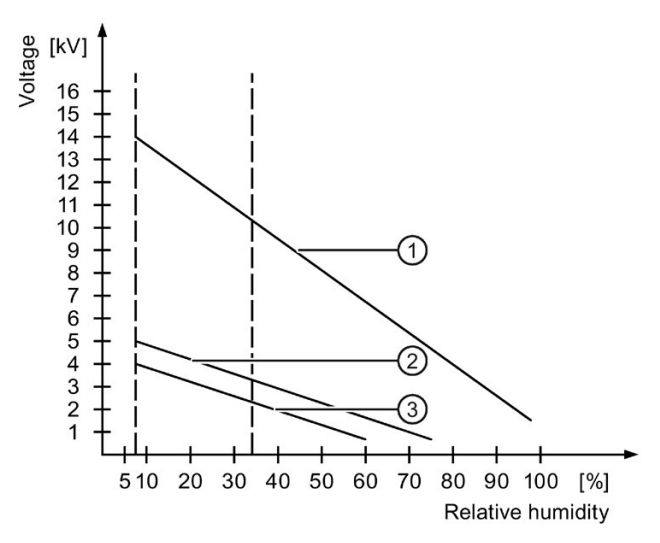

- ① Synthetic materials
- ② Wool
- ③ Antistatic materials such as wood or concrete

### **NOTICE**

#### Grounding measures

There is no equipotential bonding without grounding. An electrostatic charge is not discharged and may damage the ESD.

Protect yourself against discharge of static electricity. When working with electrostatic sensitive devices, make sure that the person and the workplace are properly grounded.

### Protective measures against discharge of static electricity

- Disconnect the power supply before you install or remove modules which are sensitive to ESD.
- Pay attention to good grounding:
	- When handling electrostatical sensitive devices, make sure that persons, the workstation and devices, tools and packaging used are properly grounded. This way you avoid static discharge.
- Avoid direct contact:
	- As a general rule, do not touch electrostatic sensitive devices, except in the case of unavoidable maintenance work.
	- Hold the modules at their edge so that you do not touch the connector pins or conductor paths. This way, the discharge energy does not reach and damage the sensitive components.
	- Discharge your body electrostatically before you take a measurement at a module. Do so by touching grounded metallic parts. Always use grounded measuring instruments.

# 8.3 Dimension drawings

# 8.3.1 Dimension drawing of 15" device with capacitive multi-touch screen

The figure shows the front view and directly associated side view and top view of a device without PCI expansion and DVD drive. The side view and top view of a device with PCI expansion and DVD drive are shown beyond at a distance.

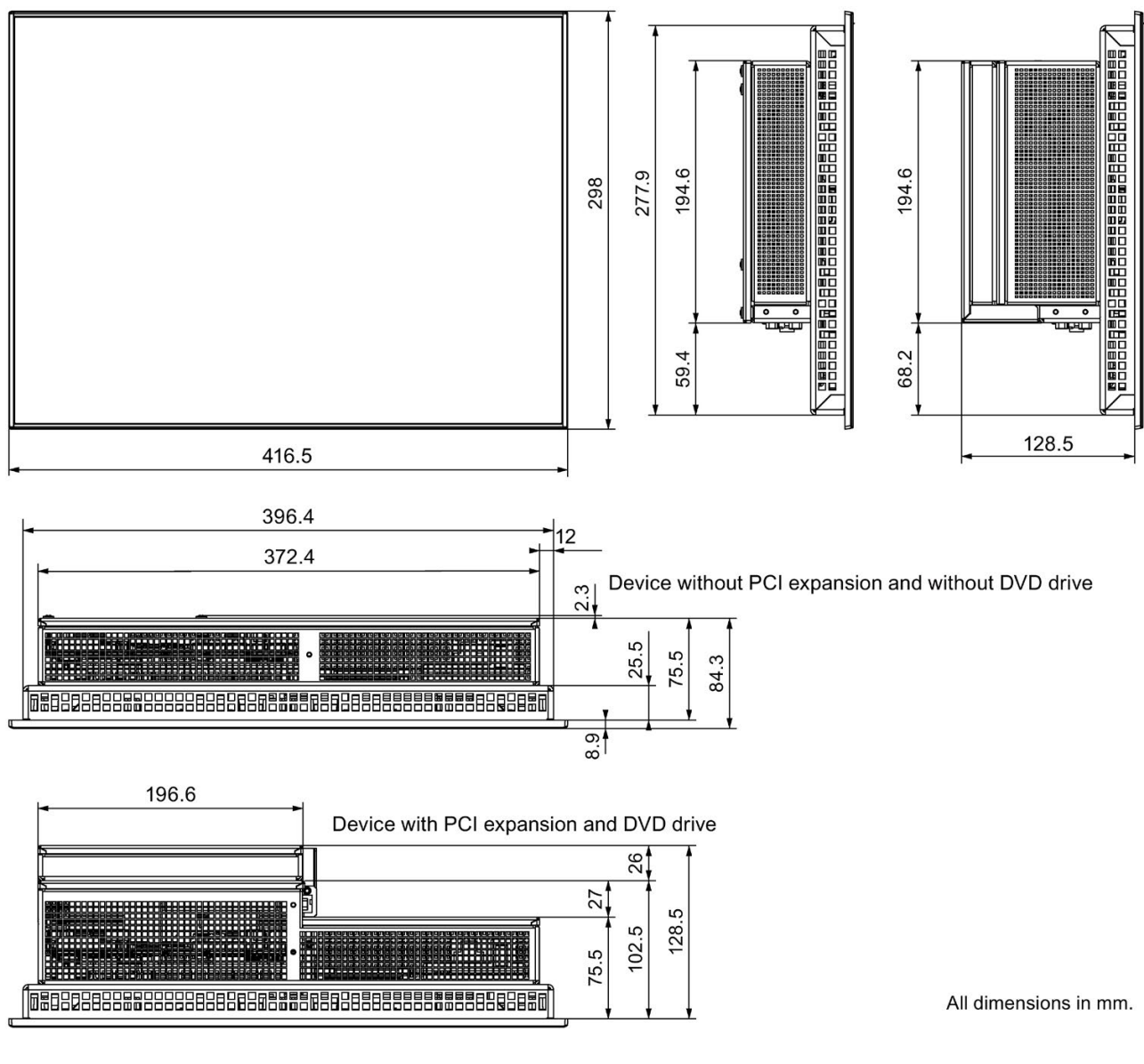

# Device depths

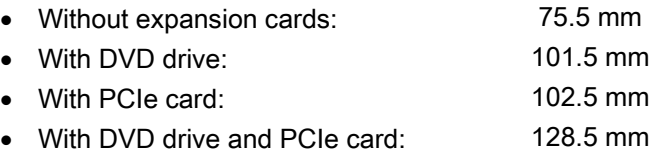

# 8.3.2 Dimension drawing of 19" device with capacitive multi-touch screen

The figure shows the front view and directly associated side view and top view of a device without PCI expansion and DVD drive. The side view and top view of a device with PCI expansion and DVD drive are shown beyond at a distance.

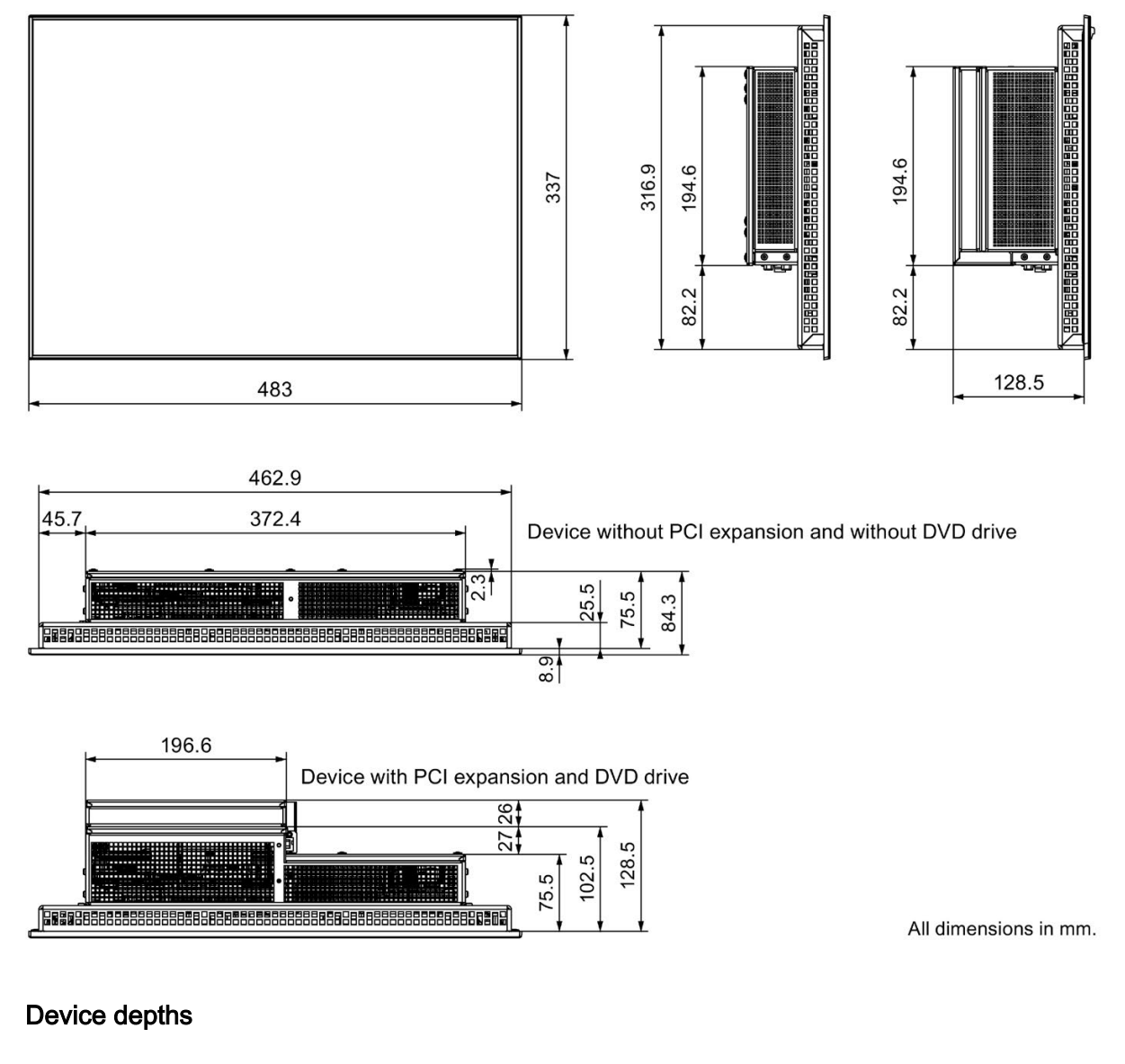

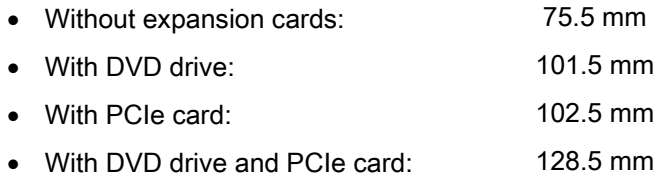

# 8.3.3 Dimension drawing of 22" device with capacitive multi-touch screen

The figure shows the front view and directly associated side view and top view of a device without PCI expansion and DVD drive. The side view and top view of a device with PCI expansion and DVD drive are shown beyond at a distance.

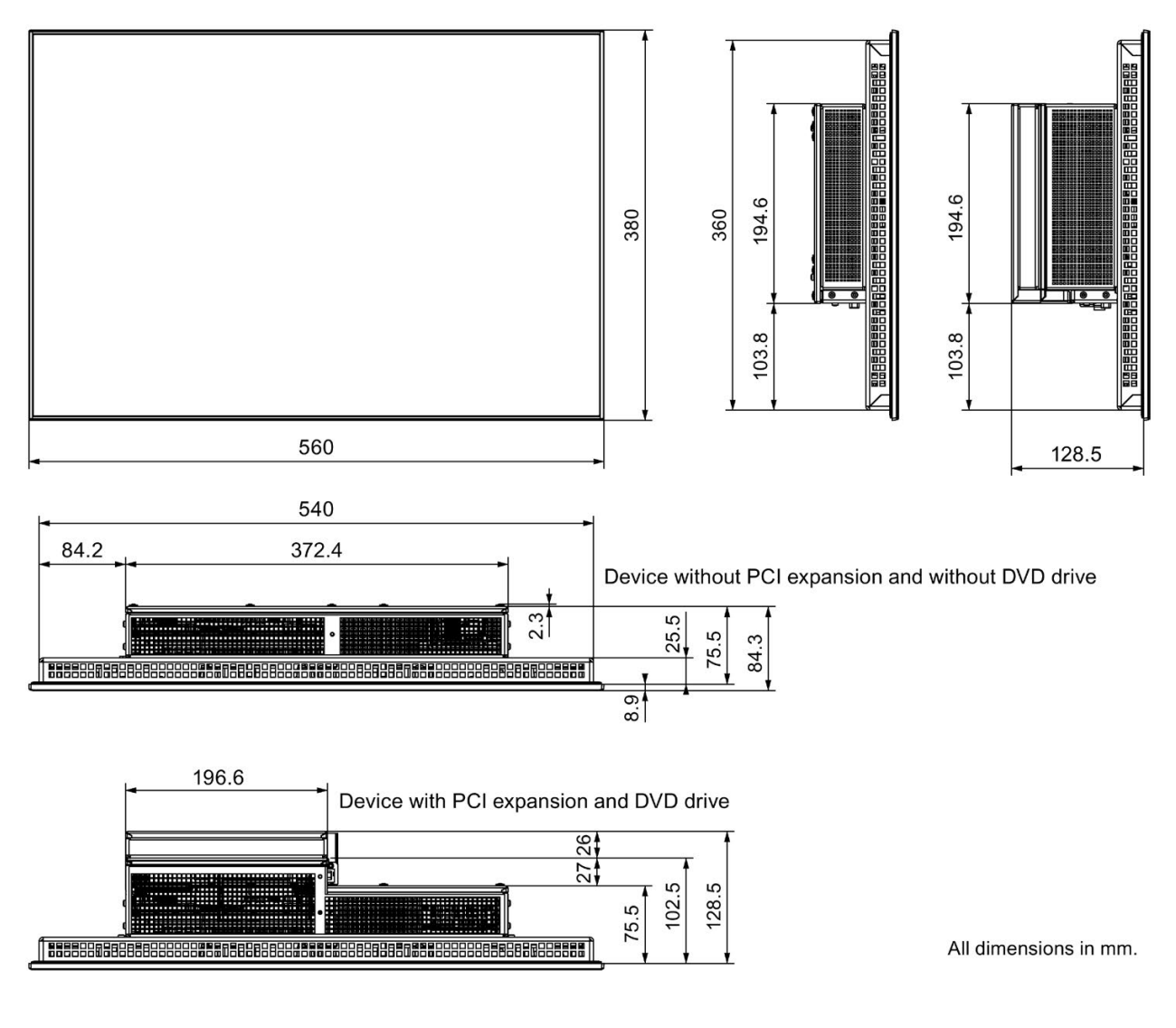

# Device depths

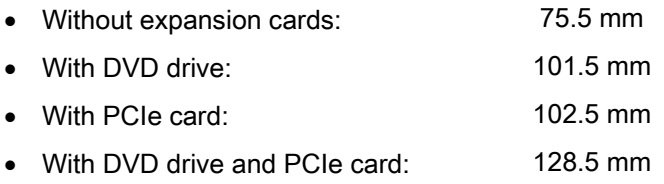

# 8.3.4 Dimension drawing 15" PRO device with capacitive multi-touch screen

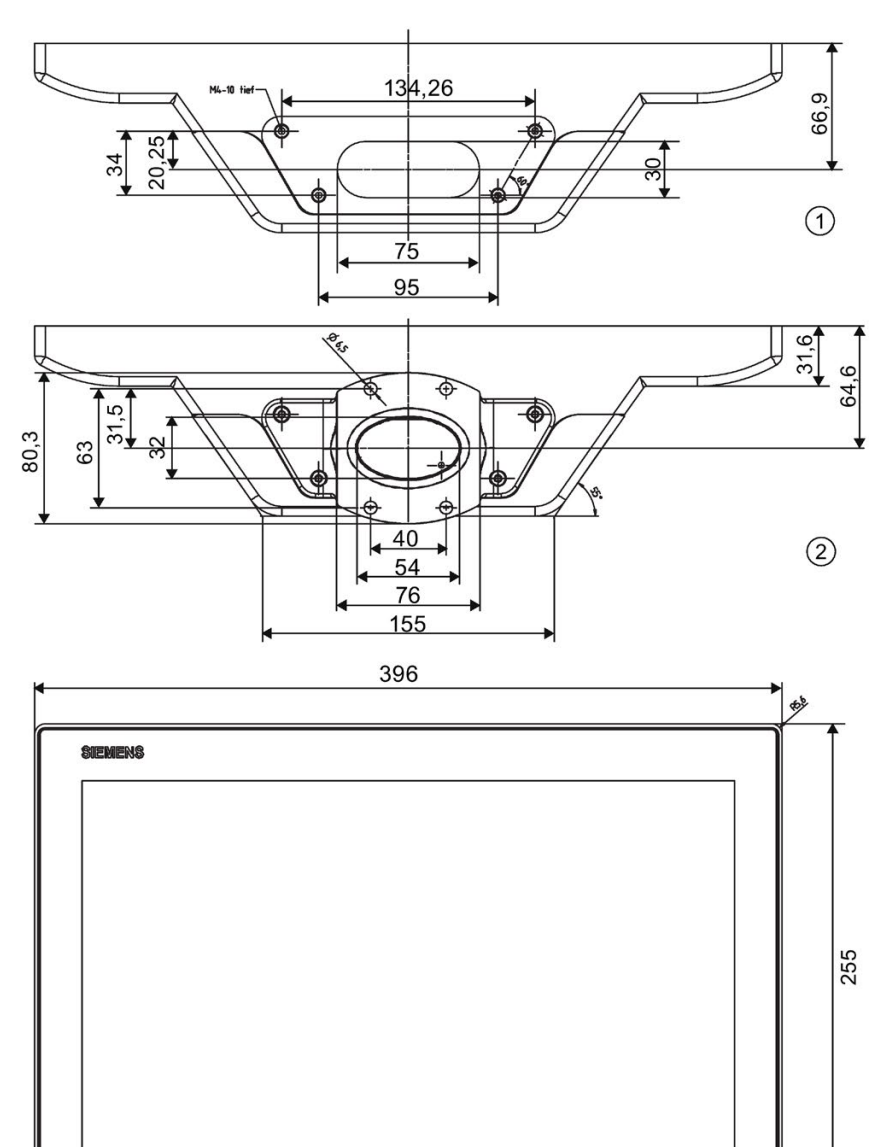

# Prepared for stand

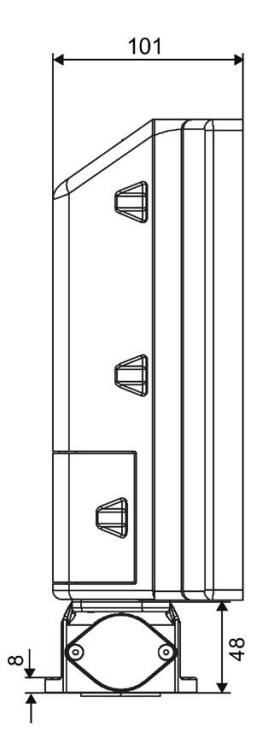

① Without base adapter<br>② With base adapter

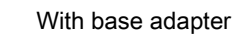

8.3 Dimension drawings

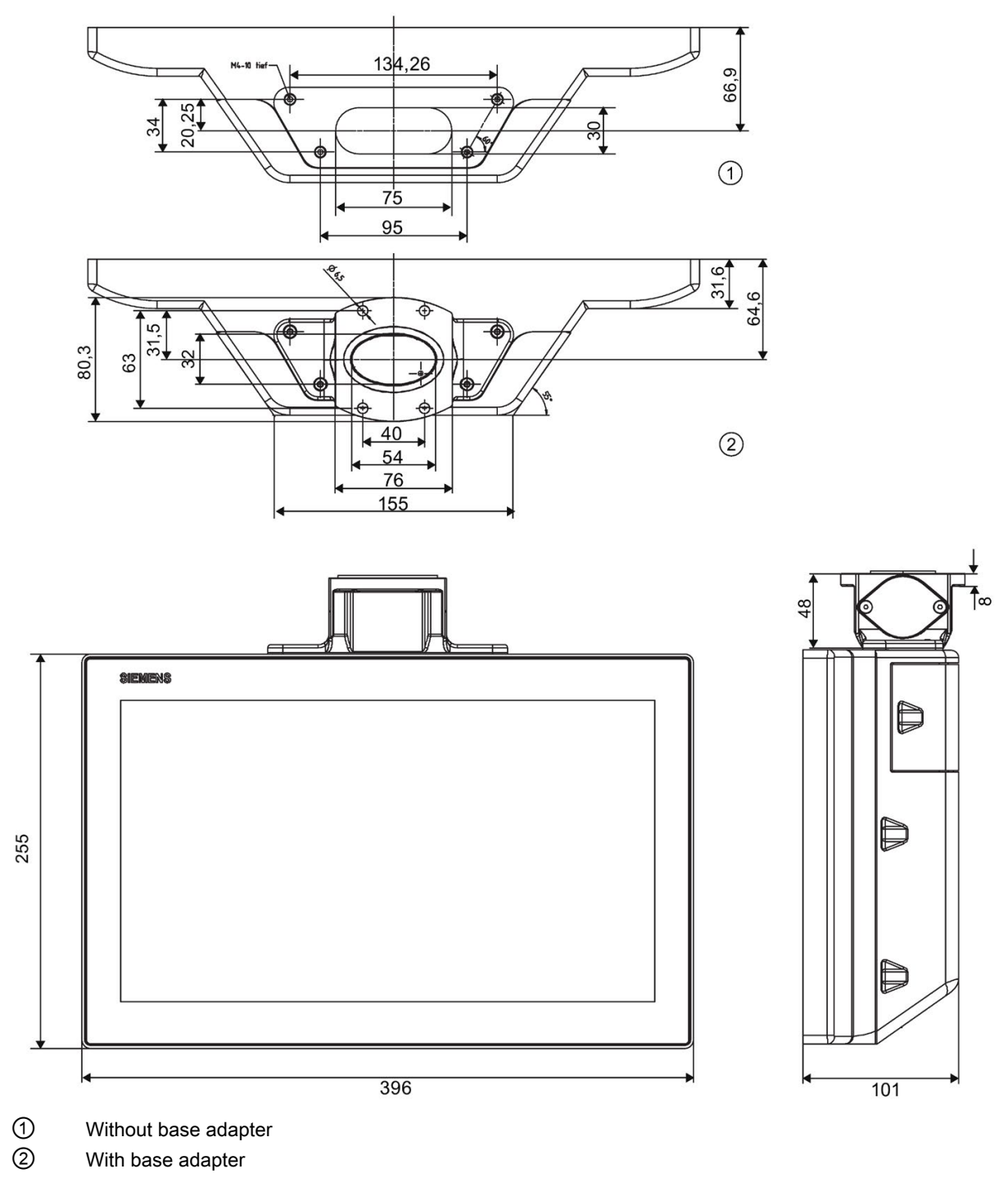

# Prepared for support arm

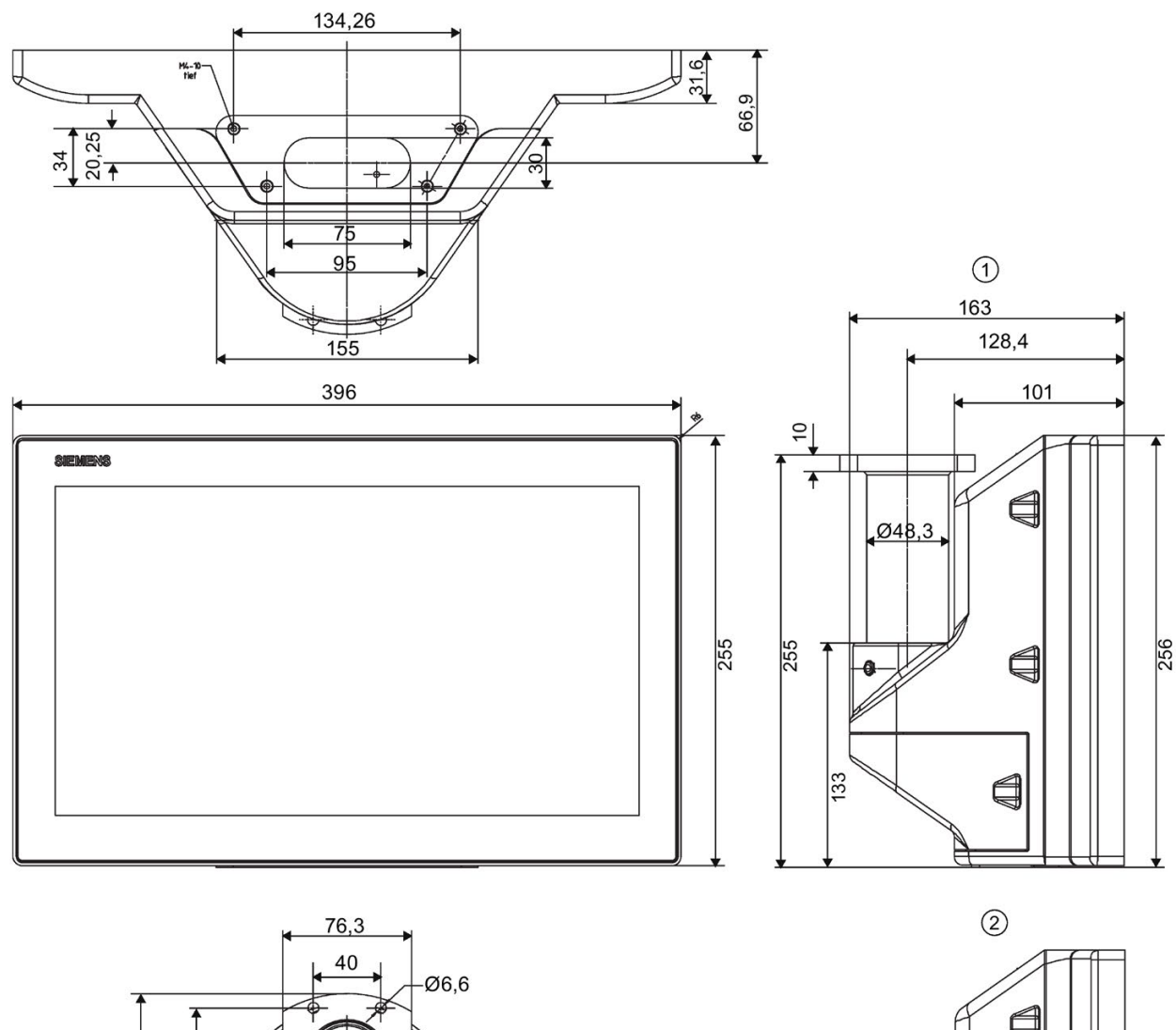

# Prepared for support arm and extension elements

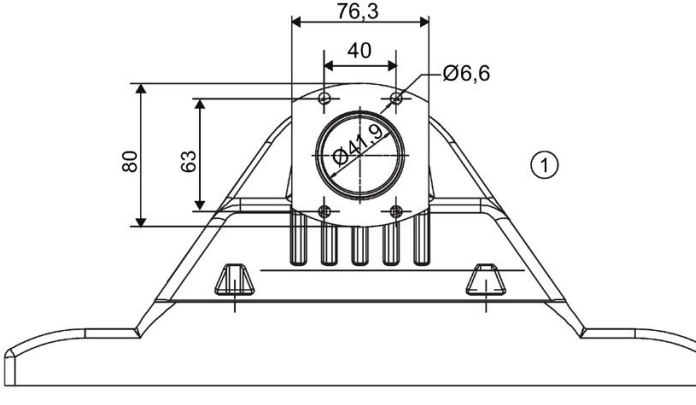

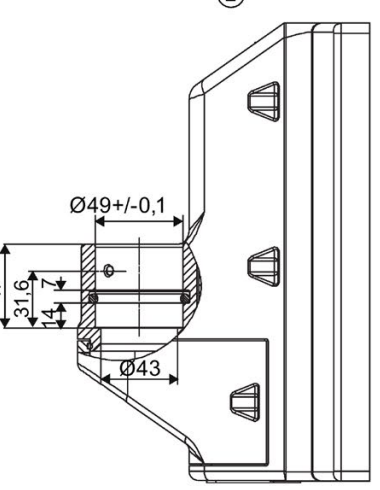

① With flange mount

② Without flange mount

 $M$ 

Prepared for stand

134,26

# 8.3.5 Dimension drawing 19" PRO device with capacitive multi-touch screen

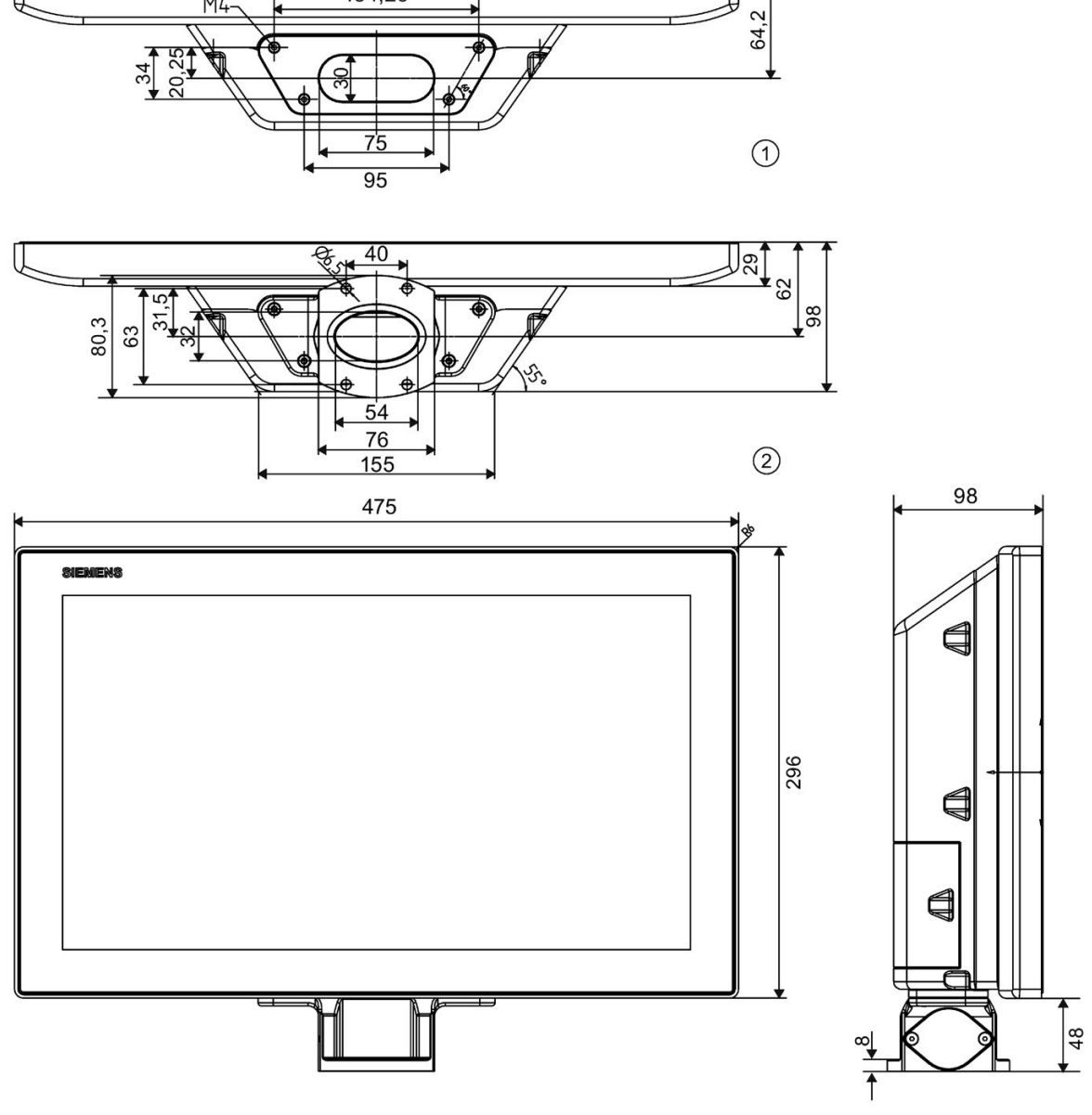

- ① Without base adapter
- ② With base adapter

# Prepared for support arm

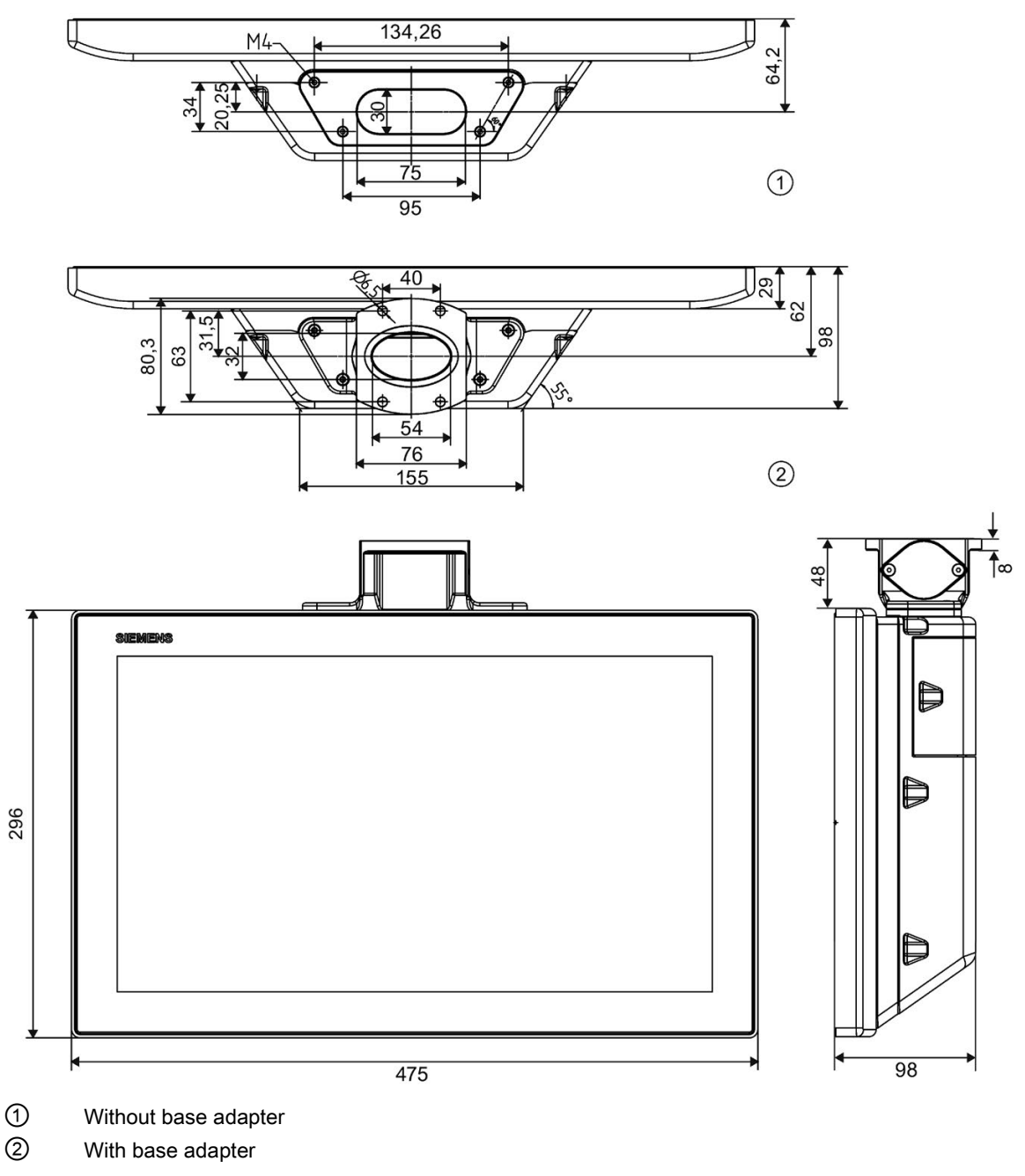

8.3 Dimension drawings

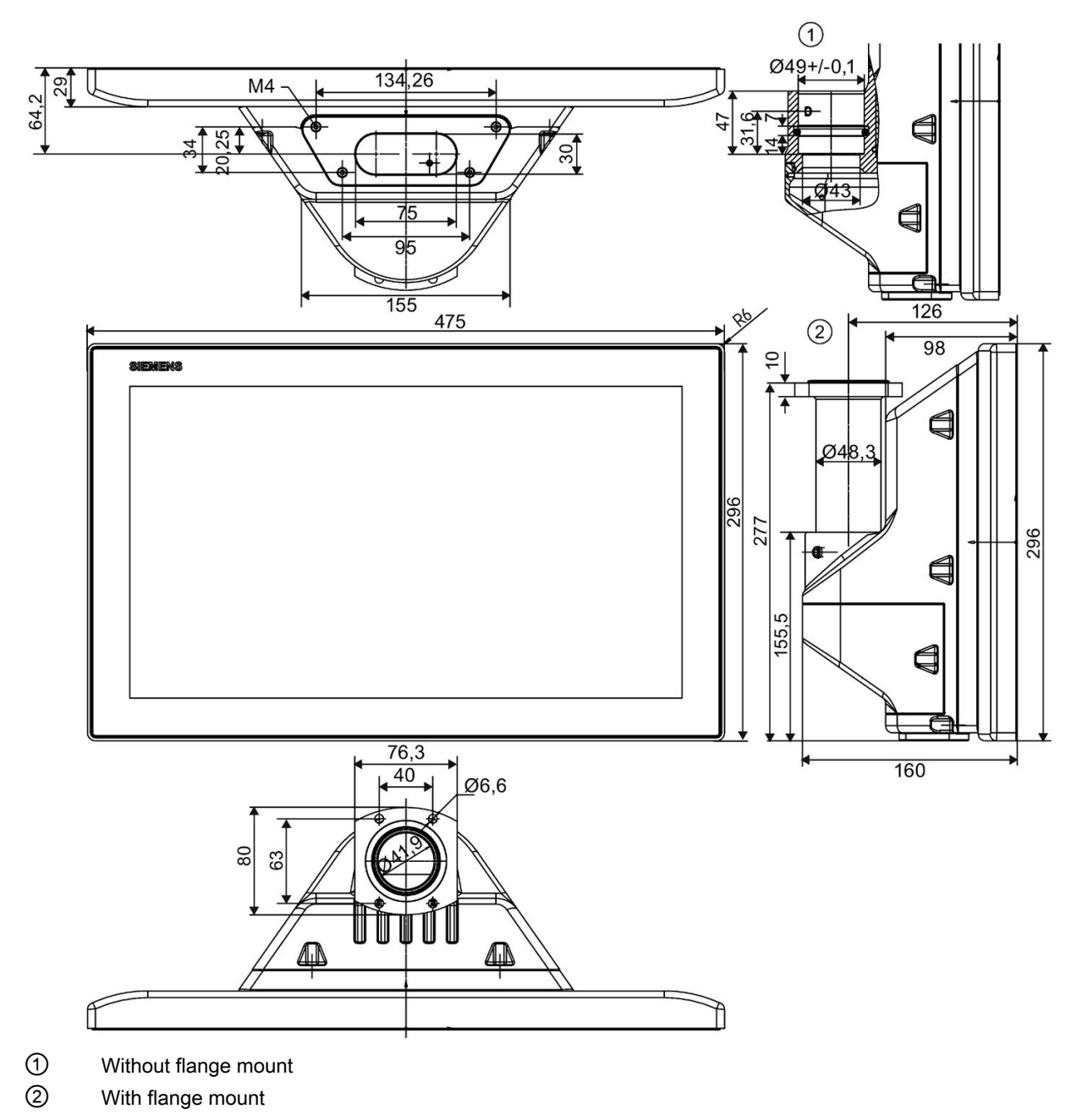

### Prepared for support arm and extension elements

# 8.3.6 Dimension drawing 22" PRO device with capacitive multi-touch screen

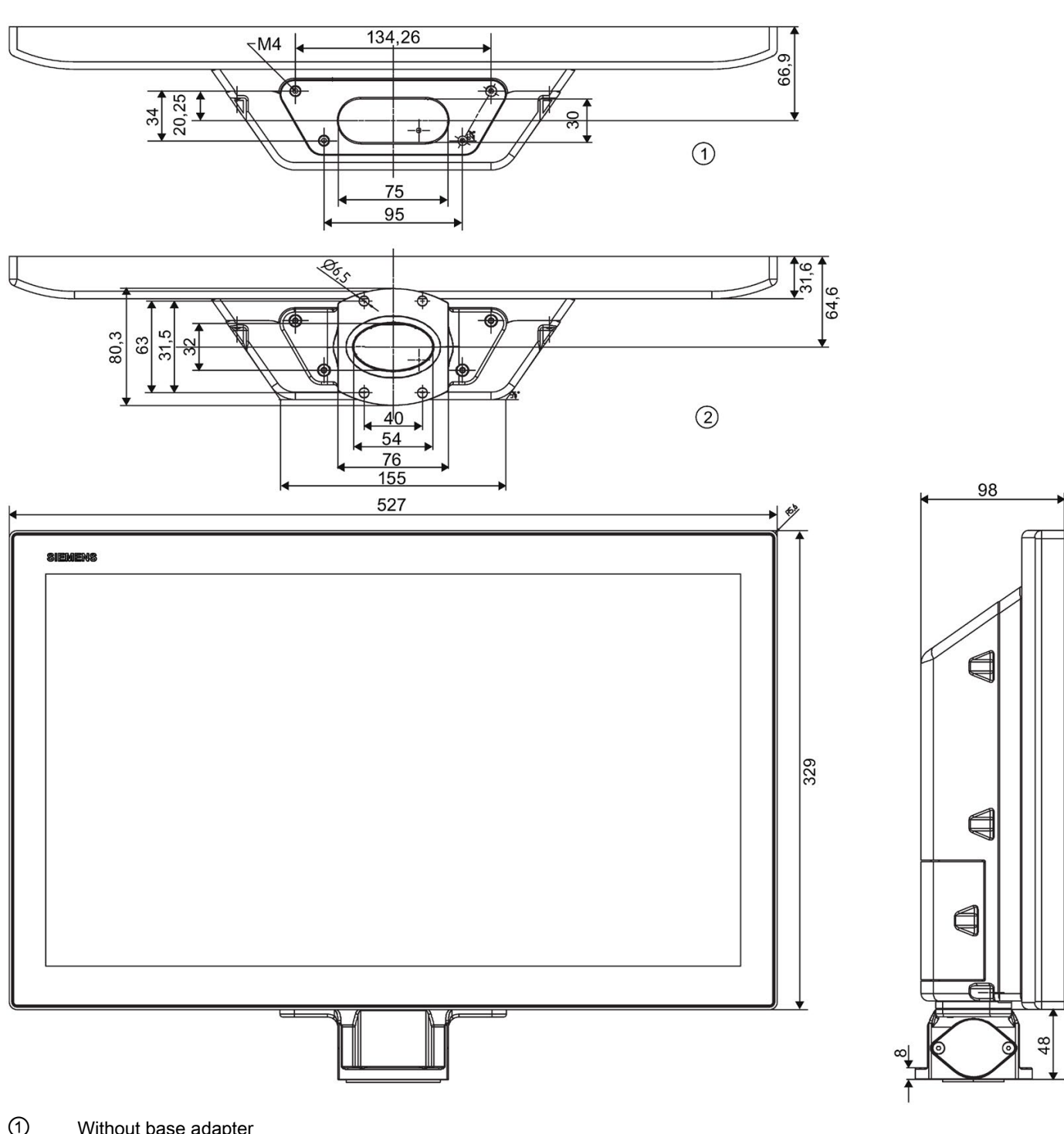

### Prepared for stand

① Without base adapter<br>② With base adapter

With base adapter

8.3 Dimension drawings

# Prepared for support arm

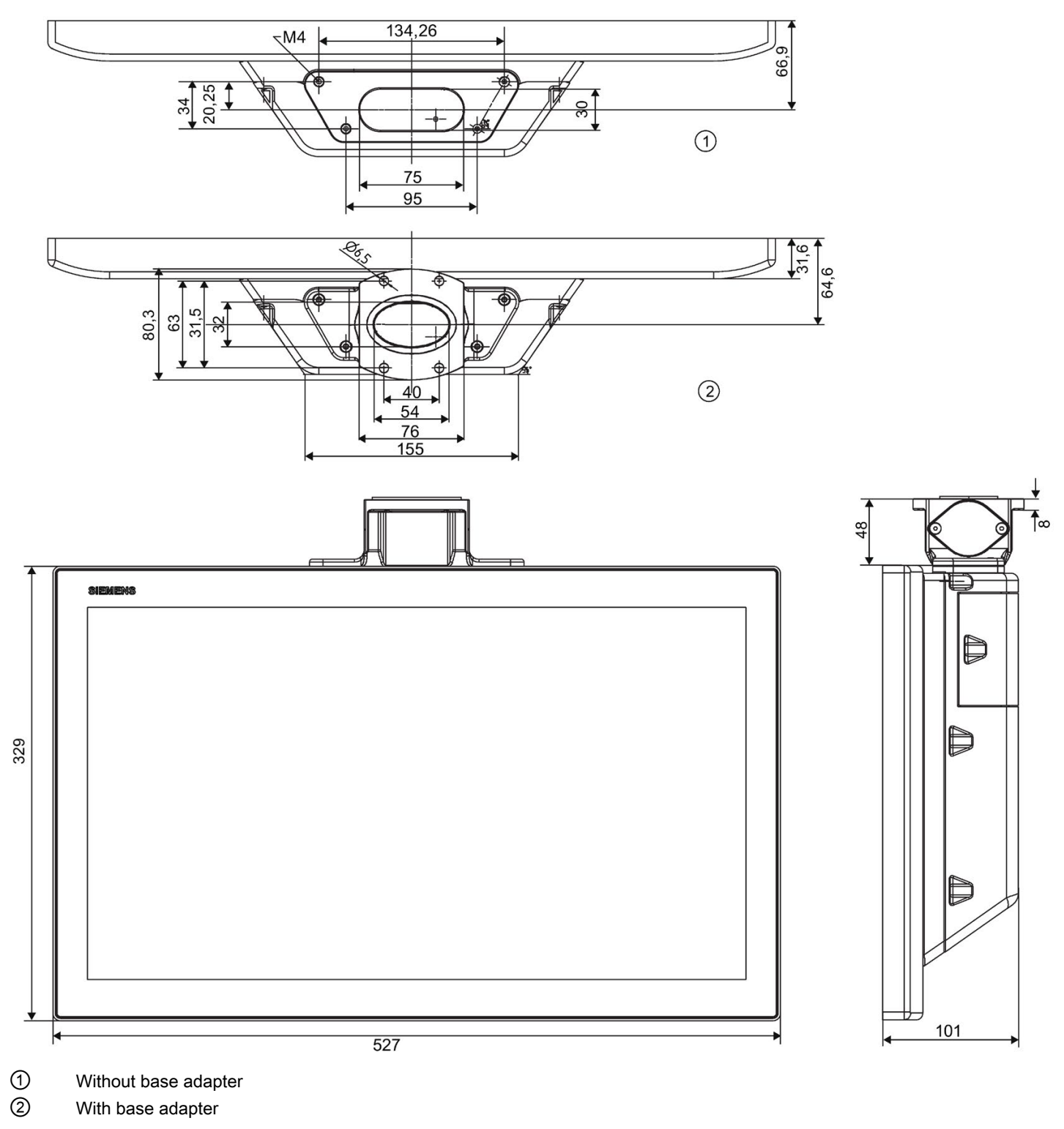

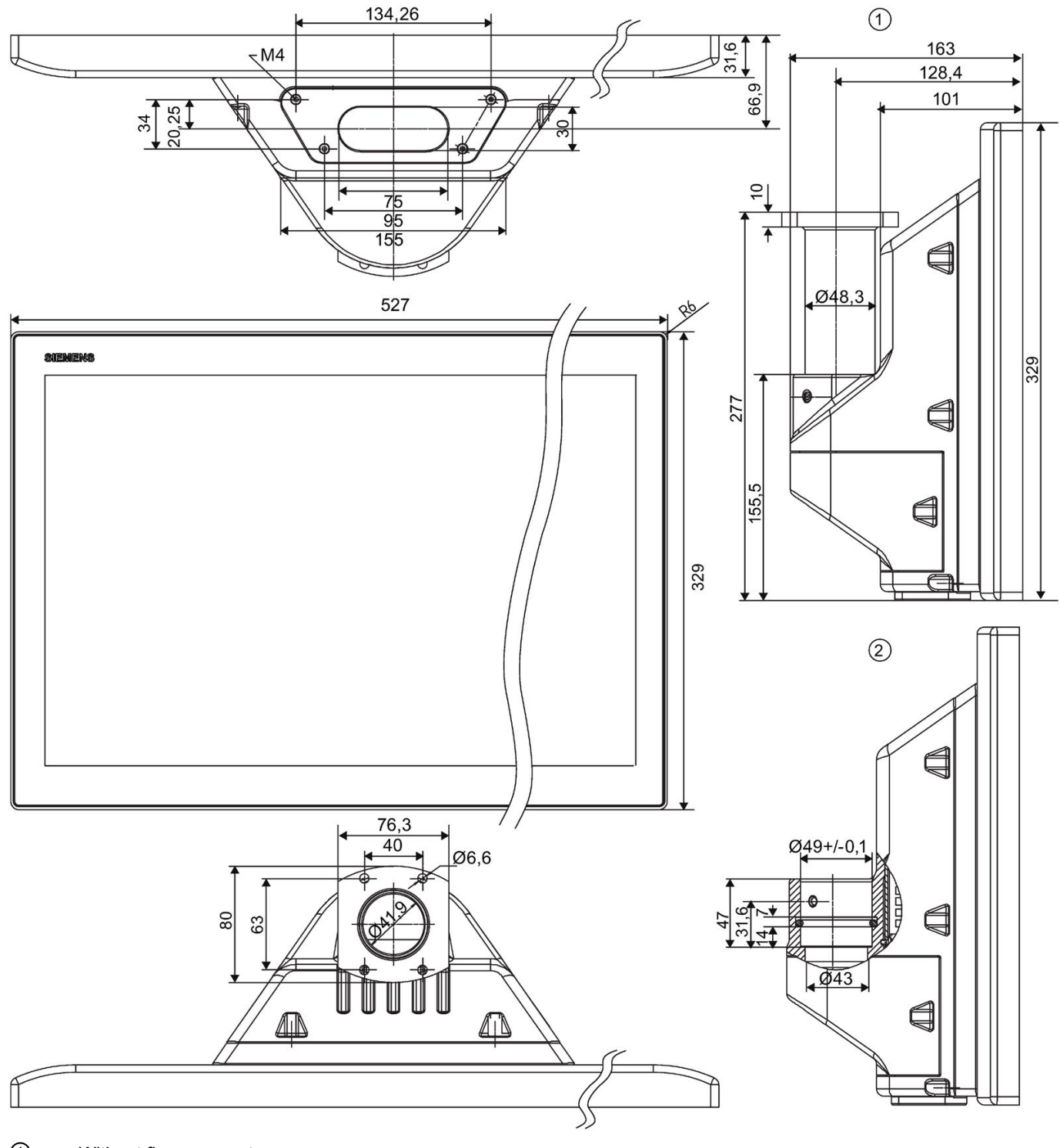

# Prepared for support arm and extension elements

① Without flange mount

② With flange mount

# 8.3.7 Dimension drawing of 12" device with resistive single-touch screen

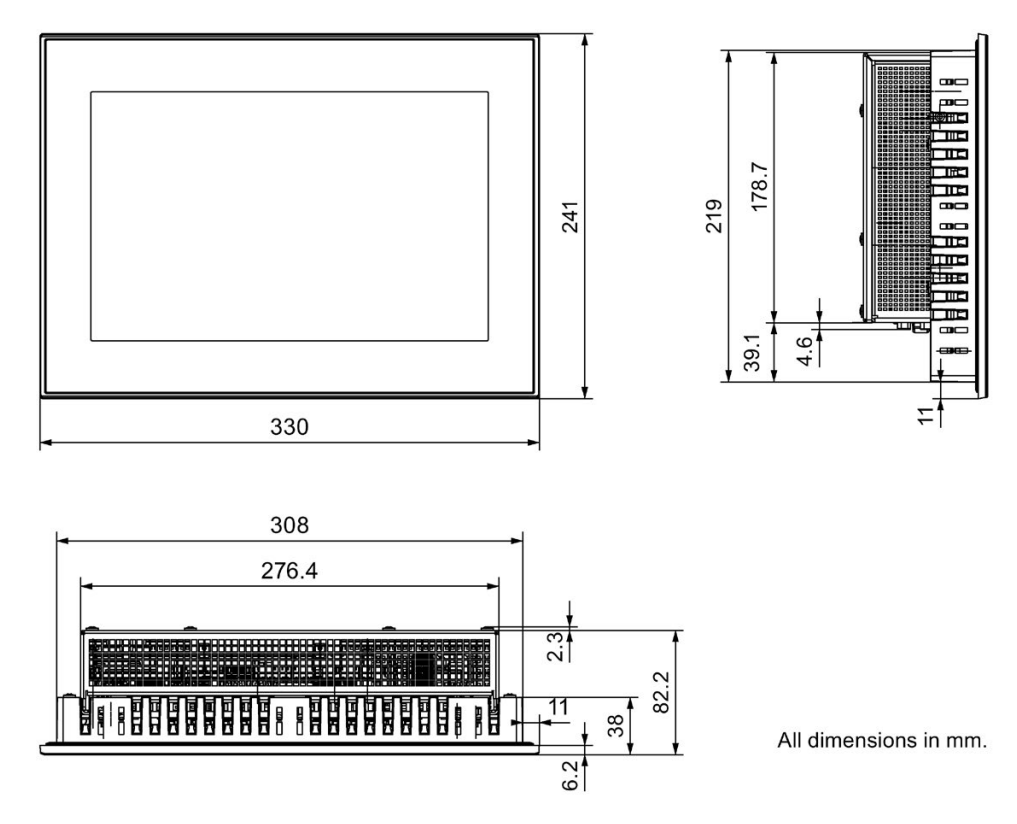

# 8.3.8 Dimension drawing of 15" device with resistive single-touch screen

The figure shows the front view and directly associated side view and top view of a device without PCI expansion and DVD drive. The side view and top view of a device with PCI expansion and DVD drive are shown beyond at a distance.

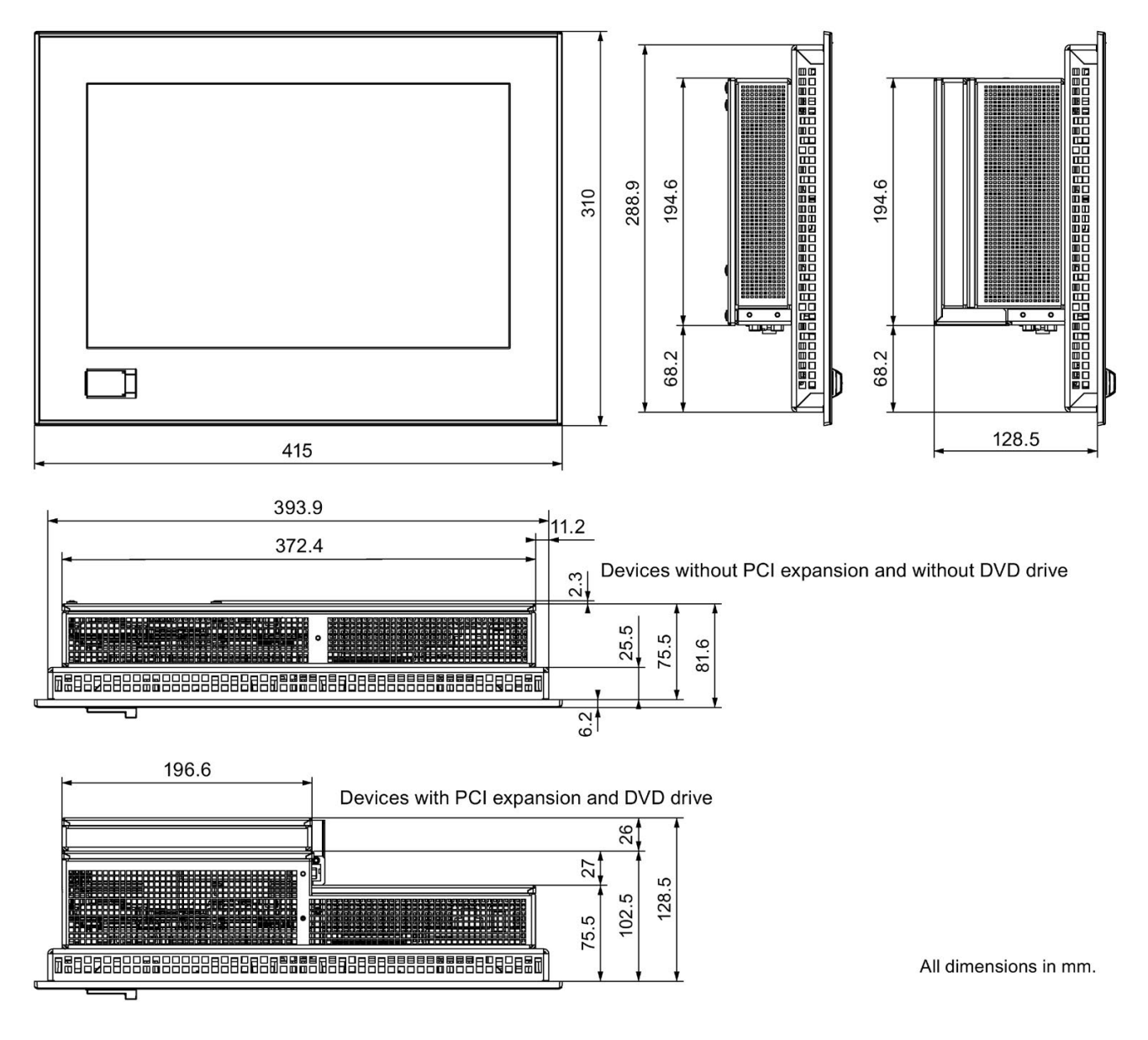

# Device depths

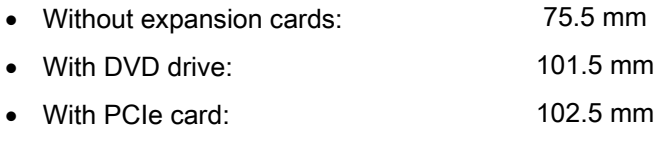

• With DVD drive and PCIe card: 128.5 mm

SIMATIC IPC477D, IPC477D PRO Operating Instructions, 06/2019, A5E31347228-AG 199

# 8.3.9 Dimension drawing of 19" device with resistive single-touch screen

The figure shows the front view and directly associated side view and top view of a device without PCI expansion and DVD drive. The side view and top view of a device with PCI expansion and DVD drive are shown beyond at a distance.

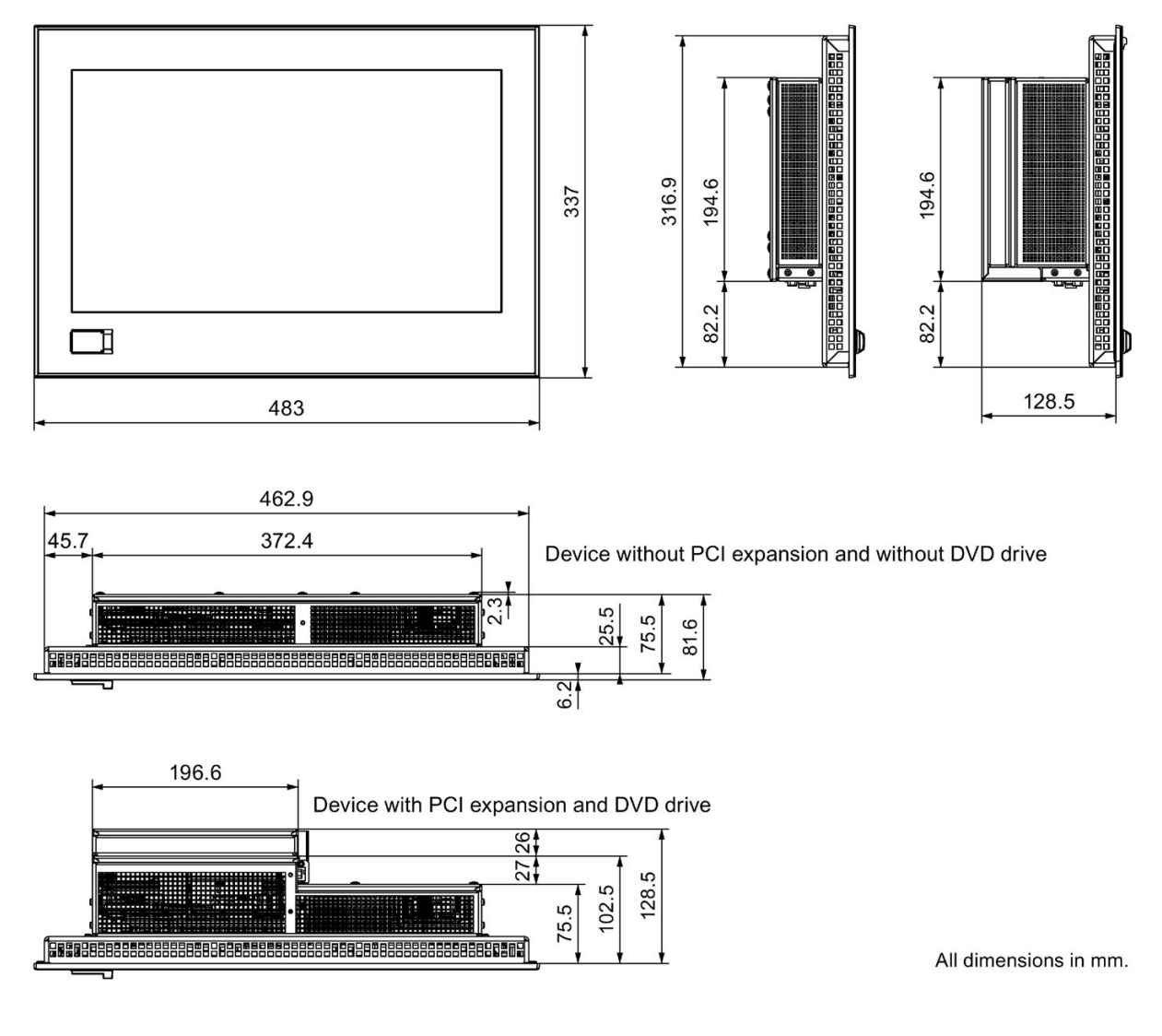

# Device depths

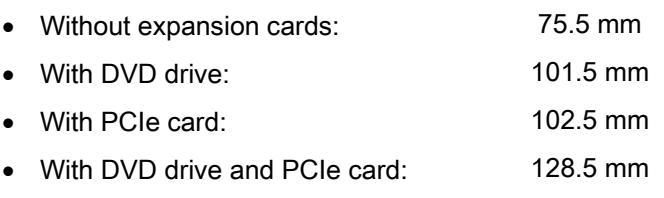

# 8.3.10 Dimension drawing of 22" device with resistive single-touch screen

The figure shows the front view and directly associated side view and top view of a device without PCI expansion and DVD drive. The side view and top view of a device with PCI expansion and DVD drive are shown beyond at a distance.

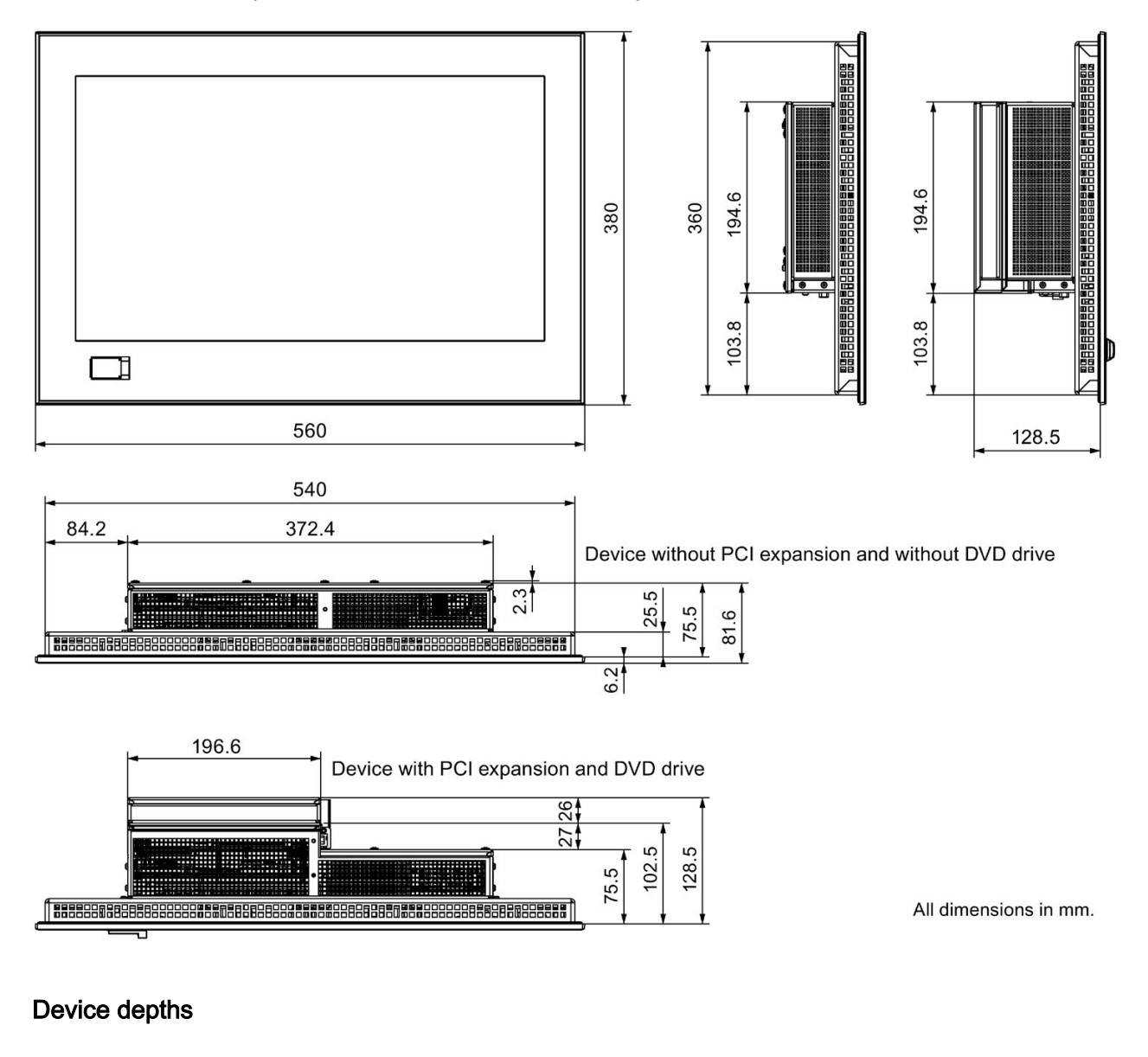

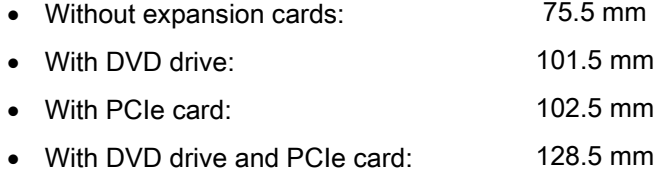

# 8.3.11 Dimension drawing of 15" touch/key device with resistive single-touch screen

The figure shows the front view and directly associated side view and top view of a device without PCI expansion and DVD drive. The side view and top view of a device with PCI expansion and DVD drive are shown beyond at a distance.

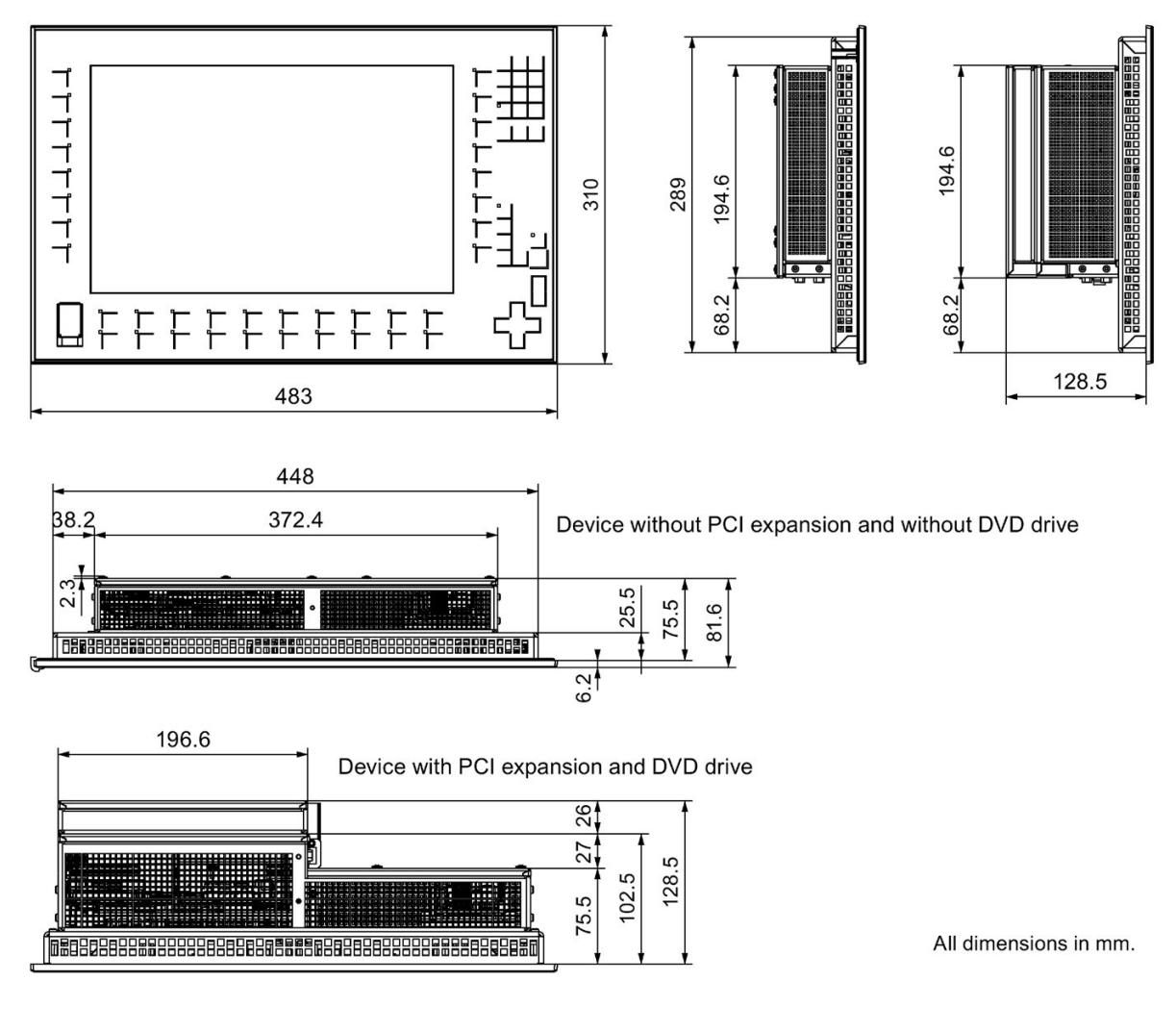

# Device depths

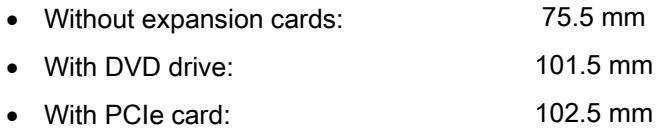

• With DVD drive and PCIe card: 128.5 mm

# 8.3.12 Dimension drawing of labeling strips

This section contains the dimensions of the labeling strips for the touch/key variant of the built-in unit with 15" display. You will find labeling strip templates with a scale of 1:1 as a Word file:

● On the Internet at:

Labeling strips for 15" widescreen [\(http://support.automation.siemens.com/DE/view/en/59000814\)](http://support.automation.siemens.com/DE/view/en/59000814)

● In the "Support" folder on the WinCC installation DVD

### Dimensions for labeling strips of 15" display

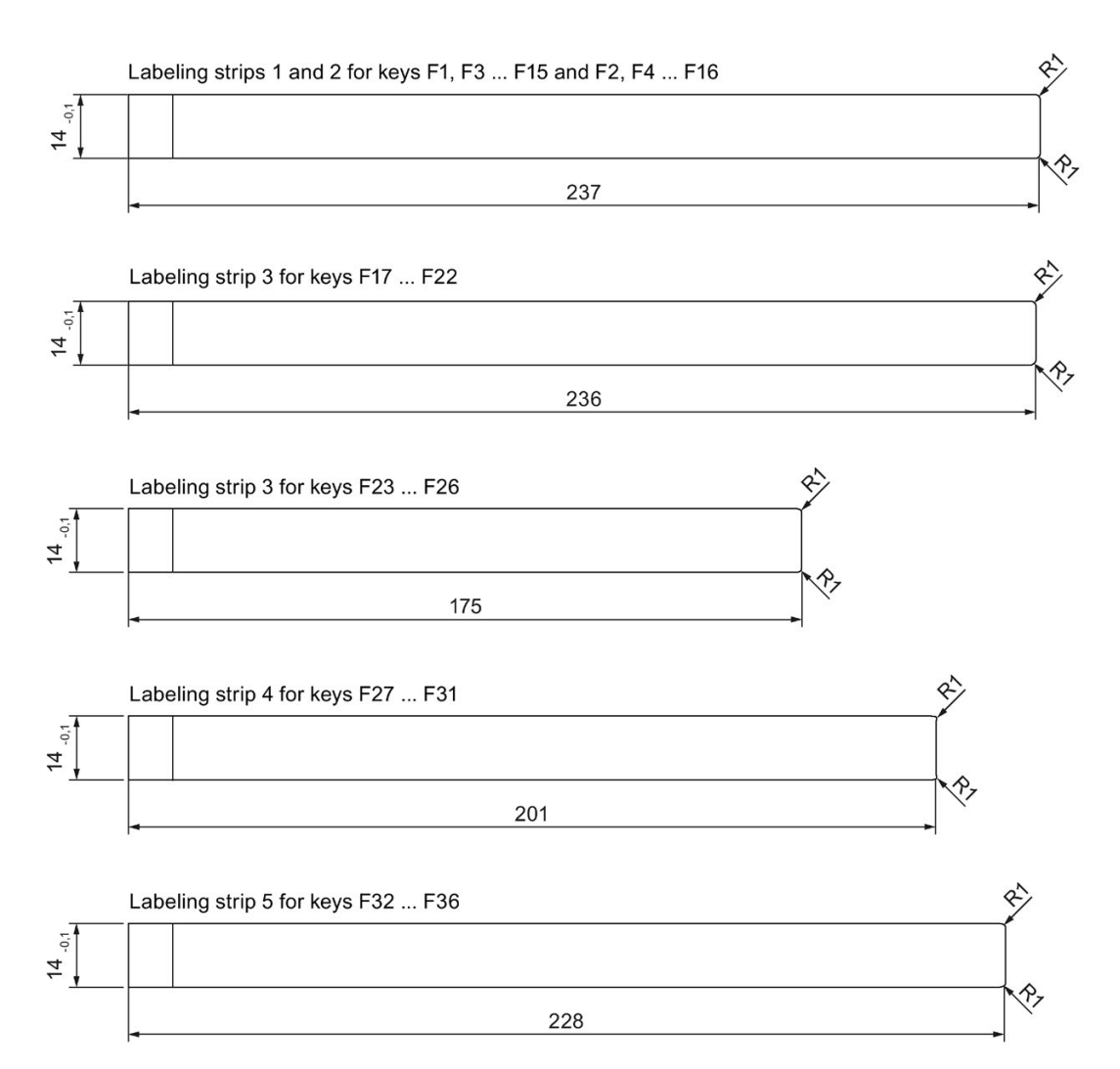

# 8.4 Technical specifications

# 8.4.1 Built-in unit

# 8.4.1.1 General technical specifications

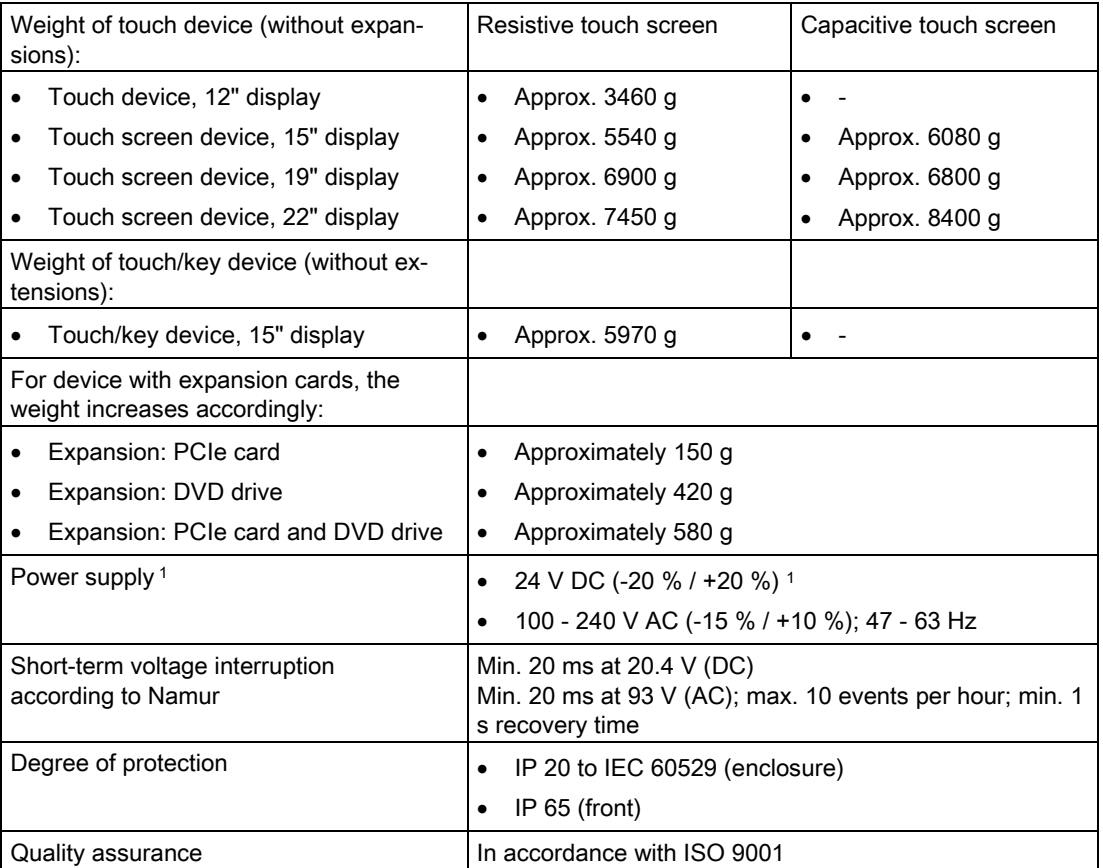

<sup>1</sup> The device may only be connected to a 24 V DC power supply that meets the requirements of a safe extra-low voltage (SELV) according to IEC/EN/DIN EN/UL 60950-1. The supplying source must be fused for a power rating < 240 VA; recommended fuse rating ≤ 8 A.

### Power consumption (DC)

The table below shows the maximum power consumption of the devices with and without expansions, depending on the processor.

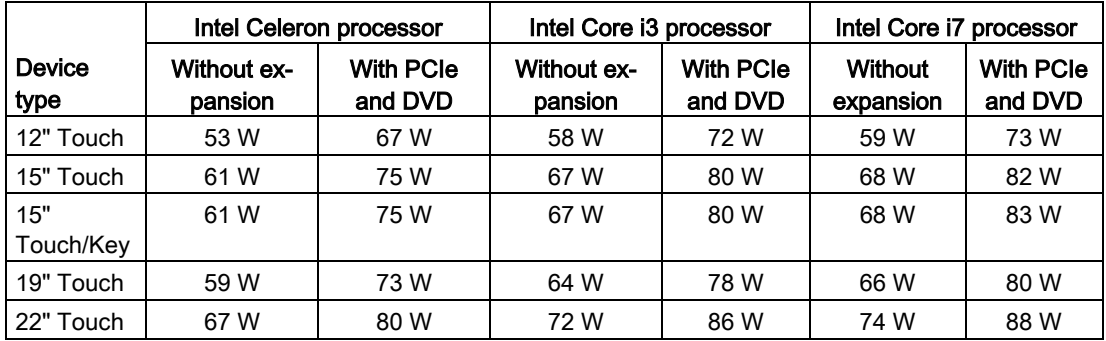

The values are determined under the following test conditions:

- 24 V DC supply voltage
- Internal storage media:
	- One SSD
	- Two CFast cards
- External storage media: 4 x USB 3.0, maximum 2 high-current
- 2 active LAN interfaces
- Simulated loads for devices with expansions:
	- 5 W PCIe
	- 7.5 W DVD
- BIOS setting: High Performance
- "Dim" setting with SetBrightness: 100 %

8.4 Technical specifications

# Electromagnetic compatibility

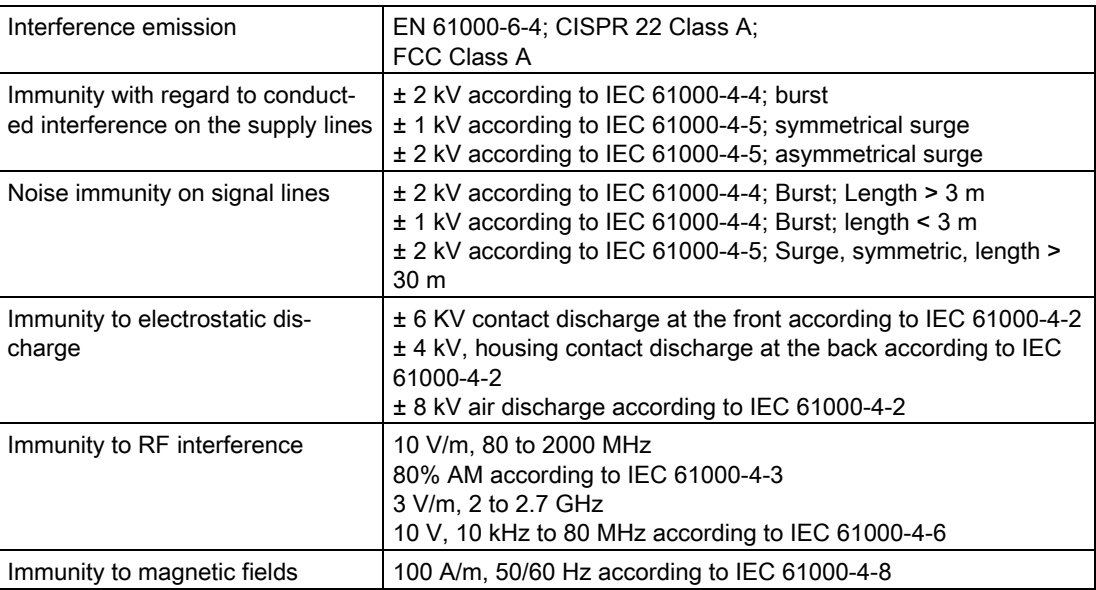

### **Motherboard**

Depending on the device variants, the device features the following components:

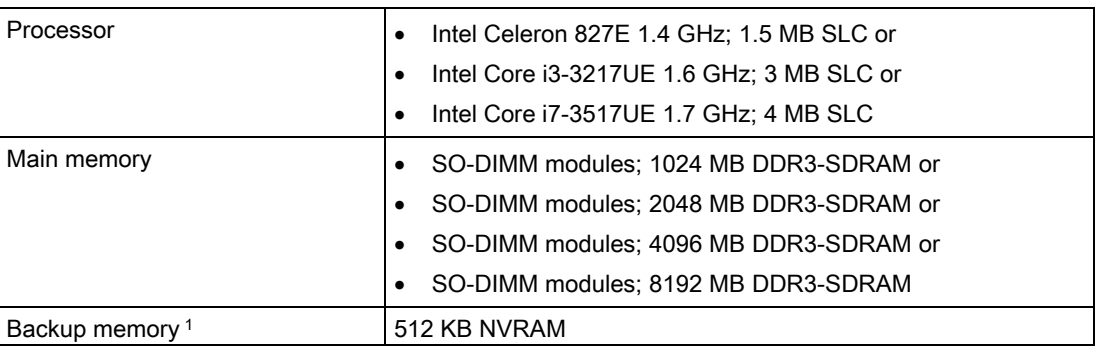

<sup>1</sup> For devices with retentivity

### Drive and memory media

Depending on the device variants, the device features the following components:

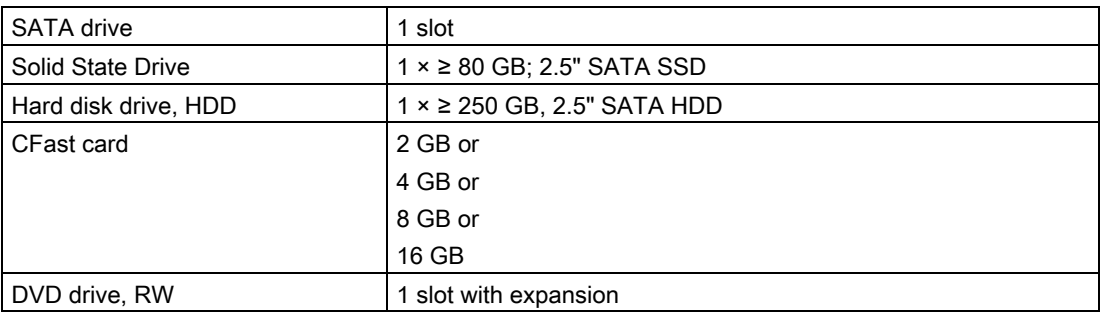

#### **Display**

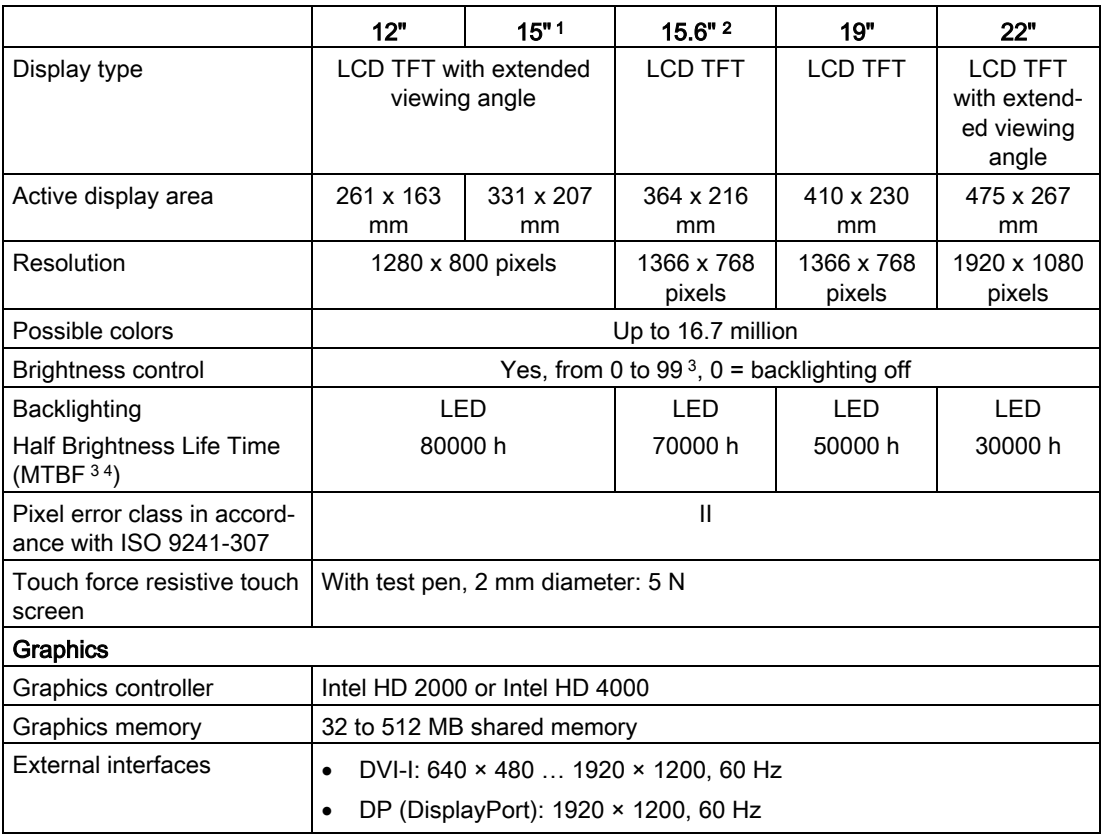

<sup>1</sup> with resistive touch screen only

<sup>2</sup> with capacitive touch screen only

3 Via SetBrightness dialog: 9 to 99 ( $\triangleq$  10 to 100%), via SetBrightness command line call: 0 to 99

4 MTBF: Operating hours after which the maximum brightness is reduced by half compared to the original value. MTBF is increased by using the integrated dimming function, for example timecontrolled via screen saver or centrally via PROFIenergy.

8.4 Technical specifications

### Interfaces

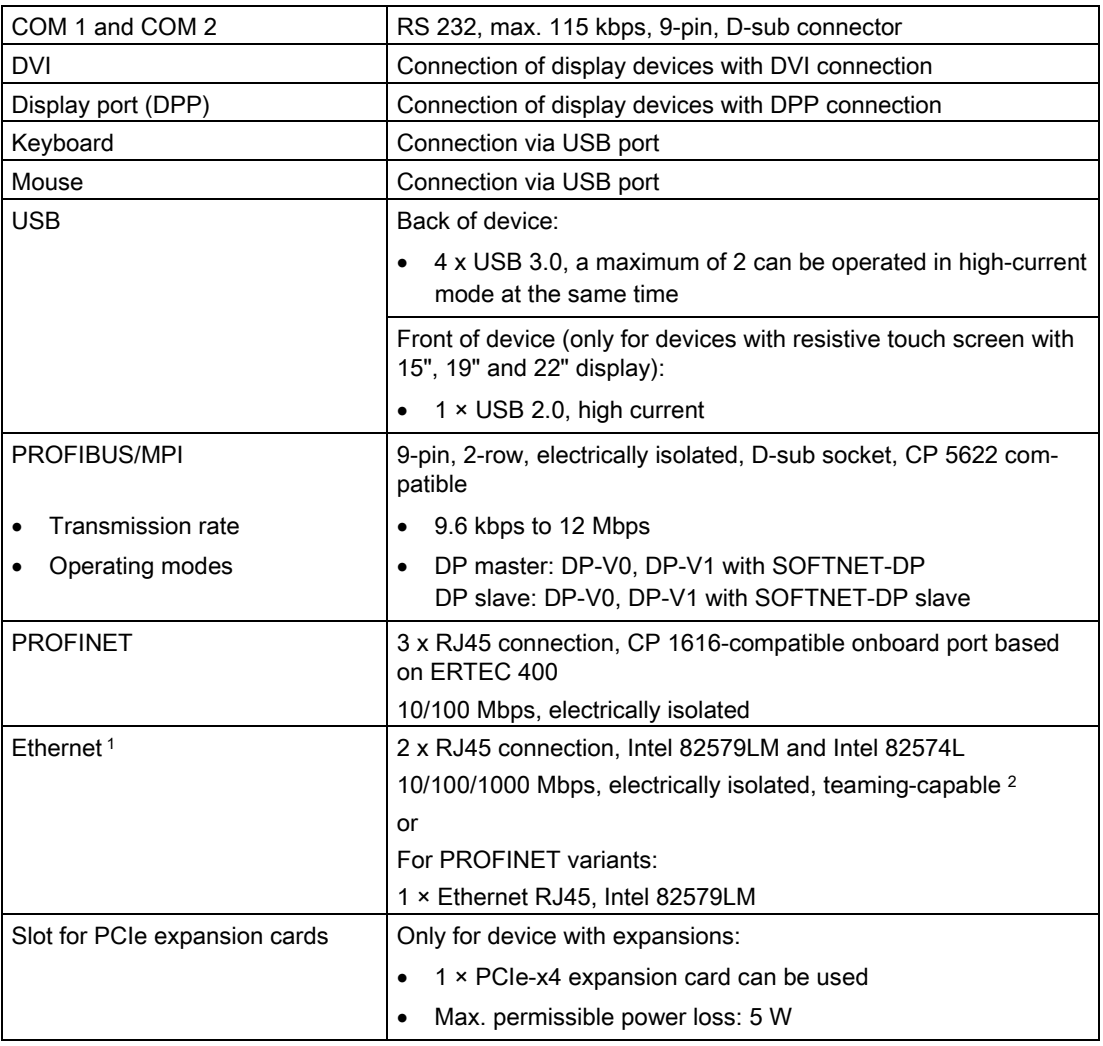

<sup>1</sup> For unique labeling, the Ethernet ports are numbered on the enclosure. The numbering by the operating system can differ.

<sup>2</sup> Teaming can be set and initiated in the configuration interface. In teaming operation, jumbo frames, e.g. for the camera application, are not supported.

# 8.4.1.2 Environmental conditions

# Climatic ambient conditions

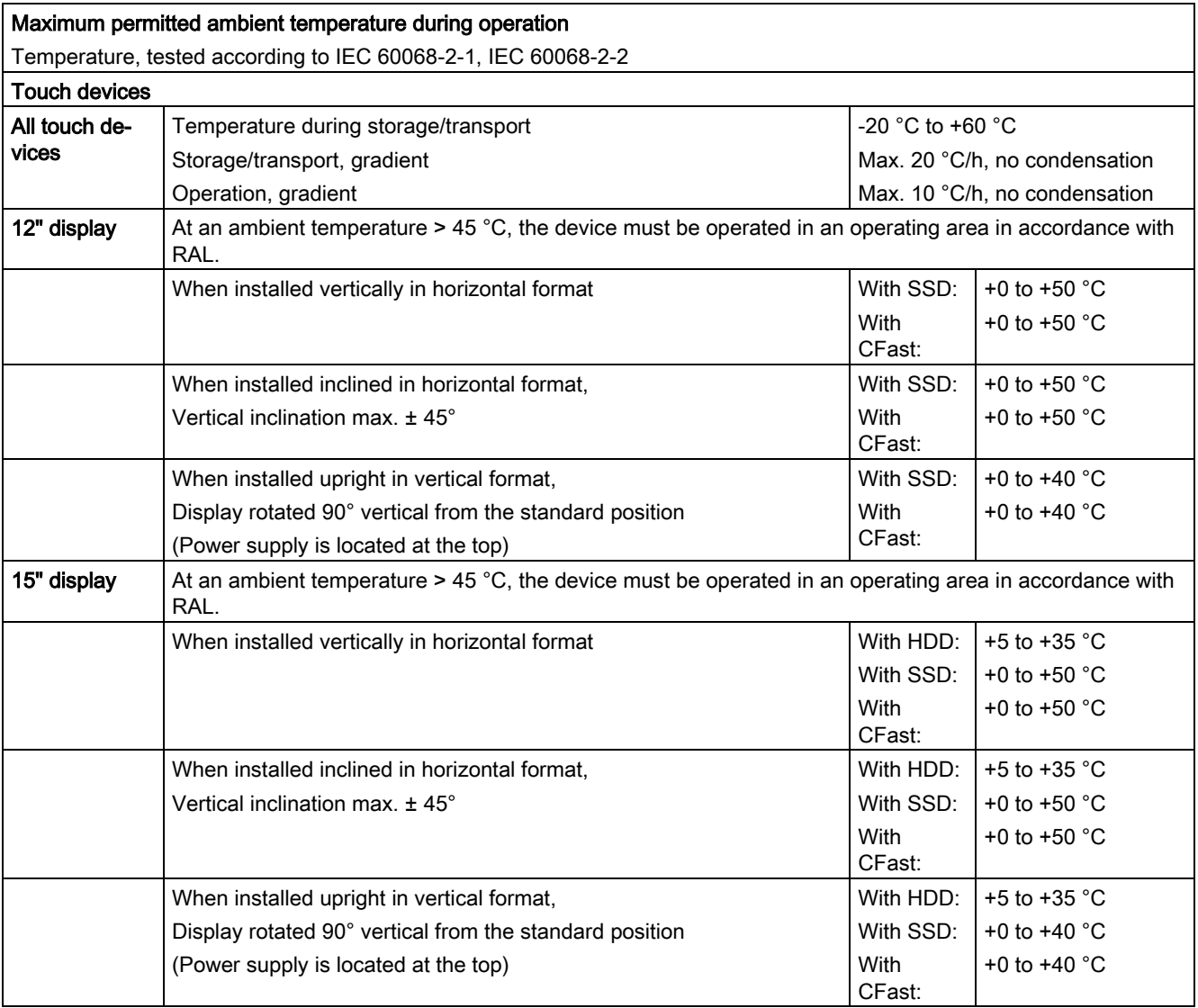

### 8.4 Technical specifications

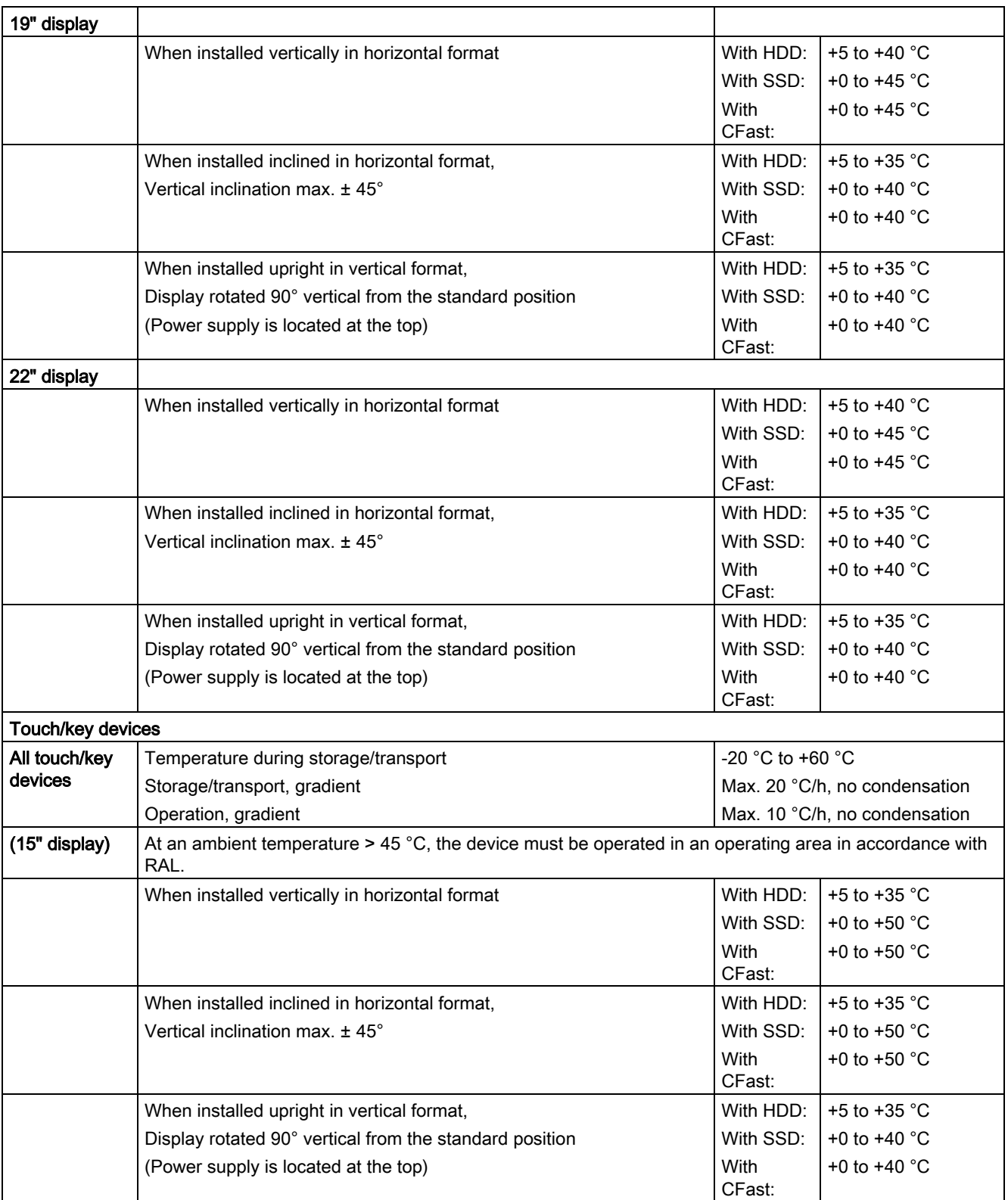

#### **Note**

#### Ambient temperature with DVD operation

For a device with DVD drive for drive operation:

- Reading up to max. 40 °C ambient temperature at the device
- Writing up to max. 35 °C ambient temperature at the device

#### Note

#### Ambient temperature when installed inclined in horizontal format with 12" display

For a device with 12" display and inclined installation in horizontal format:

• BIOS setting "Temperature optimized" in BIOS menu "Power" > "Advanced CPU Control" > "Turbo Mode Level".

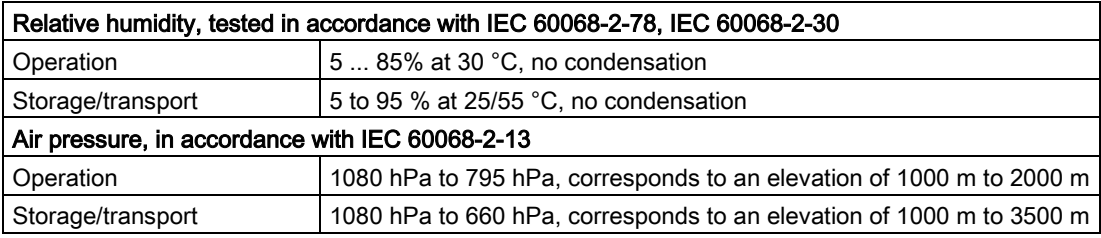

#### Protection against foreign objects and water

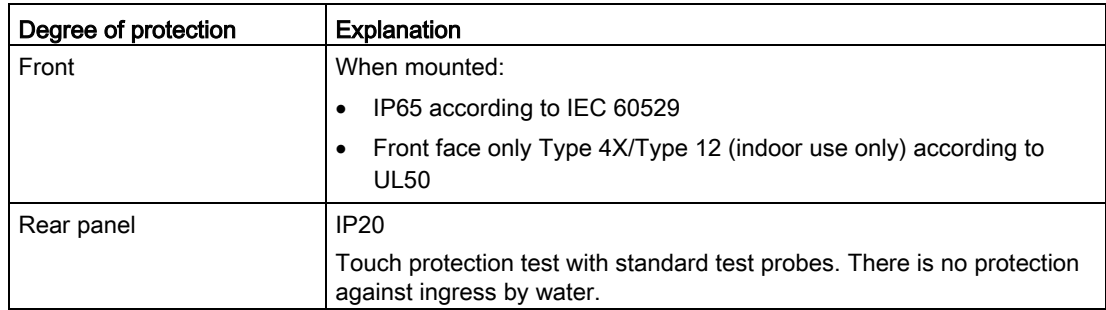

The degree of protection of the device front can only be guaranteed if the mounting seal is intact and lies flush against the mounting cutout.

8.4 Technical specifications

### Mechanical ambient conditions

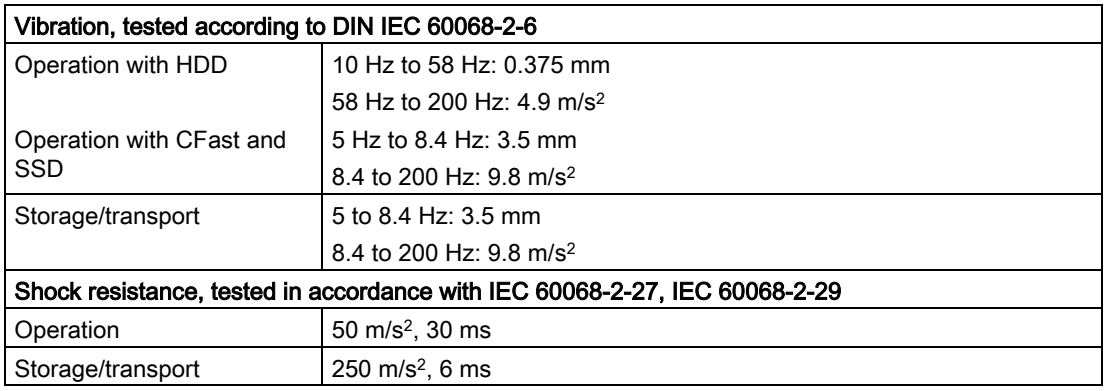

#### Note

# Vibration load with DVD operation

For a device with DVD drive for drive operation: The maximum permitted vibration load of the device is 0 m/s2.

# 8.4.2 PRO device

### 8.4.2.1 General specifications PRO device

#### Note

The features of the PRO devices are the same as for built-in units except for the components listed below.

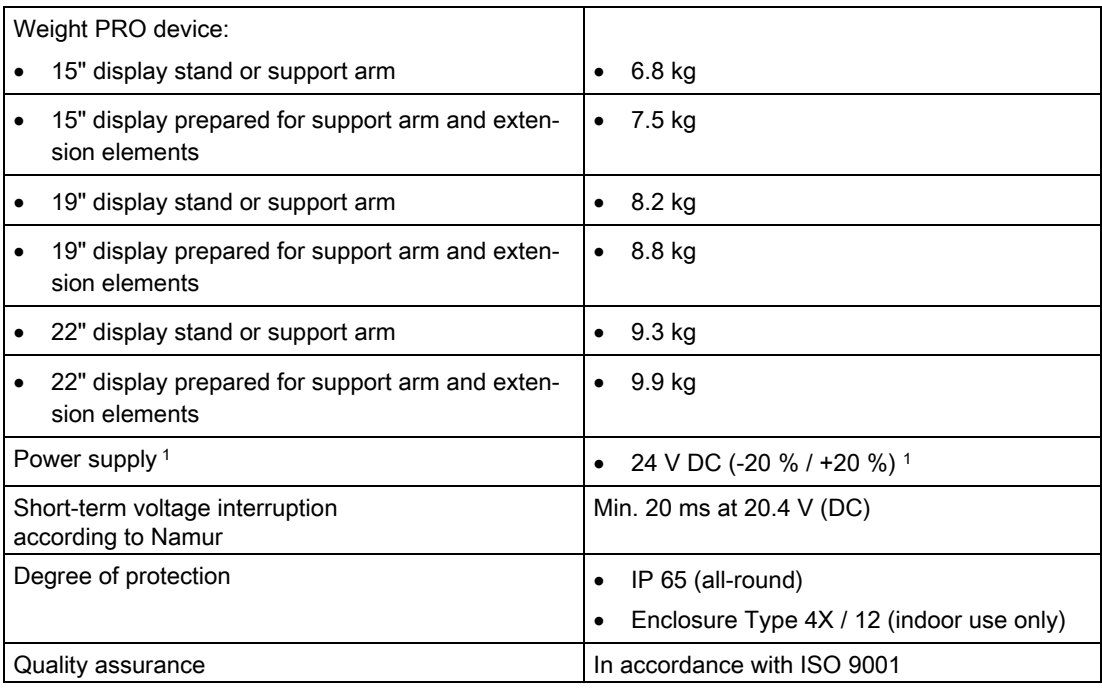

<sup>1</sup> The device may only be connected to a 24 V DC power supply that meets the requirements of a safe extra-low voltage (SELV) according to IEC/EN/DIN EN/UL 60950-1. The supplying source must be fused for a power rating < 240 VA; recommended fuse rating  $\leq 8$  A. 8.4 Technical specifications

# Power consumption (DC)

The table below shows the maximum power consumption of PRO devices depending on the processor.

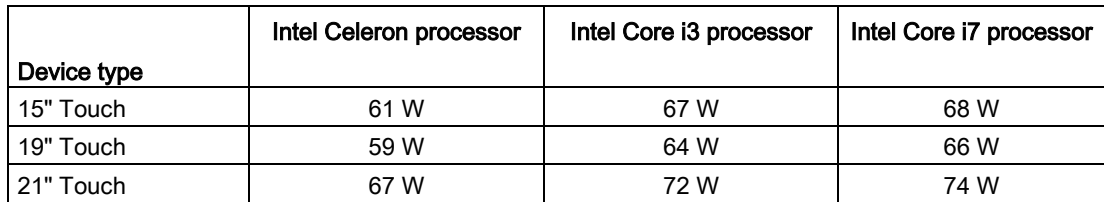

The values are determined under the following test conditions:

- 24 V DC supply voltage
- Internal storage media:
	- One SSD
	- Two CFast cards
- External storage media: 4 x USB 3.0, maximum 1 high-current
- 2 active LAN interfaces
- BIOS setting: High Performance
- "Dim" setting with SetBrightness: 100 %

#### Electromagnetic compatibility

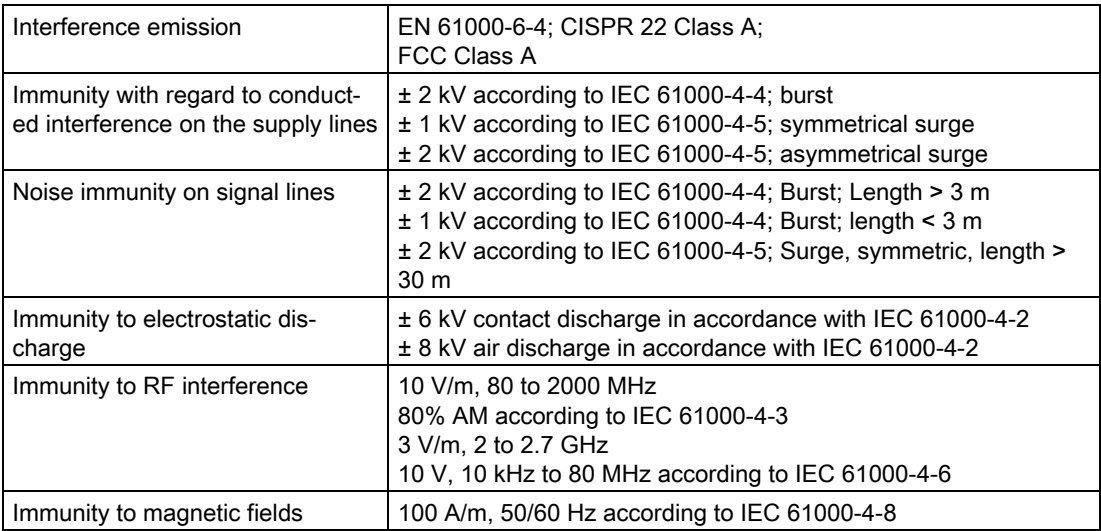

### **Motherboard**

Depending on the device variants, the device features the following components:

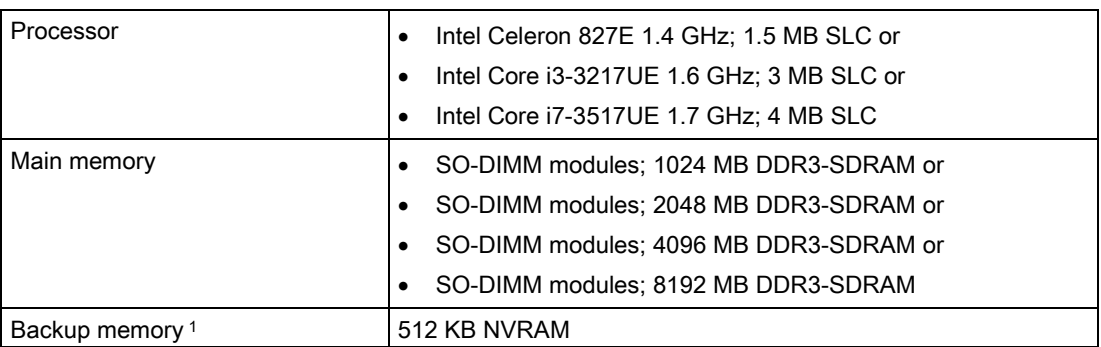

<sup>1</sup> For devices with retentivity

#### Drive and memory media

Depending on the device variants, the device features the following components:

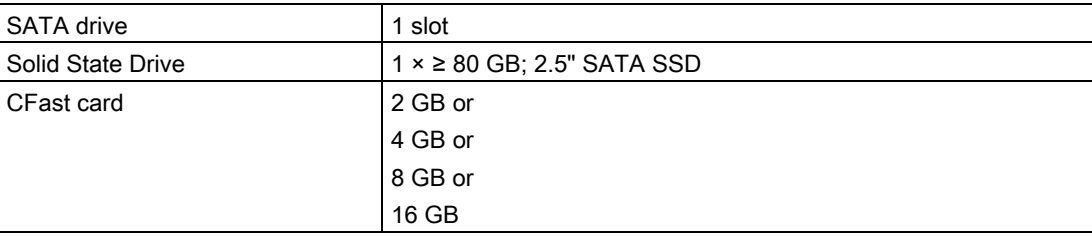

### 15" display

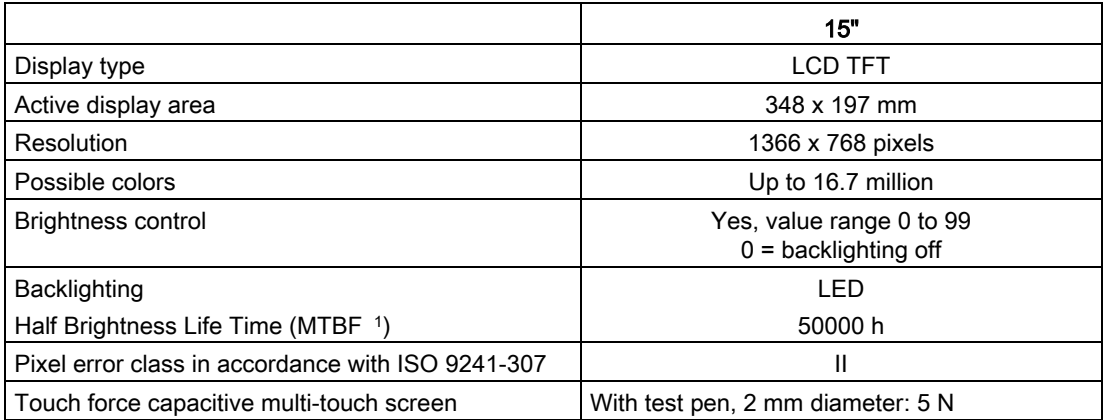

<sup>1</sup> MTBF: Operating hours after which the maximum brightness is reduced by half compared to the original value. MTBF is increased by using the integrated dimming function, for example timecontrolled via screen saver or centrally via PROFIenergy.

# 8.4 Technical specifications

# 19" display

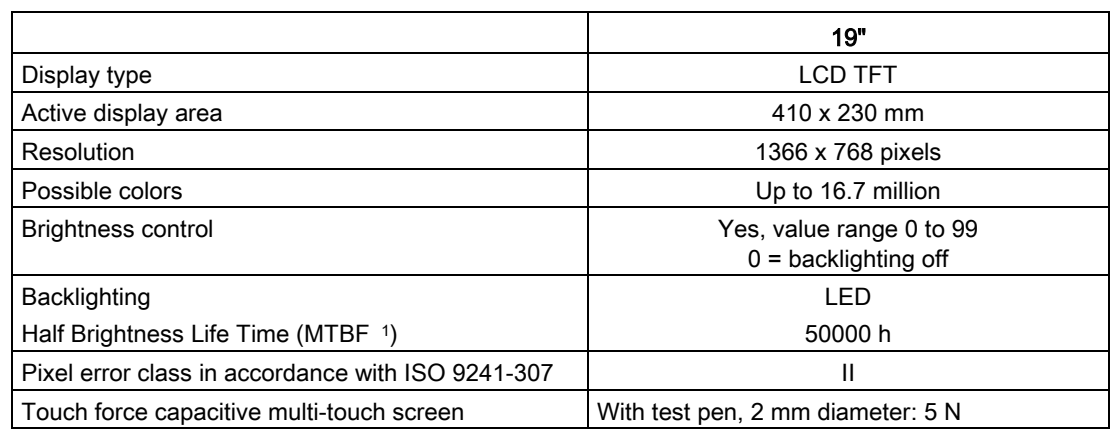

<sup>1</sup> MTBF: Operating hours after which the maximum brightness is reduced by half compared to the original value. MTBF is increased by using the integrated dimming function, for example timecontrolled via screen saver or centrally via PROFIenergy.

### 22" display

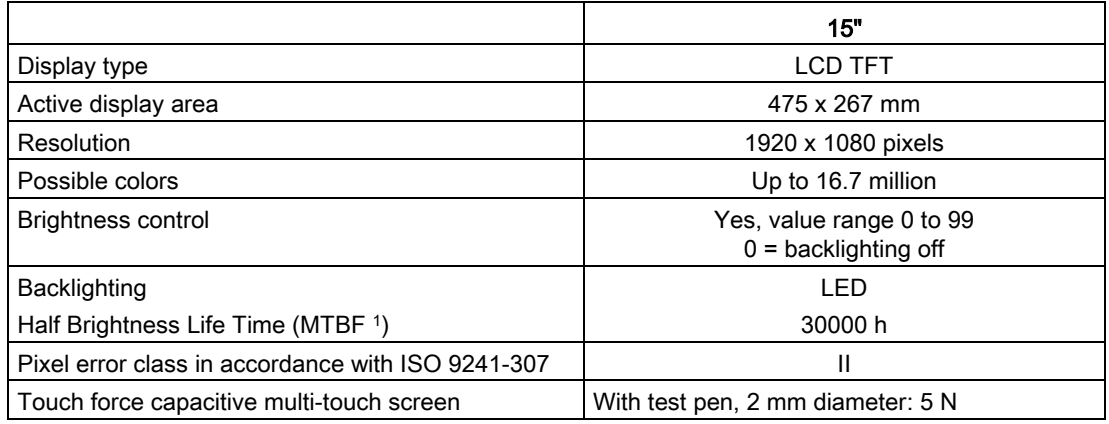

<sup>1</sup> MTBF: Operating hours after which the maximum brightness is reduced by half compared to the original value. MTBF is increased by using the integrated dimming function, for example timecontrolled via screen saver or centrally via PROFIenergy.
### **Interfaces**

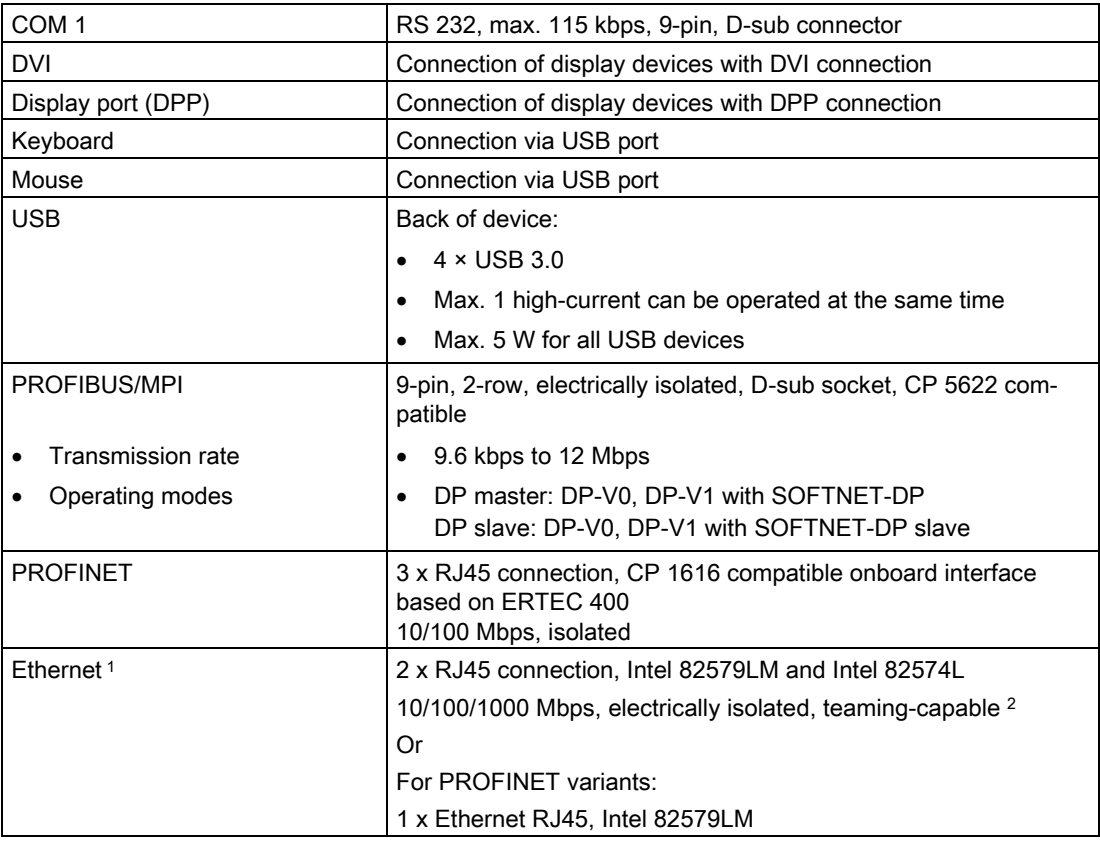

<sup>1</sup> For unique labeling, the Ethernet ports are numbered on the enclosure. The numbering by the operating system can differ.

<sup>2</sup> Teaming can be set and initiated in the configuration interface. In teaming operation, jumbo frames, e.g. for the camera application, are not supported.

## 8.4.2.2 Ambient conditions PRO device

### Climatic ambient conditions

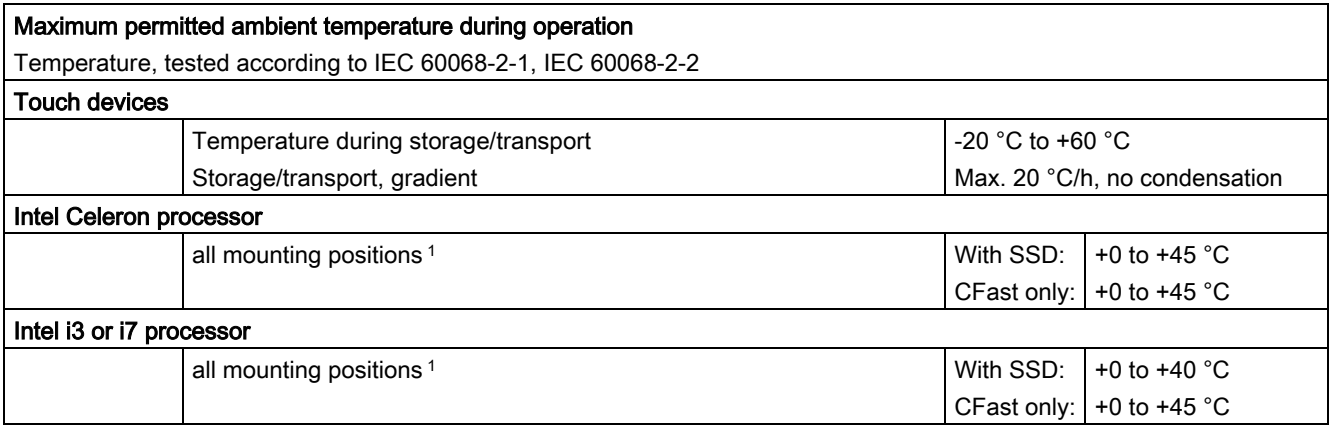

<sup>1</sup> See "Permissible mounting positions" in the section "Installing and connecting the device", "Preparing installation", "PRO device".

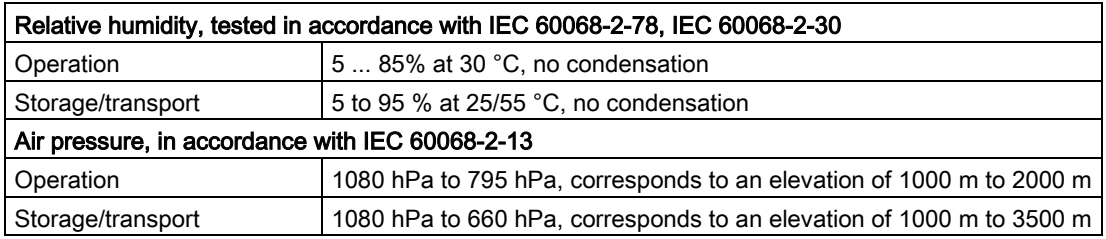

## Mechanical ambient conditions

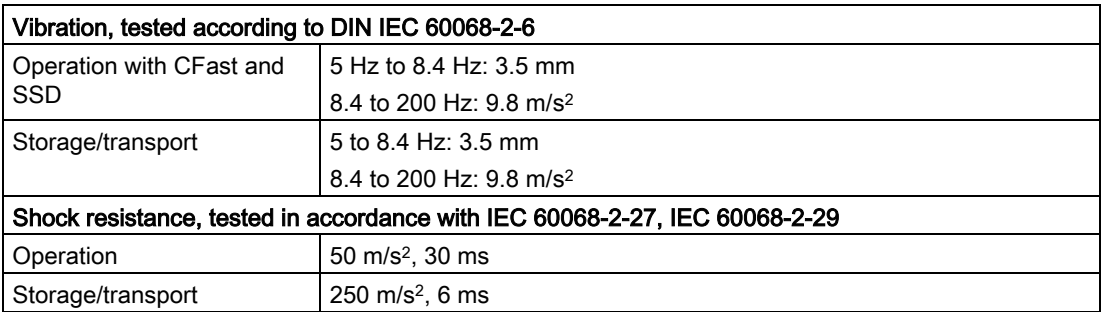

## 8.4.2.3 Information on insulation tests, protection class and degree of protection

#### Test voltages

Insulation resistance is demonstrated in the type test with the following test voltages in accordance with IEC 61131-2:

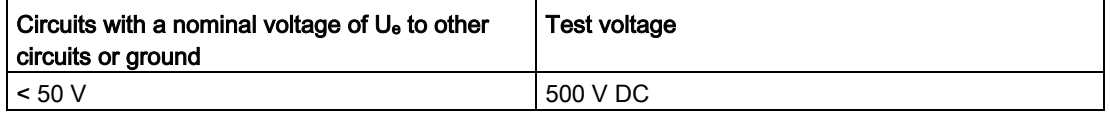

### Protection class

Protection Class I in accordance with IEC 60536, i.e. PE/ground connection required.

#### Protection against foreign objects and water

The following degree of protection applies to the PRO device:

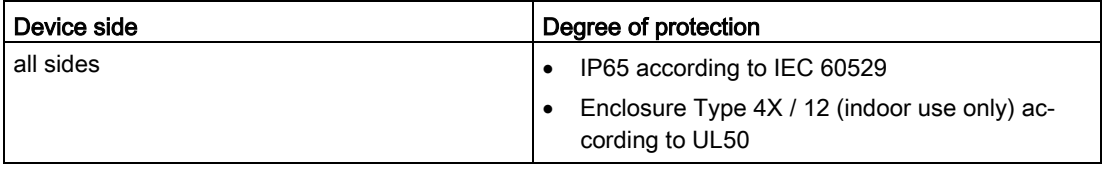

### 8.4.2.4 Rated voltages

The table below shows the rated voltage and the corresponding tolerance range.

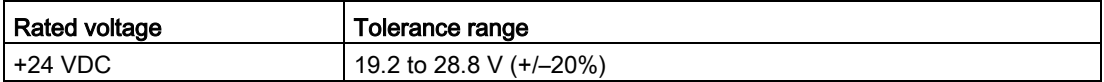

## 8.4.3 Power requirements of the components

## Maximum power consumption of the auxiliary components

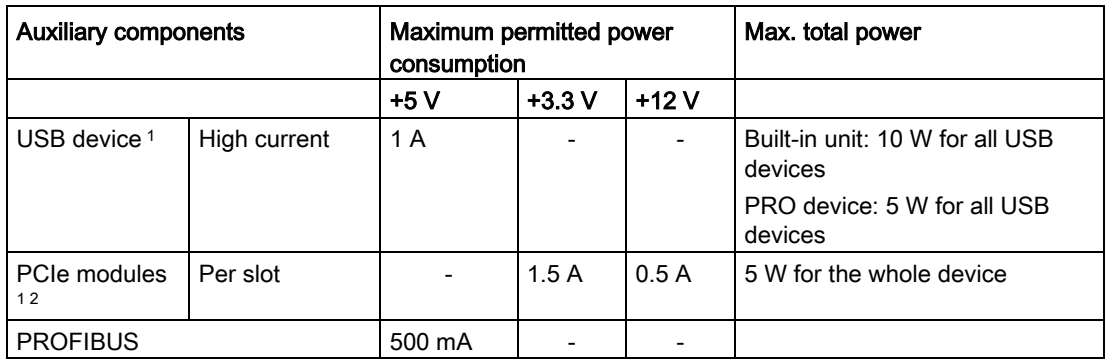

<sup>1</sup> The total power for PCIe<sup>2</sup> and USB expansions may not exceed 15 W

<sup>2</sup> Not for PRO device, for built-in unit only

### **Note**

#### Built-in unit may overheat!

For thermal reasons, the power loss of the PCIe expansion card may not exceed 5 W with built-in units.

## 8.4.4 Integrated DC power supply

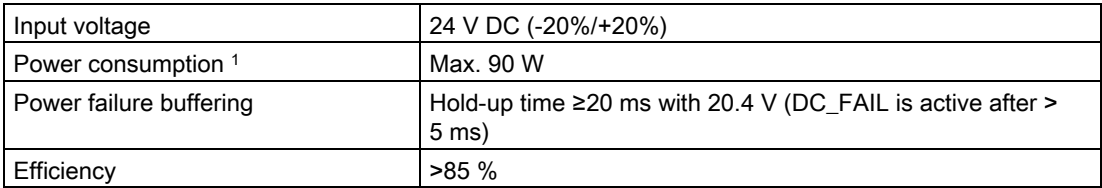

<sup>1</sup> Power consumption depends on device configuration. The specified power consumption relates to the maximum device configuration.

#### **Note**

#### Inrush current

At least 5 A inrush current for 15 ms is required for device startup.

The peak value of the starting current depends on the input voltage and the impedance of the 24 V DC power supply. Peak currents greater than 6.5 A are possible. This will not have a negative impact on device functionality.

## 8.4.5 AC voltage supply

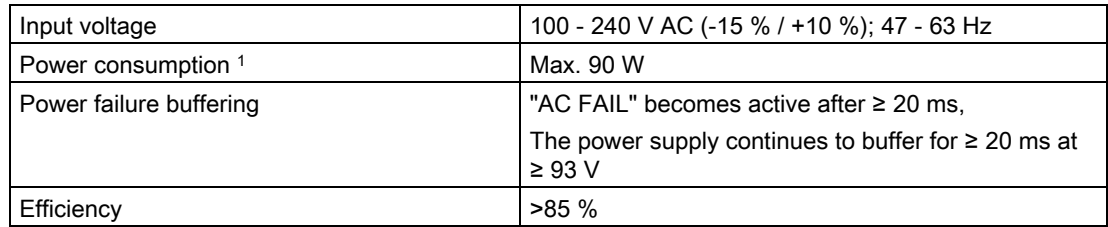

<sup>1</sup> Power consumption depends on device configuration. The specified power consumption relates to the maximum device configuration.

#### Note

### Inrush current

The power consumption of the device is dependent on the device configuration and can be up to 1.1 A.

The peak value of the starting current depends on the input voltage and the impedance of the power supply, and can be up to 50 A for < 1 ms. This will not have a negative impact on device functionality.

## 8.5.1 External ports

## 8.5.1.1 COM1/COM2

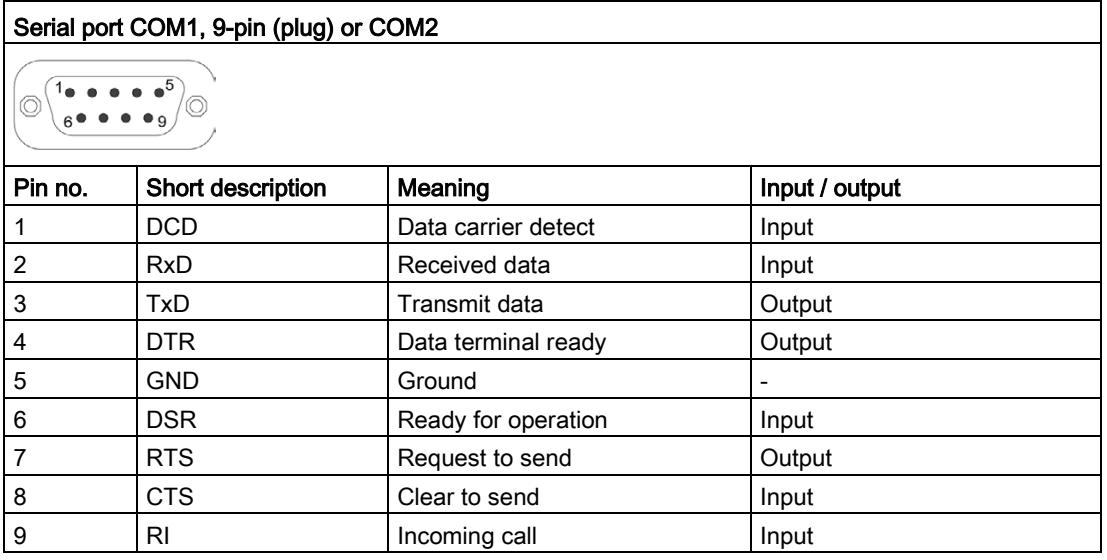

## 8.5.1.2 CFast

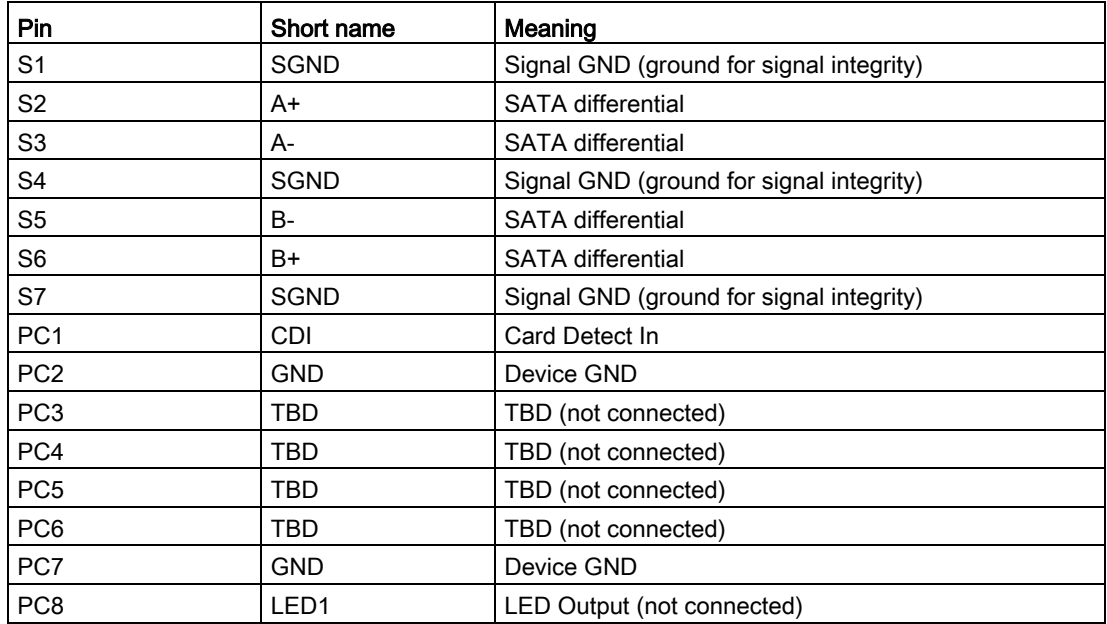

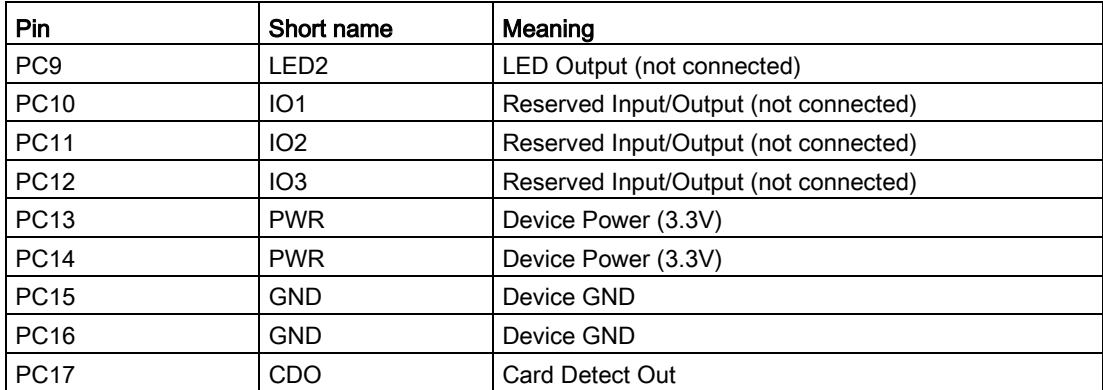

## 8.5.1.3 DisplayPort

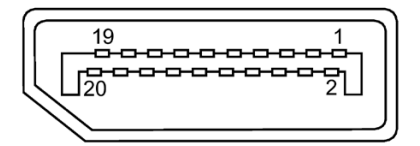

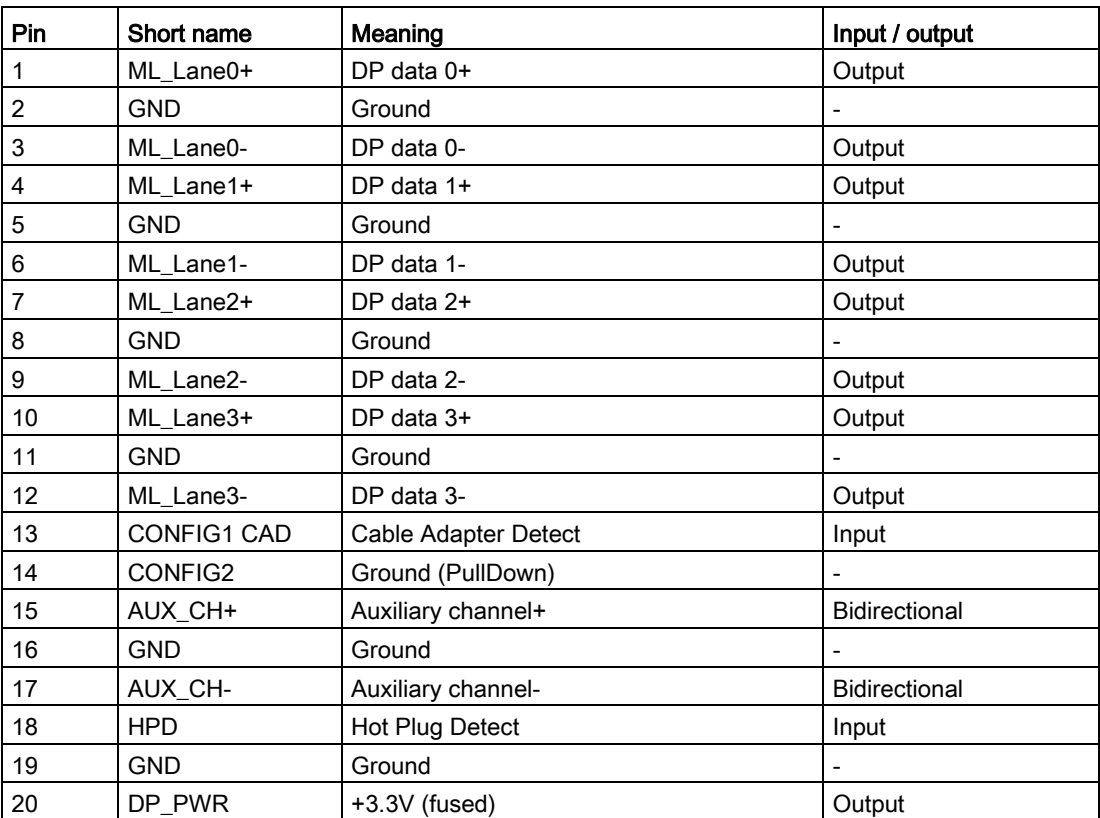

## 8.5.1.4 DVI-I

#### DVI-I port (standard socket)

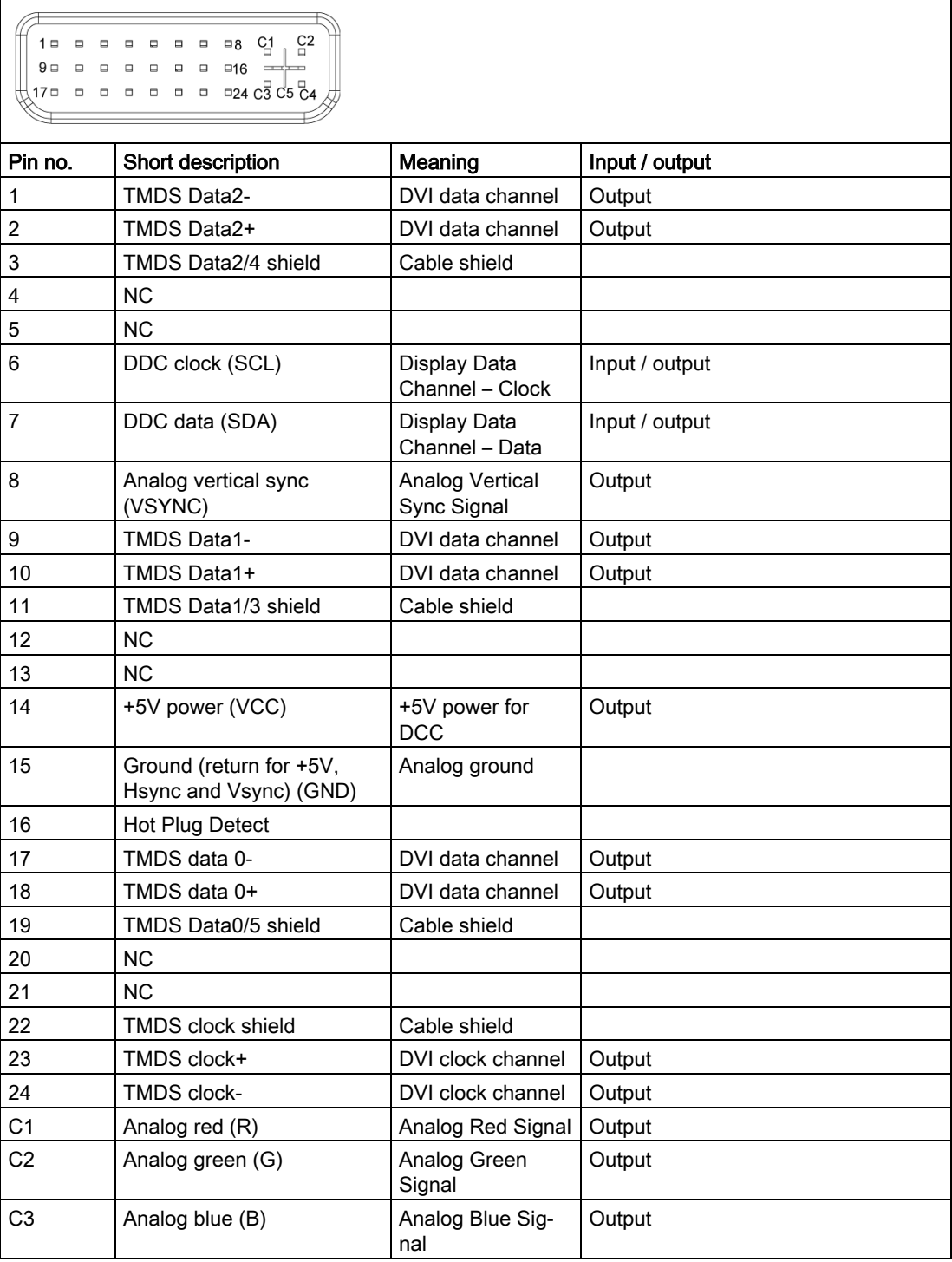

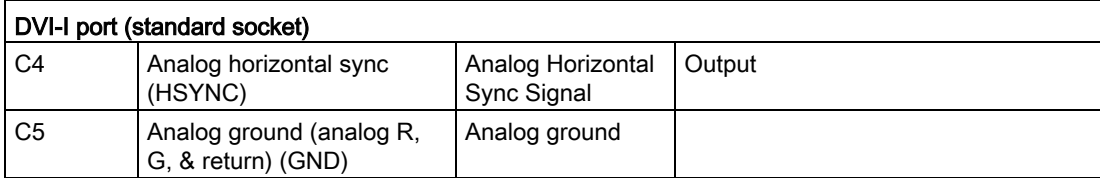

## 8.5.1.5 Ethernet

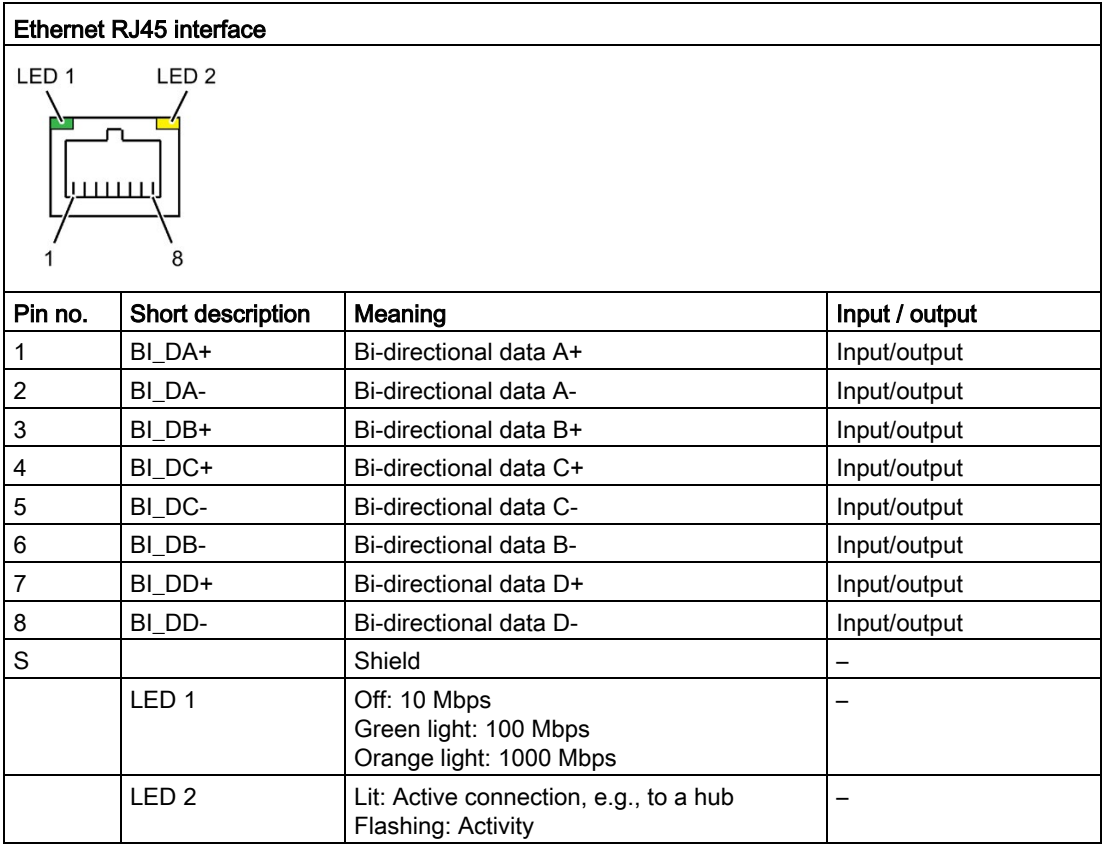

## 8.5.1.6 USB 3.0 port

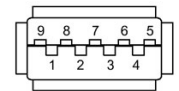

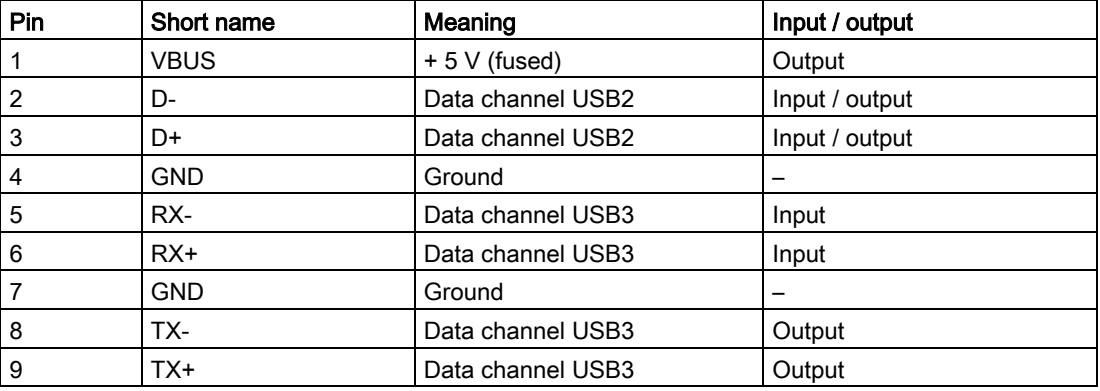

## 8.5.1.7 USB 2.0

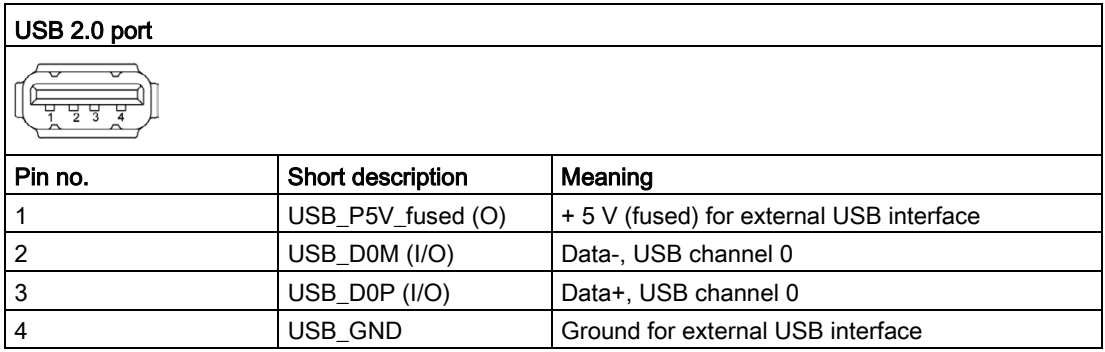

## 8.5.1.8 PROFIBUS

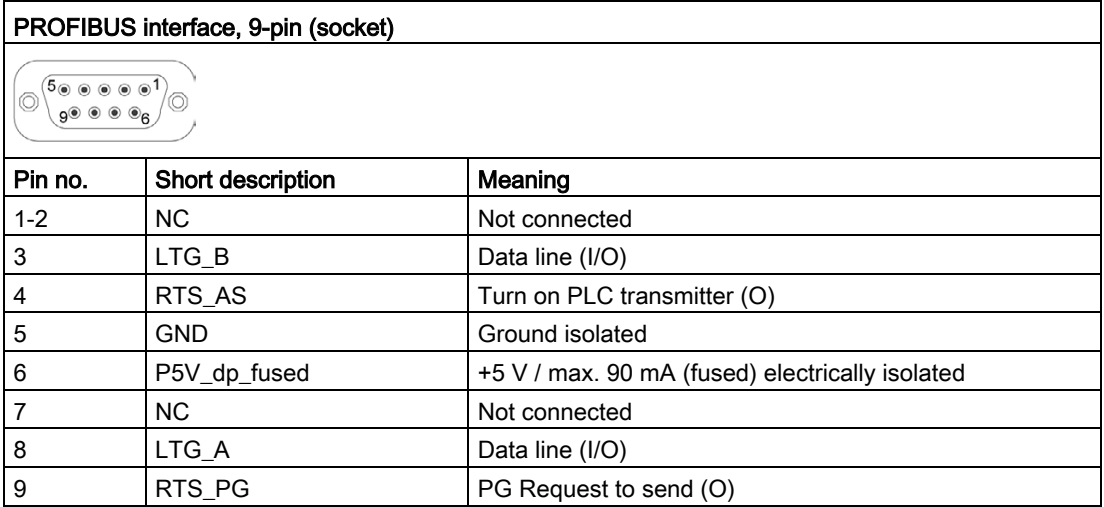

## 8.5.1.9 PROFINET

## PROFINET LAN X3 Port P1, P2, P3

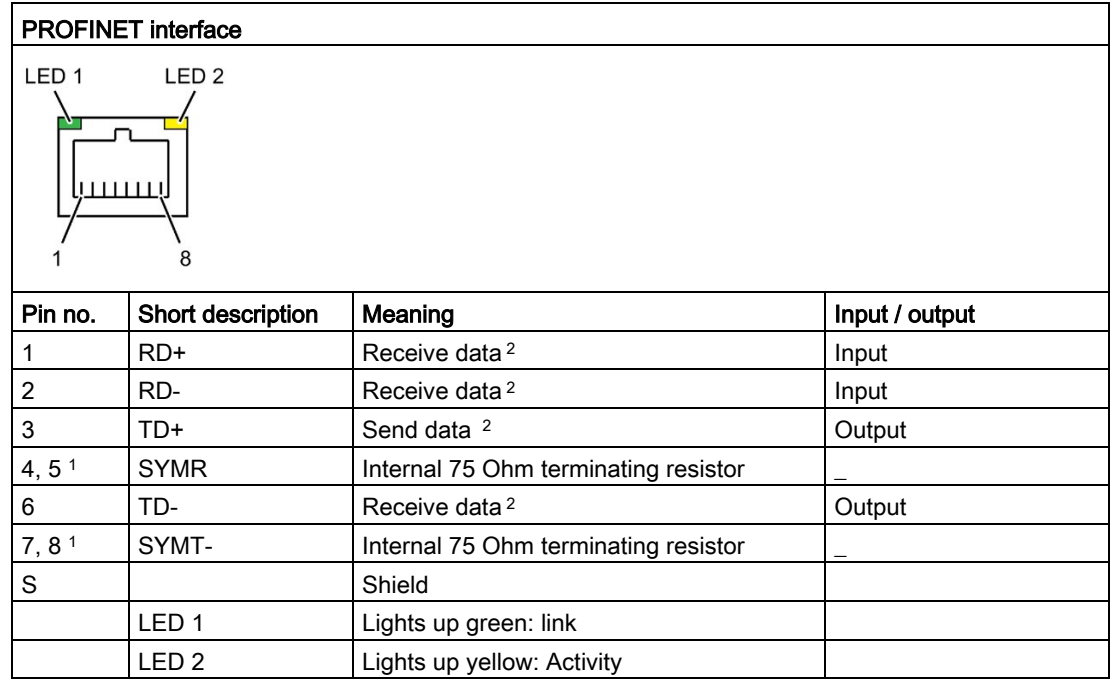

<sup>1</sup> Optional product variant

2 Auto Negotiation and auto crossover are supported

## 8.5.2 Internal ports

## 8.5.2.1 PCIe card

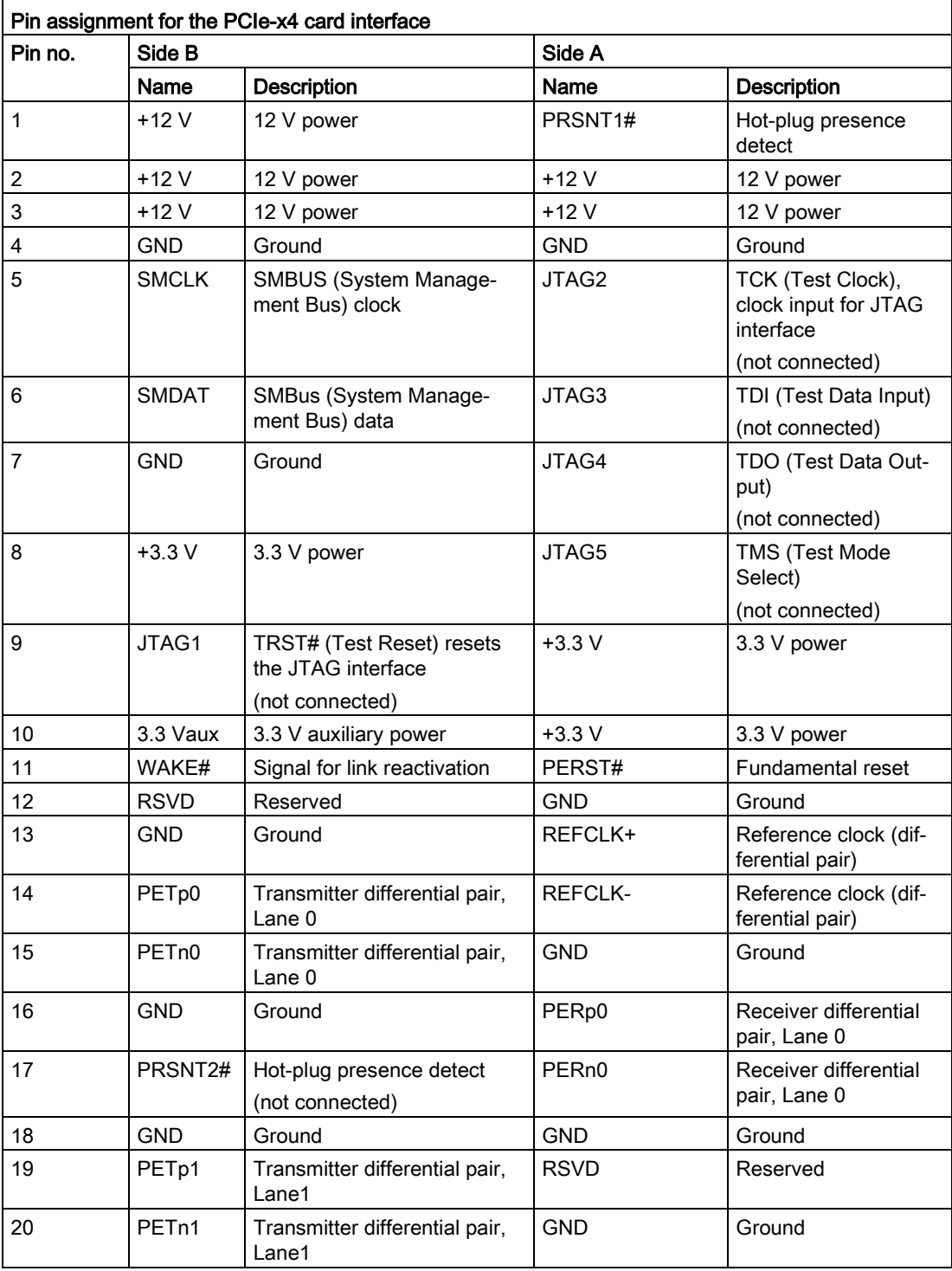

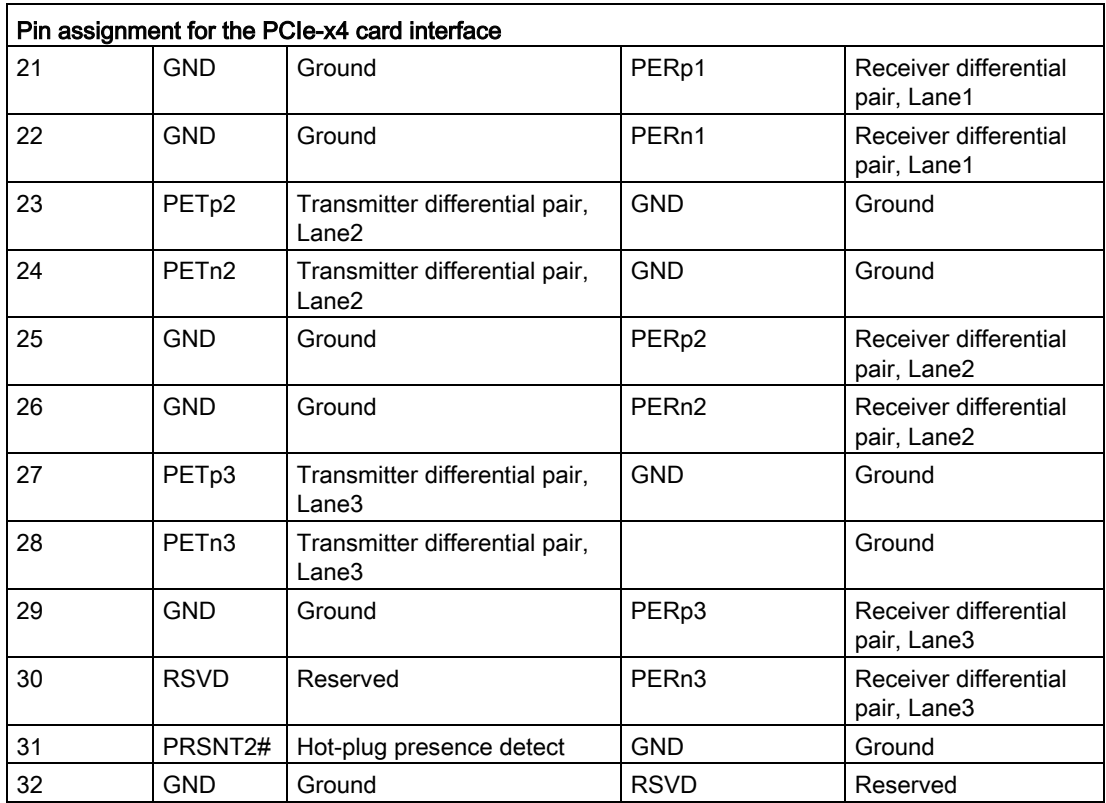

## 8.5.3 System resources

#### 8.5.3.1 Currently allocated system resources

All system resources (hardware addresses, memory configuration, allocation of interrupts, DMA channels) are assigned dynamically by the Windows OS, depending on the hardware configuration, drivers and connected external devices. You can view the current configuration of system resources or possible conflicts with the following operating systems:

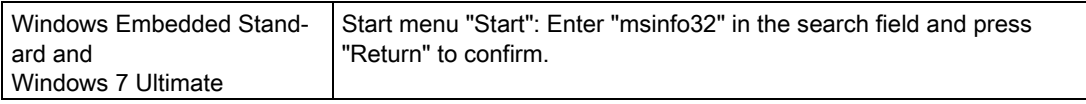

### 8.5.3.2 Assignment of system resources

The following tables and images describe the system resources for the delivery state of the device.

#### PCIe interrupt lines

The interrupts are assigned to devices by BIOS. There are exclusive non-shared interrupts for DP12 and the first Ethernet interface.

This means that applications or realtime operating system expansions can operate these devices exclusively and with high-performance without having to share the interrupt with other devices.

Interrupt sharing in APIC mode:

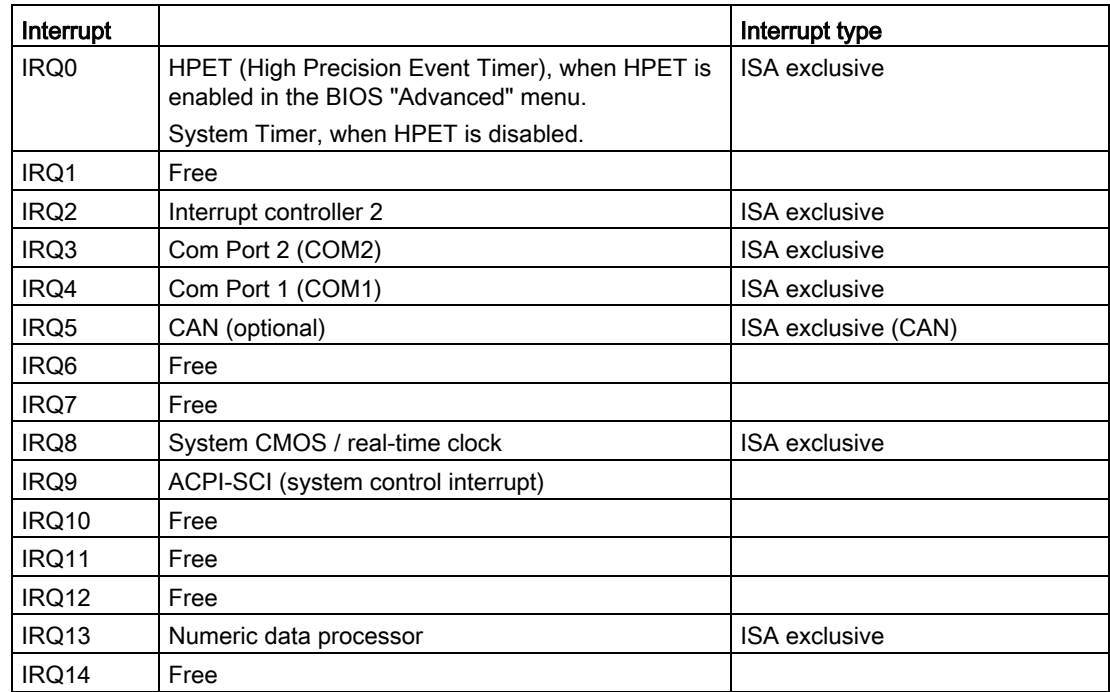

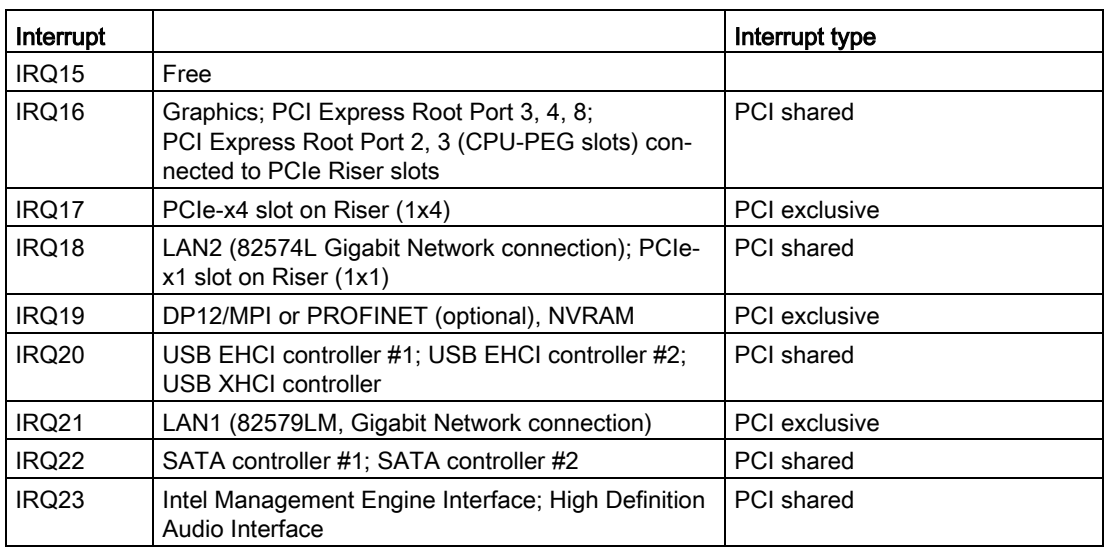

## 8.5.4 I/O Address Areas

### 8.5.4.1 Overview of the internal module registers

The following addresses are used for the internal registers:

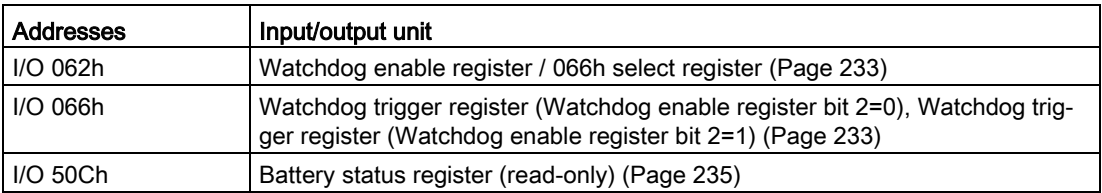

### <span id="page-232-1"></span>8.5.4.2 Watchdog trigger register (read only, address 066h)

#### Watchdog trigger register

The watchdog is triggered by a read action (address 066h) by this register. The result of the read access can be disregarded (i.e., dummy read).

### <span id="page-232-0"></span>8.5.4.3 Watchdog enable register / 066h select register (read/write, address 062h)

### Meaning of the bits

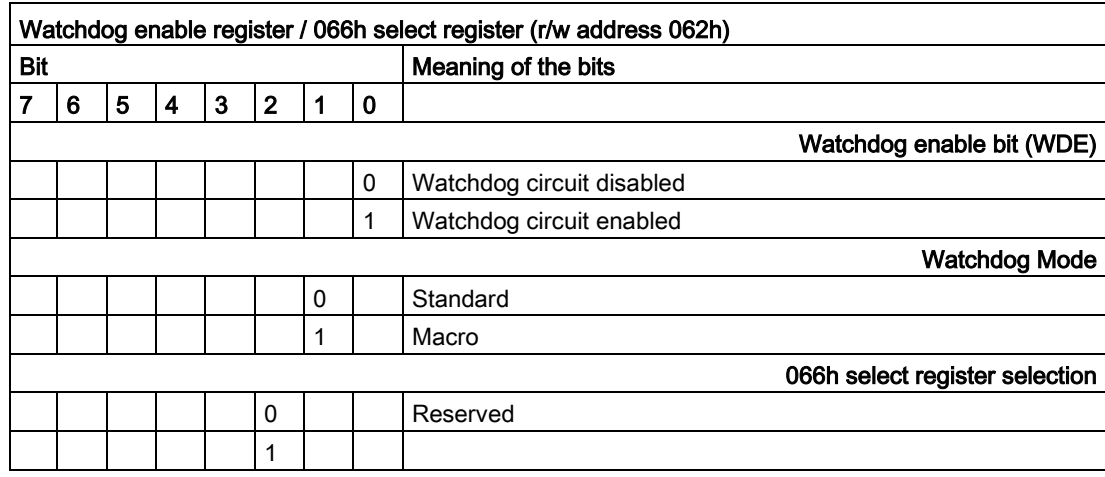

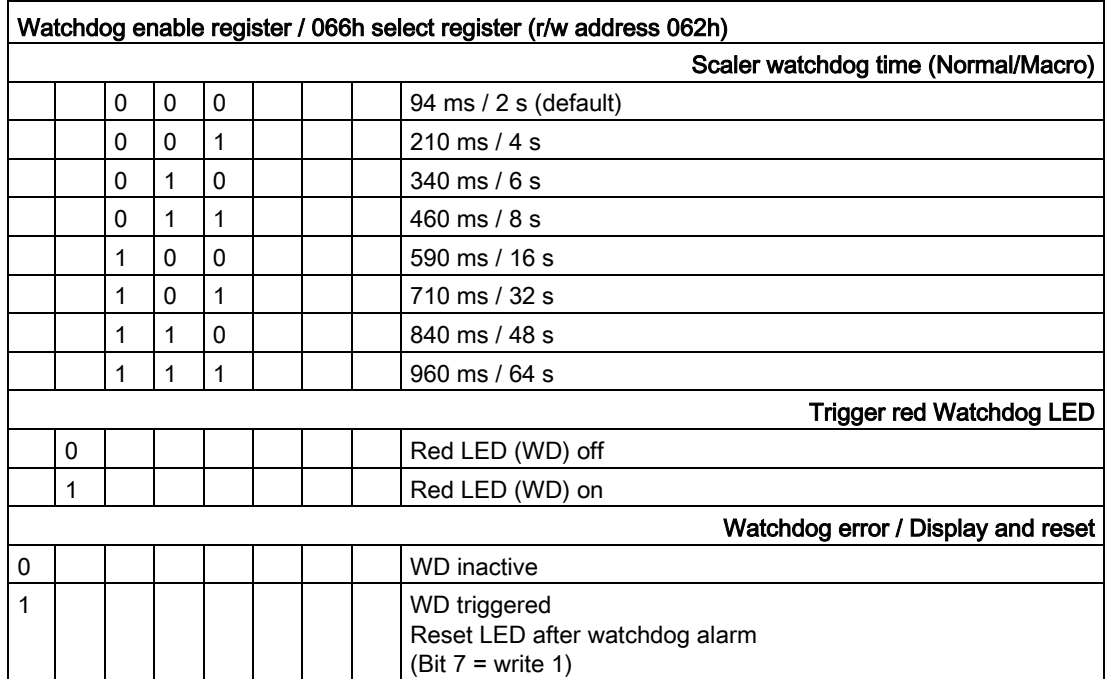

## <span id="page-234-0"></span>8.5.4.4 Battery status register (read-only, address 50Ch)

The status of the CMOS battery is monitored; the status (two-tier) can be read from the battery status register.

## Meaning of the bits

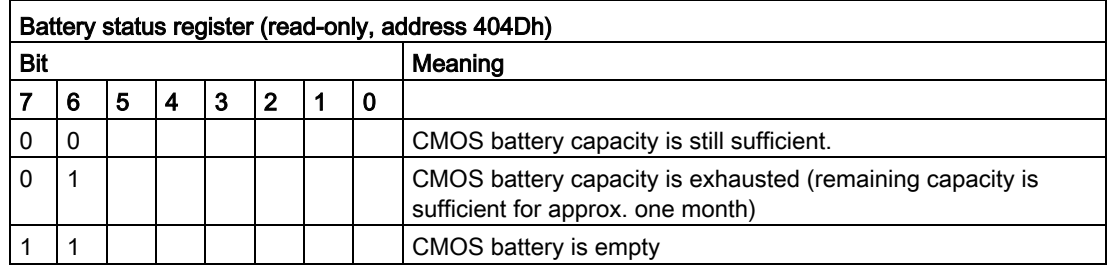

## 8.5.4.5 NVRAM address register

NVRAM occupies a 512 KB memory address area that can be read via PCI registers.

## Meaning of the bits

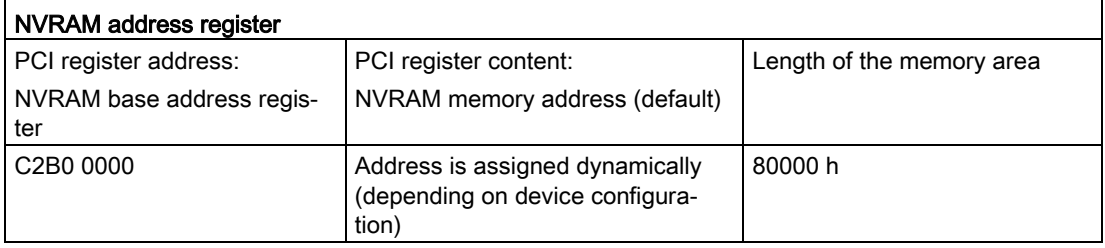

## 8.5.5 CP 1616 onboard communications processor

### 8.5.5.1 Introduction

#### Typical Communication Partners

#### CP 1616 onboard as an IO controller

The following diagram shows a typical application: CP 1616 onboard as PROFINET IO controller on the IO controller layer.

The IO base controller user program runs on the PC. This program accesses the functions of the IO base user program interface.

Data traffic is routed via the communication processor to several SIMATIC S7 PROFINET IO devices, ET 200S over Industrial Ethernet.

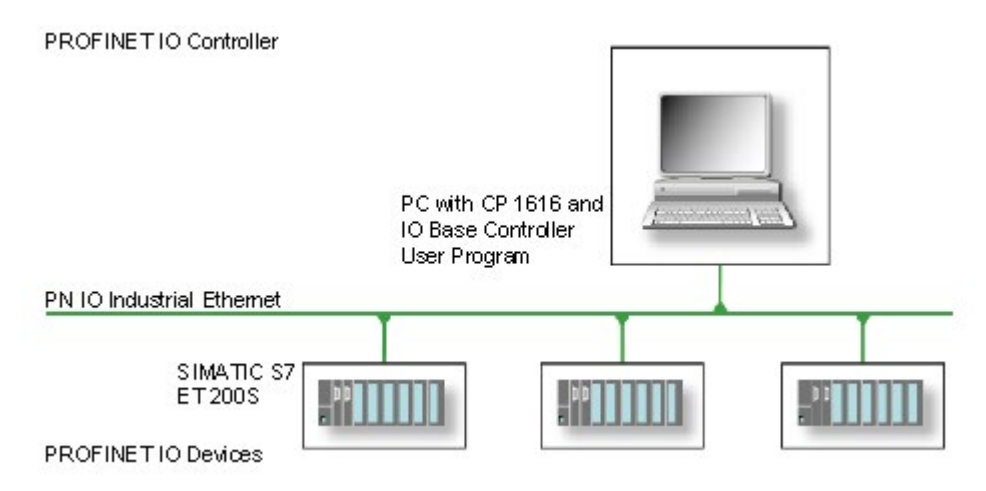

### CP 1616 onboard as IO device

The following diagram shows a typical application: Two PCs each with a CP as a PROFINET IO device on the IO device layer.

A PC with a CP as PROFINET IO controller, a SIMATIC S7-400 with a CP 443-1 as PROFINET IO controller and two SIMATIC S7 ET 200S PROFINET IO devices are also connected in the network.

The IO base device user program runs on the IO device PC. This program accesses the functions of the IO base user program interface. Data traffic is routed via the CP 1616 onboard communication processor to a PC as PROFINET IO controller, or to an S7-400 automation system with CP 443-1 over Industrial Ethernet.

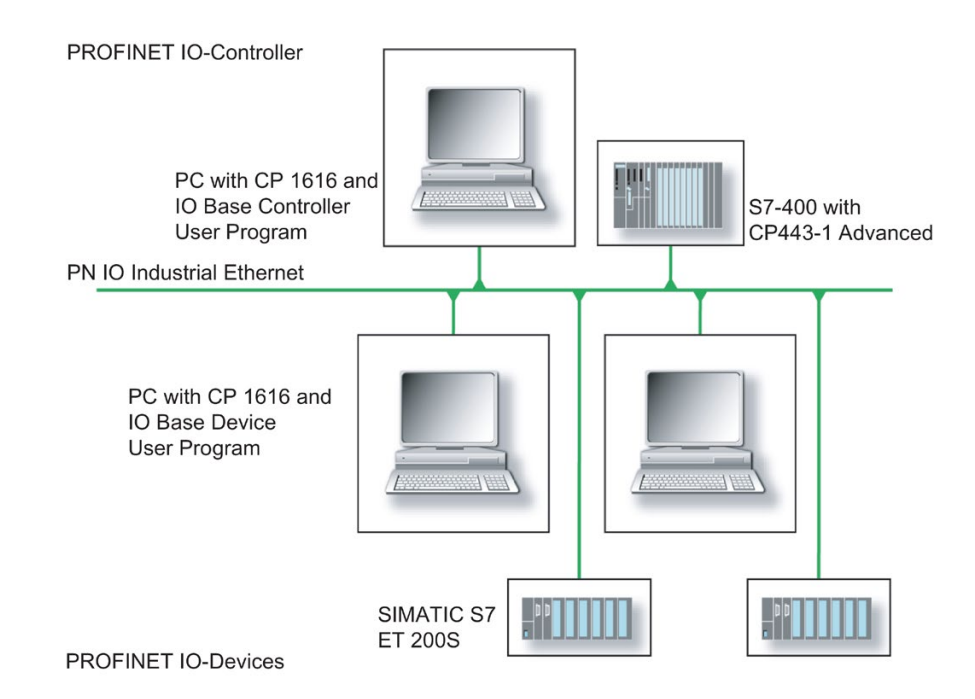

## 8.5.5.2 Firmware Loader

#### When to load firmware

The CP 1616 onboard is supplied with the latest version of the firmware. If new functions become available due to product development, you can make them available by performing a firmware download.

#### **Description**

This section will familiarize you with the application area and use of the firmware loader. You can find additional, detailed information about the individual loader variants in the integrated help of the program.

#### Firmware

This refers to the system program in the SIMATIC NET modules.

#### Application area for the firmware loader

The firmware loader enables you to reload new firmware releases to SIMATIC NET modules. It is used for:

- PROFIBUS modules
- Industrial Ethernet modules
- Modules for gateways, for example, IE/PB link

#### Installation

The firmware loader is available on your PG/PC under Windows following the installation of STEP 7/NCM PC.

#### Loader files

The firmware loader supports the following file types:

● <file>.FWL

A file form that contains further information, which is displayed by the firmware loader. The firmware loader can use this information to check if the firmware is compatible to the device.

Read the information provided along with the loader file, for example, in the readme file. This information is also displayed in the firmware loader when the FWL file is loaded.

## Loading firmware

#### Start downloading procedure

1. In the Windows Start menu, select the menu command SIMATIC > STEP 7 > NCM S7 > Firmware Loader.

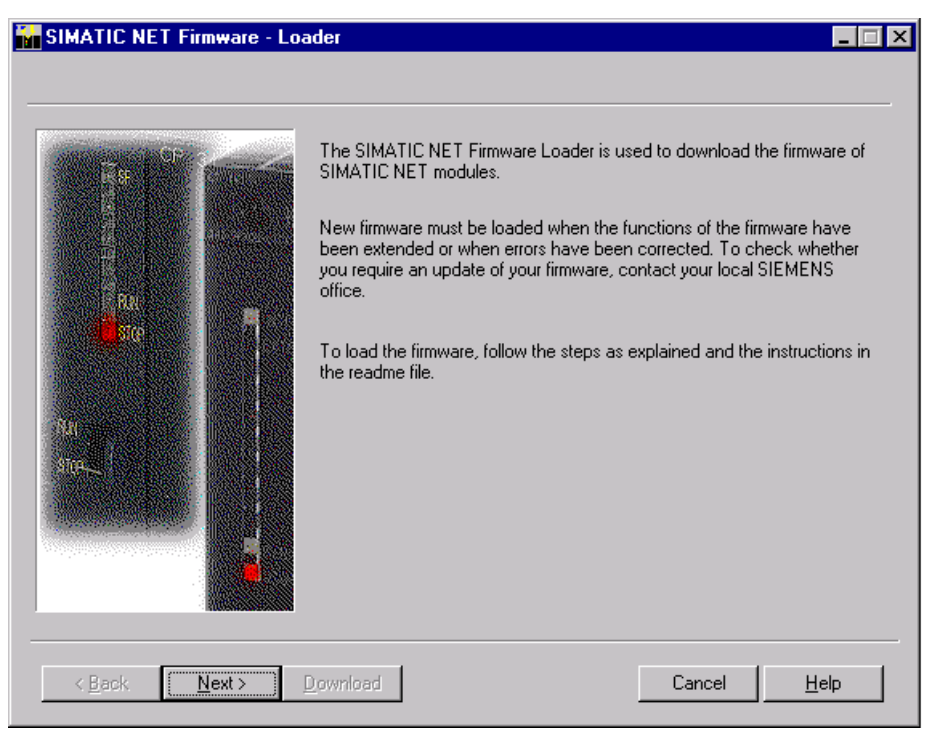

2. Click "Next" and follow the instructions in the dialog fields that follow. A help function is integrated in the software as support.

#### Note

Ensure that the loader file you are using for the update is suitable for the version of firmware on your module. If you have any doubts, contact your local Siemens consultant.

#### **Note**

Be aware that aborting the loading process may result in an inconsistent state in your module.

You can find additional, detailed information about the individual loader variants in the integrated help.

#### **Note**

When loading the firmware or commissioning the module, be aware that the CP 1616 onboard takes five MAC addresses (always in direct sequence). The first two addresses are displayed in the BIOS, in the "Peripheral Configuration" submenu of the "Advanced" menu.

#### Example

The lower MAC address at "Profinet" is provided for Layer 2 communication, while the second one is used for Ethernet/PROFINET communication.

### 8.5.5.3 Further actions in STEP 7/NCM PC

#### **Configuring**

Your PC is now ready, although you still have to configure the SIMATIC NET communication software. The rest of the procedure is described in the "Commissioning PC Stations" manual (on the Windows PC that also contains STEP 7/NCM PC: Start > Simatic > Documentation > English > Commissioning PC Stations).

## 8.6 BIOS description

### 8.6.1 Overview

Parameterize your device in the BIOS Setup.

#### BIOS Setup program

The BIOS Setup program, or BIOS Setup for short, is located, together with the setup parameters, in a FLASH block on the motherboard.

Change the setup parameters of the device in the BIOS Setup, e.g. system time or boot sequence.

#### Changing the device configuration

Your device configuration is preset for operating with the included software. You should only change the default setup parameters if technical modifications to your device require different parameters.

#### **NOTICE**

#### Malfunctions can occur with running software CPU

If a BIOS update of the PC is performed while SIMATIC software controller, a SIMATIC WinAC for example, is running, the software CPU can malfunction, resulting in communication interruptions or failures, for example. Other actions that put a heavy load on the PC hardware, for example, running hardware tests such as benchmarks, can result in malfunctions of the software CPU.

Do not run a BIOS update or other actions that would put a heavy load on the hardware during operation of a software CPU.

Switch the software CPU to "STOP" before you run a BIOS update or perform other critical actions.

#### **Note**

#### **Documentation**

BIOS Setup is described for all devices and device configurations. Some BIOS submenus or Setup parameters may not be included, depending on your order. The interface of your BIOS Setup can deviate from the figures in this document.

You can find a detailed description of the BIOS on the Support website under Entry ID 92189178 [\(http://support.automation.siemens.com/WW/view/en/92189178\)](http://support.automation.siemens.com/WW/view/en/92189178).

## 8.6.2 Opening the BIOS selection menu

### Procedure

- 1. Switch on the device or restart the device.
- 2. Immediately after switching on the device, press the "Esc" button and keep it pressed.

#### Note

The following message appears briefly after the device is switched on:

```
Press ESC for boot options
```
The BIOS selection setup appears:

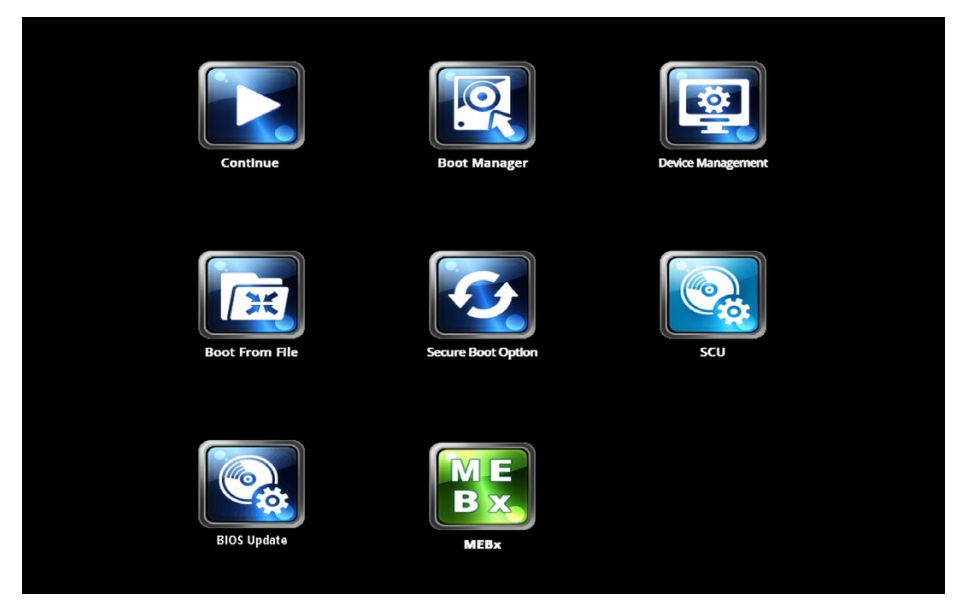

The number of buttons in the BIOS selection setup depends on your device version.

The following buttons are available:

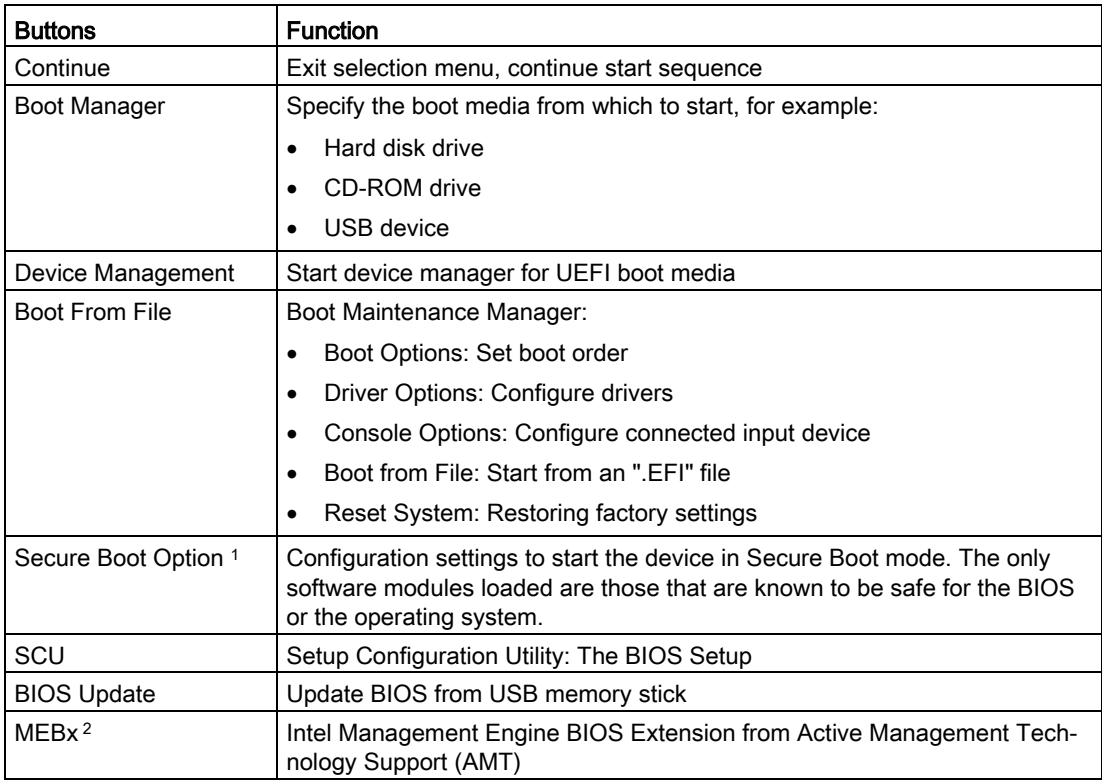

<sup>1</sup> Available as of Windows 8, if supported by device

<sup>2</sup> Only if the hardware supports AMT

## 8.6.3 Structure of the BIOS Setup menu

The individual setup parameters are distributed between different menus and submenus. Not all menus are included in each supplied device configuration. The following table shows the menus.

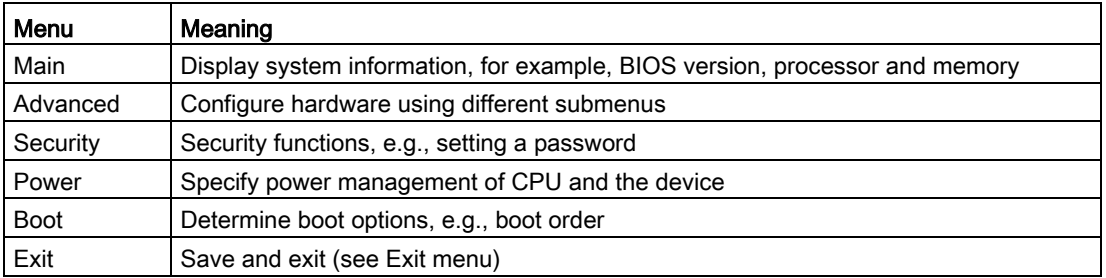

The menus always have the same structure. The figure below shows an example for the "Main" menu. Device-specific information is shown blurred.

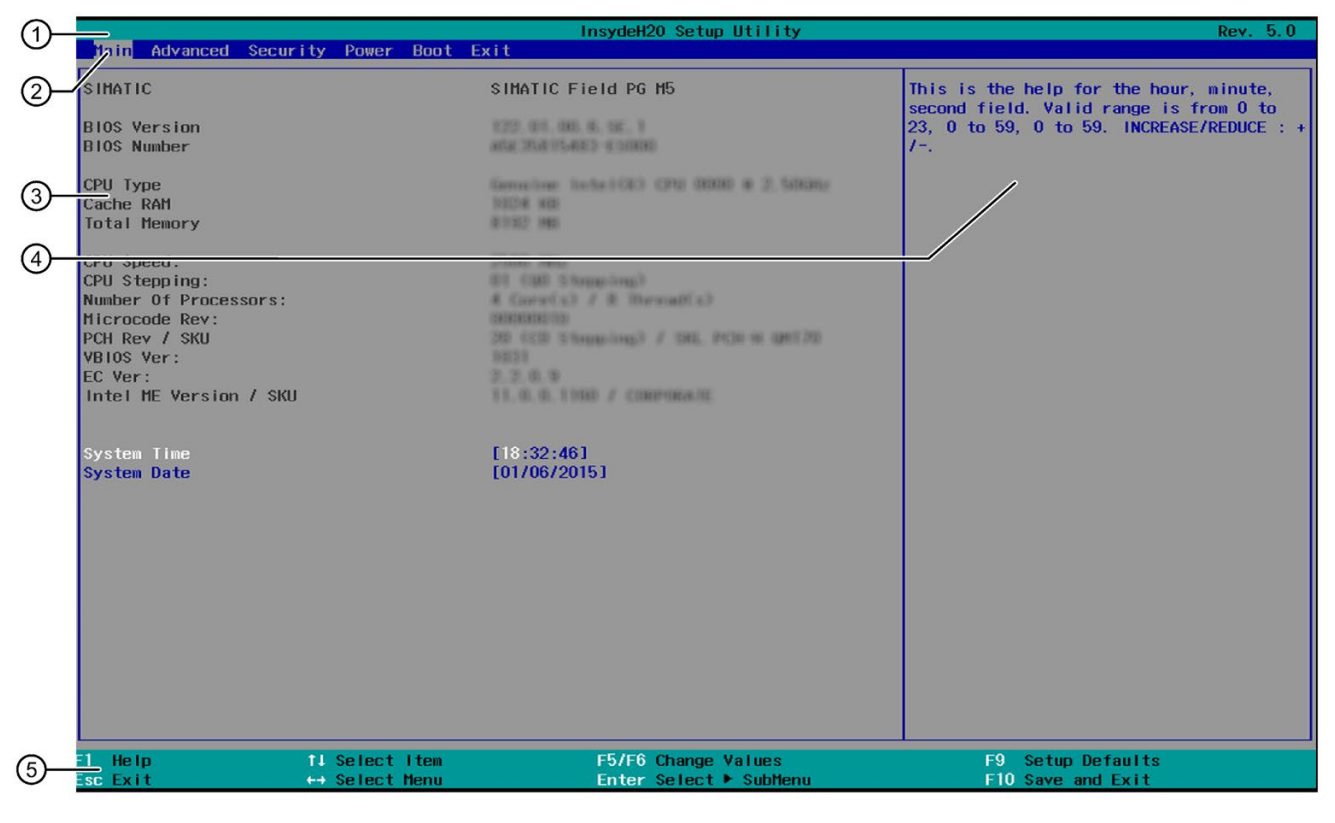

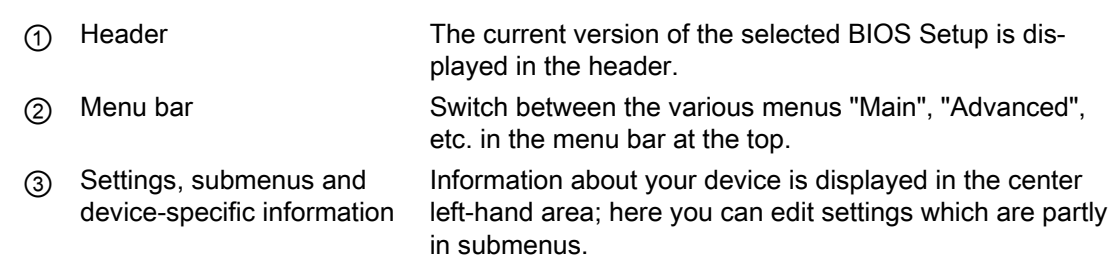

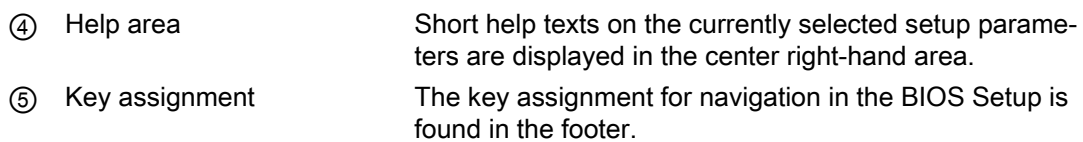

## 8.6.4 Exit menu

You always exit BIOS Setup in this menu.

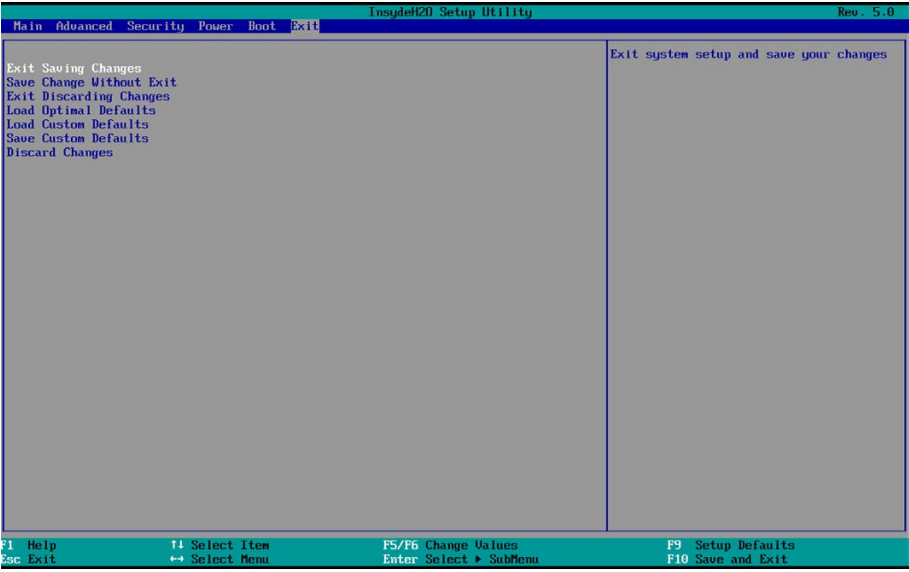

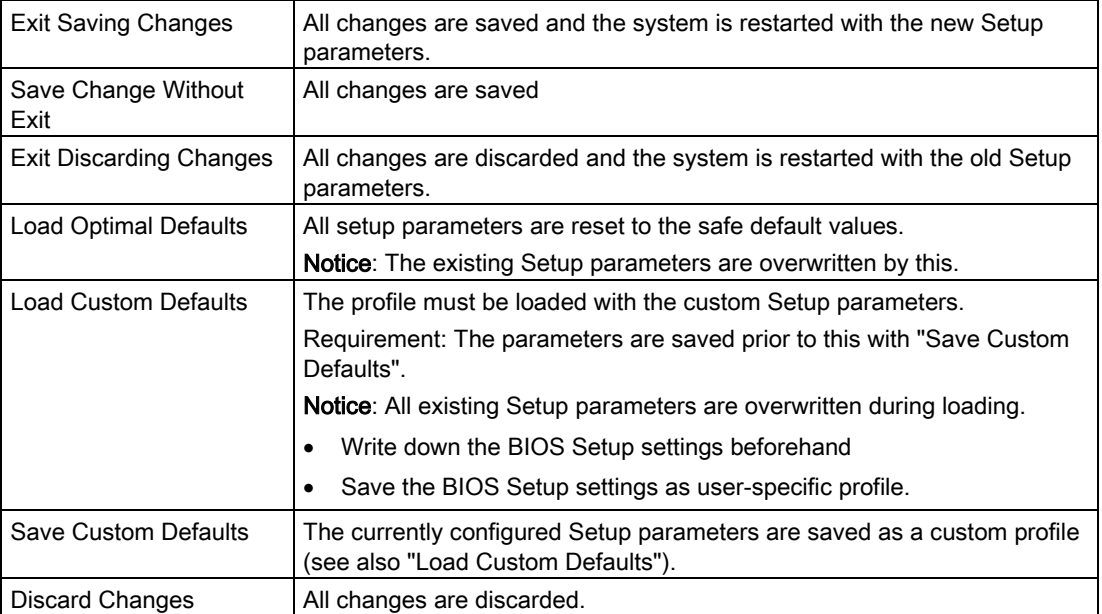

## See also

SIMATIC IPC after-sales information system [\(http://www.siemens.com/asis\)](http://www.siemens.com/asis)

## 8.6.5 BIOS Setup settings

#### Documenting your device configuration

If you have changed any default settings in Setup, you can enter them in the following table. You can then refer to these entries for any future hardware modifications.

#### Note

Print out the table below and keep the pages in a safe place once you made your entries.

#### BIOS Setup default settings

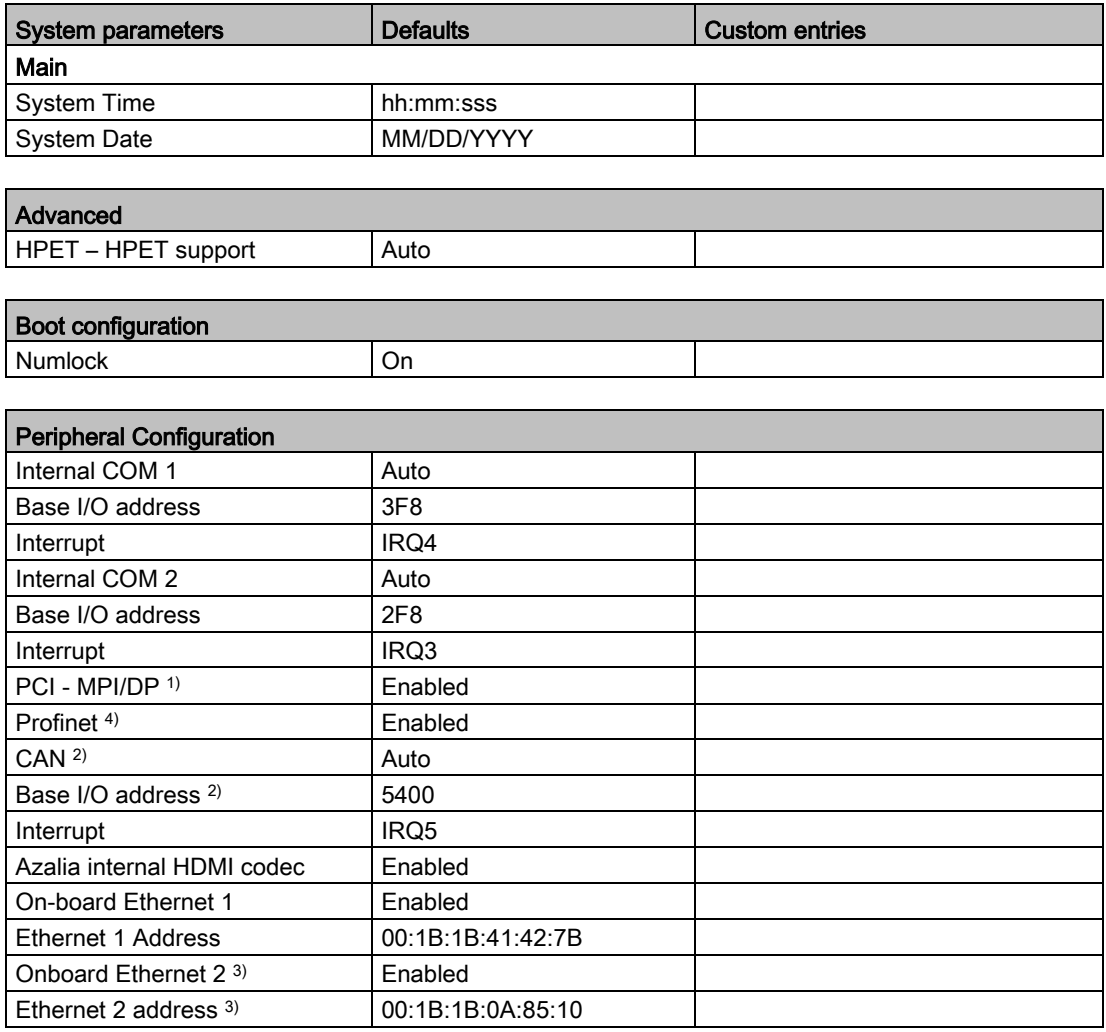

1) Only for devices with PROFIBUS

2) Only for devices with CAN bus

3) Not for devices with PROFINET

4) Only for devices with PROFINET

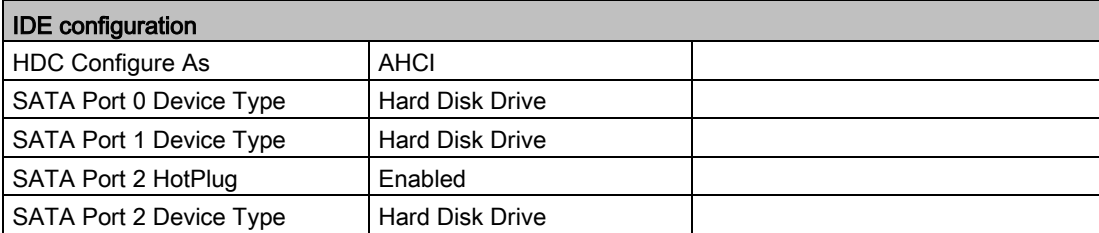

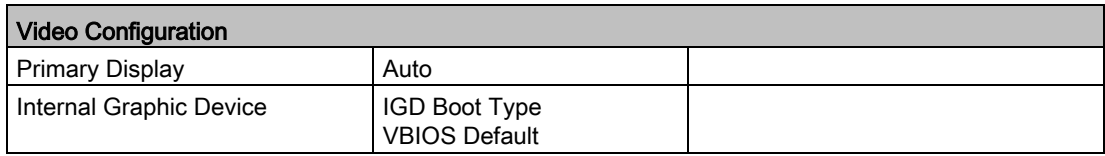

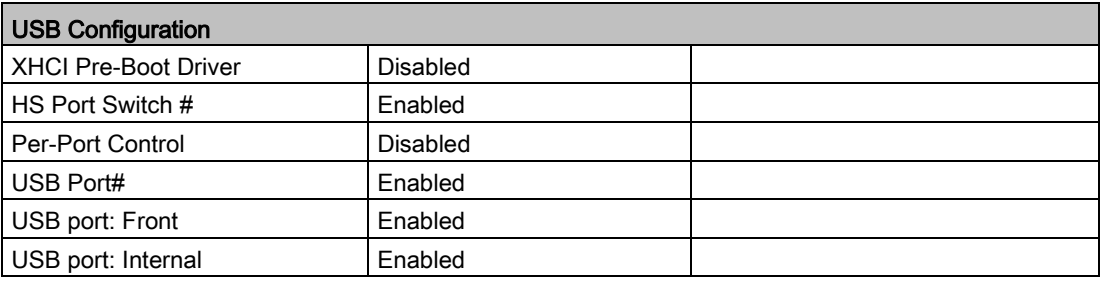

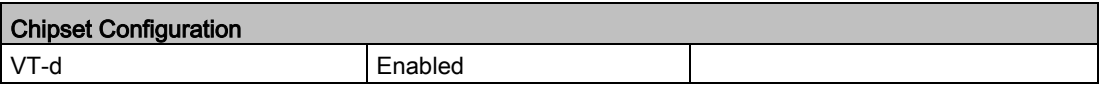

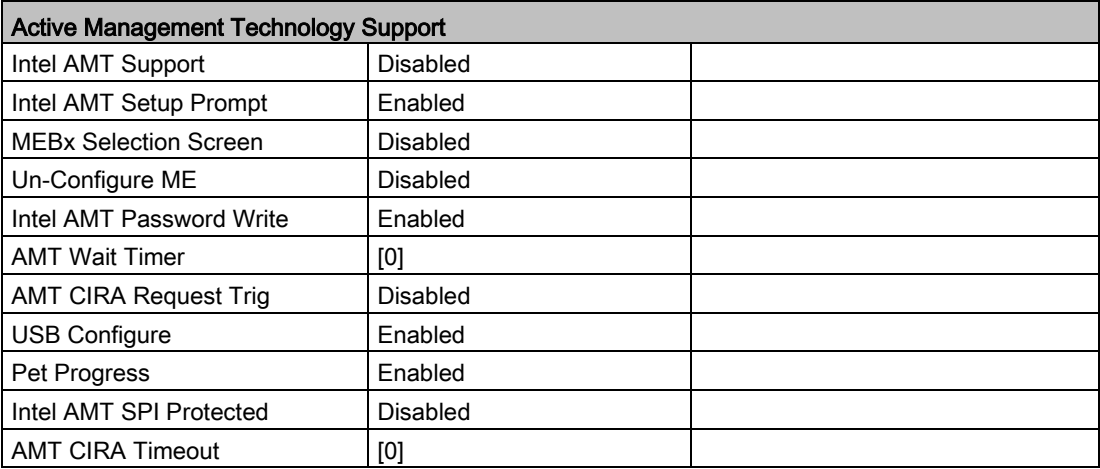

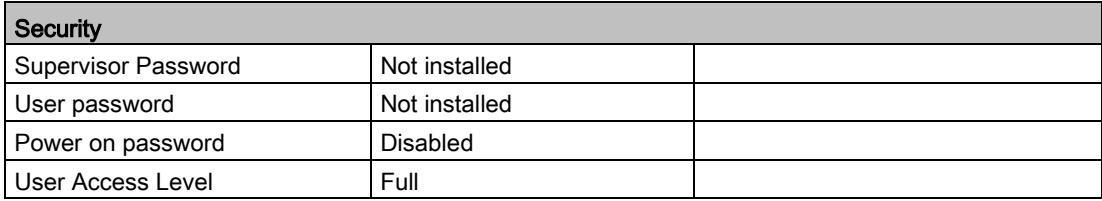

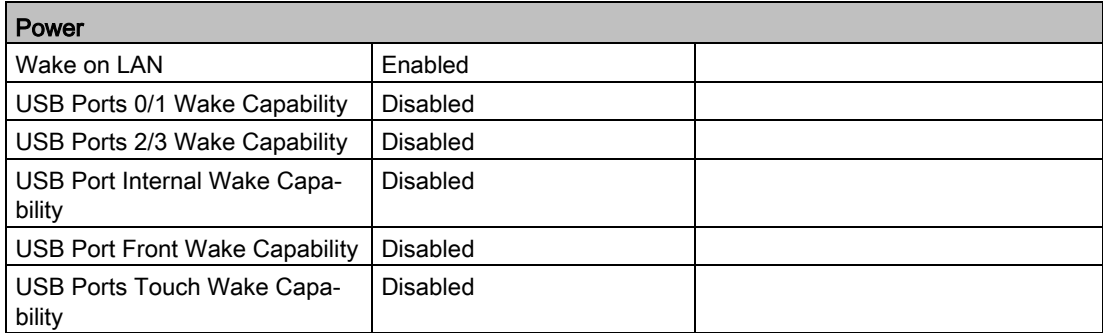

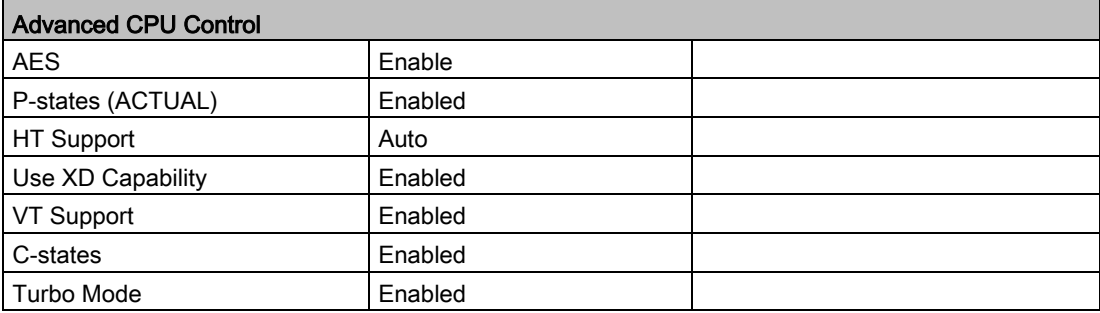

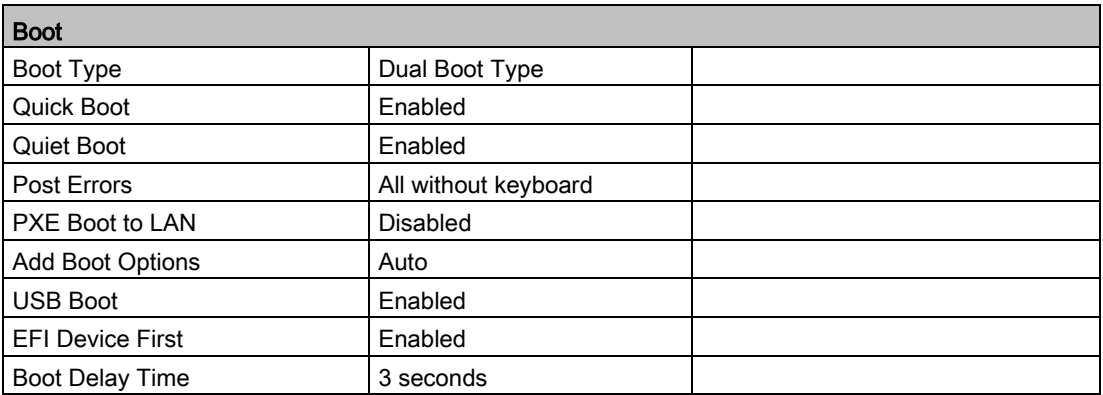

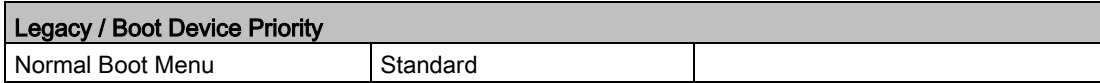

## 8.6.6 BIOS update

Check regularly if updates are available for download to your device.

You can find additional information on the Internet at the following address:SIMATIC IPC after-sales information system [\(http://www.siemens.com/asis\)](http://www.siemens.com/asis).

## Noting down and restoring BIOS Setup settings

### **NOTICE**

#### Irretrievable loss of data

All BIOS Setup settings are deleted after the BIOS update. This can put the system in an undefined state. This may damage the device and the plant.

- 1. Print out the table in the next section "General BIOS Setup settings".
- 2. Enter your specific BIOS Setup setting in this table before you run a BIOS update.
- 3. Start BIOS Setup after the BIOS update.
- 4. Load the BIOS Setup default settings with <F9> "Setup Defaults". Or use the BIOS Setup command "Load Optimal Defaults" in the "Exit" menu.
- 5. Make your own Setup settings based on the table you have printed out.
- 6. Save the BIOS Setup settings with <F10> "Save and Exit".

## Performing a BIOS update

### **NOTICE**

#### Damage to the device

If you switch off the device during the update, the BIOS will be incomplete and corrupt. This may result in malfunctions.

Leave the device switched on during the update.

If you have purchased a new BIOS update for your device, follow these steps to install the update:

- 1. Connect the device to the power supply.
- 2. Copy the update to a USB memory stick.
- 3. Reset the device (warm or cold restart).

The following message appears briefly on the display at the end of the self-test:

Press ESC for boot options

- 4. Press <ESC> to open the BIOS selection menu.
- 5. Click the "BIOS Update" button.
- 6. Follow the instructions on the screen.

### Reboots

There may be several reboots after a BIOS update. These reboots are initiated by the Management Engine (ME). The reboots are required by the ME to adapt itself to the changes of the BIOS update.

## 8.6.7 Alarm, error and system messages

During startup (the boot process), the BIOS first performs a Power On Self Test (POST) and checks whether certain functional units of the PC are operating error-free. The boot sequence is immediately interrupted if critical errors occur.

BIOS initializes and tests further functional units if the POST does not return any errors. In this startup phase, the graphics controller is initialized and any error messages are output to the screen.

The error messages output by system BIOS are listed below. For information on error messages output by the operating system or application programs, refer to the corresponding manuals.

#### On-screen error messages

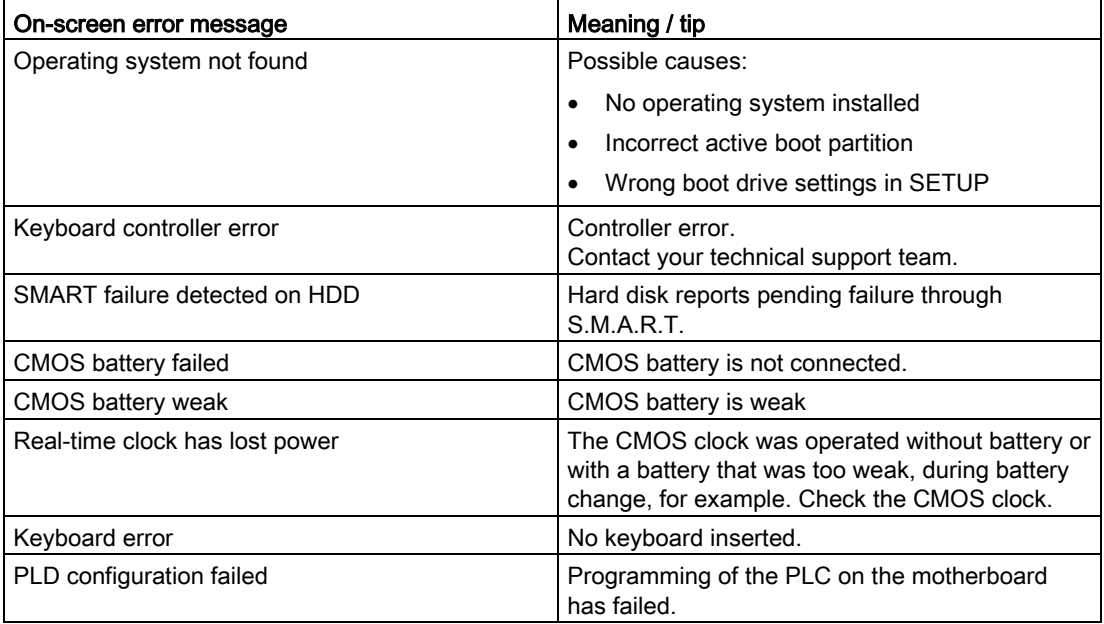

# 8.7 Active Management Technology (AMT)

## 8.7.1 Introduction

Intel® Active Management Technology (Intel® AMT) is an Intel technology for the remote maintenance of SIMATIC Industrial PCs (IPCs) with AMT technology using a management PC. It is not necessary to install an operating system on the SIMATIC IPC with Intel® AM. Intel® AMT provides numerous functions, e.g.:

#### Keyboard Video Mouse (KVM) Redirection

KVM connections are always possible using the KVM server that is integrated in the firmware. KVM enables access to IPCs with a corrupted or no operating system as the KVM server is integrated in the AMT hardware. KVM enables you to reboot a remote computer and make changes to its BIOS settings.

#### Remote power management

SIMATIC IPC with Intel ® AMT can be switched on and off or restarted using another PC.

#### ● IDE redirection

An image on the management PC can be integrated and used on the SIMATIC IPC with Intel® AMT both as a CD/DVD drive and as a floppy drive. If the image is bootable, you can also boot the SIMATIC IPC with Intel® AMT from it.

The following figure shows remote maintenance of SIMATIC IPCs with Intel® AMT, e.g. for troubleshooting a corrupt operating system or incorrect BIOS settings:

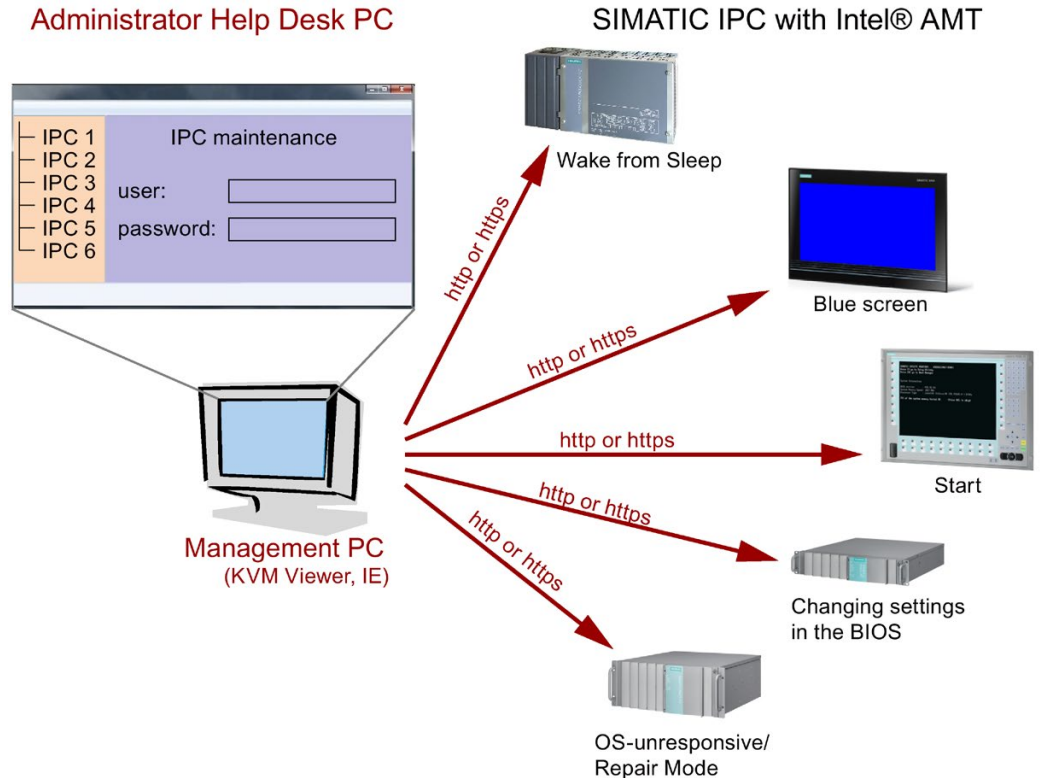

## SIMATIC IPC with Intel® AMT
# 8.7.2 Overview of AMT

This section describes the required measures and settings on the local IPC so that the IPC can be controlled and maintained remotely from a management station known below as the help desk PC.

The local IPC is known below as the "AMT PC".

The sections contain the following information:

- AMT settings in the MEBx and in the BIOS setup
- Basic configuration of AMT
- Further useful notes

## 8.7.3 Enabling Intel® AMT / basic configuration

For security reasons, Intel® AMT is not enabled on new devices. The Management Engine (ME) is always active.

#### Procedure

#### For devices IPCxxxD, IPCxxxG, IPCxxxE, Field PG M4, Field PG M5, ITP:

- 1. If necessary, first reset Intel® AMT to the default status.
- 2. To open the BIOS selection menu, press the <ESC> key while the device is booting.
- 3. Open the BIOS Setup using the "Setup Configuration Utility (SCU)".
- 4. Select the "Active Management Technology Support" command in the Advanced menu. Only for the devices IPC547D, IPC547E and IPC547G: Select "AMT Configuration".
- 5. Activate the option "Intel AMT Support".
- 6. Only for the devices IPC547D, IPC547E and IPC547G: Select the "Normal" setting for "MEBx Mode".
- 7. Exit the BIOS Setup with <F10> key (Save and Exit).

Only for the devices IPC547D, IPC547E and IPC547G: Exit the BIOS Setup with <F4> key.

#### Settings in the MEBx

- 1. To open the BIOS selection menu, press the <ESC> key while the device is booting.
- 2. Use the arrow keys to select "MEBx" and confirm with the <Enter> key.
- 3. Select "MEBx Login".

#### 8.7 Active Management Technology (AMT)

4. Enter the default password "admin".

Change the password. The new password must comprise:

- At least eight characters
- An upper case letter
- A lower case letter
- A number
- A special character  $($ ! @  $# $% \wedge 8^* )$
- The underscore "\_" and space characters are valid in the string but do not increase the complexity of the password.

#### **Note**

If the password is no longer available, you must reset the Intel® AMT to the default settings.

Backup the password to protect it against loss.

- 5. Switch to the "Intel (R) AMT Configuration" submenu and enable "Manageability Feature Selection".
- 6. Switch to the "Intel(R) ME General Settings" submenu and enable access via the network with "Activate Network Access".
- 7. Confirm the dialogs that appear with "Y".

Drivers are automatically installed once with the Windows system start in the subsequent restart.

#### See also

[Resetting the Intel® AMT to the default settings and disabling AMT](#page-254-0) (Page [255\)](#page-254-0)

## <span id="page-254-0"></span>8.7.4 Resetting the Intel® AMT to the default settings and disabling AMT

If Intel® AMT has already been configured, it is advisable to reset Intel® AMT to the default settings. One effect of resetting to the default settings is that Intel® AMT is disabled.

You can skip this point if you have a new IPC in the factory state.

#### Procedure

Proceed as follows to reset the Intel® AMT to the default values:

- 1. Press "F2" in the boot sequence to open the BIOS.
- 2. Select the "Active Management Technology Support" command in the Advanced menu; for an IPC547D/IPC547E/IPC547G select "AMT Configuration".
- 3. Set "Un-Configure ME" or "Un-Configure AMT/ME" to Enabled.
- 4. Exit the BIOS with "F10" (Save and Exit). You can exit the IPC547D/547E/IPC547G with "F4".

The following prompt will appear after an automatic restart:

Found unconfigure of Intel(R) ME Continue with unconfiguration (Y/N)

- 5. Confirm this prompt with "Y" to discard all settings in the Management Engine (ME).
- 6. For IPC427E/IPC477E/Field PG M4/Field PG M5, you now need to set the "Un-Configure ME" menu command in the BIOS back to Disabled.

### 8.7.5 Determining the network address

To connect the AMT PC with the AMT server, the network address that uniquely localizes the AMT server on the AMT PC must be entered.

If DHCP is set for the automatic assignment of the network address in "Network Setup" in the MEBx of the AMT PC, the network address is not fixed.

#### Procedure

If the AMT server uses the same network address as the operating system of the AMT PC (most common situation):

1. You can obtain the address of the AMT server in the command line in Windows using "ipconfig" and in UNIX using "ifconfig".

If the AMT server and operating system do not use the same network address, ask your network administrator for the address you have been assigned.

8.7 Active Management Technology (AMT)

#### 8.7.6 Forcing user consent

When a connection to the AMT PC is established, the KVM viewer may prompt the user to enter a six-figure code. This code is displayed on the screen of the AMT PC. The user of the AMT PC must inform the user of the KVM viewer of this code.

This code query needs to be set up on the KVM viewer.

#### Procedure

- 1. Select "Intel(R) AMT Configuration > User Consent" in the MEBx.
- 2. Select the value "KVM" for "User Consent".

To allow a user with administrator privileges to avoid this code query, follow these steps:

- 1. Select "Intel(R) AMT Configuration > User Consent" in the MEBx.
- 2. Select "Opt-in Configurable from Remote IT".

# 8.8 Functional scope in Windows

## 8.8.1 Windows Embedded Standard 7

The overview shows the most important device functions under Windows Embedded Standard 7:

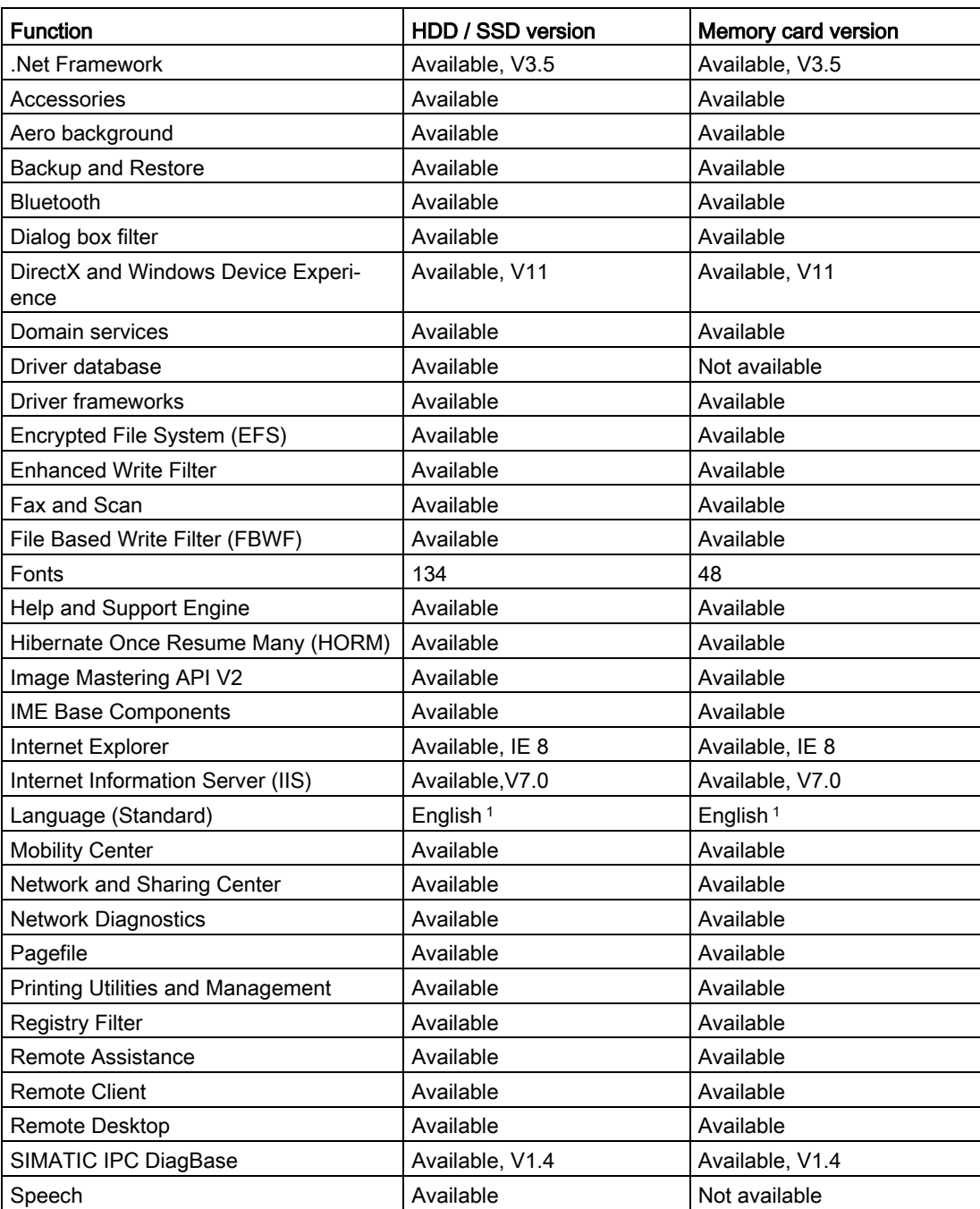

#### 8.8 Functional scope in Windows

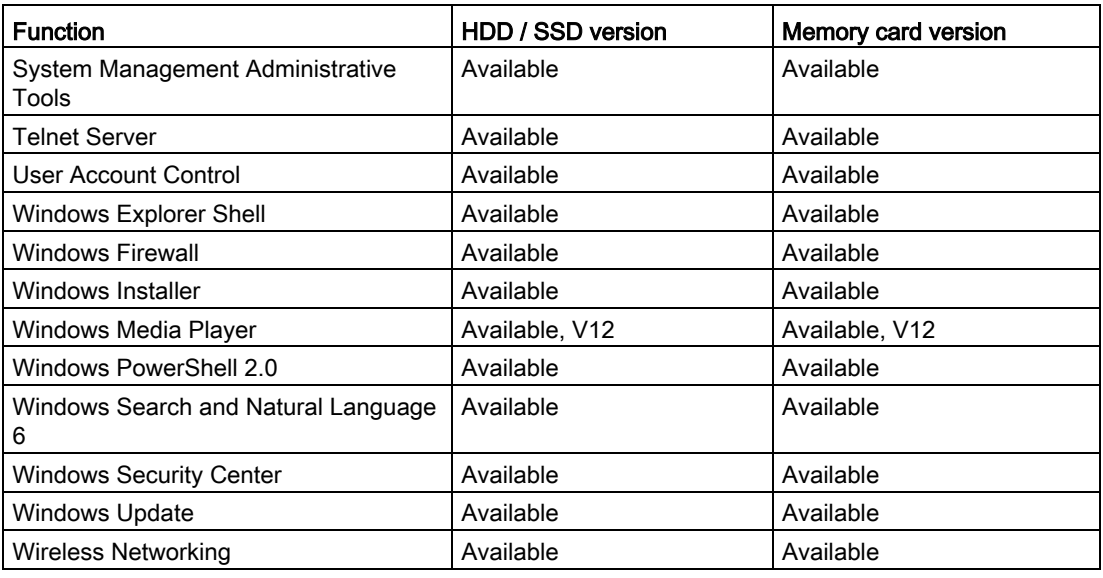

<sup>1</sup> Note the licensing agreements for Windows Embedded Standard 7.

Additional information on language selection is available in the section "AUTOHOTSPOT".

# Technical support A

# A.1 Service and support

You can find additional information and support for the products described on the Internet at the following addresses:

- Technical support [\(https://support.industry.siemens.com\)](https://support.industry.siemens.com/)
- Support request form [\(http://www.siemens.com/automation/support-request\)](http://www.siemens.com/automation/support-request)
- After Sales Information System SIMATIC IPC/PG [\(http://www.siemens.com/asis\)](http://www.siemens.com/asis)
- SIMATIC Documentation Collection [\(http://www.siemens.com/simatic-tech-doku-portal\)](http://www.siemens.com/simatic-tech-doku-portal)
- Your local representative [\(http://www.automation.siemens.com/mcms/aspa](http://www.automation.siemens.com/mcms/aspa-db/en/Pages/default.aspx)[db/en/Pages/default.aspx\)](http://www.automation.siemens.com/mcms/aspa-db/en/Pages/default.aspx)
- Training center [\(http://sitrain.automation.siemens.com/sitrainworld/?AppLang=en\)](http://sitrain.automation.siemens.com/sitrainworld/?AppLang=en)
- Industry Mall [\(https://mall.industry.siemens.com\)](https://mall.industry.siemens.com/)

When contacting your local representative or Technical Support, please have the following information at hand:

- MLFB of the device
- BIOS version for industrial PC or image version of the device
- Other installed hardware
- Other installed software

#### Tools & downloads

Please check regularly if updates and hotfixes are available for download to your device. The download area is available on the Internet at the following link:

After Sales Information System SIMATIC IPC/PG [\(http://www.siemens.com/asis\)](http://www.siemens.com/asis)

# A.2 Problem solving

This section provides you with tips on how to locate and/or troubleshoot problems which occur.

<span id="page-259-0"></span>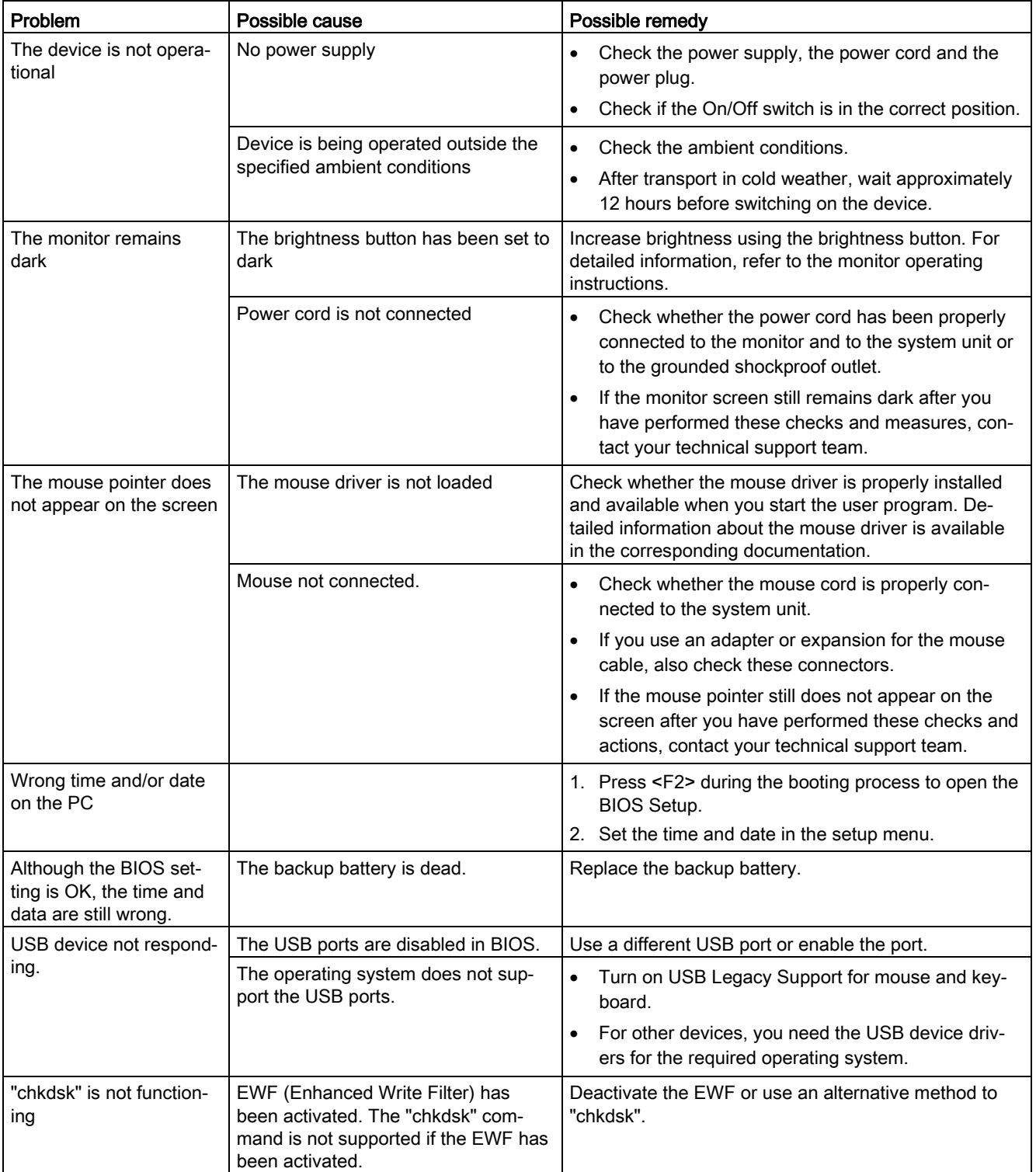

# A.3 Notes on the use of third-party modules

<span id="page-260-0"></span>![](_page_260_Picture_142.jpeg)

A.3 Notes on the use of third-party modules

# Markings and symbols

# B.1 Overview

The following tables show all the symbols which may be found on your SIMATIC industrial PC, SIMATIC industrial monitor or SIMATIC Field PG in addition to the symbols which are explained in the operating instructions.

The symbols on your device may vary in some details from the symbols shown in the following tables.

# B.2 Safety

![](_page_262_Picture_111.jpeg)

# B.3 Operator controls

![](_page_262_Picture_112.jpeg)

# B.4 Certificates, approvals and markings

The following table shows symbols relating to certificates, approvals and markings which may be on the device. You can find more information in the operating instructions for your device:

![](_page_263_Picture_84.jpeg)

# B.5 Interfaces

![](_page_264_Picture_84.jpeg)

B.5 Interfaces

# List of abbreviations and the contract of  $\mathbb C$

<span id="page-266-0"></span>![](_page_266_Picture_220.jpeg)

![](_page_267_Picture_273.jpeg)

![](_page_268_Picture_260.jpeg)

![](_page_269_Picture_255.jpeg)

![](_page_270_Picture_256.jpeg)

<span id="page-271-0"></span>![](_page_271_Picture_73.jpeg)

# **Glossary**

#### AHCI mode

AHCI is a standardized method to address the SATA controller. AHCI describes a structure in the RAM, which contains a general area for control and status, as well as a command list.

#### APIC mode

Advanced peripheral interrupt controller. 24 interrupt lines are available.

#### Automation system

A programmable controller (PLC) of the SIMATIC S7 system consist of a central controller, one or several CPUs, and various I/O modules.

#### **Backup**

Duplicate of a program, data medium or database, used either for archiving purposes or for the protection of vital and non-replaceable data against loss when the working copy is corrupted. Certain applications automatically generate backup copies of data files, and manage both the current and the previous versions on the hard disk.

#### Baud

Physical unit for the step speed in signal transmission. Defines the number of transferred signal states per second. With only two states, one baud is equivalent to a transmission rate of 1 bps.

#### Boot disk

A boot disk is a disk with a "Boot" sector. This can be used to load the operating system from the disk.

#### **Cache**

High-speed access buffer for interim storage (buffering) of requested data.

#### CE marking

Communauté Européene The CE mark confirms compliance of the product with corresponding EC Directives, for example, with the EMC Directive.

#### CFast card

CFast is a digital storage medium in card form without moving parts. A CFast card uses the SATA protocol and its connectors are not compatible with a classic CompactFlash card.

#### Chipset

Located on the motherboard, connects the processor with the PCI or PCIe bus and the external interfaces.

#### Cold restart

A start sequence, starting when the computer is switched on. The system usually performs some basic hardware checks within the cold start sequence, and then loads the operating system from the hard disk to work memory -> boot

#### COM interface

The COM interface is a serial V.24 interface. The interface is suitable for asynchronous data transfer.

#### Configuration files

These are files containing data which define the configuration after restart. Examples of such files are CONFIG.SYS, AUTOEXEC.BAT and the registry files .

#### Configuration software

The configuration software updates the device configuration when new modules are installed . This is done either by copying the configuration files supplied with the module or by manual configuration using the configuration utility.

#### **Controller**

Integrated hardware and software controllers that control the functions of certain internal or peripheral devices (for example, the keyboard controller).

#### Device configuration

The configuration of a PC or programming device contains information on hardware and device options, such as memory configuration, drive types, monitor, network address, etc. The data are stored in a configuration file and enable the operating system to load the correct device drivers and configure the correct device parameters. . If changes are made to the hardware configuration, the user can change entries in the configuration file using the SETUP program. .

#### **Drivers**

Program parts of the operating system. They adapt user program data to the specific formats required by I/O devices such as hard disk, printers, and monitors.

#### EMC directive

Directive concerning Electromagnetic Compatibility. Compliance is confirmed by the CE symbol and the EC certificate of conformity.

#### Energy management

The energy management functions of a modern PC allow individual control over the current consumption of vital computer components (e.g. of the monitor, hard disk and CPU), by restricting their activity based on the current system or component load. Energy management is of particular importance for mobile PCs.

#### Energy options

The energy options can be used to reduce energy consumption of the computer, while keeping it ready for immediate use. This can be configured in Windows by selecting Settings > Control Panel > Energy options.

#### Enhanced Write Filter

Configurable write filter that allows you to, for example, boot Windows Embedded Standard from write-protected media (e.g., CD-ROM), set write protection for individual partitions, and adapt the file system performance to user requirements (when using memory cards, for example).

#### ESD Guideline

Guideline for using electrostatic sensitive components.

#### Ethernet

Local network (bus structure) for text and data communication with a transfer rate of 10/100/1000 Mbps.

#### Execute Disable Capability

Hardware implementation that prevents mutual memory accesses by programs and applications. It is only effective when all relevant system components, such as processors, operating systems and applications are supported.

#### Extensible Firmware Interface

Refers to the central interface between the firmware, the individual components of a computer and the operating system. EFI is located logically beneath the operating system and represents the successor to PC BIOS, focusing on 64-bit systems.

#### File Based Write Filter

Configurable write filter to protect individual files from write access.

#### Formatting

Basic partitioning of memory space on a magnetic data medium into tracks and segments. Formatting deletes all data on a data medium. All data media must be formatted prior to their first use.

#### **HORM**

Hibernate once, resume many is a method for fast booting from a single Hibernate file that only needs to be created once. HORM ensures restoration of a uniform, saved system state when booting. This minimizes write access, for example to a CompactFlash medium, when you start up and shut down Windows Embedded Standard 7.

#### Hub

A term in network technology. In a network, a device joining communication lines at a central location, providing a common connection to all devices on the network.

#### Hyper Threading

HT technology (multi-threading) enables the parallel computing of processes. HT is only effective when all relevant system components, such as processors, operating systems and applications are supported.

#### IGD

Integrated Graphics Device. Graphics interface integrated in the chipset.

#### Image

This refers to the image, for example, of hard disk partitions saved to a file in order to restore them when necessary.

#### Intel Active Management Technology

This technology permits the diagnostics, management and remote control of PCs. It is only effective when all relevant system components, such as processors, operating systems and applications are supported.

#### Intel VT

The Intel Virtualization Technology (IVT) is the implementation of a secure closed environment for applications. Special (visualization) software an a VT-capable processor is required for its use.

#### Interface

- Physical interconnection (cable) of hardware elements such as PLCs, PCs, programming devices, printers or monitors.
- Interface for interactive software applications.

#### LAN

Local Area Network: LAN is a local network that consists of a group of computers and other devices that are distributed across a relatively restricted range and are linked with communication cables. The devices connected to a LAN are called nodes. The purpose of networks is the mutual use of files, printers or other resources.

#### Legacy Boot Device

Conventional drives can be used as USB devices.

#### License key

The license key represents the electronic license stamp of a license. Siemens provides the license keys for protected software.

#### License key disk

The license key disk contains the authorizations or license keys required to enable protected SIMATIC software.

#### Low-voltage directive

EC Product Safety Directive relating to the safety of products which are operated on low voltage (50 V AC to 1000 V AC, 70 V DC to 1500 V DC) and not specified in other directives. Compliance is confirmed by the CE symbol and the EC certificate of conformity.

#### Module

Modules are plug-in units for PLCs, programming devices or PCs. They are available as local modules, expansion modules, interfaces or mass storage (Mass storage module).

#### **Motherboard**

The motherboard is the core of the computer. Here, data are processed and stored, and interfaces and device I/Os are controlled and managed.

#### Operating system

Generic term which describes all functions for controlling and monitoring user program execution, distribution of system resources to the user programs and the operating mode in cooperation with the hardware (for example, Windows 7 Ultimate). Pixel The pixel represents the smallest element that can be reproduced on-screen or on a printer. PLC Programmable Logic Controller (PLC) A Programmable Logic Controller is a device that is used to control or regulate a plant or machine and that is programmed on a digital basis. PLC Programmable Logic Controller (PLC) A Programmable Logic Controller is a device that is used to control or regulate a plant or machine and that is programmed on a digital basis. Plug&Play Generally, a reference to the ability of a computer to automatically configure the system for communication with peripheral devices (for example monitors, modems or printers). The user can plug in a peripheral and "play" it at once without manually configuring the system. A Plug&Play PC requires both a BIOS that supports Plug&Play and a Plug&Play expansion card. POST Self-test performed by the BIOS after the computer is switched on. Performs a RAM test and a graphics controller test, for example. The system outputs audible signals (beep codes) if the BIOS detects any errors; the relevant message indicating cause of error is output on the screen. Programmable controller The programmable controllers of the SIMATIC S5 system consist of a central controller, one or several CPUs and various other modules (for example, I/O modules).

#### PXE server

A Preboot Execution Environment server is part of a network environment and can provide software to connected computers even before they boot. This can involve operating system installations or servicing tools, for example.

#### **RAL**

Restricted Access Location: Installation of the device in a production facility with restricted access, for example, a locked control cabinet.

#### Recovery function of the USB stick

Contains the tools for configuring hard disks and the Windows operating system.

#### Reset

Hardware reset: Reset/restart of the PC using a button/switch.

#### Restart

Warm restart of a computer without switching the power off (Ctrl + Alt + Del)

#### Restore function of the USB stick

The Restore function is used to restore the system partition or the entire hard disk to the factory state in the event of a fault. The USB stick contains all the necessary image files and is bootable.

#### ROM

Read-Only Memory ROM is a read-only memory in which every memory location can be addressed individually. The programs or data are permanently stored and are not lost in the event of a power failure.

#### S.M.A.R.T

The Self-Monitoring, Analysis and Reporting Technology (SMART or S.M.A.R.T.) is an industry standard integrated in storage media. It makes for permanent monitoring of important parameters and early detection of imminent problems.

#### **SATA**

Serial ATA Interface for hard disk drives and optical drives with serial data transmission rates of up to 300 Mbps.

#### SETUP (BIOS Setup)

A program in which information about the device configuration (that is the configuration of the hardware on the PC/PG) is defined. The device configuration of the PC/PG is preset with defaults. Changes must therefore be entered in the SETUP if a memory expansion, new modules or a new drive are added to the hardware configuration.

#### SSD (Solid State Drive)

A Solid State Drive is a drive that can be installed like any other drive; it does not contain a rotating disk or other moving parts because only semiconductor memory chips of similar capacity will be used. This design makes SSDs more rugged, provides shorter access times, low energy consumption and rapid data transfer.

#### STEP 7

Programming software for the creation of user programs for SIMATIC S7 controllers.

#### **Troubleshooting**

Error cause, cause analysis, remedy

#### Trusted Execution Technology

Hardware implementation that allows secured execution of programs and applications. It is only effective when all relevant system components, such as processors, operating systems and applications are supported.

#### Wake on LAN

Wake on Local area network. This function allows the PC to be started via the LAN interface.

#### Warm restart

The restart of a computer after a program was aborted. The operating system is loaded and restarted again. The CTRL+ ALT+ DEL hotkey can be used to initiate a warm restart.

# Index

# A

Abbreviations, [267,](#page-266-0) [272](#page-271-0) Accessory kit, [31](#page-30-0) ACK key, [120](#page-119-0) Acknowledge key, [120](#page-119-0) Adapting Partitioning, [173](#page-172-0) Alphanumeric keys, [119](#page-118-0) ALT key, [120](#page-119-1) Antivirus software, [107](#page-106-0) Approval Shipbuilding, [180](#page-179-0) Australia, [181](#page-180-0) Automatic Update, [107](#page-106-1)

# B

Backplane cover, [135,](#page-134-0) [138](#page-137-0) Closing, [138](#page-137-0) Opening, [135](#page-134-0) Backspace key, [119](#page-118-1) Backup battery, [124](#page-123-0) Backup memory, [206,](#page-205-0) [215](#page-214-0) Base adapter, [34](#page-33-0) Battery monitoring, [124](#page-123-0) BIOS Setup, [241](#page-240-0) Defaults, [247](#page-246-0) Exit menu, [246](#page-245-0) Menu layout, [244](#page-243-0) Boot sequence, [251](#page-250-0) Bottom view, [27](#page-26-0)

# C

- **CAN** Base address register, [235](#page-234-0) Cancel key, [120](#page-119-2) CE marking, [177](#page-176-0) Certificates, [177](#page-176-0) Certifications and approvals, [177](#page-176-1) CFast card Interface, [222](#page-221-0) Removing from external slot, [145](#page-144-0) Removing from internal slot, [147](#page-146-0) chkdsk, [260](#page-259-0)
- SIMATIC IPC477D, IPC477D PRO Operating Instructions, 06/2019, A5E31347228-AG 281

Cleaning Agents, [154](#page-153-0) COA label, [51](#page-50-0) COM1 port, [222](#page-221-1) Components sensitive to electrostatic charge, [183](#page-182-0) Condensation, [48](#page-47-0) **Connecting** Network, [95](#page-94-0) Peripherals, [79](#page-78-0) Power supply, [94](#page-93-0) Protective conductor, [81,](#page-80-0) [82,](#page-81-0) [92](#page-91-0) Connecting the protective conductor, [82,](#page-81-0) [92](#page-91-0) Control keys, [119](#page-118-2) Coupling with SIMATIC S7, [95](#page-94-1) CP 1616 onboard, [96](#page-95-0) Creating an image, [175](#page-174-0) CTRL key, [120](#page-119-3) Cursor key, [120](#page-119-4) Cursor keys, [120](#page-119-5)

# D

Data backup, [175](#page-174-1) Data exchange, [95](#page-94-2) Degree of protection, [54,](#page-53-0) [204,](#page-203-0) [213](#page-212-0) Protection against ingress of solid foreign bodies, [211,](#page-210-0) [219](#page-218-0) Protection against water, [211,](#page-210-0) [219](#page-218-0) Delete key, [119,](#page-118-1) [119](#page-118-3) **Device** Mounting, [64](#page-63-0) Opening, [133](#page-132-0) Switching off, [106](#page-105-0) Device configuration, [247](#page-246-1) Device driver CP16xx.sys, [97](#page-96-0) DiagBase software, [122](#page-121-0) **DiagMonitor** Temperature monitoring, [123](#page-122-0) DiagMonitor software, [122](#page-121-1) Diagnostics, [122,](#page-121-0) [122](#page-121-1) DiagBase software, [122](#page-121-0) DiagMonitor software, [122](#page-121-1) Error Messages, [251](#page-250-1) **Directive** ESD Directive, [183](#page-182-0) Display, [12,](#page-11-0) [45](#page-44-0) **DisplayPort** Interface, [223](#page-222-0) Distributed, [95](#page-94-1)

DocuAndDrivers, [165](#page-164-0) Drives, [207,](#page-206-0) [215](#page-214-1) DVD burner, [111](#page-110-0) DVI-I port, [224](#page-223-0)

# E

Earth connection, [115](#page-114-0) Elbow adapter, [33](#page-32-0) Electromagnetic compatibility, [206,](#page-205-1) [214](#page-213-0) Enable register Watchdog, [234](#page-233-0) END key, [120](#page-119-6) Enhanced Write Filter, [125](#page-124-0) Enter key, [120](#page-119-7) ENTER key, [120](#page-119-7) ESC key, [120](#page-119-2) ESD, [183](#page-182-0) ESD Directive, [183](#page-182-0) Ethernet, [95](#page-94-3) Ethernet address, [49](#page-48-0) Ethernet interface, [226](#page-225-0) EU Declaration of Conformity, [177](#page-176-2) EWF (Enhanced Write Filter), [125](#page-124-1) Explosion protection directive, [179](#page-178-0)

# F

Factory state, [166](#page-165-0) FBWF (File Based Write Filter), [127](#page-126-0) FCC, [181](#page-180-1) Field devices, [95](#page-94-1) File Based Write Filter, [127](#page-126-0) Fire protection covering, [60](#page-59-0) Fire protection enclosure, [60](#page-59-0) Firewall, [107](#page-106-2) Flange mount, [36](#page-35-0) Front view, [27](#page-26-1) Function key Labeling, [56](#page-55-0)

## H

HMI device Installing, [72,](#page-71-0) [75](#page-74-0) HOME key, [120](#page-119-8)

### I

Industrial Ethernet, [95](#page-94-4)

Infotext Key, [120](#page-119-9) Initial commissioning, [105](#page-104-0) Installation guidelines, [60](#page-59-1) Installation information, 60 Installation of operating system Windows 7, [167](#page-166-0) Installing HMI device, [72,](#page-71-0) [75](#page-74-0) Installing language package, (See MUI) Insulation testing Test voltage, [219](#page-218-1) **Integration** Ethernet, [95](#page-94-3) Industrial Ethernet, [95](#page-94-4) PROFIBUS, [95](#page-94-1) PROFINET, [95](#page-94-5) Interfaces, [208,](#page-207-0) [217](#page-216-0) CFast card, [222](#page-221-2) COM1, [222](#page-221-1) COM2, [222](#page-221-1) DisplayPort, [223](#page-222-0) DVI-I, [224](#page-223-0) PROFIBUS, [228](#page-227-0) PROFINET, [228](#page-227-1) USB 2.0, [227](#page-226-0) USB 3.0, [227](#page-226-1) Interference emission, [206,](#page-205-2) [214](#page-213-1) IPC477D Pro 15" Touch Main dimensions, [189,](#page-188-0) [190,](#page-189-0) [191](#page-190-0) IPC477D Pro 19" Bottom view, [27](#page-26-0) Front view, [27](#page-26-1) Rear view, [28](#page-27-0) IPC477D Pro 19" Touch Main dimensions, [192,](#page-191-0) [193,](#page-192-0) [194](#page-193-0) IPC477D Pro 22" Touch Main dimensions, [195,](#page-194-0) [196,](#page-195-0) [197](#page-196-0) IT communication, [95](#page-94-2)

## K

Key ACK, [120](#page-119-0) ALT, [120](#page-119-1) Cancel, [120](#page-119-2) CTRL, [120](#page-119-3) Cursor, [120](#page-119-4) Delete, [119,](#page-118-1) [119](#page-118-3) END, [120](#page-119-6) ENTER, [120](#page-119-7) ESC, [120](#page-119-2)

HOME , [120](#page-119-8) Scroll back , [120](#page-119-8) Scroll forward , [120](#page-119-6) SHIFT , [120](#page-119-10) Switching , [119](#page-118-4) Keys Alphanumeric , [119](#page-118-0) Control keys , [119](#page-118-2) Cursor keys , [120](#page-119-5)

# L

Labeling , [181](#page-180-2) Function key , [56](#page-55-0) Korea , [181](#page-180-2) Labeling strips , [13](#page-12-0) Attaching , [56](#page-55-1) License key , [166](#page-165-1) Limitation of liability , [153](#page-152-0)

## M

Main dimensions IPC477D Pro 15" Touch , [189](#page-188-1) , [190](#page-189-1) , [191](#page-190-1) IPC477D Pro 19" Touch , [192](#page-191-1) , [193](#page-192-1) , [194](#page-193-1) IPC477D Pro 22" Touch , [195](#page-194-1) , [196](#page-195-1) , [197](#page-196-1) Main memory , [206](#page-205-3) , [215](#page-214-2) Marine approval , [180](#page-179-0) Marking EU Declaration of Conformity , [177](#page-176-2) Explosion protection directive , [179](#page-178-0) Membrane keyboard , [13](#page-12-0) Memory media Drives , [207](#page-206-0) , [215](#page-214-1) Memory modules , [206](#page-205-3) , [215](#page-214-2) Messages On the screen , [251](#page-250-1) Monitoring functions , [122](#page-121-2) Motherboard , [206](#page-205-4) , [215](#page-214-3) Mounting Device , [64](#page-63-0) with latch fasteners , [66](#page-65-0) Mounting clip Mounting , [64](#page-63-1) Mounting cutout Dimensions , [54](#page-53-1) Preparing , [54](#page-53-1) Mounting position PRO device , [58](#page-57-0) MP 377 15 PRO Side view , [27](#page-26-1)

MUI , [168](#page-167-0)

## N

New Zealand , [181](#page-180-0) Note , 60 General Information , [44](#page-43-0) Installation guidelines , 60 NVRAM , [128](#page-127-0)

# O

On -screen error messages , [251](#page-250-1) Opening Device , [133](#page-132-0) Operating system Initial commissioning , [105](#page-104-0) Updates , [175](#page-174-2) , [175](#page-174-2) Operating system requirements , [109](#page-108-0) KeyTools , [109](#page-108-0) **Operation** Capacitive multi-touch screen, [115](#page-114-1) Single touch screen , [114](#page-113-0) Touch screen , [113](#page-112-0)

## P

Package contents , [47](#page-46-0) Checking , [47](#page-46-0) Packaging , [47](#page-46-1) Checking , [47](#page-46-1) Removing , [47](#page-46-1) **Partitioning** Adapting , [173](#page-172-0) CFast card , [172](#page-171-0) SSD , [172](#page-171-1) , [172](#page-171-2) Windows 7 Ultimate , [172](#page-171-3) Windows Embedded Standard 7 , [172](#page-171-4) PE conductor , [115](#page-114-0) Pixel , [45](#page-44-0) Defective pixel , [45](#page-44-0) Ports RJ45 Ethernet , [226](#page-225-0) Power disconnection , [8](#page-82-0) 3 Processor, [206](#page-205-5), [215](#page-214-4) PROFIBUS , [95](#page-94-1) Integration , [95](#page-94-6) Interface , [228](#page-227-0) PROFINET , [95](#page-94-5) , [96](#page-95-1) , [232](#page-231-0) , [236](#page-235-0) Interface , [228](#page-227-1) Protection class , [219](#page-218-2)

Protective conductor, [81](#page-80-0) Connecting, [81](#page-80-0) Protective measure Static electricity, [185](#page-184-0)

# R

Radiation, [42](#page-41-0) High-frequency radiation, [42](#page-41-0) Rated voltage, [219](#page-218-3) Rear view, [28](#page-27-0) Recovery function, [165](#page-164-1) Repairs, [151](#page-150-0) Resolution, [12](#page-11-0) Restore function, [165](#page-164-2) Restore function for Windows Embedded Standard, [166](#page-165-2) RS422-RS232 converter, [33](#page-32-1)

# S

Safety information Storage, [48](#page-47-1) Transportation, [48](#page-47-1) Scope, [3](#page-2-0) Scroll back key, [120](#page-119-8) Scroll forward key, [120](#page-119-6) SCU, [243](#page-242-0) Serial number, [49](#page-48-1) Setting up partitions Windows 7, [168](#page-167-1) Setup, (BIOS Setup) Shift key, [119](#page-118-4) SHIFT key, [120](#page-119-10) Side view, [27](#page-26-1) SIMATIC NET, [95](#page-94-7) SIMATIC S7, [95,](#page-94-0) [95](#page-94-6) Integration, [95,](#page-94-0) [95](#page-94-6) Single touch screen Operation, [114](#page-113-0) **SSD** Partitioning, [172,](#page-171-1) [172](#page-171-2) Standard mounting position, [52,](#page-51-0) [58](#page-57-1) Startup, [251](#page-250-0) Static electricity Protective measures, [185](#page-184-0) Supply voltage, [84](#page-83-0) System partition, [166](#page-165-1) System resources, [231](#page-230-0)

## T

Temperature monitoring, [123](#page-122-0) Terminal compartment cover, [89](#page-88-0) Closing, [91](#page-90-0) Opening, [89](#page-88-0) Test voltage, [219](#page-218-1) TFT technology, [12](#page-11-1) Third-party expansion cards, [261](#page-260-0) Touch screen Operation, [113](#page-112-0) Trigger register Watchdog, [233](#page-232-0)

# $\mathbf{U}$

Update, Updates Application programs and drives, [175](#page-174-3) Operating system, [175,](#page-174-2) [175](#page-174-2) USB 2.0 Interface, [227](#page-226-0) USB 3.0 Interface, [227](#page-226-2) User Account Control, [107](#page-106-3)

# V

Ventilation slits, [60](#page-59-2)

## W

Warranty, [41](#page-40-0) Watchdog, [124](#page-123-1) Enable register, [234](#page-233-0) Monitoring function, [124](#page-123-1) Monitoring times, [124](#page-123-2) Trigger register, [233](#page-232-0) Windows 7 Installation, [167](#page-166-0) Windows 7 Ultimate Data backup, [175](#page-174-1) Partitioning, [172](#page-171-3) Windows Action Center, [107](#page-106-4) Windows Embedded Standard Data backup, [175](#page-174-1) Windows Embedded Standard 7 Setting up partitions, [172](#page-171-4) Windows XP Professional Data backup, [175](#page-174-1) Wiring information, [84](#page-83-1)